# HP Color LaserJet CP3505 Software Technical Reference

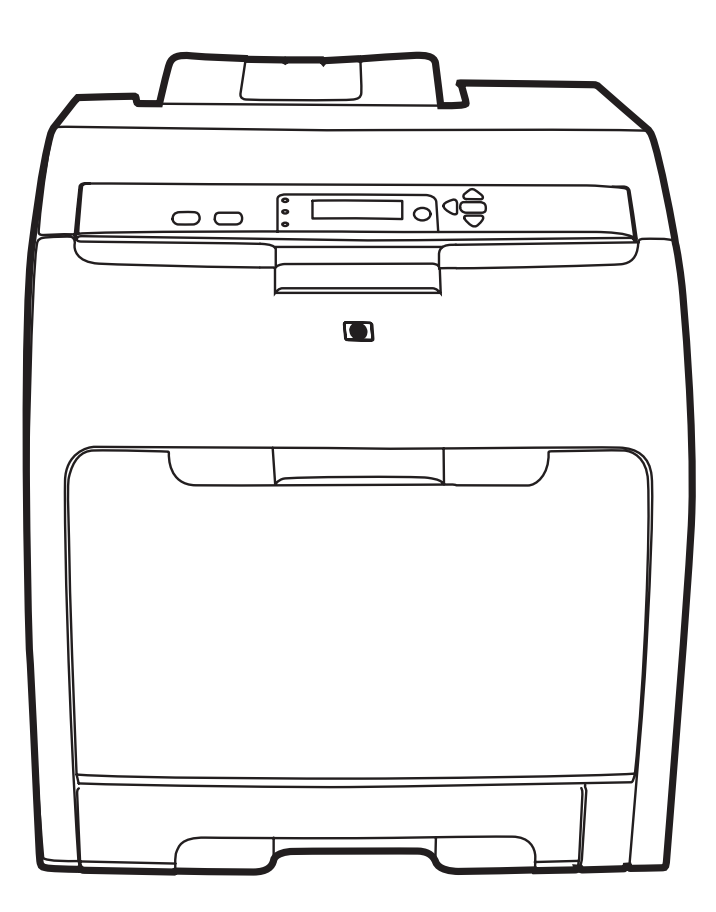

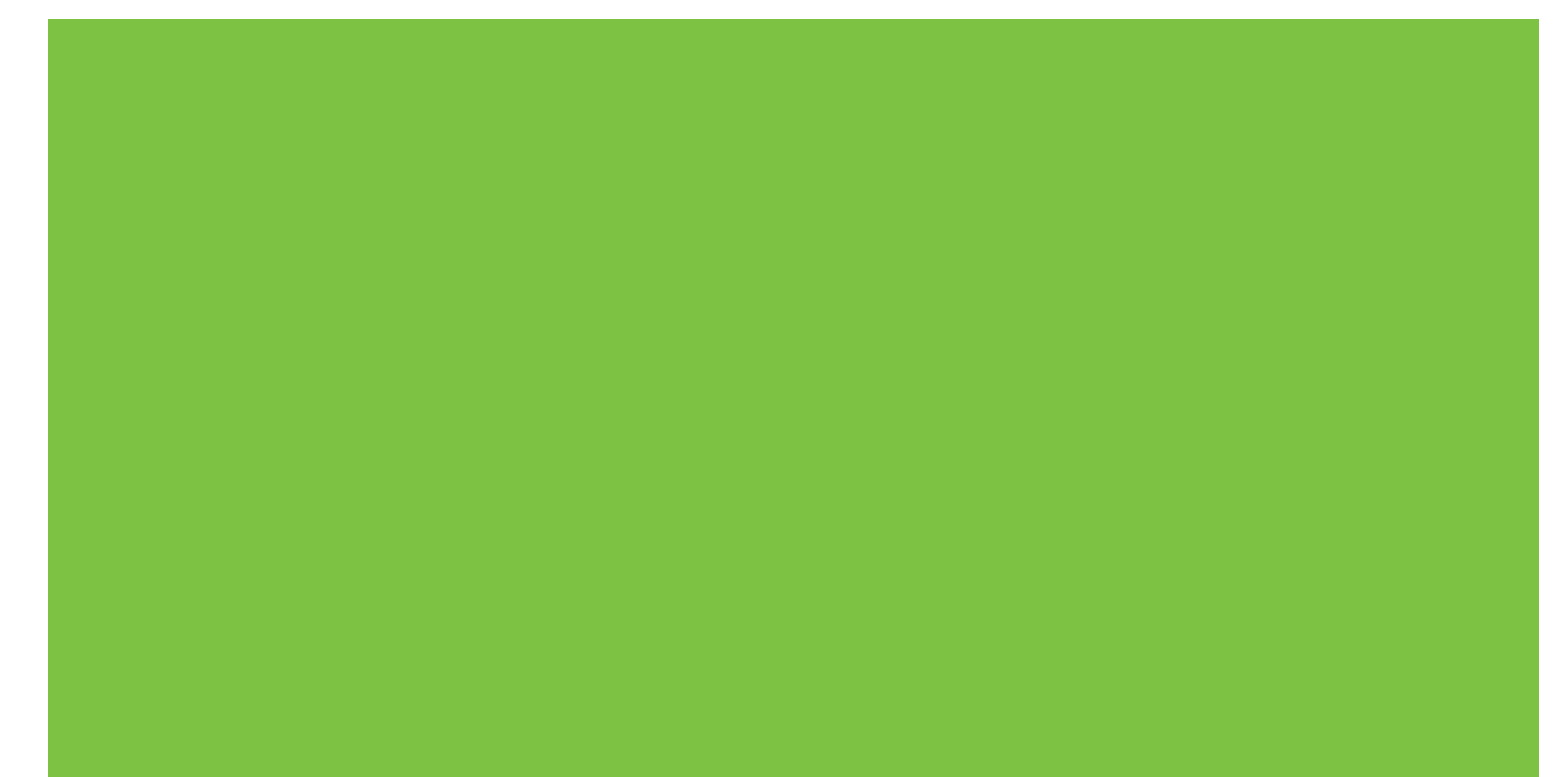

# HP Color LaserJet CP3505 printer

Software Technical Reference

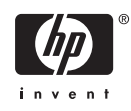

#### **Copyright and license**

©2007 Copyright Hewlett-Packard Development Company, L.P.

Reproduction, adaptation or translation without prior written permission is prohibited, except as allowed under the copyright laws.

The information contained herein is subject to change without notice.

The only warranties for HP products and services are set forth in the express warranty statements accompanying such products and services. Nothing herein should be construed as constituting an additional warranty. HP shall not be liable for technical or editorial errors or omissions contained herein.

Edition 1, 6/2007

#### **Trademark credits**

Adobe®, Adobe Photoshop®, Acrobat®, PostScript®, and the Acrobat logo® are trademarks of Adobe Systems Incorporated.

EnergyStar® and the Energy Star logo® are US registered marks of the United States Environmental Protection Agency.

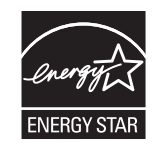

FireWire® FireWire is a trademark of Apple Computer, Inc., registered in the U.S. and other countries.

Linux is a U.S. registered trademark of Linus Torvalds.

Microsoft®, Windows®, and Windows® XP are U.S. registered trademarks of Microsoft Corporation.

PANTONE\*® is \*Pantone, Inc.'s checkstandard trademark for color.

Intel®, Pentium®, and Intel® Core™ are trademarks or registered trademarks of Intel Corporation or its subsidiaries in the United States and other countries.

UNIX® is a registered trademark of The Open Group.

Windows Vista™is either a registered trademark or trademark of Microsoft Corporation in the United States and/or other countries.

# **Table of contents**

## 1 Purpose and scope

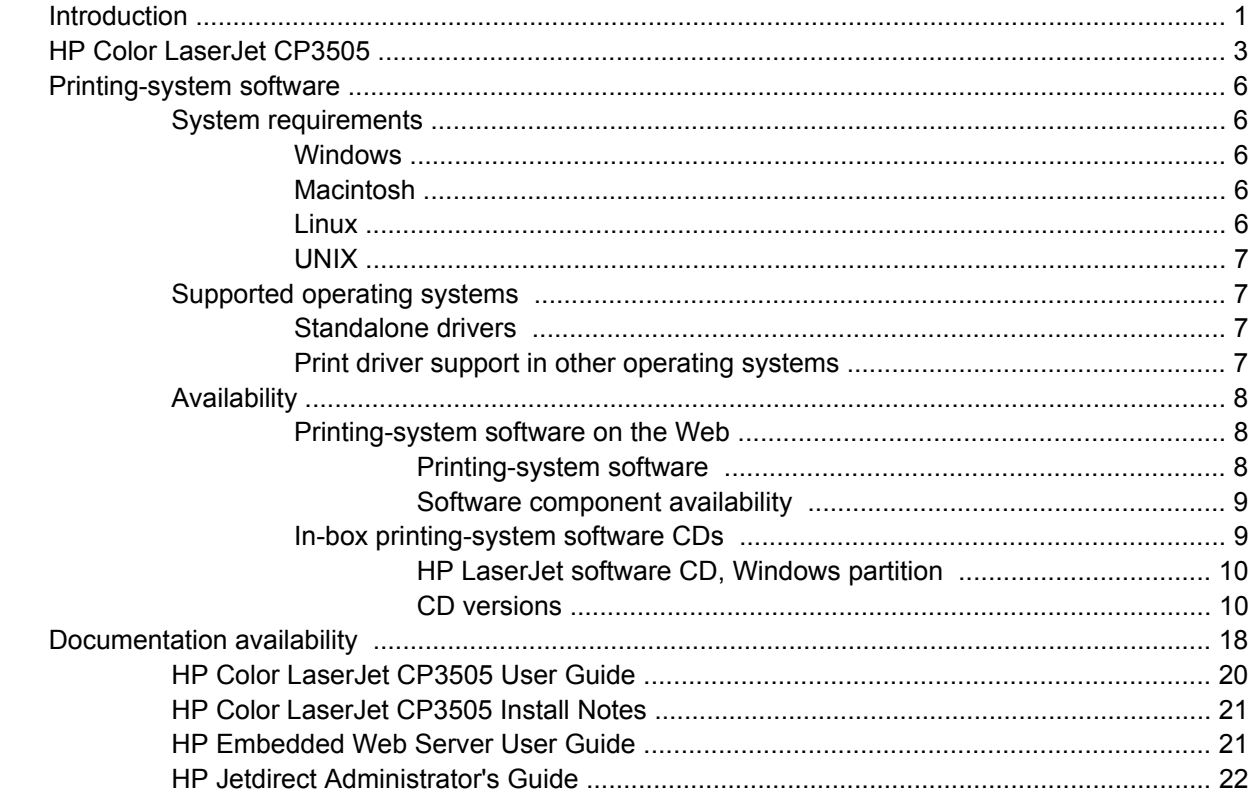

## 2 Software description

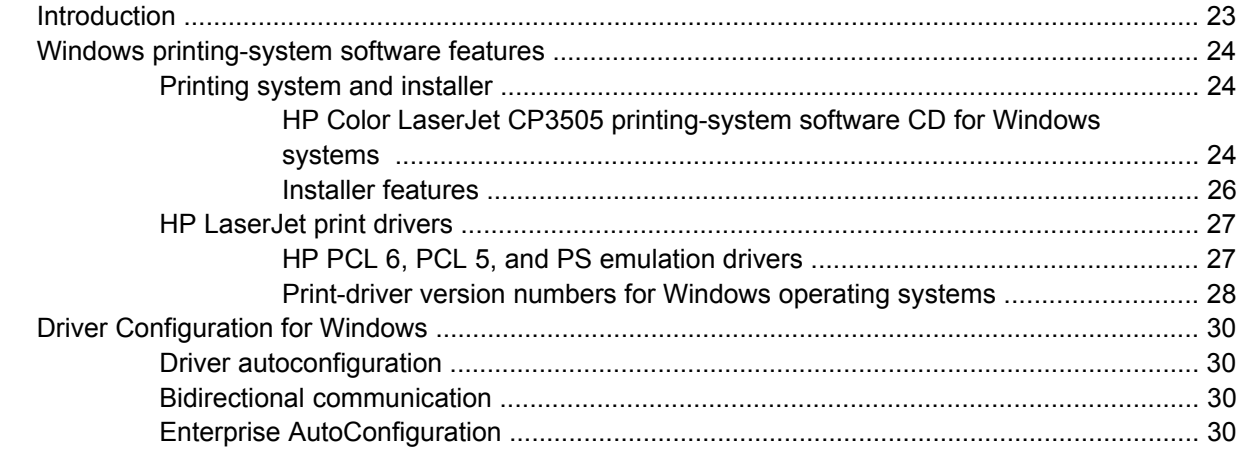

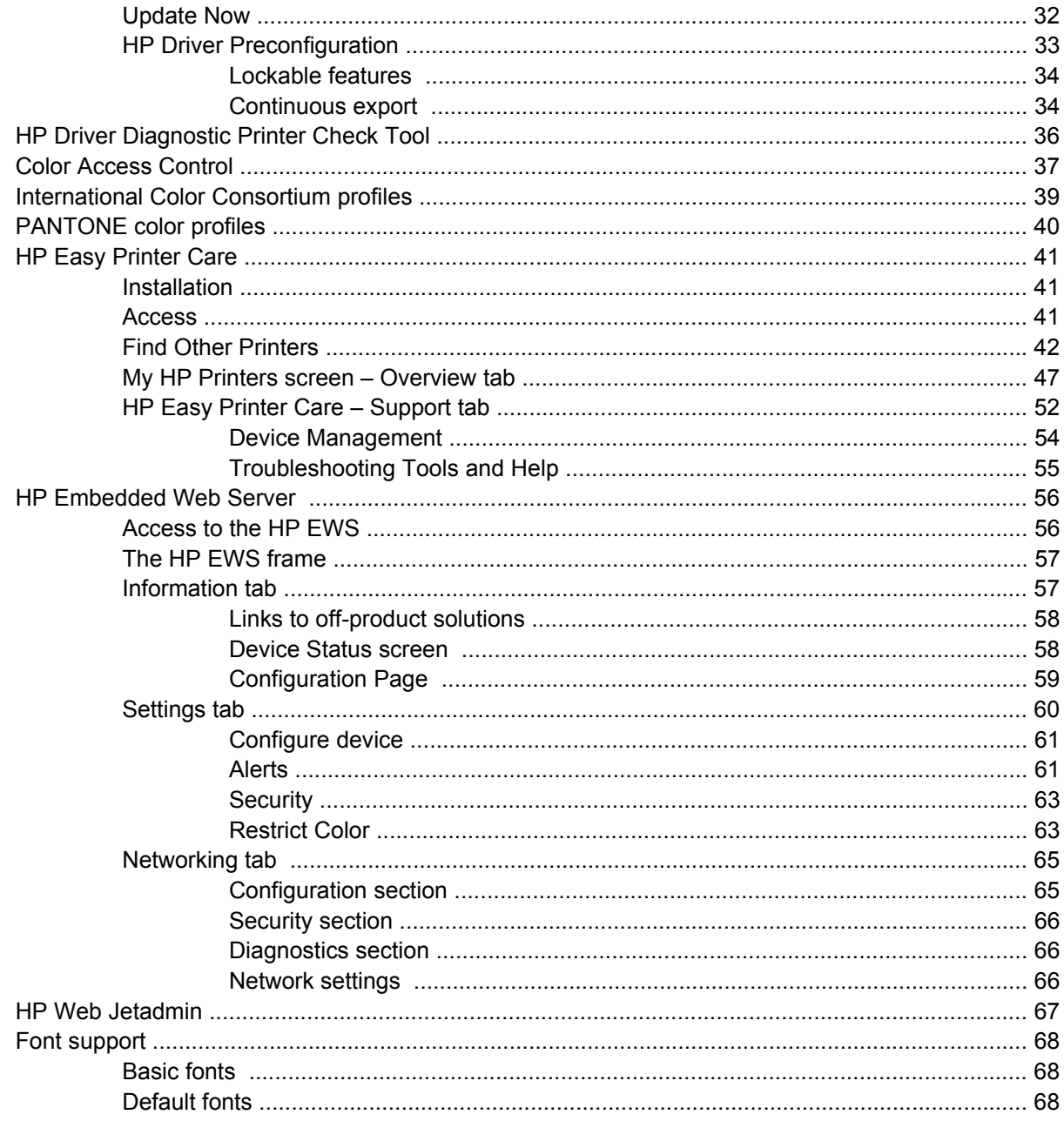

## 3 Installing Windows printing-system components

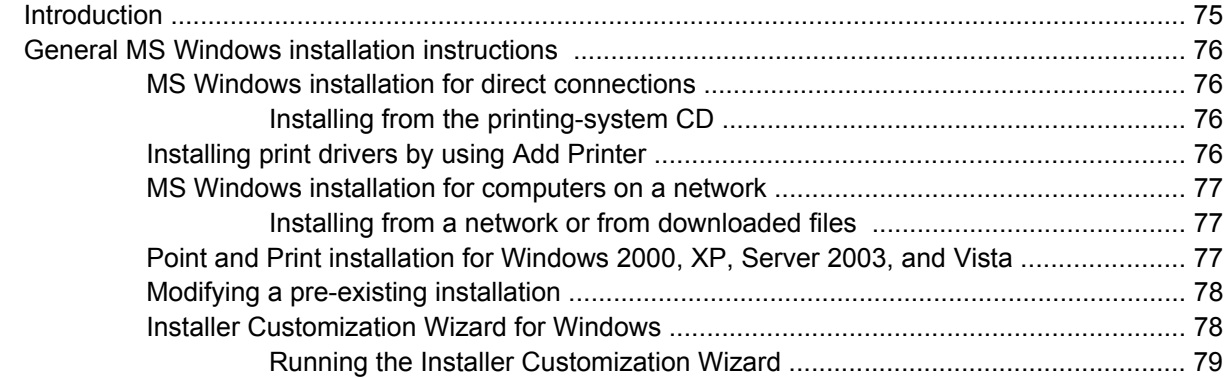

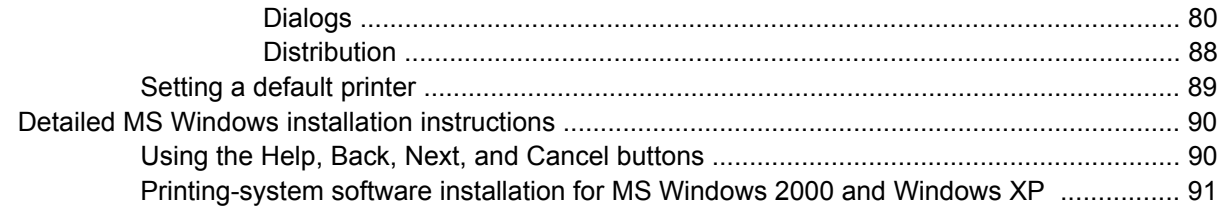

## 4 HP PCL 6, PCL 6 Black, PCL 5, and PS emulation print drivers for Windows

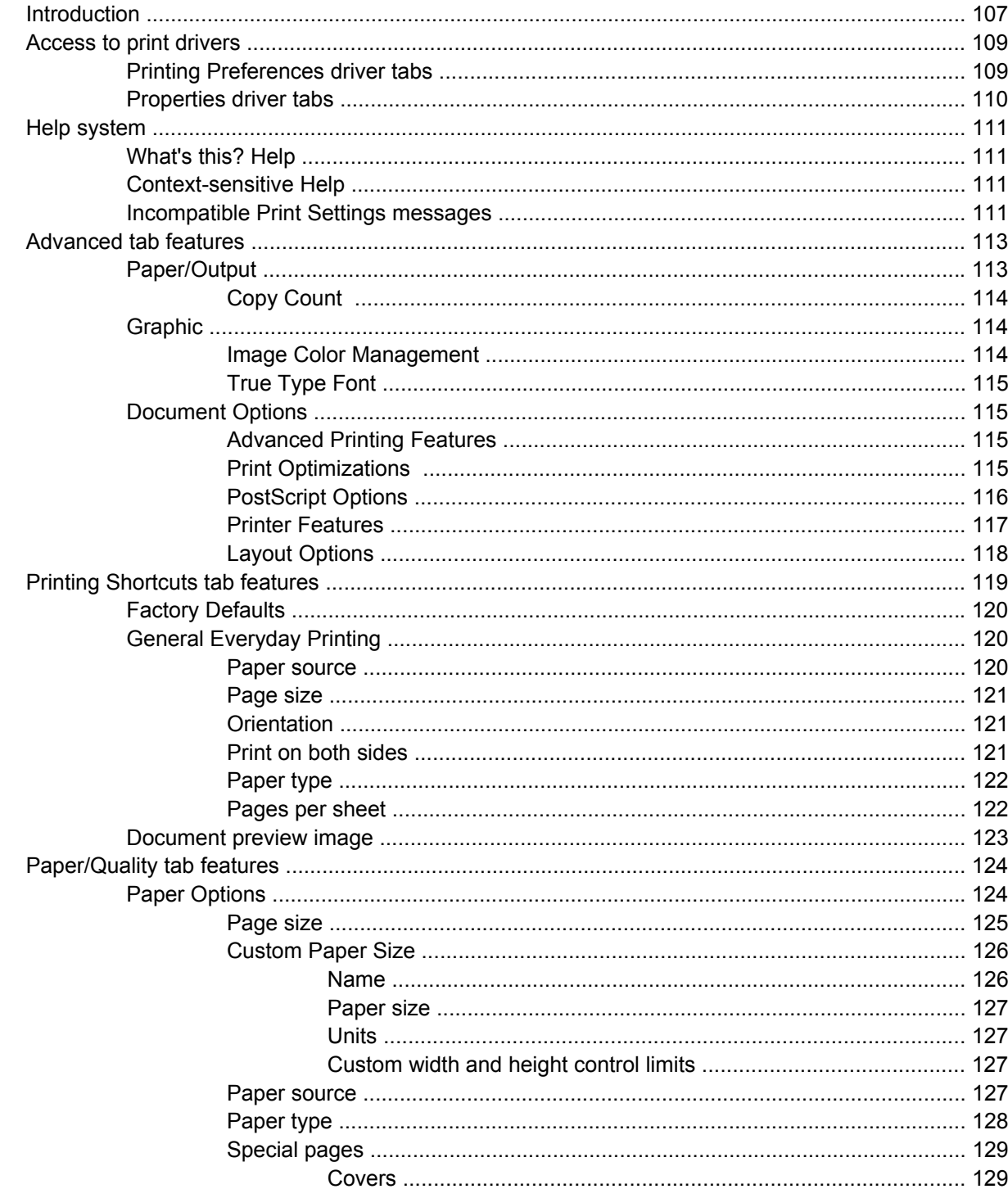

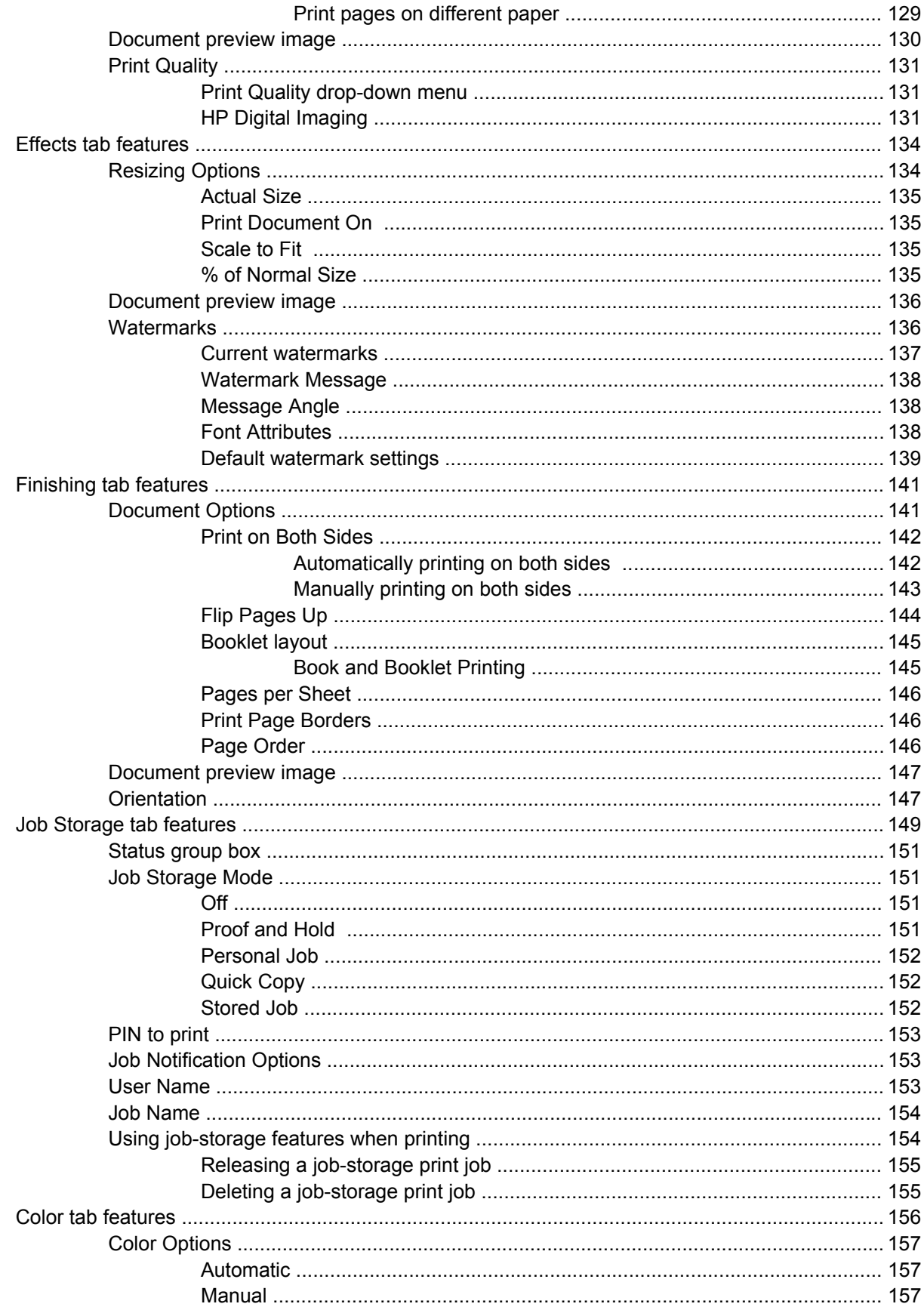

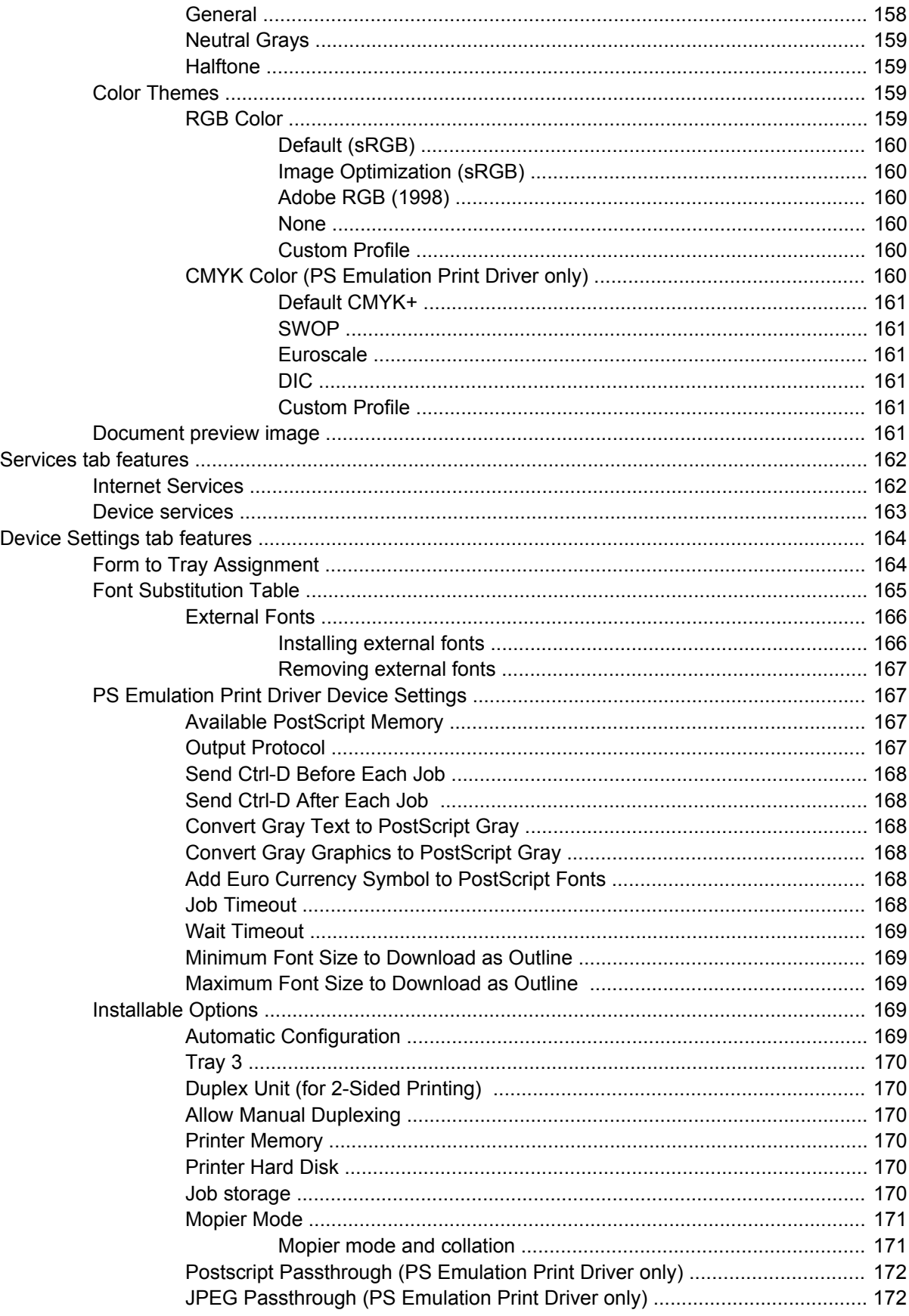

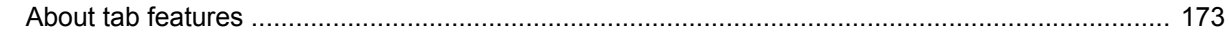

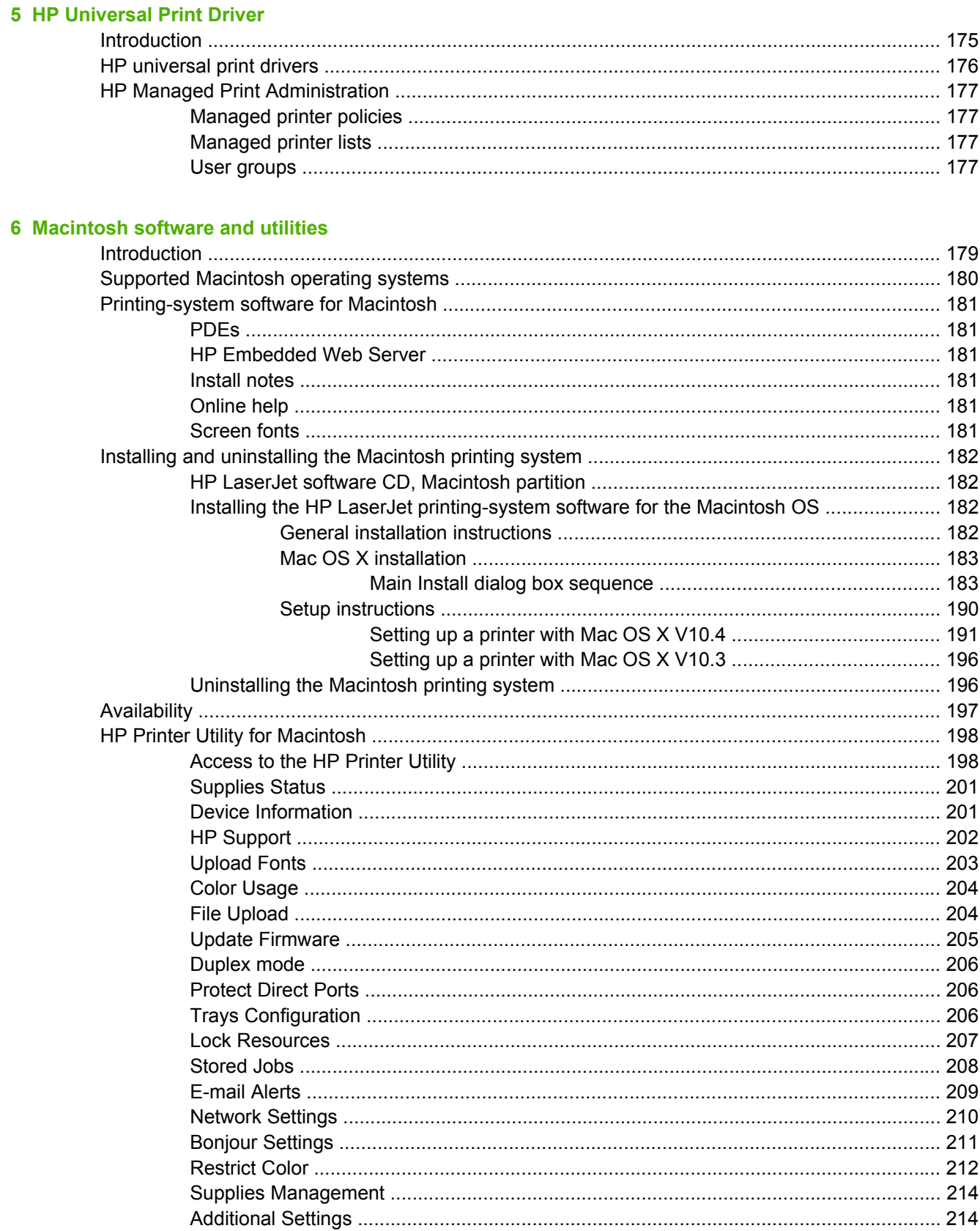

## **[7 Engineering Details](#page-234-0)**

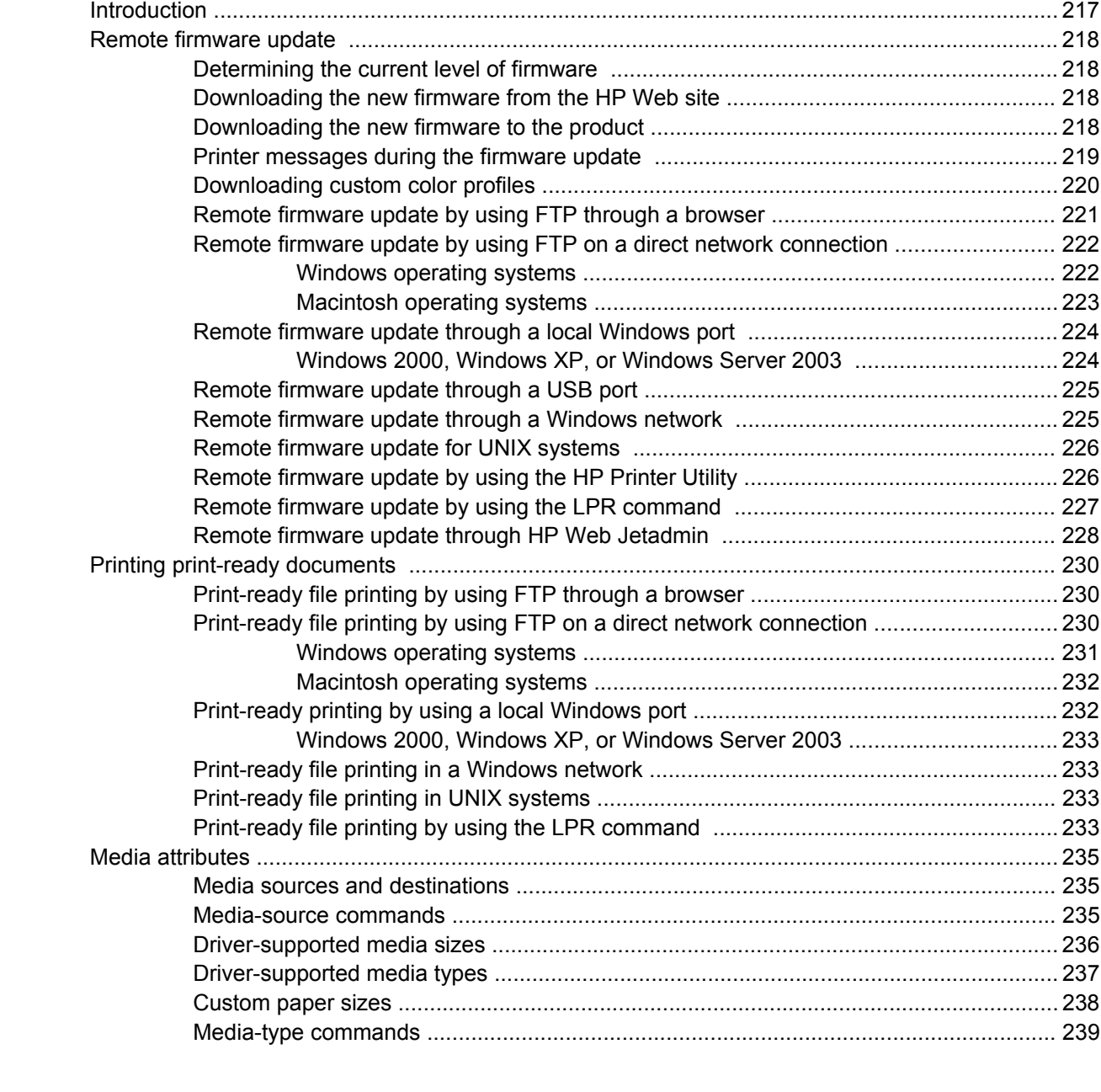

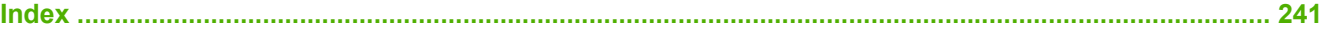

# **List of tables**

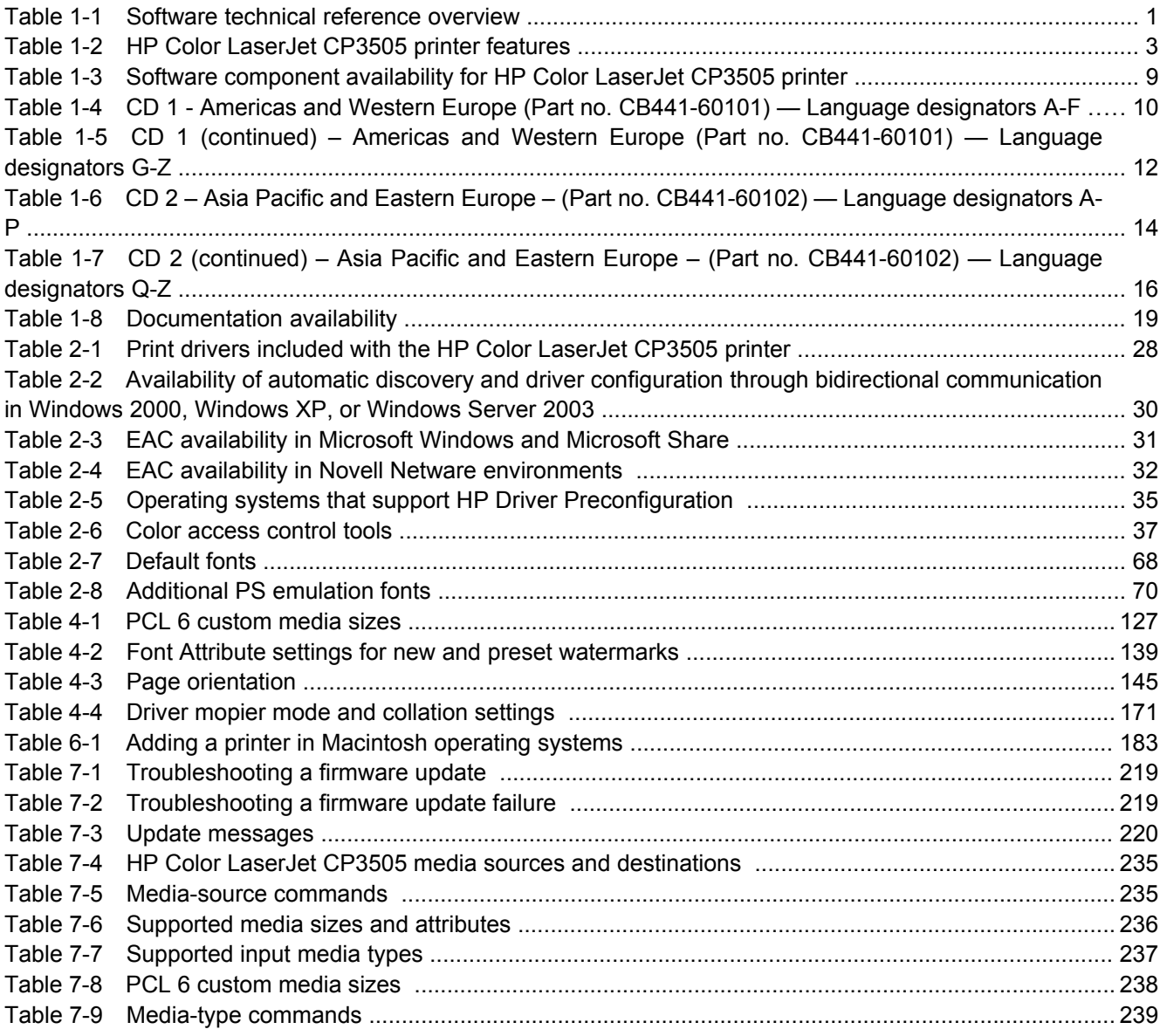

# **List of figures**

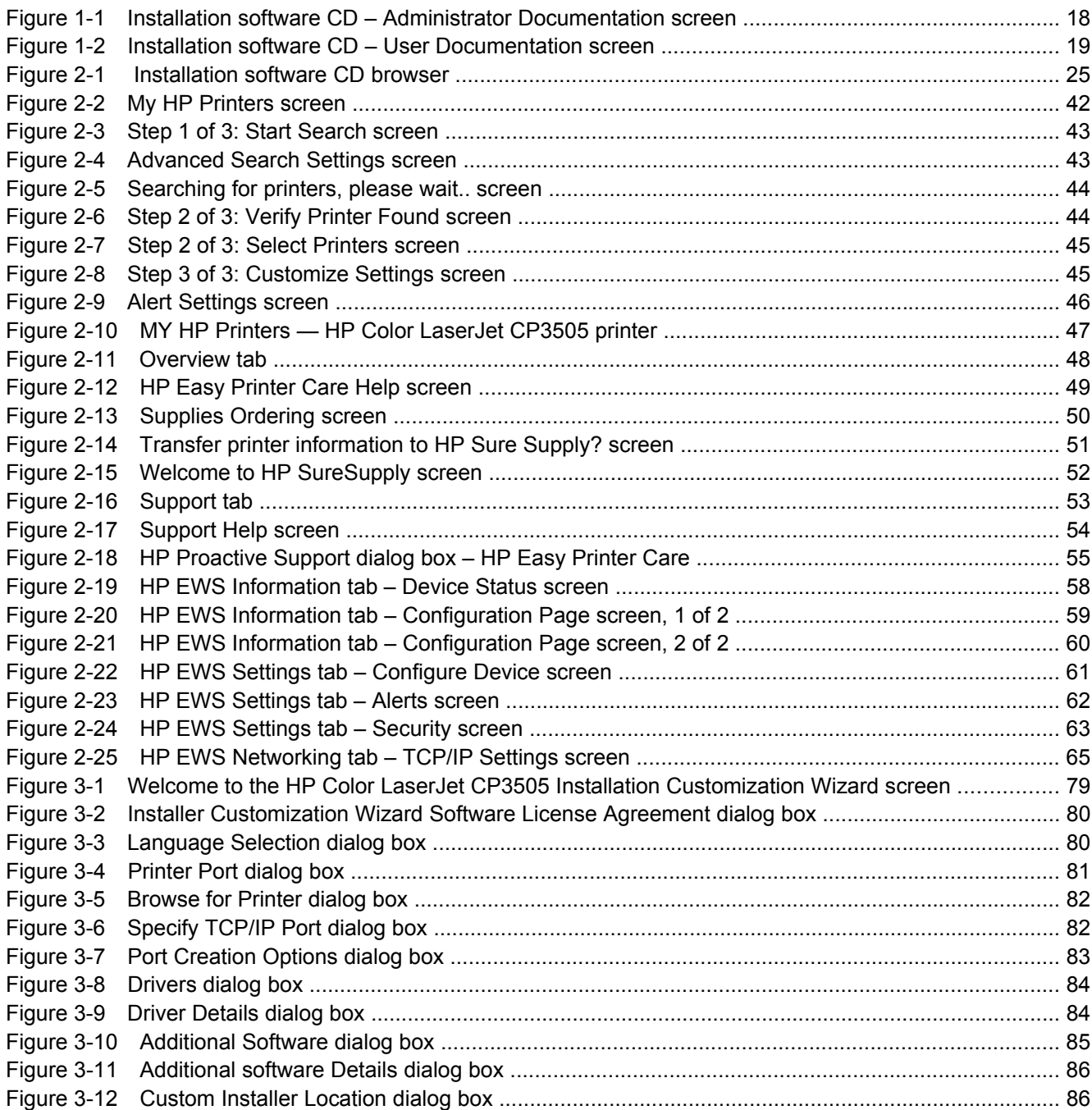

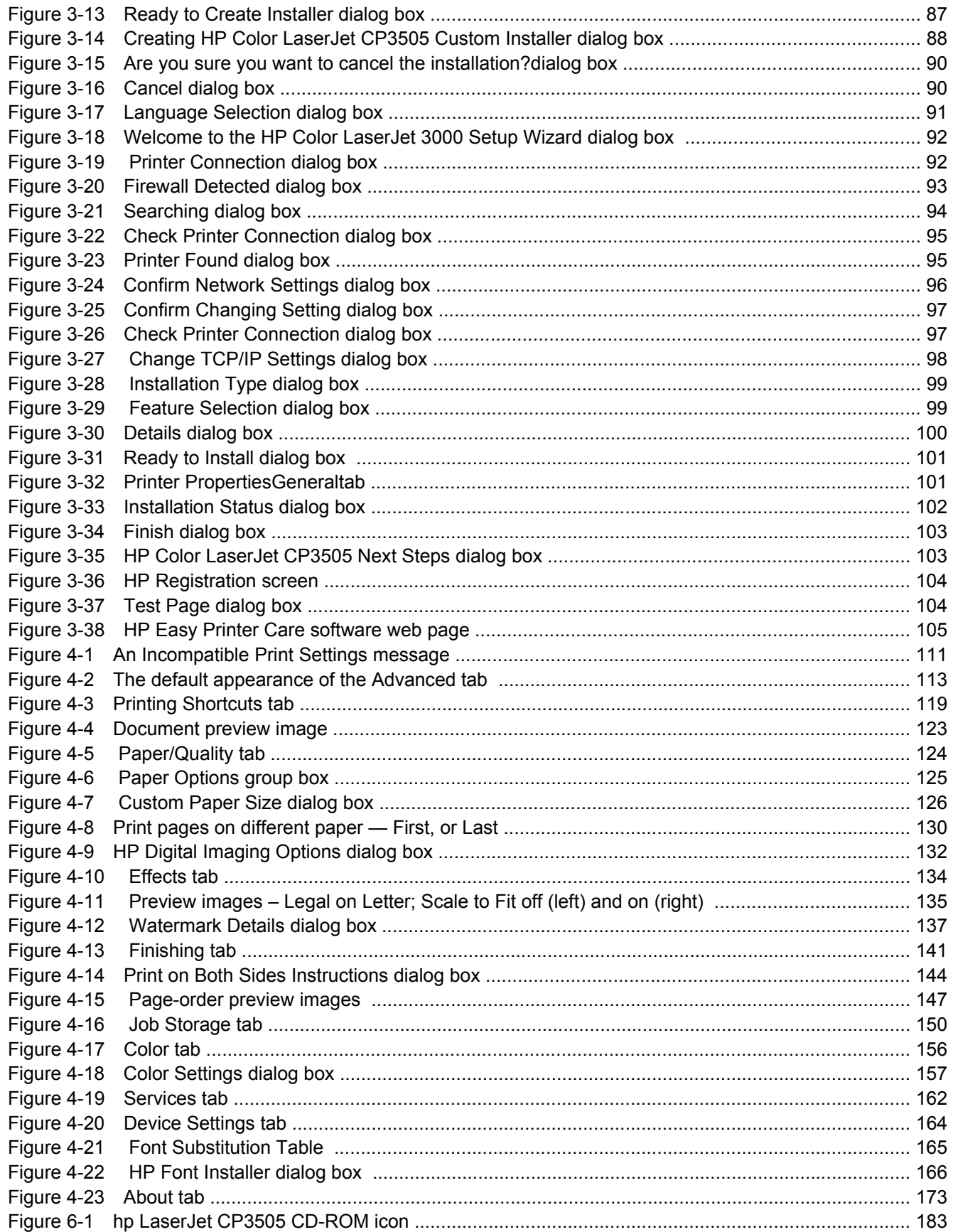

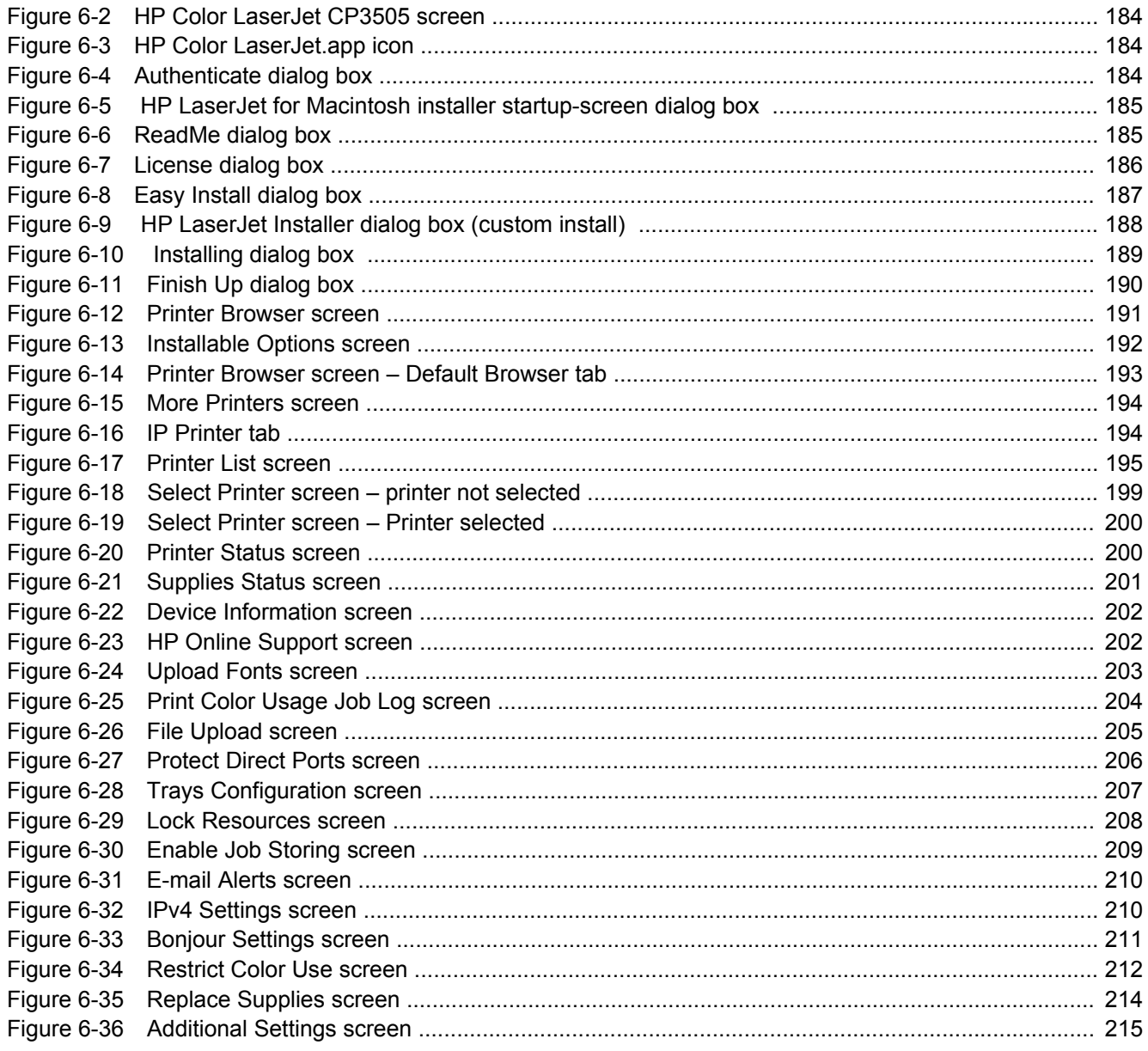

## <span id="page-18-0"></span>**1 Purpose and scope**

## **Introduction**

This software technical reference (STR) provides information about and troubleshooting tips for the HP Color LaserJet CP3505 printing-system software.

This STR is prepared in an electronic format to serve as a quick-reference tool for Customer Care Center (CCC) agents, support engineers, system administrators, management information systems (MIS) personnel, and HP Color LaserJet CP3505 printer end users, as appropriate.

The following information is included in this STR:

- Descriptions of drivers and platforms, with system modifications
- Procedures for installing and uninstalling software components
- Descriptions of various topics that are associated with the HP Color LaserJet CP3505 printer, including engineering details

The following table describes the structure of this STR.

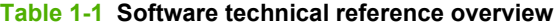

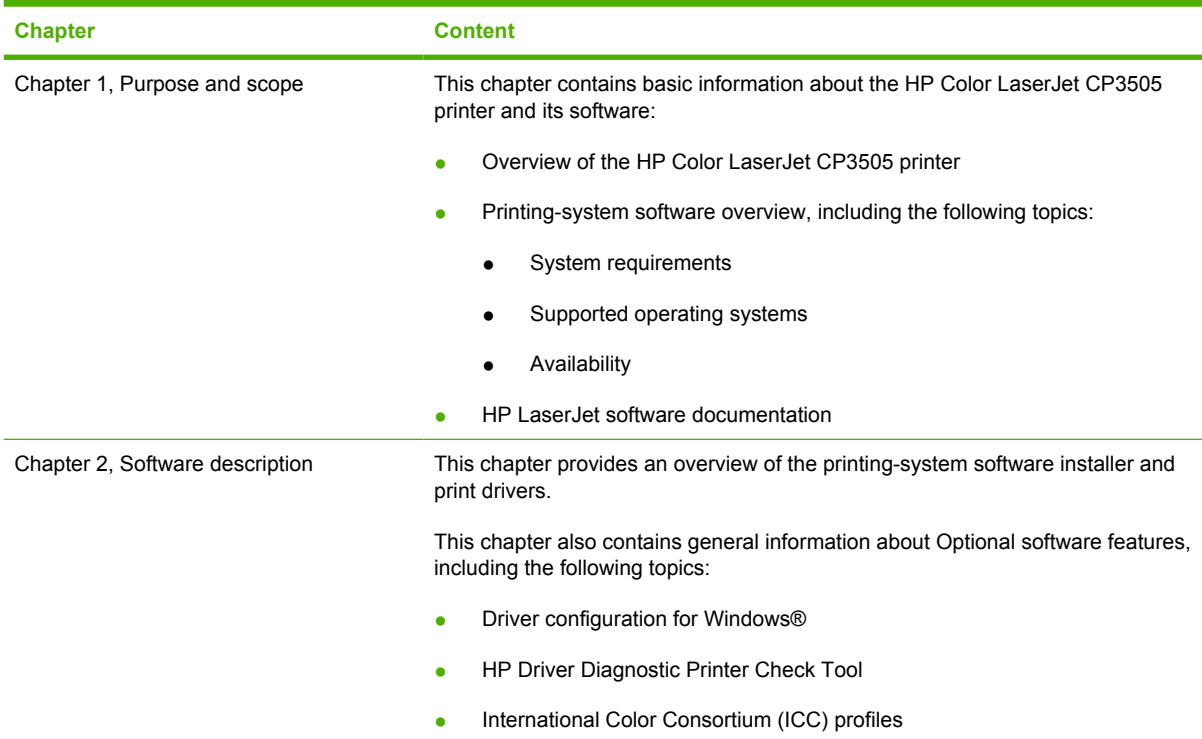

#### **Table 1-1 Software technical reference overview (continued)**

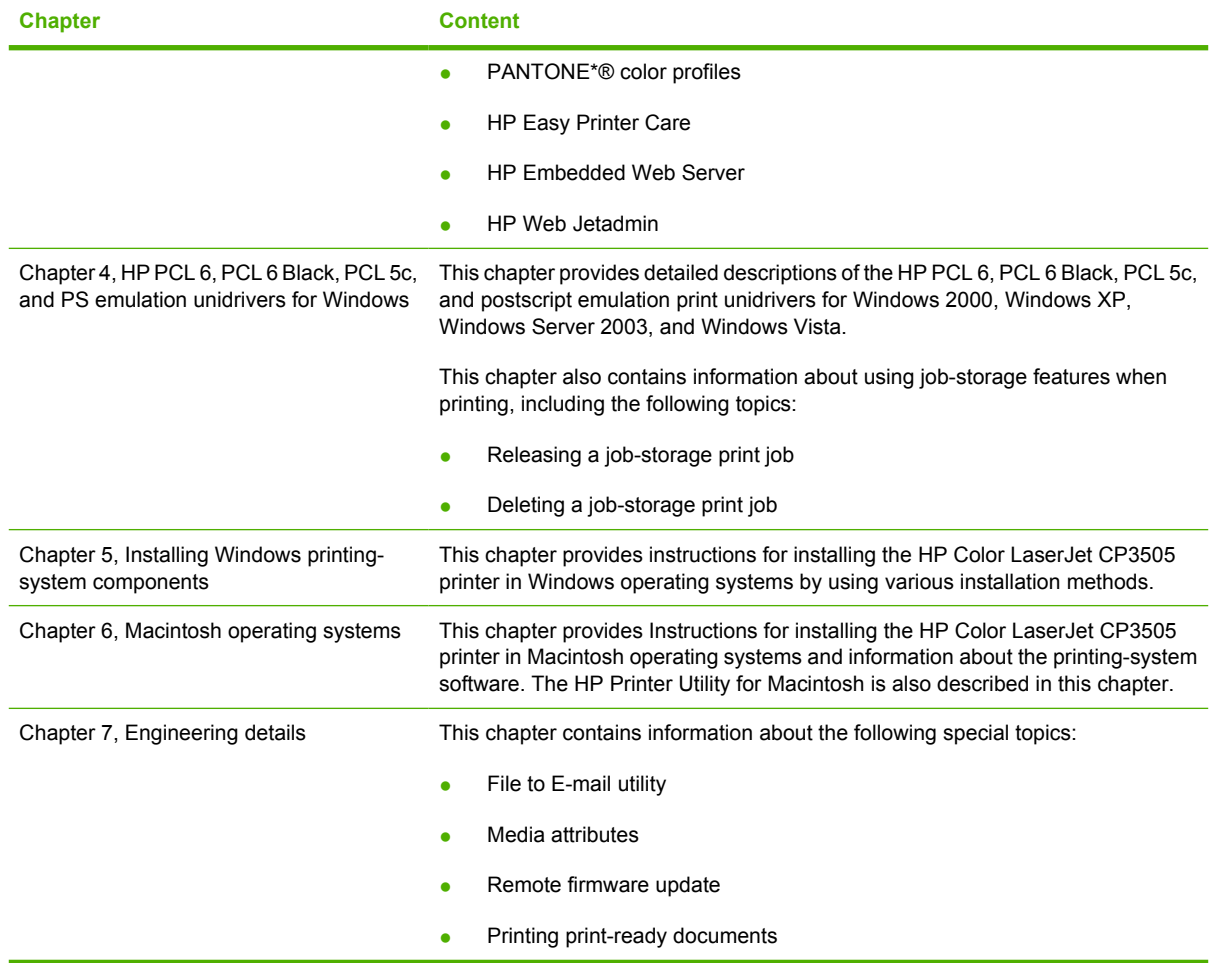

For additional information about the location of information within these chapters, see the table of contents. An index is provided in the back of this STR.

Additional detailed information about the HP Color LaserJet CP3505 printing-system software is published in an addendum to this STR. The following information is available only in the addendum:

- Lists of installed files
- System-modification information, such as changes to the registry and registry keys
- Descriptions of known software issues and solutions

## <span id="page-20-0"></span>**HP Color LaserJet CP3505**

The following table contains descriptions of the HP Color LaserJet CP3505 printer features that are discussed in this STR. Product configurations might vary among countries/regions.

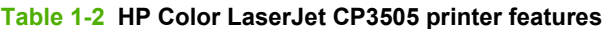

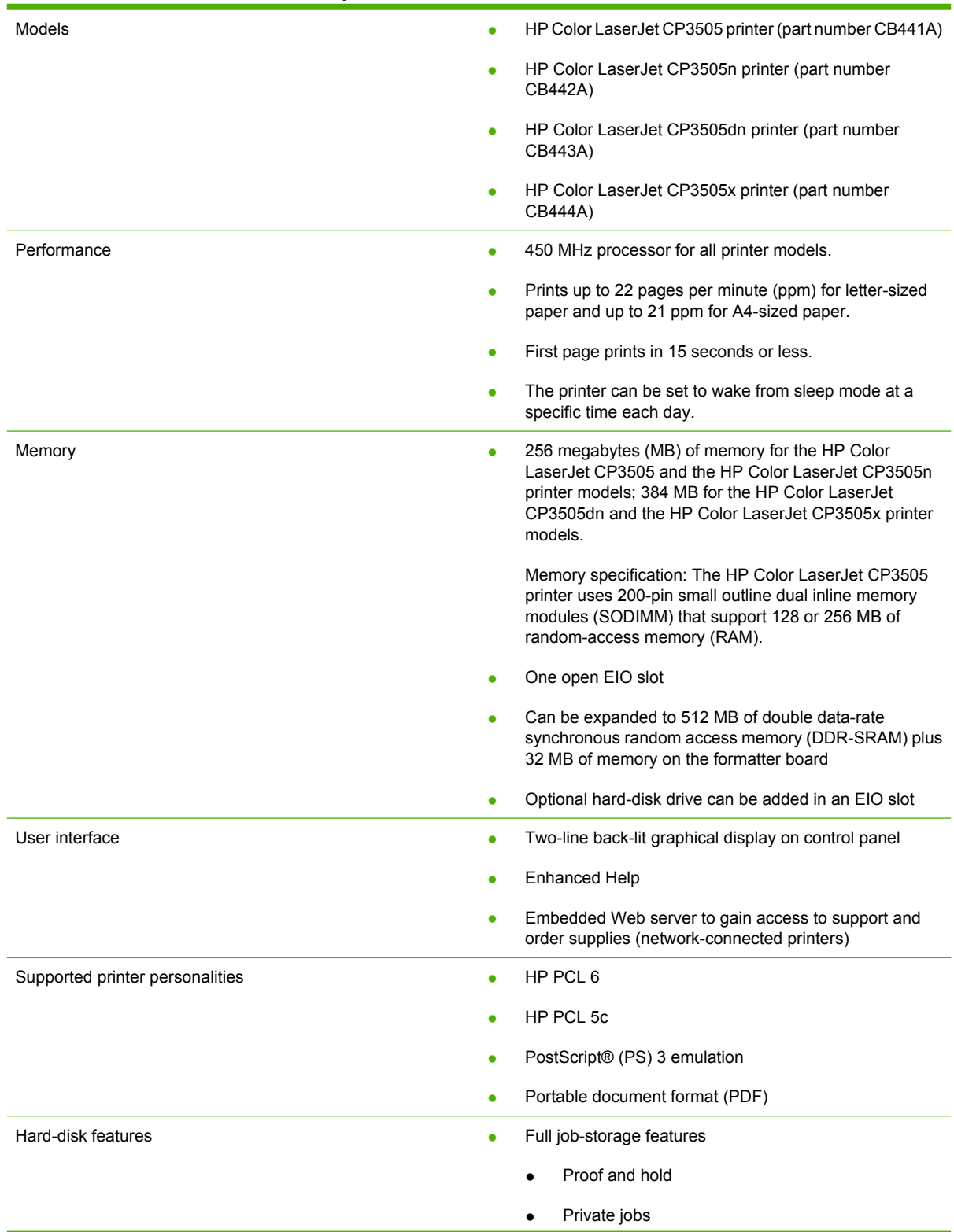

## **Table 1-2 HP Color LaserJet CP3505 printer features (continued)**

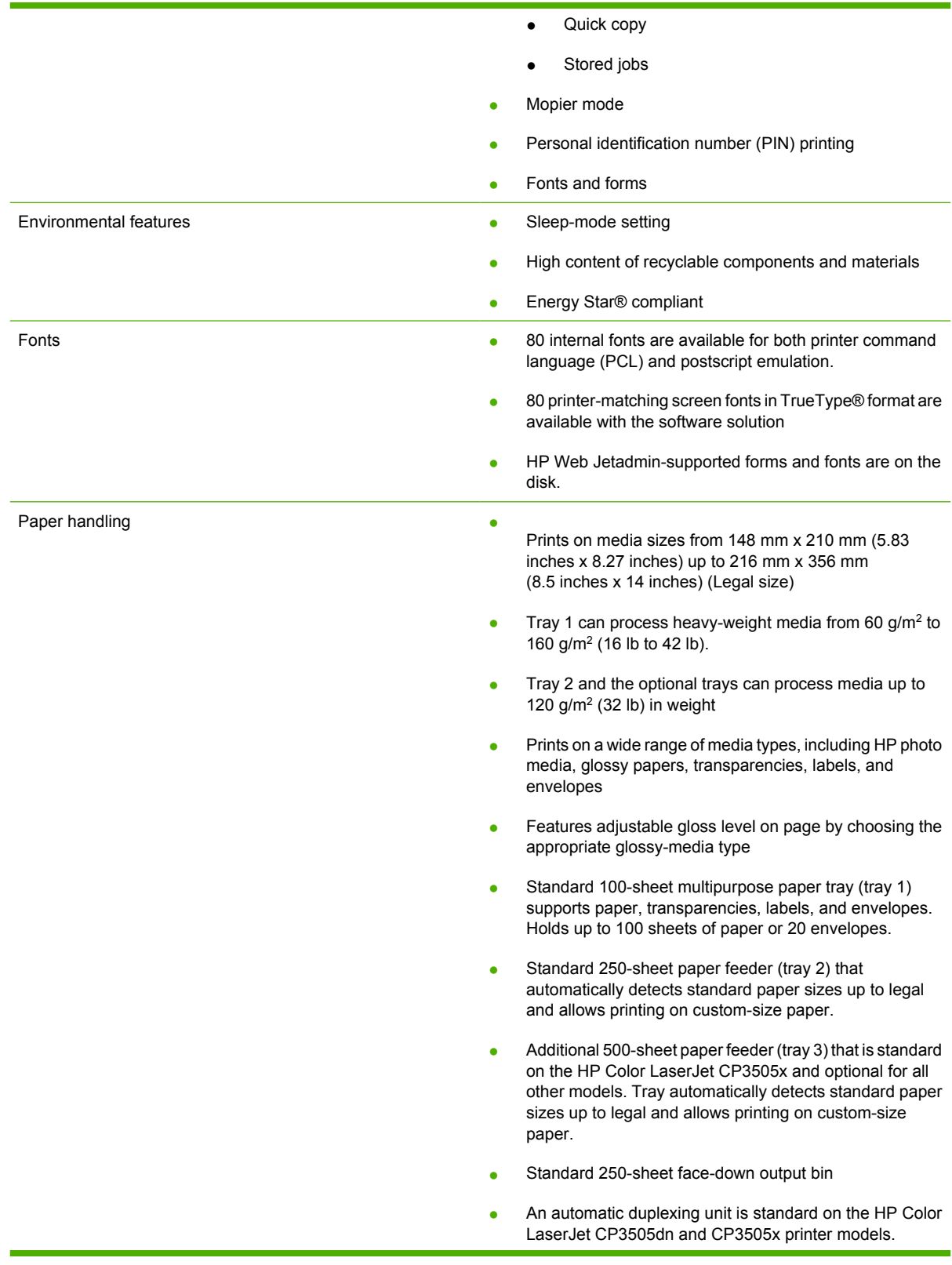

## **Table 1-2 HP Color LaserJet CP3505 printer features (continued)**

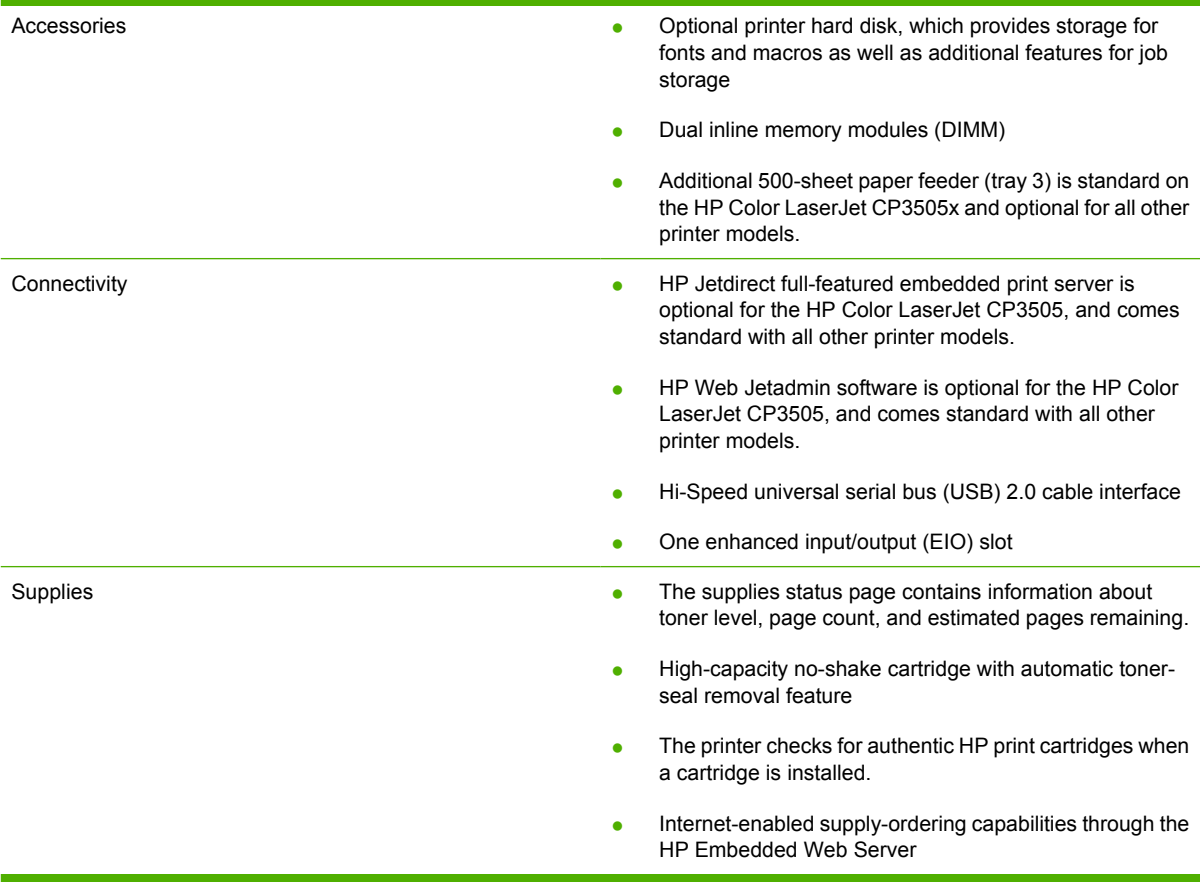

## <span id="page-23-0"></span>**Printing-system software**

This section contains information about the following topics:

- System requirements
- [Supported operating systems](#page-24-0)
- **•** [Availability](#page-25-0)

## **System requirements**

The section lists system requirements for installing and using the HP Color LaserJet CP3505 printingsystem software on each of these supported operating systems:

- Windows
- Macintosh
- Linux
- **[UNIX](#page-24-0)**

### **Windows**

- Pentium® or compatible processor
- Windows 2000: 333-MHz processor with 64 MB RAM

Windows XP: 333-MHz processor with 128 MB RAM

- Windows Server 2003: 550-MHz processor with 128 MB RAM (Standard Edition) and 220 MB of available hard-disk space
- Windows Vista: 800 MHz processor with 512 MB RAM
- Minimum 16-color/grayscale display with 640x480 pixel resolution (video graphics array [VGA])
- Dedicated universal serial bus (USB 1.1 or 2.0) connectivity port or network connection
- CD-ROM or DVD drive, or internet connection

### **Macintosh**

- Macintosh G3, G4, G5, and Intel Core processor with 128 MB RAM (256 MB recommended)
- Mac OS X V10.2.8, V10.3, V10.4 and above with 160MB of available hard-disk space
- CD-ROM drive or internet connection

## **Linux**

For information about Linux support for the printer, see the following HP Linux Web site:

[www.hp.com/go/linuxprinting](http://www.hp.com/go/linuxprinting)

## <span id="page-24-0"></span>**UNIX**

For information about UNIX® support for the printer, see the following Web sites:

- [www.hp.com/go/jetdirectunix\\_software](http://www.hp.com/go/jetdirectunix_software)
- [www.hp.com/go/unixmodelscripts](http://www.hp.com/go/unixmodelscripts)

## **Supported operating systems**

Windows operating systems provide full-featured support for the HP Color LaserJet CP3505 printer. Operating systems that are not described in this STR provide varying levels of functionality.

Throughout this STR, Windows XP is used to denote Windows XP Home Edition, Windows XP Professional, and Windows XP Media Edition unless noted otherwise.

Information relating to networking functions is specific to products that have network capabilities.

If the computer is running a 64-bit Windows operating system, you must install the corresponding 64-bit print driver. For instructions, see [Installing print drivers by using Add Printer on page 76.](#page-93-0)

The HP Color LaserJet CP3505 has *not* been tested with and is not supported in the Windows 3.1*x* Windows 95, Windows 98, or Windows Millennium (Me) operating systems.

The Windows NT® 4.0 operating system does *not* support the HP Color LaserJet CP3505 printer. Print drivers for the product are not included on the printing-system software CD and are not available on the Web. Other drivers might work on the printer, but some print-driver features and functions might not be available.

For more information about the HP Color LaserJet CP3505 printer, go to the following Web site:

[www.hp.com/support/cljcp3505](http://www.hp.com/support/cljcp3505)

### **Standalone drivers**

The following operating systems support the HP Color LaserJet CP3505 printing-system software:

- Windows 2000 (Service packs 1 and 2)
- Windows XP Home Edition (32-bit)
- Windows XP Professional (Service Pack 1 and later; 32-bit and 64-bit)
- Windows Server 2003 (32-bit)
- Windows Server 2003 (64-bit) PCL 5c driver only
- Windows Vista (32-bit and 64-bit)

#### **Print driver support in other operating systems**

The HP Color LaserJet CP3505 printer is also supported in the following operating environments:

- Mac OS  $X$  (V10.2.8 or later)
- Linux. For more information, go to the following Web site:

[www.hp.com/go/linuxprinting](http://www.hp.com/go/linuxprinting)

UNIX. For more information, go to the following Web site:

[www.hp.com/go/jetdirectunix\\_software](http://www.hp.com/go/jetdirectunix_software)

- <span id="page-25-0"></span>UNIX model scripts. Available *only* on the Web at the following Web site: [www.hp.com/go/unixmodelscripts](http://www.hp.com/go/unixmodelscripts).
- **Windows Terminal Server**
- Windows Cluster Server 8
- HP OpenVMS. For more information, go to the following Web site:

[h71000.www7.hp.com/openvms/print/](http://h71000.www7.hp.com/openvms/print/)

Tru64 UNIX printing. For more information, go to the following Web site:

[h30097.www3.hp.com/printing/](http://h30097.www3.hp.com/printing/)

SAP printing. For more information, go to the following Web site:

[www.hp.com/go/sap/print](http://www.hp.com/go/sap/print)

HP Install Network Printer Wizard (INPW). Available *only* on the Web at the following Web site:

[www.hp.com/go/inpw\\_software](http://www.hp.com/go/inpw_software)

## **Availability**

This section provides information about the availability of the HP Color LaserJet CP3505 printing-system software and related software and firmware. Printing-system software on a CD is available from HP fulfillment centers.

### **Printing-system software on the Web**

All software that is contained on the installation CD is also available on the Web.

Web deployment is the preferred method for obtaining the latest software. The Web site offers an option for automatic e-mail notification about new software releases.

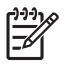

**NOTE:** This STR describes drivers that are shipped with the printing-system software CD. This STR does *not* describe any drivers that might be released for use by support personnel.

#### **Printing-system software**

The HP Color LaserJet CP3505 printing-system software is available for download at [www.hp.com/go/](http://www.hp.com/go/cljcp3505_software) clicp3505\_software.

**NOTE:** Only 32-bit print drivers are available on the printing-system software CD. If the computer is running a 64-bit operating system, you must install a 64-bit print driver. The 64-bit print drivers for Windows XP, Windows Server 2003, and Windows Vista are available on the Web at [www.hp.com/go/cljcp3505\\_software.](http://www.hp.com/go/cljcp3505_software)

For information about driver support in various operating systems, see [Supported operating](#page-24-0) [systems on page 7.](#page-24-0)

For more information about installing print drivers for Windows, see [Installing Windows printing](#page-92-0)[system components on page 75.](#page-92-0)

#### <span id="page-26-0"></span>**Software component availability**

The following table lists the availability of HP LaserJet software components by operating system.

These drivers are available at the HP Web site:

[www.hp.com/go/cljcp3505\\_software](http://www.hp.com/go/cljcp3505_software)

**NOTE:** All of the listed components are available both on the printing-system software CD and on the Web, except for 64-bit drivers and components for Windows XP, Windows Server 2003, and Windows Vista, which are available *only* on the Web.

#### **Table 1-3 Software component availability for HP Color LaserJet CP3505 printer**

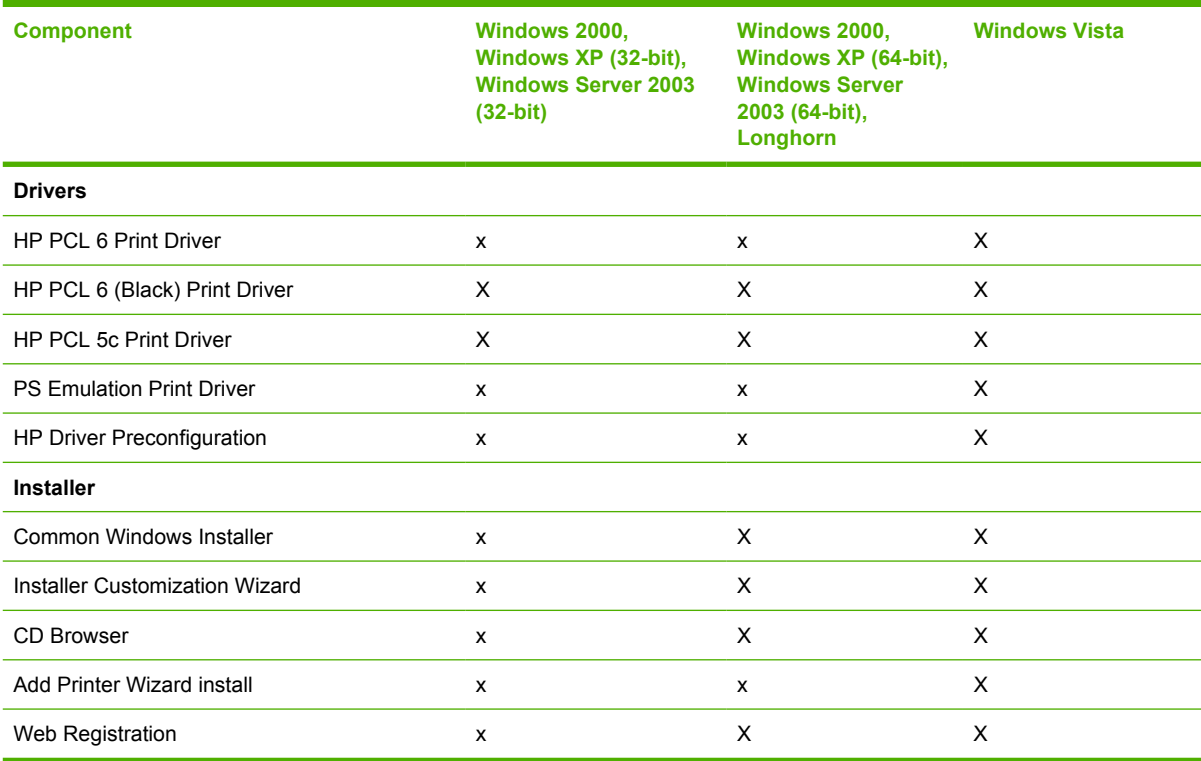

### **In-box printing-system software CDs**

The software CD for the HP Color LaserJet CP3505 printer contains a variety of files for installing the printing-system software on the computer. This section describes the files that are available on the software CD and provides additional information about support and availability.

The HP Color LaserJet CP3505 printing-system software CD is divided into two partitions, one for Windows operating systems and one for Macintosh operating systems.

The files in each partition include documentation files and files that are required in order to install and uninstall the printing-system components.

#### <span id="page-27-0"></span>**HP LaserJet software CD, Windows partition**

The root directory in the Windows partition of the software CD contains the AUTORUN.EXE file, the SETUP.EXE file, and the following directories and support files:

- **Autorun**
- **Drivers**
- **Fonts**
- **Manuals**
- PortMonitor
- Temp

The printing-system files for each language reside in the following directories:

- **Drivers**
- **Manuals**

**NOTE:** File layouts differ by language for each regional version of the software CD.

To view the files, insert the HP Color LaserJet CP3505 printing-system software CD, right-click **Start**, click **Explore**, and then select the CD-ROM drive.

#### **CD versions**

The HP Color LaserJet CP3505 printing-system software CD is available in five versions, each of which contains printing-system software in various languages.

Each of the following tables lists one of the software CD versions, along with the printing-system software components that are supported in each language.

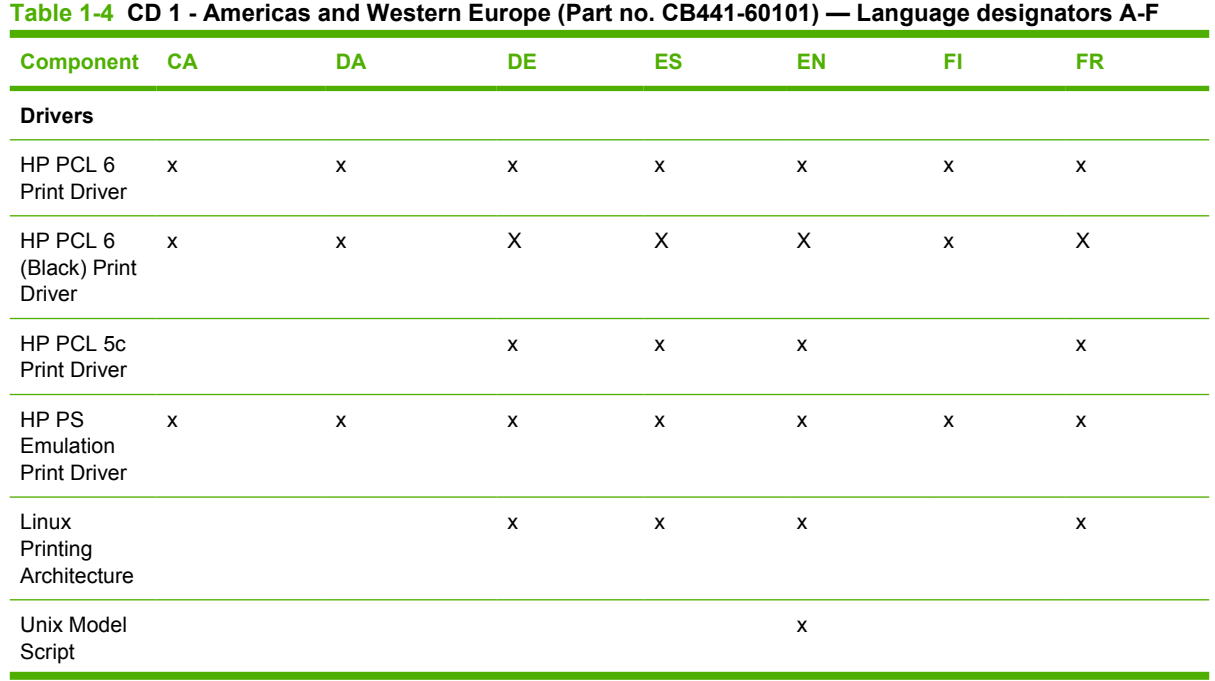

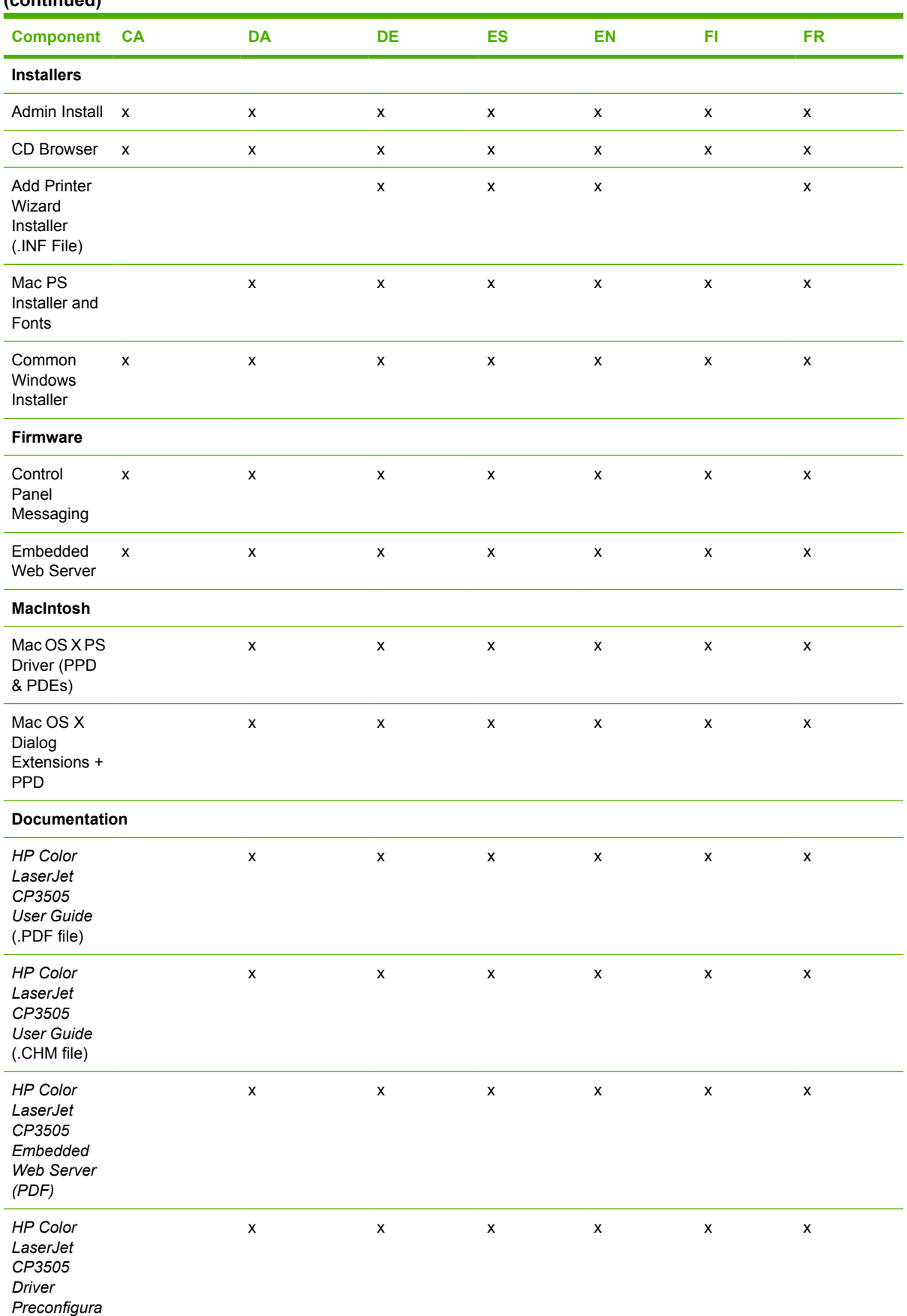

#### **Table 1-4 CD 1 - Americas and Western Europe (Part no. CB441-60101) — Language designators A-F (continued)**

<span id="page-29-0"></span>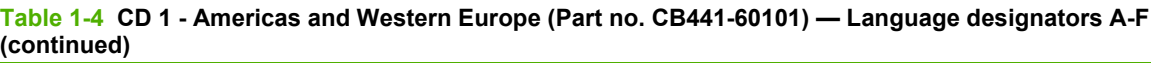

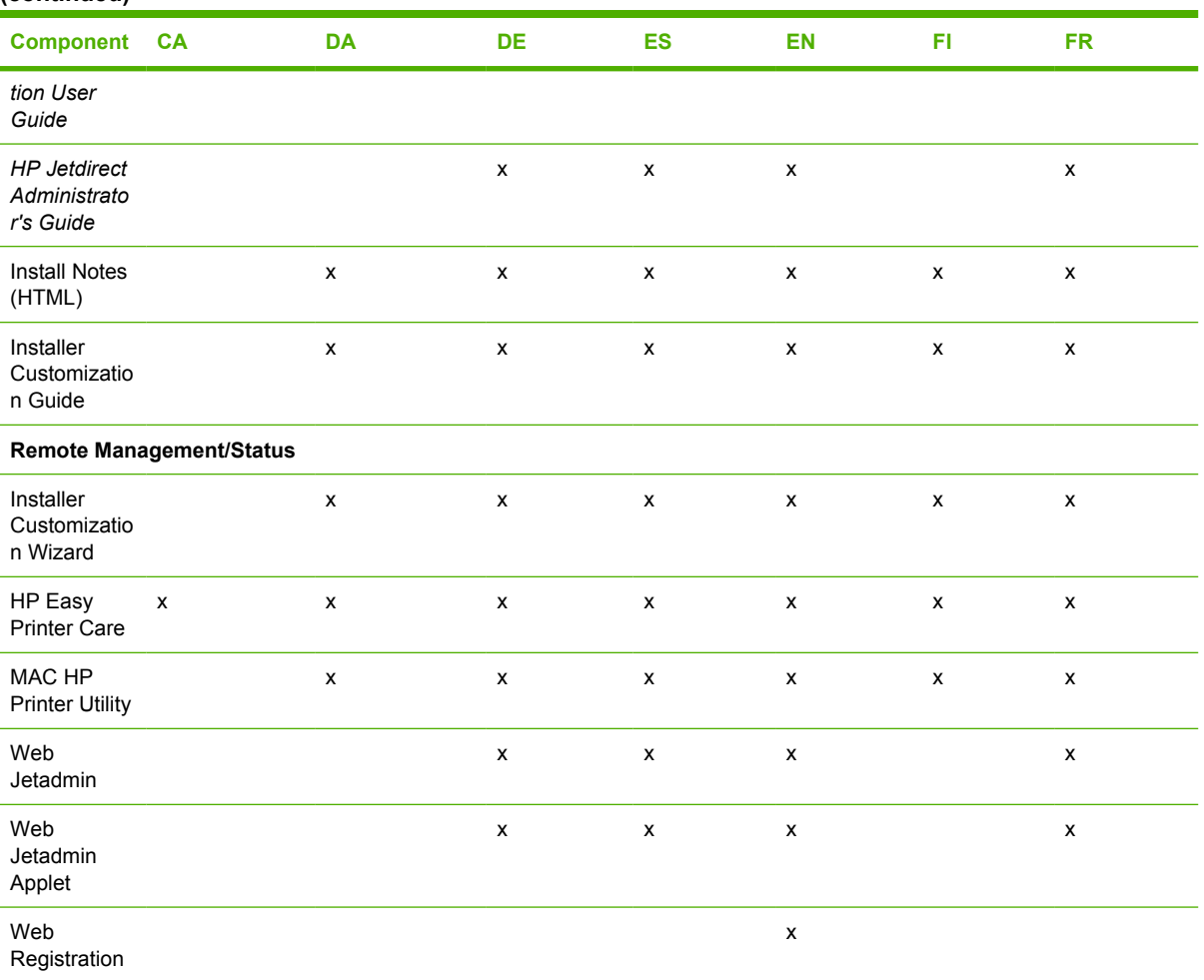

Language key:

- $\bullet$  CA = Catalan
- $\bullet$  DA = Danish
- $\bullet$  DE = German
- $\bullet$  ES = Spanish
- $\bullet$  EN = English
- $\bullet$  FI = Finnish
- $\bullet$  FR = French

#### **Table 1-5 CD 1 (continued) – Americas and Western Europe (Part no. CB441-60101) — Language designators G-Z**

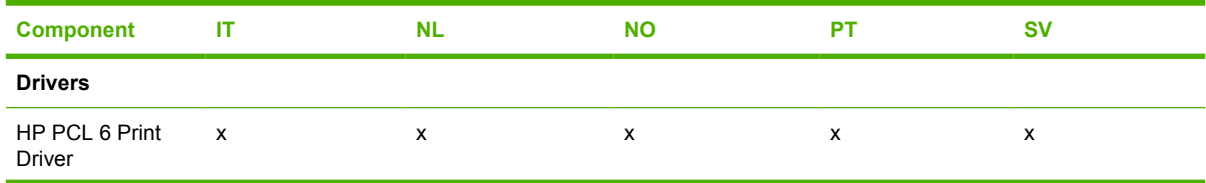

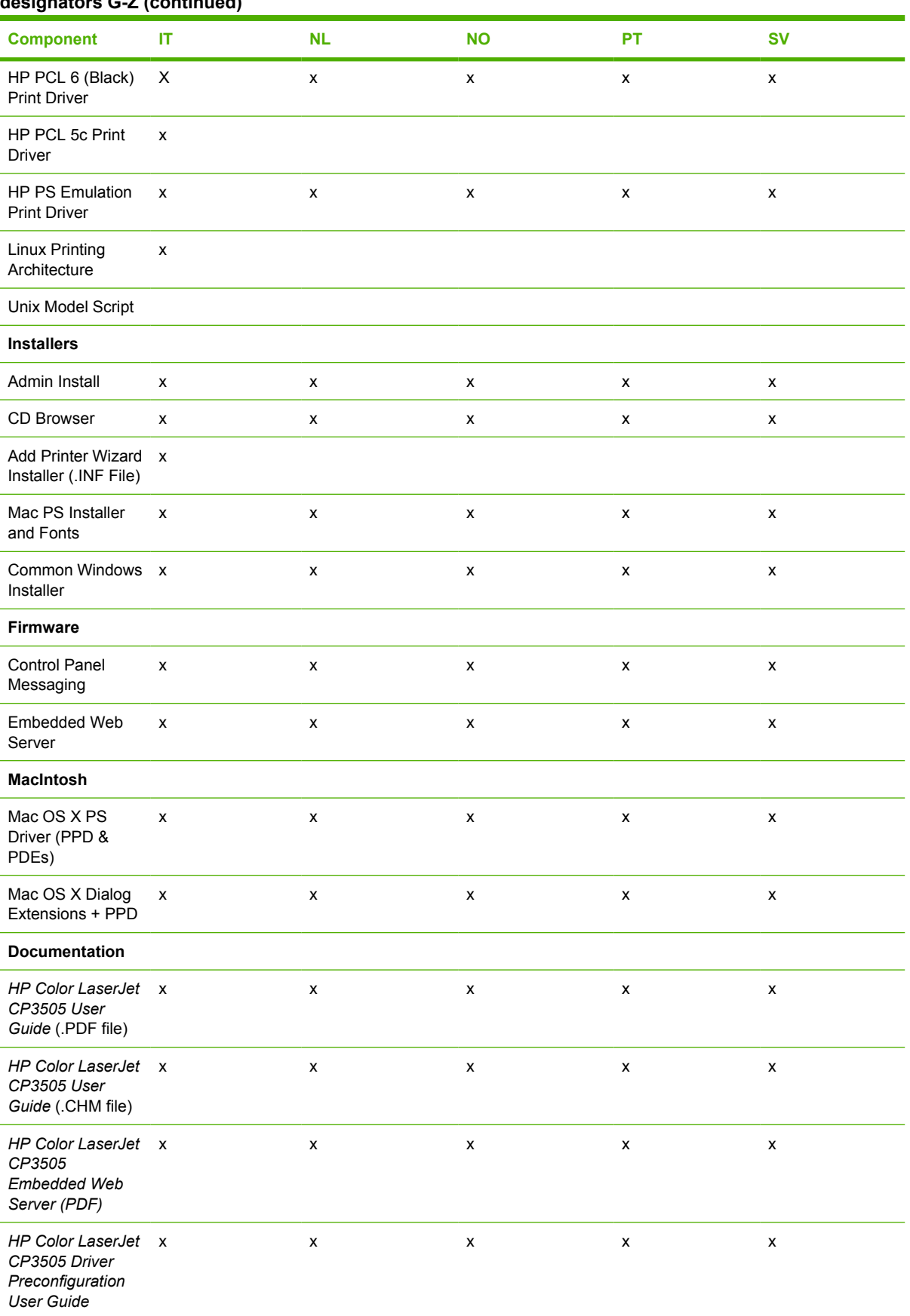

#### **Table 1-5 CD 1 (continued) – Americas and Western Europe (Part no. CB441-60101) — Language designators G-Z (continued)**

<span id="page-31-0"></span>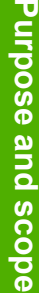

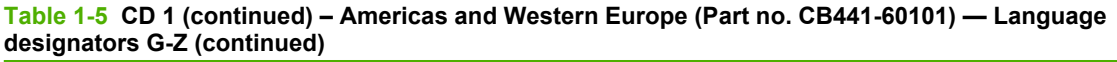

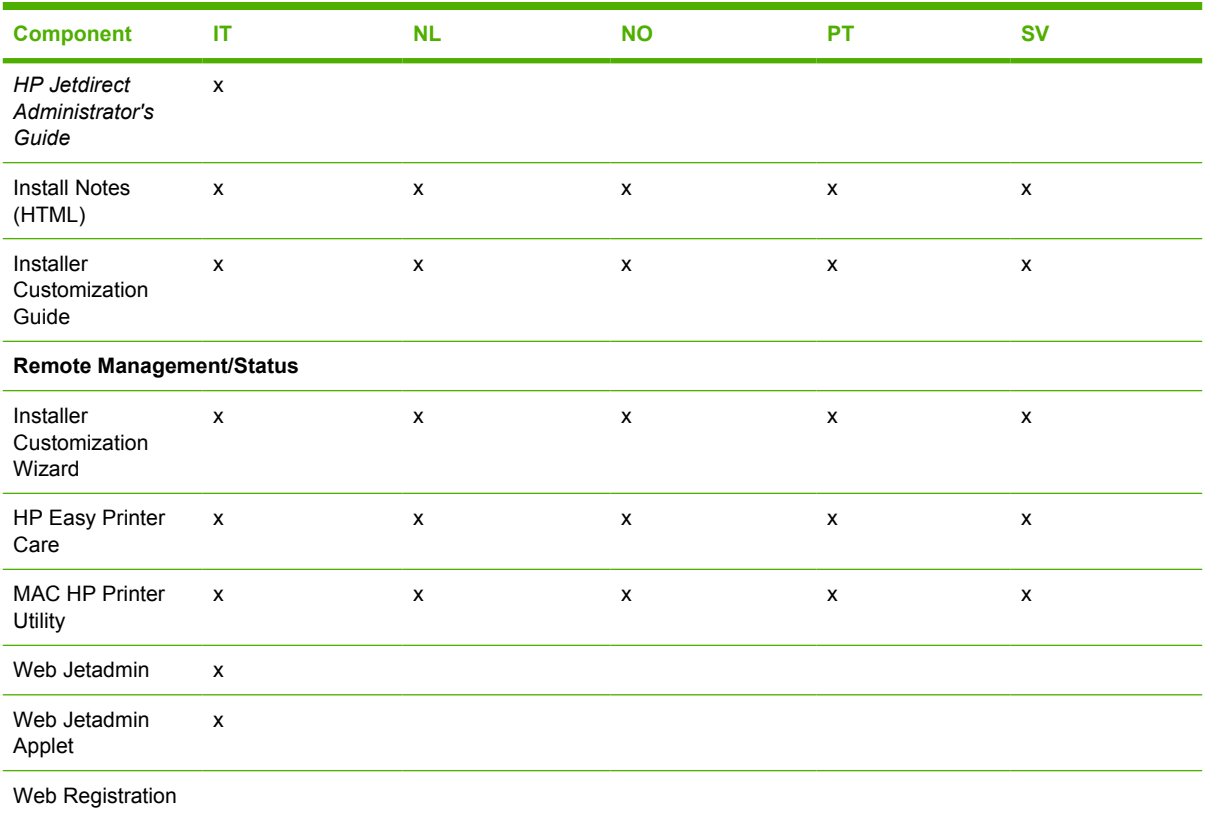

Language key:

- $\bullet$  IT = Italian
- $\bullet$  NL = Dutch
- $\bullet$  NO = Norwegian
- PT = Portugese (Brazilian)
- $\bullet$  SV = Swedish

#### **Table 1-6 CD 2 – Asia Pacific and Eastern Europe – (Part no. CB441-60102) — Language designators A-P**

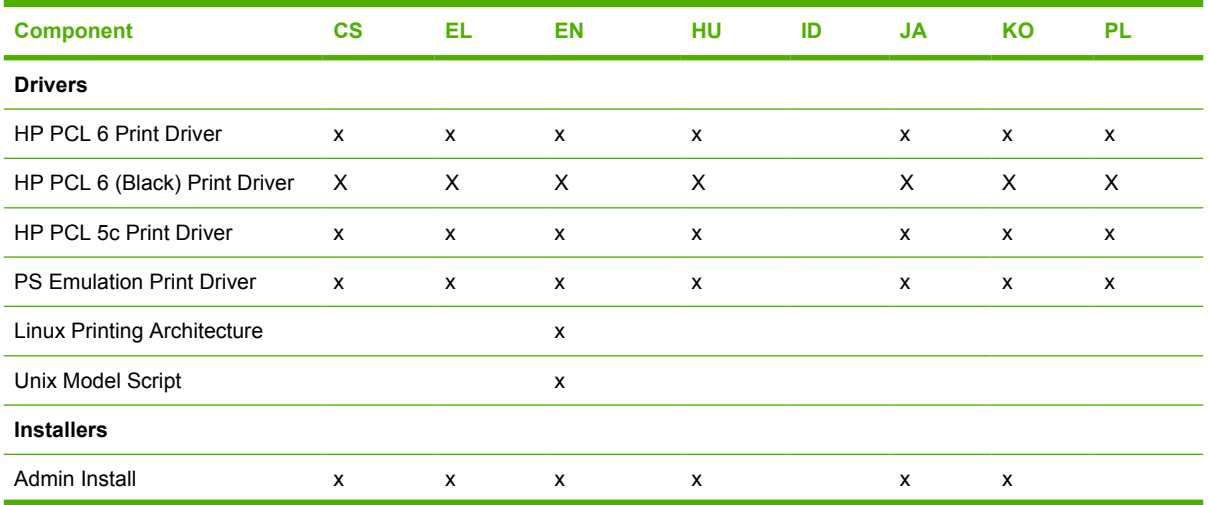

#### **Table 1-6 CD 2 – Asia Pacific and Eastern Europe – (Part no. CB441-60102) — Language designators A-P (continued)**

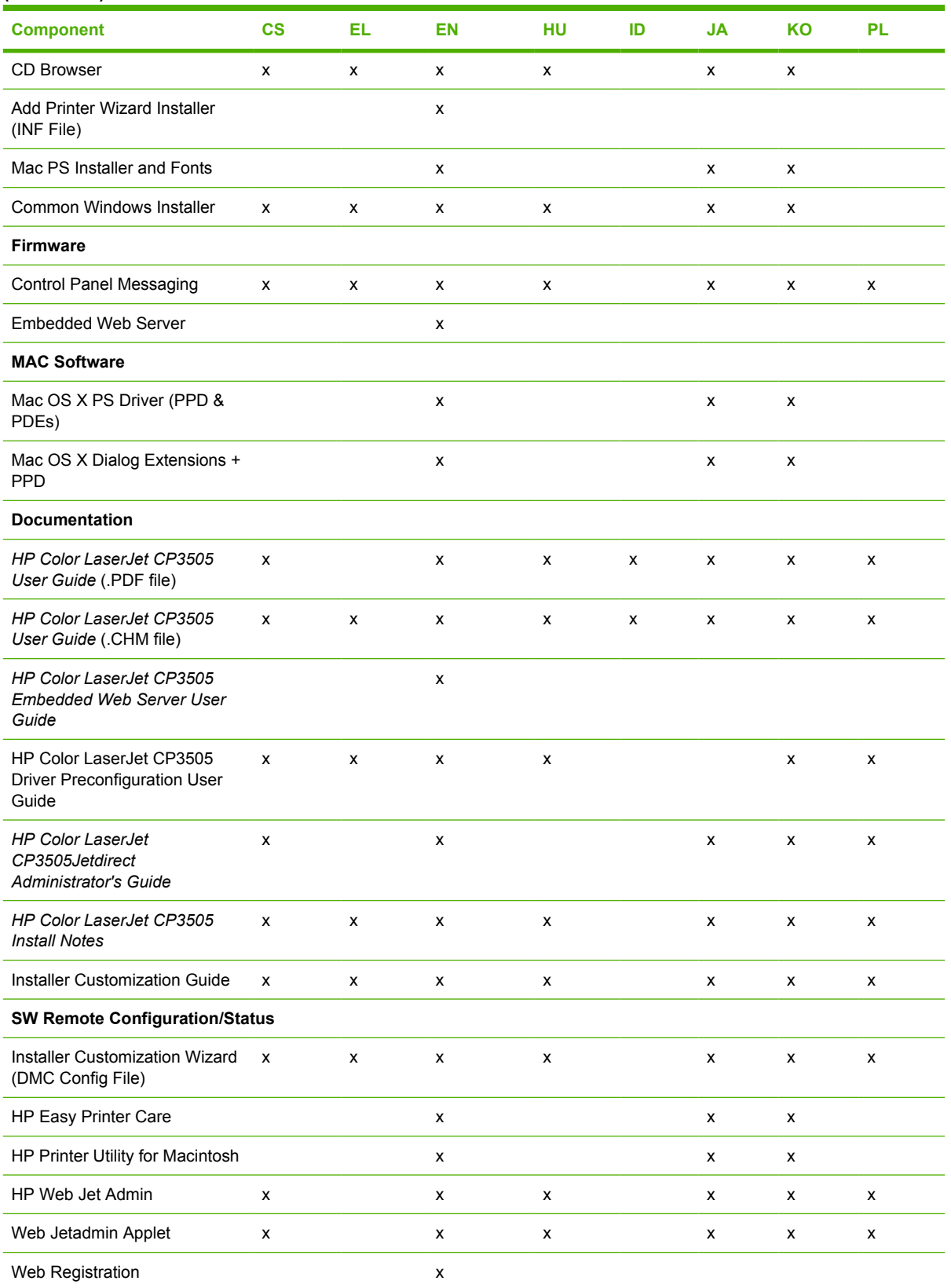

<span id="page-33-0"></span>

Language key:

- $\bullet$  CS = Czech
- $\bullet$  EL = Greek
- $\bullet$  EN = English
- $\bullet$  HU = Hungarian
- $\bullet$  ID = Bahasa Indonesian
- $JA = Japanese$
- $\bullet$  KO = Korean
- $\n **PL** = Polish$

#### **Table 1-7 CD 2 (continued) – Asia Pacific and Eastern Europe – (Part no. CB441-60102) — Language designators Q-Z**

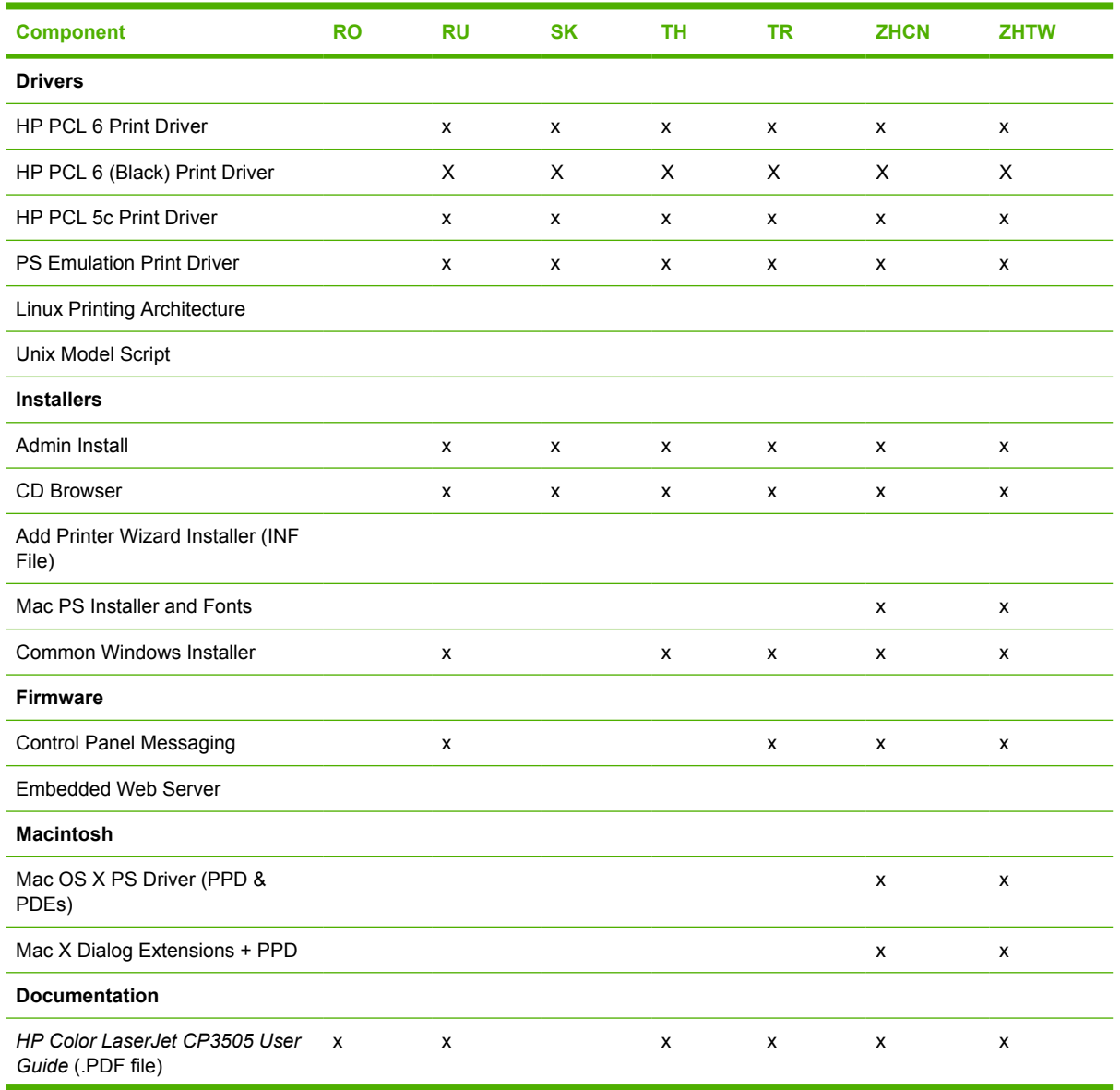

#### **Table 1-7 CD 2 (continued) – Asia Pacific and Eastern Europe – (Part no. CB441-60102) — Language designators Q-Z (continued)**

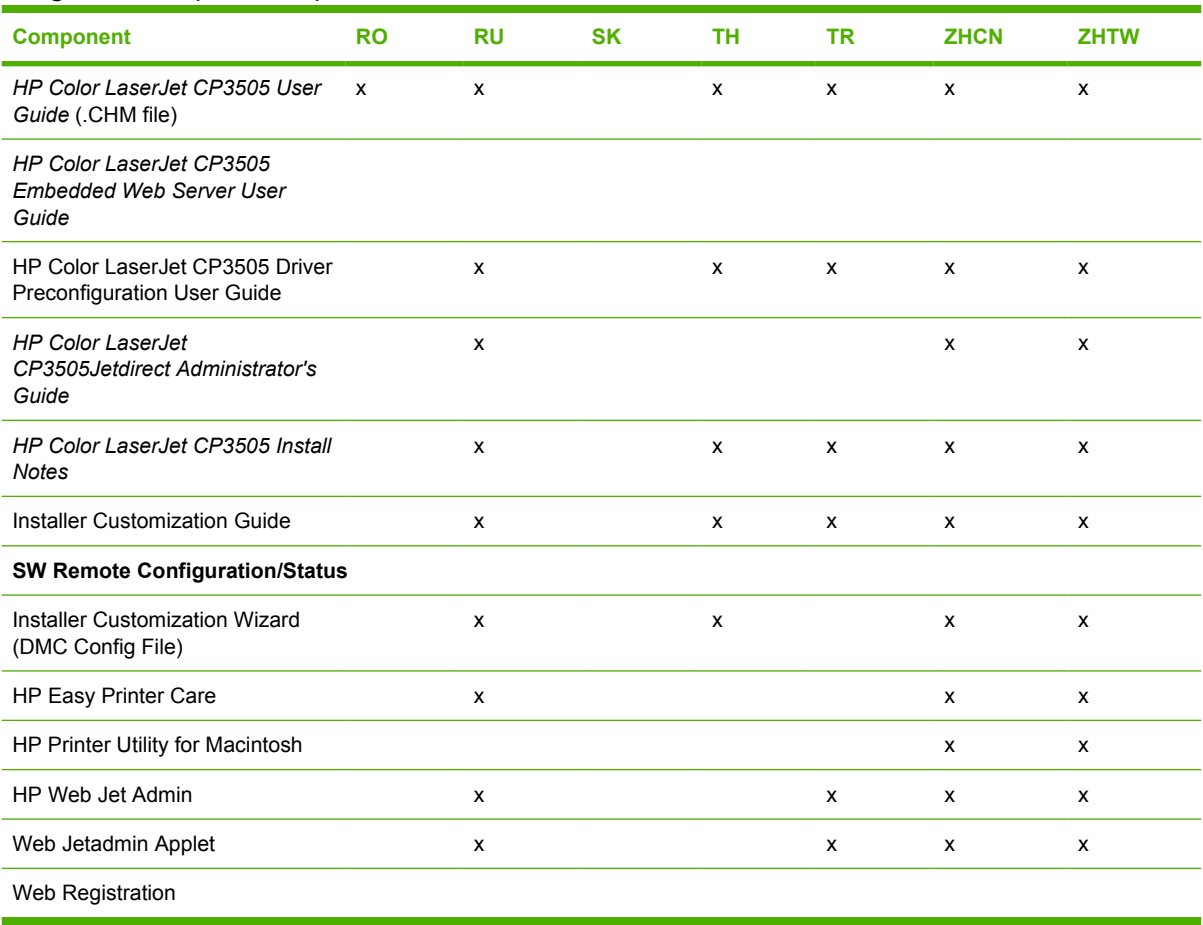

### Language key:

- $\bullet$  RO = Romanian
- $\bullet$  RU = Russian
- $\bullet$  SK = Slovak
- $\bullet$  TH = Thai
- $\bullet$  TR = Turkish
- $\bullet$  **ZHC** = Simplified Chinese
- $\bullet$  **ZHT** = Traditional Chinese

## <span id="page-35-0"></span>**Documentation availability**

The following figure shows the Administrator Documentation screen, which appears when you click **Administrator Documentation** on the main screen of the HP Color LaserJet CP3505 printing-system software CD.

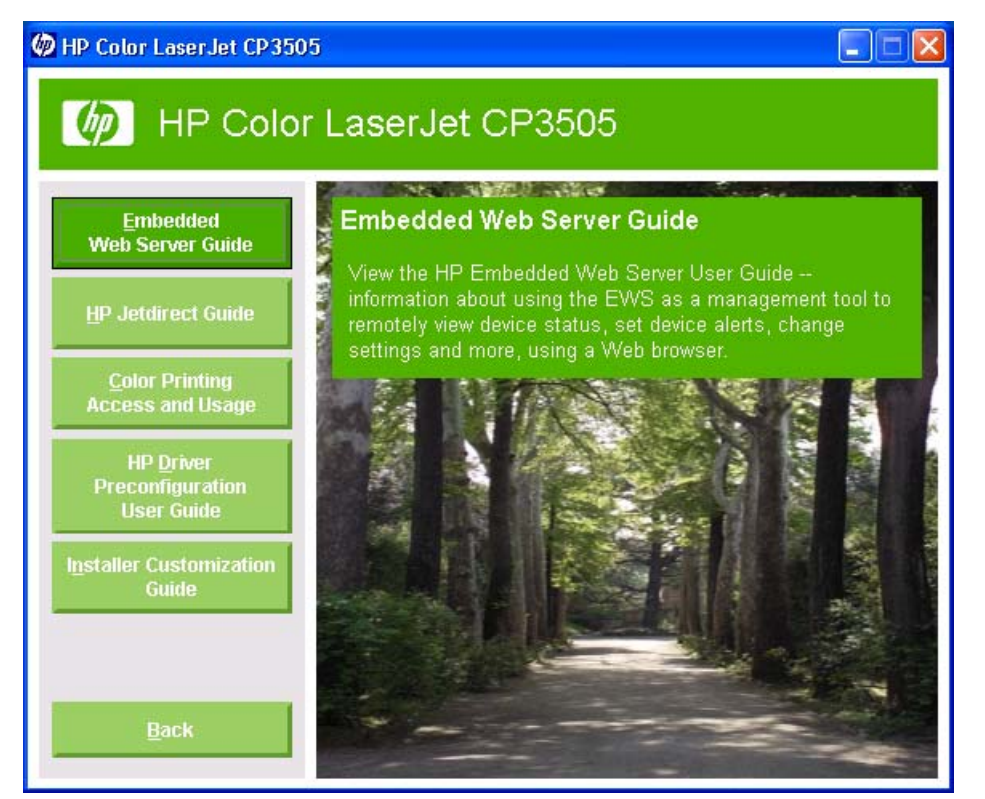

**Figure 1-1** Installation software CD – Administrator Documentation screen

The following figure shows the User Documentation screen, which appears when you click **User Documentation** on the main screen of the HP Color LaserJet CP3505 printing-system software CD.
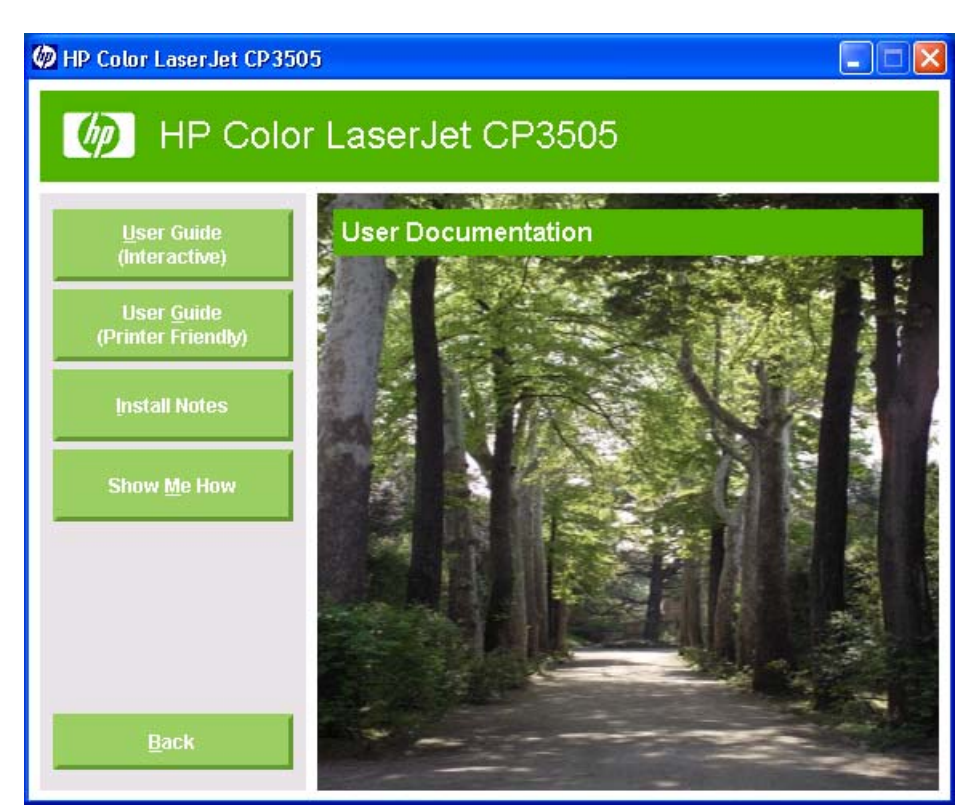

**Figure 1-2** Installation software CD – User Documentation screen

The following table lists the availability of HP Color LaserJet CP3505 printing-system documentation by operating system.

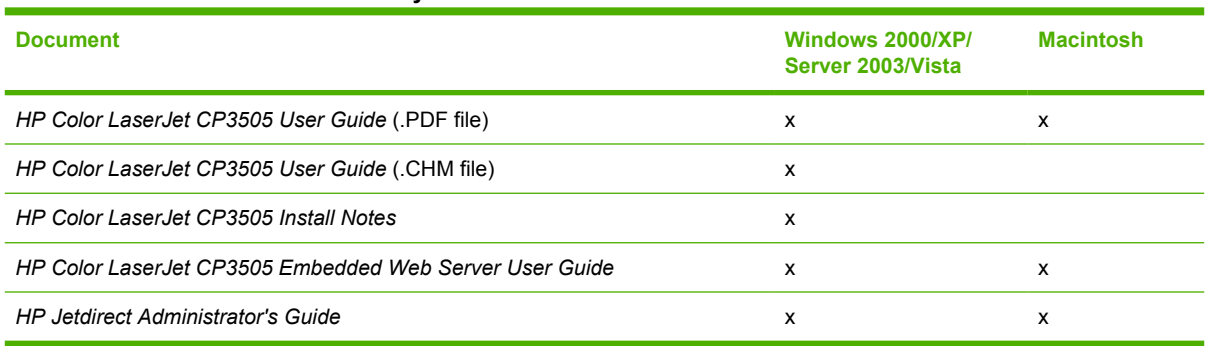

#### **Table 1-8 Documentation availability**

Access to HP LaserJet documents depends on the type of document and its location:

- Some documents can be opened from the CD Browser.
- Some documents appear on the software CD and can be opened by navigating to the folder where they reside.
- Some documents are available on the Web through links in the CD Browser or CD folders.

Documents are available in the following file formats:

- **Portable Document Format (.PDF)**. The HP Color LaserJet CP3505 printing-system software CD includes Adobe Acrobat Reader for viewing online documentation.
- **Compiled HTML (.CHM)**. When you click a documentation link to a .CHM document, a Microsoft HTML Viewer opens the file on the computer screen.
- **Hypertext Markup (.HTM)**. When you click a documentation link to an .HTM document, a Web browser opens the file on the computer screen.
- **Rich Text format (.RTF)**. This is a text file. You can navigate to files and open them in Microsoft Word or Microsoft WordPad.

## *HP Color LaserJet CP3505 User Guide*

The*HP Color LaserJet CP3505 User Guide* describes the basic product features.

To view this guide from the software CD, follow these steps:

- **1.** In the main screen of the CD browser, click **User Documentation**.
- **2.** Click **User Guide (Interactive)**.

The guide opens as a Windows Help file (.CHM file). This readable, onscreen version of the guide is provided in accordance with the Americans with Disabilities Act (ADA).

You can also gain access to the file by following these steps:

- **1.** Insert the software CD into the CD-ROM drive.
- **2.** Navigate to the Manuals\<language> folder.
- **3.** Open the file that has the appropriate file name:

CLJCP3505\_USE\_XXWW.CHM

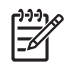

**NOTE:** The "XX" in the file name corresponds to the language. For instance, the file name for the French version of the guide is CLJCP3505\_USE\_FRWW.CHM

The*HP Color LaserJet CP3505 User Guide* is provided as a .PDF file, which you can print. To print the guide, follow these steps:

- **1.** In the CD Browser, click **User Documentation**.
- **2.** Click **User Guide (Printer Friendly)**. The guide opens.
- **3.** Print the guide.

You can also gain access to the file by following these steps:

- **1.** Insert the software CD into the CD-ROM drive.
- **2.** Navigate to the Manuals\<language> folder.
- **3.** Open the file that has the appropriate file name:

CLJCP3505\_USE\_XXWW.PDF

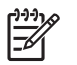

**NOTE:** The "XX" in the file name corresponds to the language. For instance, the file name for the French version of the guide is CLJCP3505\_USE\_FRWW.PDF

When you have the file open, you can click **File** and then click **Save As** to save a copy of the file to another location.

## *HP Color LaserJet CP3505 Install Notes*

The*HP Color LaserJet CP3505 Install Notes* (in .HTM format) contains important information about product features, instructions for installing the printing-system software, and technical assistance.

To view this guide from the software CD, follow these steps:

- **1.** In the main screen of the CD browser, click **User Documentation**.
- **2.** Click **Install Notes**.

You can also gain access to the file by following these steps:

- **1.** Insert the software CD into the CD-ROM drive.
- **2.** Navigate to the Manuals\<language> folder.
- **3.** Open the file that has the appropriate file name:

CLJCP3505\_INSTALL-NOTE\_XXWW.HTM

**NOTE:** The "XX" in the file name corresponds to the language. For instance, the file name for the French version of the document is CLJCP3505\_INSTALL-NOTE\_FRWW.HTM.

## **HP Embedded Web Server User Guide**

The*HP Color LaserJet CP3505 Embedded Web Server User Guide* (in .PDF format) provides information about device status, settings, and networking for the HP Color LaserJet CP3505 printer.

To view this guide from the software CD, follow these steps:

- **1.** In the main screen of the CD browser, click **User Documentation**.
- **2.** Click **Embedded Web Server Guide**.

You can also gain access to the file by following these steps:

- **1.** Insert the software CD into the CD-ROM drive.
- **2.** Navigate to the Manuals\<language> folder.
- **3.** Open the file that has the appropriate file name:

CLJCP3505\_EWS\_XXWW.PDF

**NOTE:** The "XX" in the file name corresponds to the language. In French, the file name is CLJCP3505\_EWS\_FRWW.PDF.

When you have the file open, you can click **File** and then click **Save As** to save a copy of the file to another location.

## *HP Jetdirect Administrator's Guide*

The*HP Jetdirect Administrator's Guide* is a network administrator's guide (in .PDF format) that contains information about connecting the product directly to a network.

To view this guide from the software CD, follow these steps:

- **1.** In the main screen of the CD browser, click **Administrator Documentation**.
- **2.** Click **HP Jetdirect Guide**.

You can also gain access to the file by following these steps:

- **1.** Insert the software CD into the CD-ROM drive.
- **2.** Navigate to the Manuals\<language> folder.
- **3.** Open the file that has the appropriate file name:

HPJDIAG\_XXWW.PDF

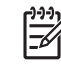

**NOTE:** The "XX" in the file name corresponds to the language. In French, the file name is HPJDIAG\_FRWW.PDF.

When you have the file open, you can click **File** and then click **Save As** to save a copy of the file to another location.

# **2 Software description**

## **Introduction**

The HP Color LaserJet CP3505 printer comes with software and installers for Microsoft Windows and Apple Computer, Inc., Macintosh systems. Linux and UNIX systems are supported, and software is available on the Web. For information about specific system installers, drivers, and components, see the section that corresponds to that system. For information about Mac software, see [Macintosh](#page-196-0) [software and utilities on page 179.](#page-196-0)

This section contains information about the following topics:

- [Windows printing-system software features](#page-41-0)
- **[Driver Configuration for Windows](#page-47-0)**
- [HP Driver Diagnostic Printer Check Tool](#page-53-0)
- [Color Access Control](#page-54-0)
- [International Color Consortium profiles](#page-56-0)
- [PANTONE color profiles](#page-57-0)
- [HP Easy Printer Care](#page-58-0)
- [HP Embedded Web Server](#page-73-0)
- [HP Web Jetadmin](#page-84-0)
- [Font support](#page-85-0)

## <span id="page-41-0"></span>**Windows printing-system software features**

This section contains information about the following topics:

- Printing system and installer
- **[HP LaserJet print drivers](#page-44-0)**

### **Printing system and installer**

The following sections contain information about the printing-system software and the installer on the software CD that came with the product.

### **HP Color LaserJet CP3505 printing-system software CD for Windows systems**

For the Microsoft Windows environment (Windows 2000, Windows XP, Windows Server 2003, and Windows Vista), the HP Color LaserJet CP3505 printing-system software CD provides an interactive CD browser that you can use to install the print drivers and related components, and to gain access to online user documentation, a customization utility, Adobe® Acrobat® Reader software, and optional HP software.

The following figure shows the main screen of the HP Color LaserJet CP3505 printing-system software CD, which appears when you insert the printing-system software CD in a CD-ROM drive. If the screen does not appear when you insert the software CD, follow these steps to open the CD browser:

- **1.** Click **Start**.
- **2.** Click **Run**.
- **3.** Click **Browse…**. and navigate to the root directory of the software CD.
- **4.** Double-click the SETUP.EXE file to start the installer.

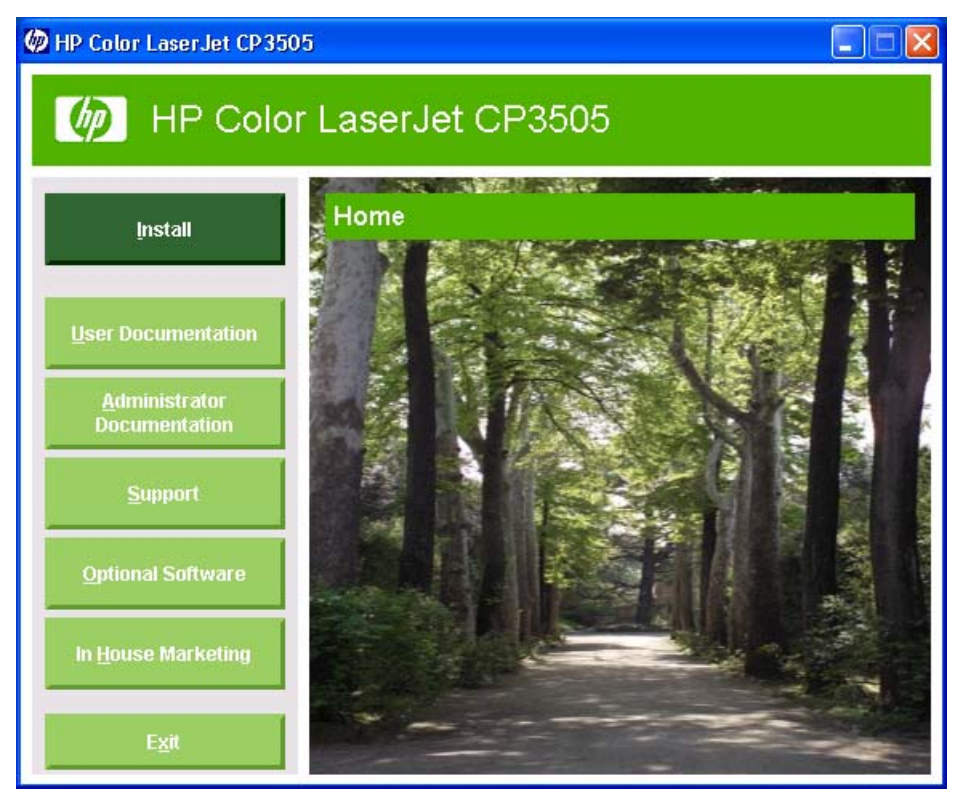

**Figure 2-1** Installation software CD browser

The main screen of the software CD contains installation and documentation options in the left panel. As you move the cursor over each option, a description of the option appears under the product banner.

The following options are available on main CD screen.

- **Install.** The installation wizard guides you through the HP Color LaserJet CP3505 printing-system software installation. You are given the choice of performing a Basic Installation, a Full Installation, or a Custom Installation. If you select Basic Installation, only the necessary software is installed. If you select Custom Installation, you can select the components that you want to install.
- **User Documentation.** Use this option to view the HP Color LaserJet CP3505 user documentation. The following document options are available when you click this option:
	- **User Guide (Interactive)**
	- **User Guide (Printer Friendly)**
	- **Install Notes**
	- **Show Me How**

**NOTE:** If the computer does not have Adobe Acrobat Reader 4.0 or later installed, click any of the links to documentation that is in portable document format (.PDF) to open a version of Adobe Acrobat Reader that runs from the HP Color LaserJet CP3505 printingsystem software CD. The CD Browser version of Acrobat Reader is in English only, but can be used to open localized versions of .PDF documents. The Adobe Acrobat Reader software is *not* installed on the computer and can only run while the printing-system software CD is in the CD-ROM drive. Adobe Acrobat Reader is also available at the following Web site: [www.adobe.com.](http://www.adobe.com)

- **Administrator Documentation.**
	- **Embedded Web Server Guide**
	- **HP Jetdirect Guide**
	- **Color Printing Access and Usage**
	- **HP Driver Preconfiguration User Guide**
	- **Installer Customization Guide**
- **Support.** To increase productivity and get the most use from your HP Color LaserJet CP3505 printer, you can view a list of links to HP Web sites. The following options are available:
	- Product Registration. Use this option to register your product online. After Web registration, you can gain access to support and services, manage your profile, and sign up for free support alerts, driver notices, and personalized newsletters.
	- **Color Printing Access and Usage.** Use this option to enable or disable color printing and to track color usage.
	- **Supplies.** Click here for information about ordering HP Color LaserJet CP3505 printer supplies.
	- **Product Information.** Click this option for HP Color LaserJet CP3505 printer support information and updates.
	- hp.com. Click this link to go to the HP home Web page for information about products and services, support, drivers, and HP online stores.
- **Optional software.** Click this option to see a list of additional software available for the HP Color LaserJet CP3505 printer. The following options are available.
	- **HP Universal Print Driver.** Clicking this link redirects the browser to the HP Web site that provides more information about the HP Universal Print Driver and downloadable software.
	- **Installer Customization Wizard.** Use this wizard to customize the HP Color LaserJet CP3505 installer by presetting the installation options in a response file. The installer that you have customized can then be used for silent, unattended installation.
	- **HP Web Jetadmin.** Click this option to download HP Web Jetadmin software from the Web for a Web browser-based network-management tool.
	- **HP Easy Printer Care Software.** Use this option to install the HP Easy Printer Care. This printer maintenance tool helps track and maintain the printers by providing information about status, alert notifications, usage, and supplies for one or more printers.
- In House Marketing. Click this option to see a list of tools, templates, classes, and more to enable you to create marketing materials in-house, to grow your business while saving money.

#### **Installer features**

The common installer is designed to provide a simple and consistent installation method for the product. The common installer is available for the Windows 2000, Windows XP, Windows Server 2003, and Windows Vista operating systems.

<span id="page-44-0"></span>The common installer offers the following features:

- The HP Color LaserJet CP3505 printing-system software CD features an interactive software interface. See [HP Color LaserJet CP3505 printing-system software CD for Windows systems](#page-41-0) [on page 24](#page-41-0).
- Network connection is integrated so that you can install drivers and connect to a networked product in a single process.
- The selection dialog box sets the operating-system language as the default language. You can use the installer to select any of the languages on the HP Color LaserJet CP3505 printing-system software CD.

The HP Color LaserJet CP3505 printing-system software CD also includes the following features:

- The HP LaserJet Uninstaller Utility
- The HP Customization Utility for custom installations

All of the Windows system components are installed by using the HP Color LaserJet CP3505 series printing-system installer. The installer automatically detects the language of choice and the operating system. You can select the type of installation that you prefer: Basic Installation, Full Installation, or Custom Installation.

### **HP LaserJet print drivers**

HP Color LaserJet CP3505 print drivers provide the printing features and communication between the computer and the product. The printing system includes software for end users and network administrators who are working in the following operating environments:

- Windows 2000, Windows XP (32-bit and 64-bit), Windows Server 2003 (32-bit and 64-bit), and Windows Vista (32-bit and 64-bit)
- Apple Mac OS X (V10.2 and later)

In Windows operating systems, automatic configuration, driver updates after a new configuration, and preconfiguration features are available with the HP Color LaserJet CP3505 printer.

**NOTE:** For the latest information about the printing-system software components, see the readme files on the CD. For additional information about installing the printing-system software, see the*HP Color LaserJet CP3505 Install Notes* on the printing-system software CD.

All of the drivers provide access to the paper-handling and print-quality features, and are described in chapter 3 of this STR.

#### **HP PCL 6, PCL 5, and PS emulation drivers**

All of the Windows drivers are supported by Microsoft 32-bit operating systems. Separate versions of the HP PCL 6, PCL 5, and PS emulation unidrivers are available for Windows XP, Windows Server 2003, and Windows Vista 64-bit operating systems. These 64-bit drivers are not included on the printingsystem software CD, but they can be downloaded from the following HP Web site:

[www.hp.com/go/cljcp3505\\_software](http://www.hp.com/go/cljcp3505_software)

The following drivers are available on the HP Color LaserJet CP3505 printing-system software CD:

- The HP PCL 6 Print Driver for Windows 2000, Windows XP, Windows Server 2003, and Windows Vista
- HP PCL 6 Print Driver (Black) for Windows 2000, Windows XP, Windows Server 2003, and Windows Vista
- HP PCL 5c Print Driver for Windows 2000, Windows XP, Windows Server 2003, and Windows Vista
- The HP Postscript 3 Emulation Unidriver (the HP PS Emulation Print Driver) for Windows 2000, Windows XP, Windows Server 2003, and Windows Vista

**NOTE:** If you select a Full Installation during installation of the printing-system software, the |ૐ HP PCL 6 Print Driver is installed by default.

#### **Table 2-1 Print drivers included with the HP Color LaserJet CP3505 printer**

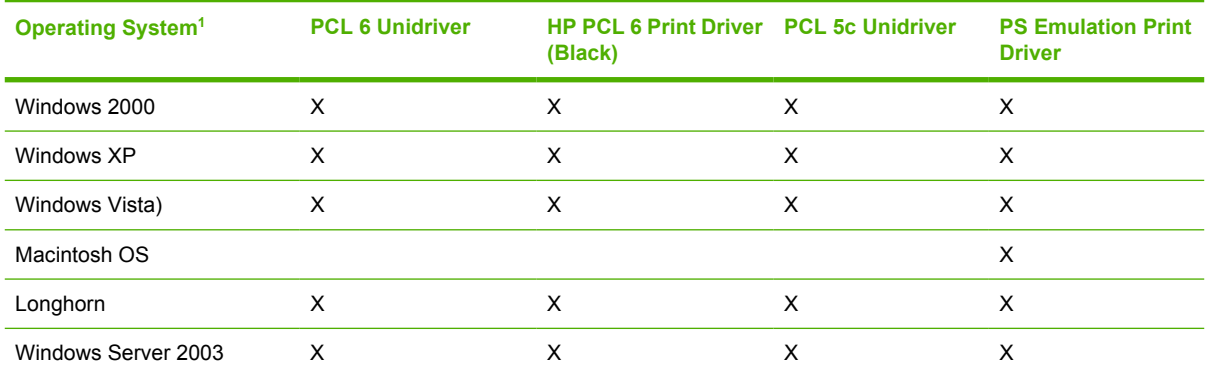

 $<sup>1</sup>$  Not all product features are available from all drivers or operating systems. See the online Help in your driver for information</sup> about the features that are available.

### **Print-driver version numbers for Windows operating systems**

Access to print-driver version numbers varies, depending on the operating system in which the HP Color LaserJet CP3505 printer is installed.

**NOTE:** For a list of HP Color LaserJet CP3505 print drivers, updated HP printing-system software, and product-support information, go to:

[www.hp.com/go/cljcp3505\\_software](http://www.hp.com/go/cljcp3505_software)

The Windows 2000, Windows XP, Windows Server 2003, and Windows Vista operating systems support the HP PCL 6, PCL 5, and PS emulation unidrivers. If you are using an HP unidriver in a Windows 2000, Windows XP, Windows Server 2003, or Windows Vista environment, follow these steps to find driverversion information:

- **1.** Click **Start**.
- **2.** Select **Settings**.
- **3.** Click **Printers and Faxes** (in Windows XP and Windows Server 2003) or **Printers** (in Windows 2000).
- **4.** Right-click the printer icon.

<sup>╞</sup> 

- **5.** Click **Properties**.
- **6.** Click the **About** tab.

## <span id="page-47-0"></span>**Driver Configuration for Windows**

The HP PCL 6, PCL 5c, and PS emulation unidrivers feature bidirectional communication technology which, in supported environments, provide automatic discovery and driver configuration for product accessories at the time of installation.

Some accessories that are automatically discovered and configured include the duplexing unit, optional paper trays, printer hard disk, and dual inline memory modules (DIMMs).

### **Driver autoconfiguration**

Automatic discovery and driver configuration through bidirectional communication occurs in the following circumstances:

- When a print driver is installed by using Enterprise AutoConfiguration (EAC)
- When using the Update Now feature for a driver that is already installed

However, as shown in the following table, driver autoconfiguration and EAC are *not* available in Windows 2000, Windows XP, Windows Server 2003, or Windows Vista operating systems over a direct connection when the HP Color LaserJet CP3505 printer is installed by using the Add Printer Wizard.

**Table 2-2 Availability of automatic discovery and driver configuration through bidirectional communication in Windows 2000, Windows XP, or Windows Server 2003**

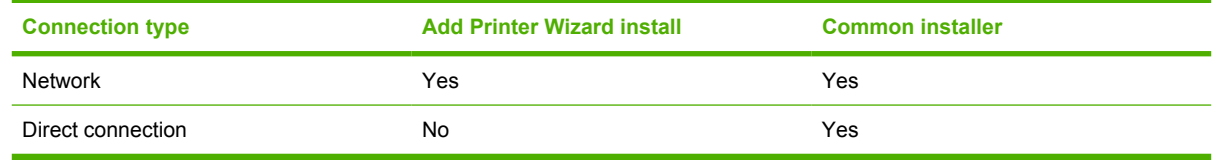

## **Bidirectional communication**

In environments that support bidirectional communication, the computer communicates with the product during installation, determines the physical configuration, and then configures the driver accordingly.

Bidirectional communication is the capability of the product to respond to data inquiries from the computer and report information back, such as what type of print media is available or what accessories are connected to the product. Bidirectional communication depends on the network operating system and on the type of connection that exists between the computer and the HP Color LaserJet CP3505. If the connection does not have this capability (that is, if it has no bidirectional mode), it can only accept commands from the host and cannot report information back to the host computer.

## **Enterprise AutoConfiguration**

Enterprise AutoConfiguration (EAC) uses bidirectional communication to provide autoconfiguration functionality for installation of the print driver over a network, whether you use the installer on the printingsystem software CD or the Add Printer wizard to install the driver. Driver installation that includes EAC is configured with the same settings as the physical configuration of the product. Configuration occurs without user interaction.

If bidirectional-communication software has been installed previously, EAC is not activated, and the preexisting bidirectional-communication software is used to configure the print driver.

If bidirectional communication software has not been installed, EAC installs bidirectional-communication software that allows it to communicate with the product and automatically match the print driver with the actual product configuration. EAC is activated during installation of the driver or whenever the Update Now feature is used.

If the HP Color LaserJet CP3505 printer configuration changes after installation, the driver can be automatically updated with the new configuration in environments that support bidirectional communication by using the [Update Now](#page-49-0) feature. For more information, see Update Now [on page 32](#page-49-0).

The following tables show the availability of EAC for various operating systems and network environments that support bidirectional communication.

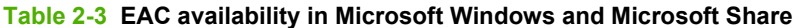

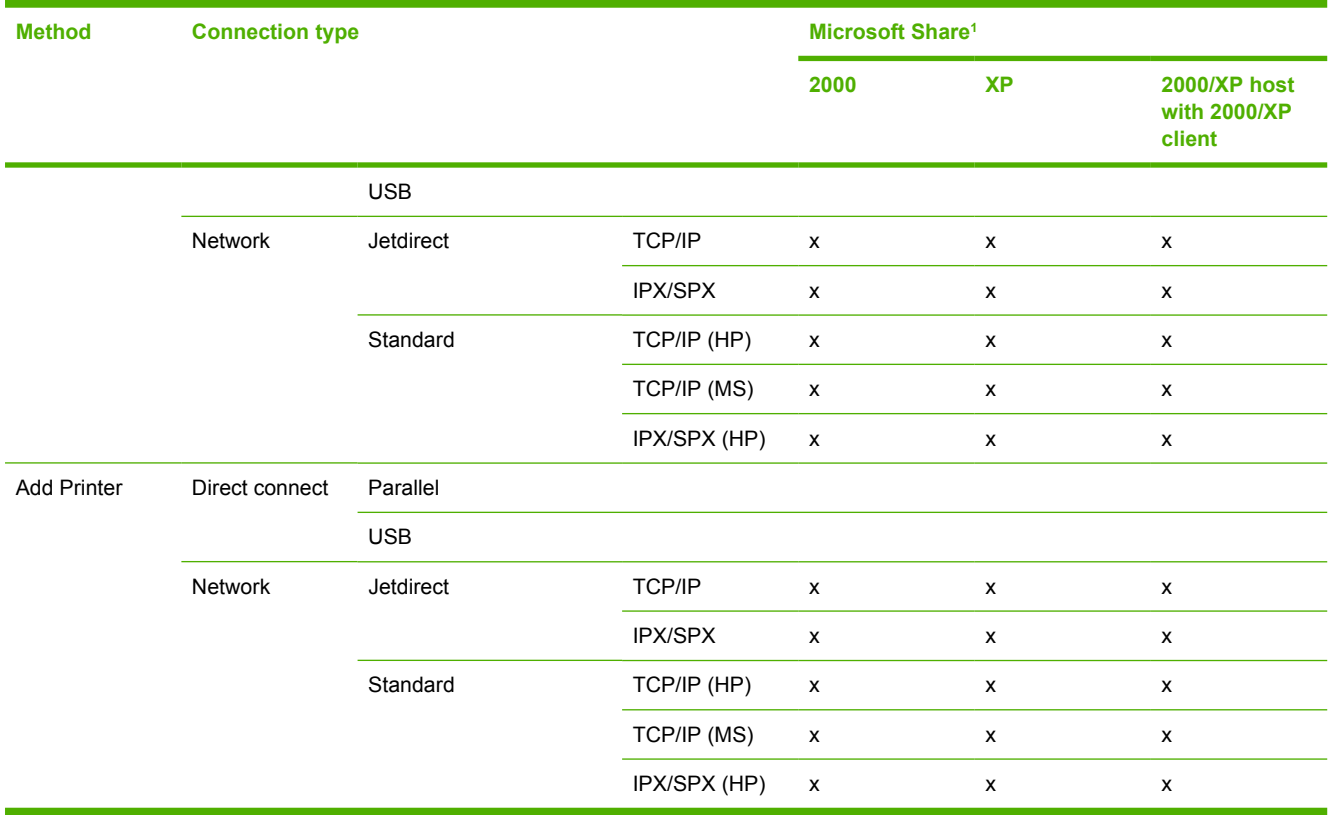

<sup>1</sup> This column represents the following Microsoft Share configurations: Windows 2000, Windows XP, Windows Server 2003 Server, or Windows Vista host with Windows 2000, Windows XP, Windows Server 2003, Windows Vista client.

<sup>2</sup> In this environment, client machines use Point and Print to download the configured driver from the host.

#### <span id="page-49-0"></span>**Table 2-4 EAC availability in Novell Netware environments**

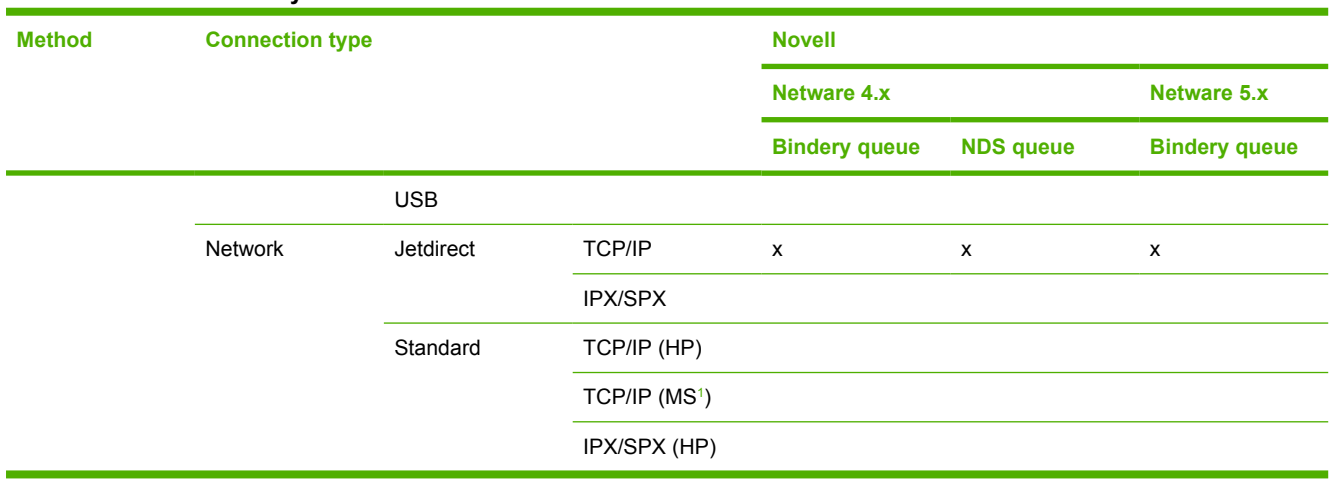

<sup>1</sup> Bidirectional functionality is supported only with the client software from Novell. It is not supported with Microsoft Client Service for NetWare.

### **Update Now**

If you have modified the configuration of the HP Color LaserJet CP3505 printer since installation, the driver can be automatically updated with the new configuration in environments that support bidirectional communication. Use the Update Now feature to automatically reflect the new configuration in the driver.

For example, if the product is installed and an optional paper-handling accessory is added later, use the Update Now feature to query the product and update the settings to match the new product configuration.

The feature automatically updates the registry and changes the configuration information that appears on the **Device Settings** tab.

To activate the Update Now feature, follow these steps:

- **1.** Click **Start**.
- **2.** Select **Settings**.
- **3.** Click **Printers** (Windows 2000) or **Printers and Faxes** (Windows XP Professional and Windows Server 2003),**Printers and Other Hardware Devices** (Windows XP Home).
- **4.** Right-click the product name.
- **5.** Click **Printing Preferences**.
- **6.** Click **Device Settings**.
- **7.** If necessary, click Installable Options to expand it and show the options.
- **8.** In the **Automatic Configuration** drop-down menu, select **Update Now**.
- **9.** Click **OK** to save the setting.

**NOTE:** The Update Now feature is not supported in environments where shared Windows 2000 or Windows XP clients are connected to Windows 2000 or Windows XP hosts.

## **HP Driver Preconfiguration**

HP Driver Preconfiguration is a software architecture and set of tools that permits HP printing-system software to be customized and distributed in managed corporate printing environments. Using HP Driver Preconfiguration, information technology (IT) administrators in corporate and enterprise environments can preconfigure the printing and device defaults for HP print drivers before installing the drivers in the network environment.

HP Driver Preconfiguration is most beneficial when configuring print drivers for multiple workstations or print servers for print queues that share the same configuration. Two types of features can be configured:

- device settings
- printing-preferences settings

The driver is configured to match the product hardware so that access to all of the product accessories through the driver is enabled correctly (for example, for duplexing units and additional input trays). Most driver feature settings can also be configured.

HP Driver Preconfiguration configures the driver to match the accessories that are installed on the product, or to match the settings that IT administrators make in the configuration (.CFG) file (for example, optional trays, total amount of memory, job-storage settings, or mopier settings).

The preconfiguration process consists of three basic steps:

- driver acquisition
- driver preconfiguration
- driver installation and deployment

These steps can be accomplished in different ways, depending on the tool that is being used to define the configuration.

The configuration process for driver preconfiguration is supported through three distinct tools. All three are designed with the same basic user-interface (UI) controls for interacting with the .CFG file, but are packaged differently, either to support established product installation workflows or to leave the

deployment and installation of the driver entirely up to the user. The following tools support driver preconfiguration:

**HP Driver Configuration Editor**. The HP Driver Configuration Editor is a small standalone Windows software program that the administrator can use to open the .CFG file that is associated with a particular driver and make modifications that are applied when that driver is installed on the target computer. It is intended for use in environments that have an established process for deploying drivers. This is the preconfiguration tool of choice to support any Novell or HP Print Server Appliance (PSA) Point and Print environments. It is used in the way that any ordinary Windows software program is used.

The HP Driver Configuration Editor is available at the following Web site:

#### [www.hp.com/go/hpdpc\\_sw](http://www.hp.com/go/hpdpc_sw)

**The HP Web Jetadmin Driver Configuration Plugin. HP Web Jetadmin provides a queue**creation program that can be used to create printer queues on any Windows 2000, Windows XP, or Windows Server 2003 or workstation. The HP Web Jetadmin Driver Configuration Plugin adds a number of screens to the existing queue-creation workflow from which the drivers that are being installed for the queues can be customized as part of the process. The plug-in is limited to Internet Explorer browsers. Netscape Navigator is not supported.

The HP Web Jetadmin Driver Configuration Plugin is available at the following Web site:

[www.hp.com/bizsupport/wja/live/manual/8.0/html/wjacomp\\_winnt.html](http://www.hp.com/bizsupport/wja/live/manual/8.0/html/wjacomp_winnt.html)

**• HP Customization Utility/Silent Installer**. The Customization Utility features an install-time mode of HP Driver Preconfiguration. IT administrators can use the utility to preconfigure the drivers for a printing-system software driver installation that uses the silent installer.

For detailed information about gaining access to and installing these tools, see the **HP Driver Preconfiguration Support Guide** at the following Web site:

[www.hp.com/go/hpdpc\\_sw](http://www.hp.com/go/hpdpc_sw)

#### **Lockable features**

The following driver features can be locked to prevent end-users from changing settings:

- **Print on Both Sides** (duplex). The options are **True** or **False**.
- **Print in Grayscale**. The options are **Disable** or **Enabled**. The **Print in Grayscale** option is unavailable in the HP PCL 6 Black Print Driver.
- **Media Type**. The options include all the media types that the HP Color LaserJet CP3505 printer supports (see [Media attributes on page 235](#page-252-0) in the Engineering Details chapter).
- **Paper Source**. The options are **Printer Auto Select**, **Manual Feed (Tray 1)**, **Tray 1**, **Tray 2**. **Tray 3** is also an option for the HP Color LaserJet CP3505x printer model.

When a feature is locked, the selected default option is the only option that is available to users. Generally, the feature is unavailable in the driver UI after it has been locked.

#### **Continuous export**

The term "continuous export" refers to the ability of the driver to copy the latest driver settings back to the working copy of the preconfiguration file. Using this feature, the exported values can be transferred when a compatible version of the driver is used to upgrade the print driver. For instance, if the orientation is set to **Landscape** in a driver originally installed in Windows 2000, then the orientation setting automatically remains **Landscape** when the operating system is upgraded to Windows XP or Windows Server 2003. The continuous export feature functions transparently from the user's perspective and works only between drivers of identical product models.

**NOTE:** Not all of the driver parameters can be exported; however, the exportable components are always the same as the components that can be preconfigured.

The following table shows drivers and operating systems that support HP Driver Preconfiguration.

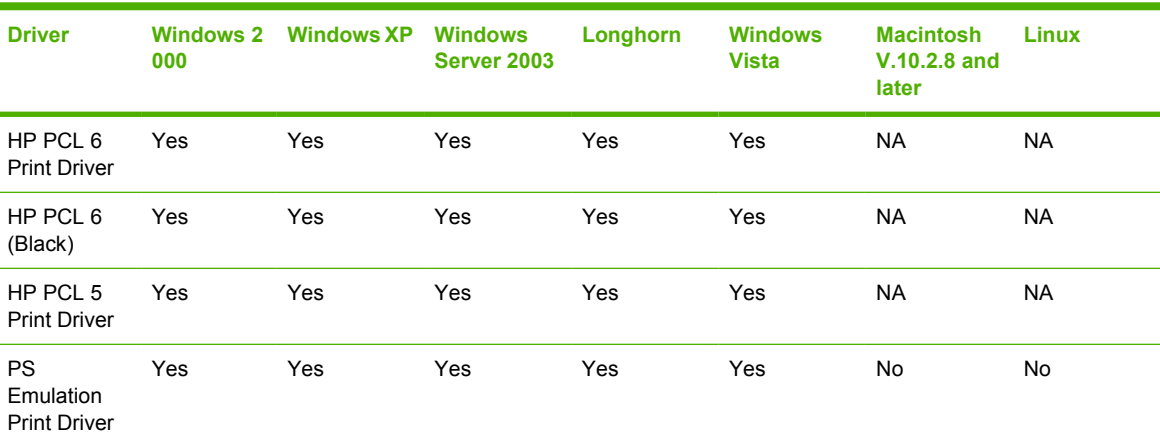

#### **Table 2-5 Operating systems that support HP Driver Preconfiguration**

<sup>1</sup> NA: Not applicable; the driver is not supported in this operating system.

ਵਿੰਦ

## <span id="page-53-0"></span>**HP Driver Diagnostic Printer Check Tool**

The HP Driver Diagnostic Printer Check Tool is a Web-based diagnostic software that you can use to determine whether you are using the correct and most current print driver for the HP Color LaserJet CP3505 printer. Two methods are available to gain access to the HP Driver Diagnostic Printer Check Tool:

- **1.** Open an Internet browser.
- **2.** Go to the following Web site:

[www.hp.com/go/drivercheck](http://www.hp.com/go/drivercheck)

Or, use this alternative method.

- **1.** Open an Internet browser.
- **2.** Go to the HP Business Support Center (BSC) at the following Web site:

[www.hp.com/go/bsc](http://www.hp.com/go/bsc)

- **3.** Click the **self-help resources** link on the left navigation bar.
- **4.** Click **automatic driver checker** to run the HP Driver Diagnostic Printer Check Tool.

When the HP Driver Diagnostic Printer Check Tool runs, the products that are currently installed on the computer appear in a list. When you select the HP product that you would like to check, the HP Driver Diagnostic Printer Check Tool gathers information about your product, drivers, and system setup in order to diagnose the software driver configuration and check the print driver. The tool then verifies whether you are using the latest driver, informs you if you are using an incorrect driver for the HP product, and lets you know if an updated driver version is available for the product. If an updated driver is available, you can download and install the latest driver version by clicking it.

The data that the HP Driver Diagnostic Printer Check Tool gathers is stored anonymously so that HP can analyze and continuously improve its diagnostic tools. No private data is gathered from the computer.

## <span id="page-54-0"></span>**Color Access Control**

The HP Color LaserJet CP3505 has the ability to monitor and control color print-job use. The following table shows various tools that can be used to control color-printing access.

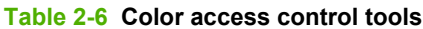

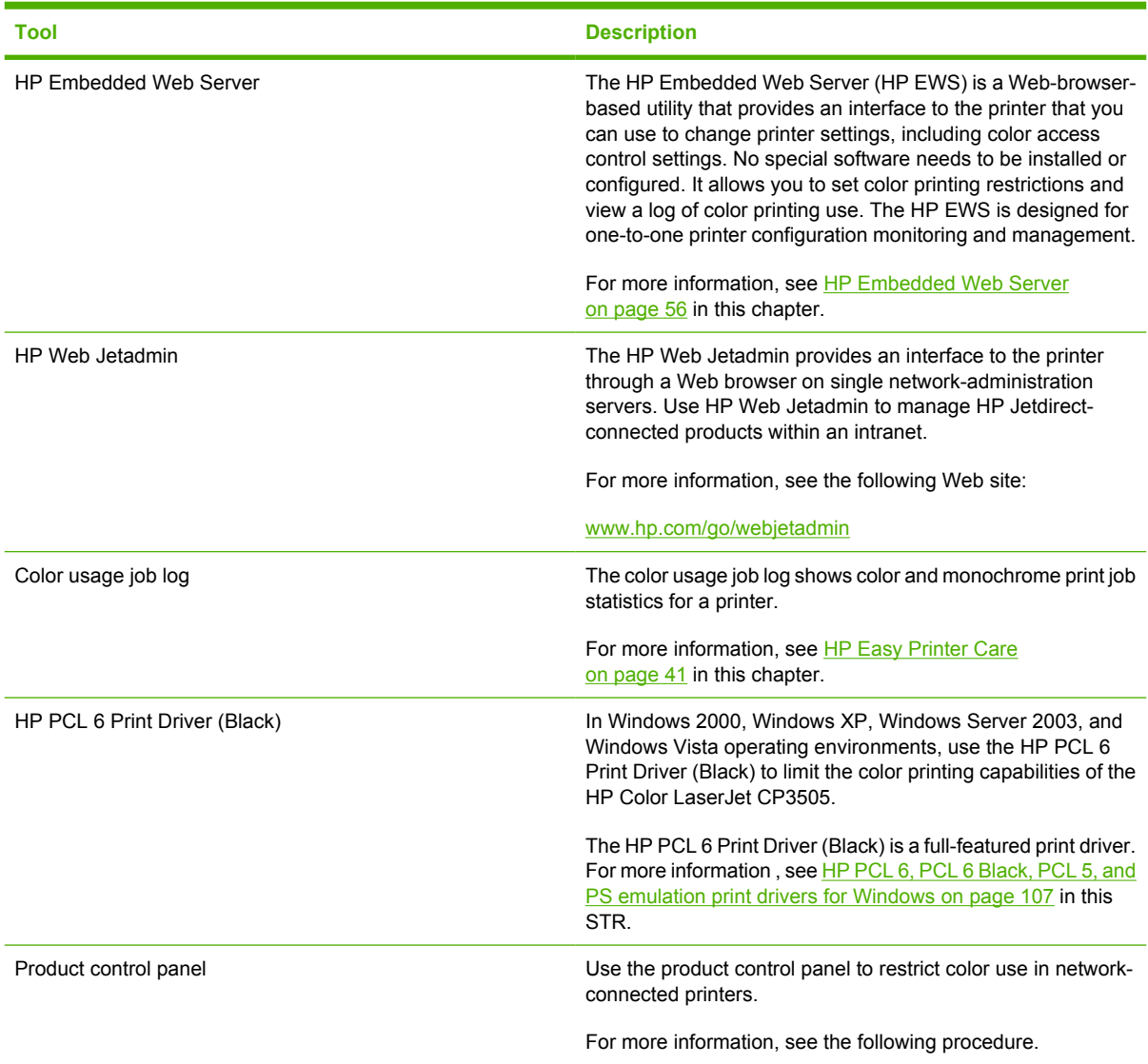

To restrict color-printing access to a network-connected HP Color LaserJet CP3505 from the product control panel, follow these steps:

- **1.** Press  $\checkmark$  (the select button; the one with the check mark) to open the menus.
- **2.** Press ▲ (the up button) and ▼ (the down button) to scroll to **CONFIGURE DEVICE**, and then press  $\checkmark$ .
- **3.** Press  $\blacktriangle$  and  $\nabla$  to scroll to **SYSTEM SETUP**, and then press  $\blacktriangledown$ .
- **4.** Press  $\blacktriangle$  and  $\nabla$  to scroll to **RESTRICT COLOR USE**, and then press  $\nabla$ .
- **5.** Press ▲ and ▼ to scroll to one of the following options:
	- ENABLE COLOR. This is the default setting. Use of color-printing features is unrestricted.
	- COLOR IF ALLOWED. Network administrators can use this setting to allow color-printing to certain users and restrict it for other users. User privileges can be set using HP EWS. For more information, see the *HP Color LaserJet CP3505 Embedded Web Server User Guide*.
	- **• DISABLE COLOR**. This setting denies the use of color-printing features to all users.

## <span id="page-56-0"></span>**International Color Consortium profiles**

HP provides cyan-magenta-yellow-black (CMYK) (HPCP3505C.ICM) and standard red-green-blue (sRGB) (HPCP3505R.ICM) International Color Consortium (ICC) profiles with the HP Color LaserJet CP3505 printer. The CMYK profile can only be used with a postscript driver; the sRGB profile can be used with any of the HP Color LaserJet CP3505 print drivers. The profiles are available at the following HP Web site:

#### [www.hp.com/support/cljcp3505](http://www.hp.com/support/cljcp3505)

The ICC profiles describe the way color will be interpreted in the default CMYK and RGB modes. These profiles can be used for color conversions in a color-managed workflow. The sRGB profile matches the default RGB mode (sRGB), which is enabled with the **Default (sRGB)** or **Color** setting in either a PCL or postscript driver. The printer interprets CMYK data according to the Specifications for Web Offset Publications (SWOP) simulation when **Default CMYK+** is the selected **CMYK Color** setting in the postscript driver, and a more accurate SWOP rendering can be produced by selecting the **SWOP** setting. This standard defines how a particular set of CMYK ink colors should behave. Emulation for Dainippon Press (DIC) and Euro-standard CMYK inks used in Asia and Europe are also available and can be selected from the print driver.

## <span id="page-57-0"></span>**PANTONE color profiles**

Most software programs that support the use of PANTONE\* colors for graphic objects will include the PANTONE\* name in the postscript output along with the color values that are assigned to the object. For best results, select a software program that uses PANTONE\* palette in a CMYK workspace, and print with the PS Emulation Print Driver in Windows 2000, Windows XP, Windows Server 2003, and Windows Vista.

When **SWOP** is selected as the **CMYK Color** setting, these CMYK values provide a good reproduction of the PANTONE\* 4C spot-color simulations.

PANTONE\* provides device- and software-specific palettes for some HP Color LaserJet products. Using the custom colors in these palettes can provide an alternative match to the 4C spot-color simulation. However, files that use these palettes are not portable to other devices.

PANTONE\* Application Palettes are available at the following Web site:

#### [www.hp.com/support/cljcp3505](http://www.hp.com/support/cljcp3505)

Vector graphics, such as company logos that are created in PANTONE\* Application Palettes, can be imported into Microsoft Word, PowerPoint, or other Microsoft Office software programs. The color program must create an encapsulated postscript (.EPS) file of the image that will be imported. Use the **Insert file** function to import the file into the Office document.

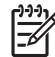

**NOTE:** Cutting and pasting from the clipboard does not work. These tasks do not preserve the PANTONE\* name or the CMYK palette value.

## <span id="page-58-0"></span>**HP Easy Printer Care**

HP Easy Printer Care is a standalone software program that manages from one to 15 printers. It enables you to view the status of all HP printers, set up printer and status alerts, generate printer usage reports, and reorder supplies.

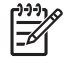

**NOTE:** At this time, the **HP Easy Printer Care Software** is only available on the Web at the following Web site:

[www.hp.com/go/easyprintercare](http://www.hp.com/go/easyprintercare)

Or, on the printing-system CD, click **Optional Software**, and then click **HP Easy Printer Care** to be redirected to the HP Web site.

## **Installation**

The **HP Easy Printer Care Software** is only available on the Web at the following Web site:

[www.hp.com/go/easyprintercare](http://www.hp.com/go/easyprintercare)

Follow the instructions on the web site for downloading and installing the software.

### **Access**

To gain access to the HP Easy Printer Care, follow these steps:

- **1.** Click **Start**.
- **2.** Select **All Programs**.
- **3.** Select **Hewlett-Packard**.
- **4.** Select **HP Easy Printer Care**.
- **5.** Click **Start HP Easy Printer Care**. The **Easy Printer Care** screen appears.

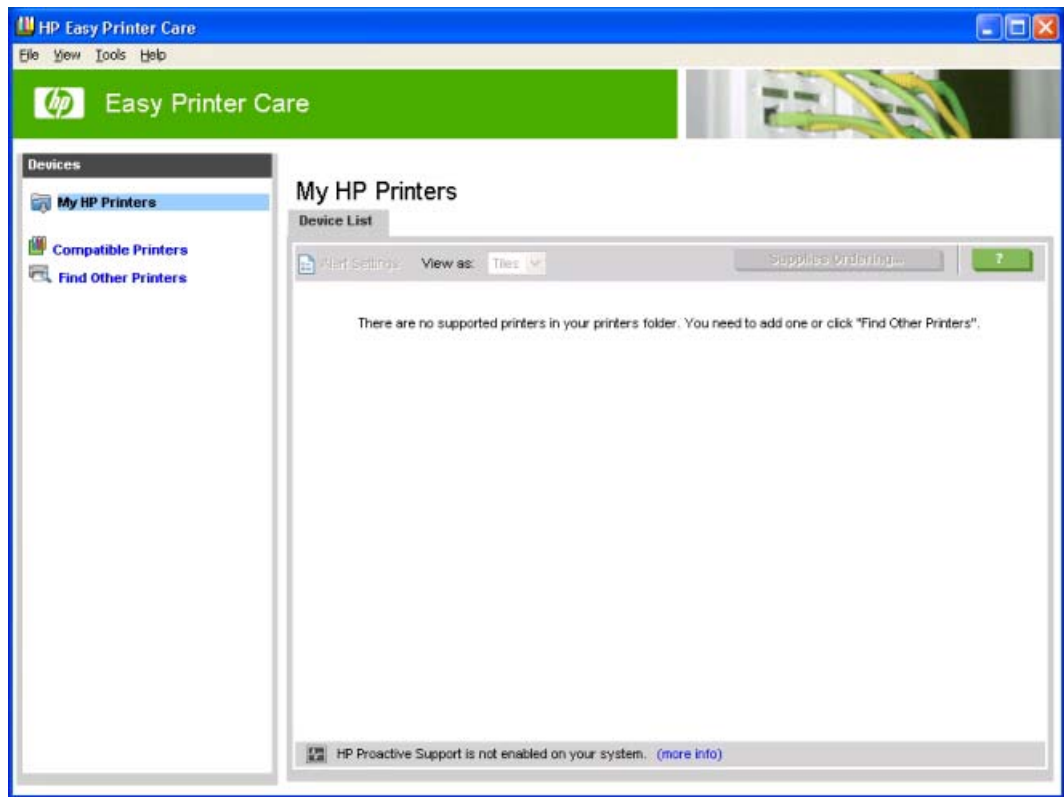

**Figure 2-2 My HP Printers** screen

If the HP Color LaserJet CP3505 printer is connected directly through a USB port, an icon for the product appears in the main pane of the **Easy Printer Care** screen (see [Figure 2-10 MY HP Printers — HP Color](#page-64-0) [LaserJet CP3505 printer on page 47](#page-64-0)).

If the HP Color LaserJet CP3505 printer is connected over a network, click **Find Other Printers**.

## **Find Other Printers**

Click **Find Other Printers** on the left pane of the **My HP Printers** screen to open the **Step 1 of 3: Start Search** screen.

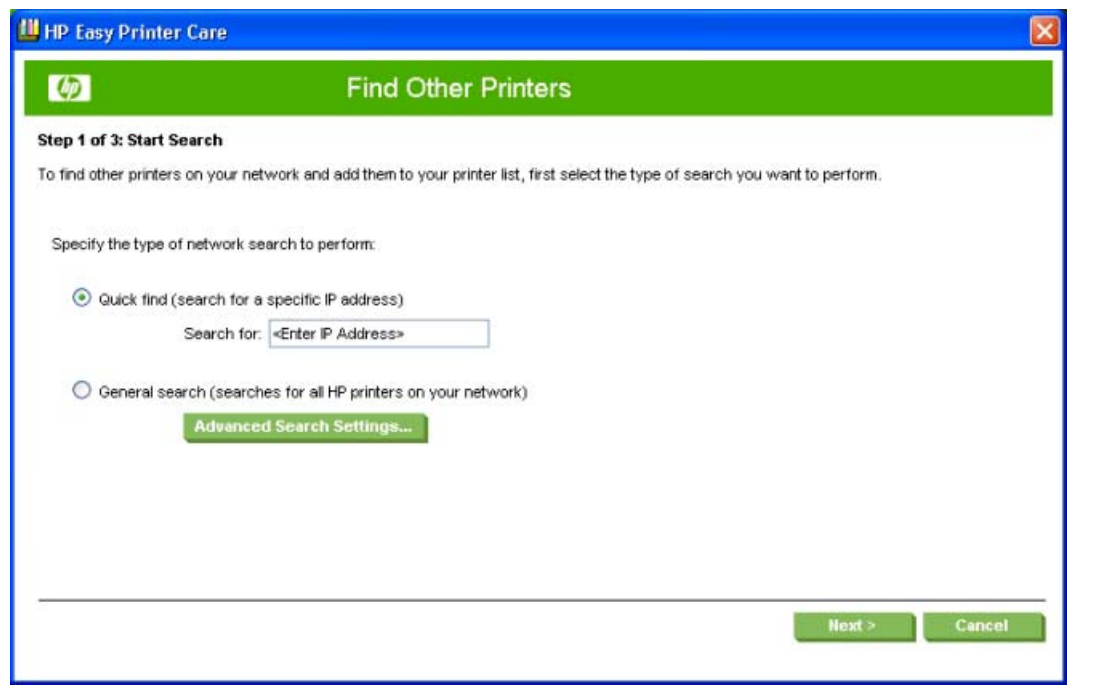

**Figure 2-3 Step 1 of 3: Start Search** screen

If you know the TCP/IP address of the printer, type the address in the **Search for** field and then click **Next**.

To conduct a search for printers over a network, select the **General search (searches for all HP printers on your network)** option.

Click **Advanced Search Properties** to open a screen that you can use to select the number of "hops" that the system makes. The **Advanced Search Settings** screen appears.

Click **Cancel** on this and on any other screen where it appears to return to the main HP Easy Printer Care screen.

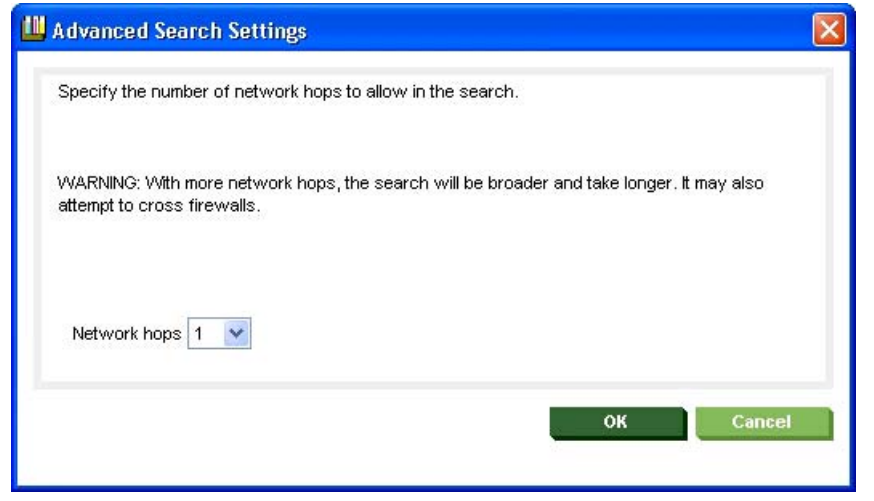

**Figure 2-4 Advanced Search Settings** screen

When you click **Next** on the **Find Other Printers** screen, the **Searching for printers, please wait..** screen appears.

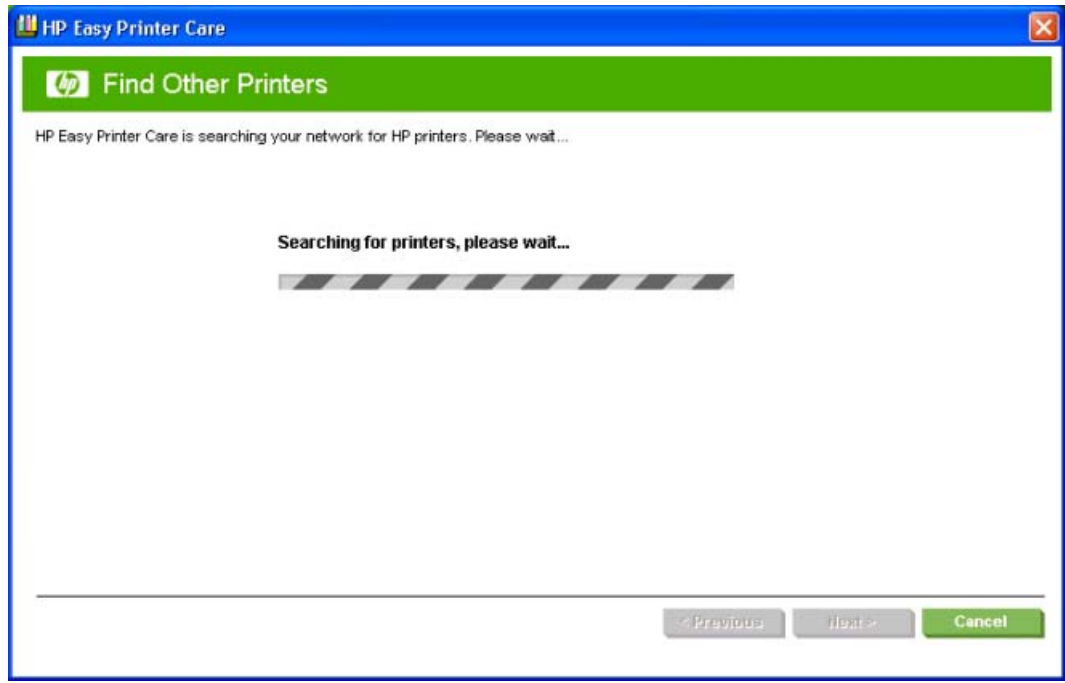

**Figure 2-5 Searching for printers, please wait..** screen

When a printer has been found, one of two screens appears: the **Step 2 of 3: Verify Printer Found** screen or the **Step 2 of 3: Select Printers** screen. The screens are shown in the following figures.

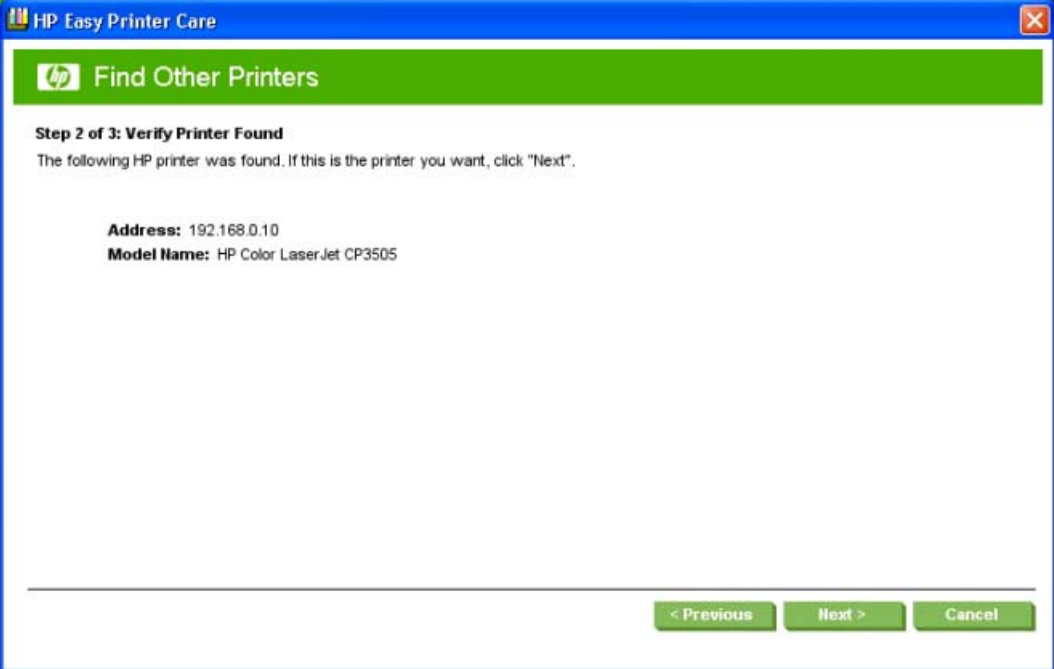

**Figure 2-6 Step 2 of 3: Verify Printer Found** screen

If the results do not list the printer, click **Previous** to search again.

If the printer that you want is listed, click **Next**. See [Figure 2-8 Step 3 of 3: Customize Settings](#page-62-0) [screen on page 45.](#page-62-0)

<span id="page-62-0"></span>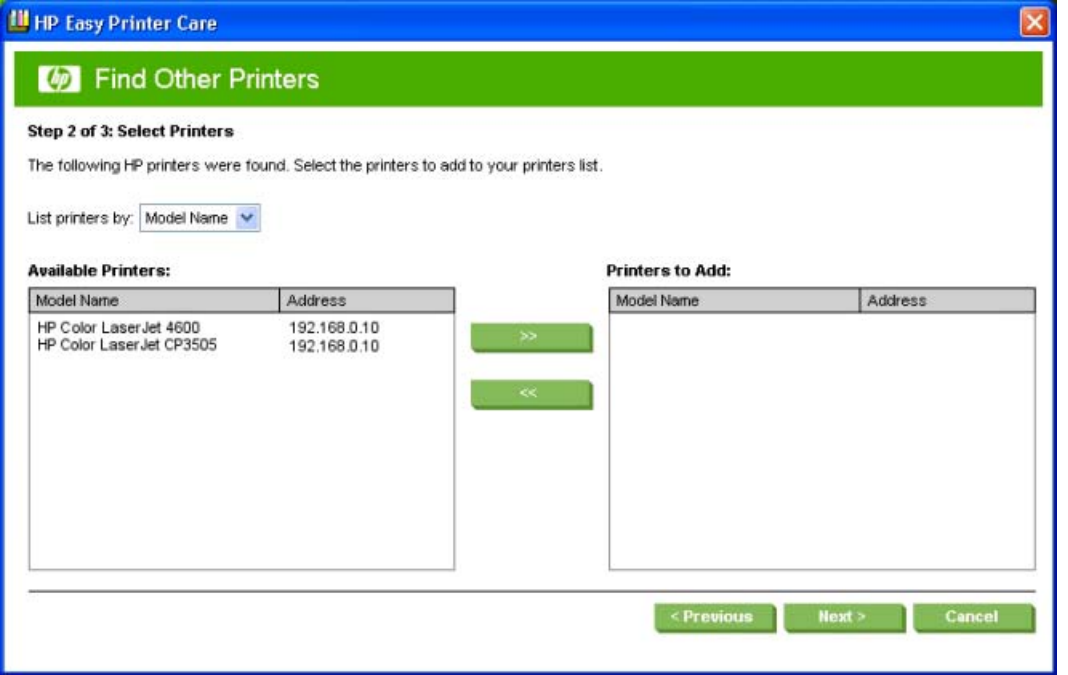

**Figure 2-7 Step 2 of 3: Select Printers** screen

Select the printer in the **Available Printers:** pane and click the green double-arrows button. The model name moves to the **Printers to Add:** pane.

Click **Next** to add the printer. The **Step 3 of 3: Customize Settings** screen appears.

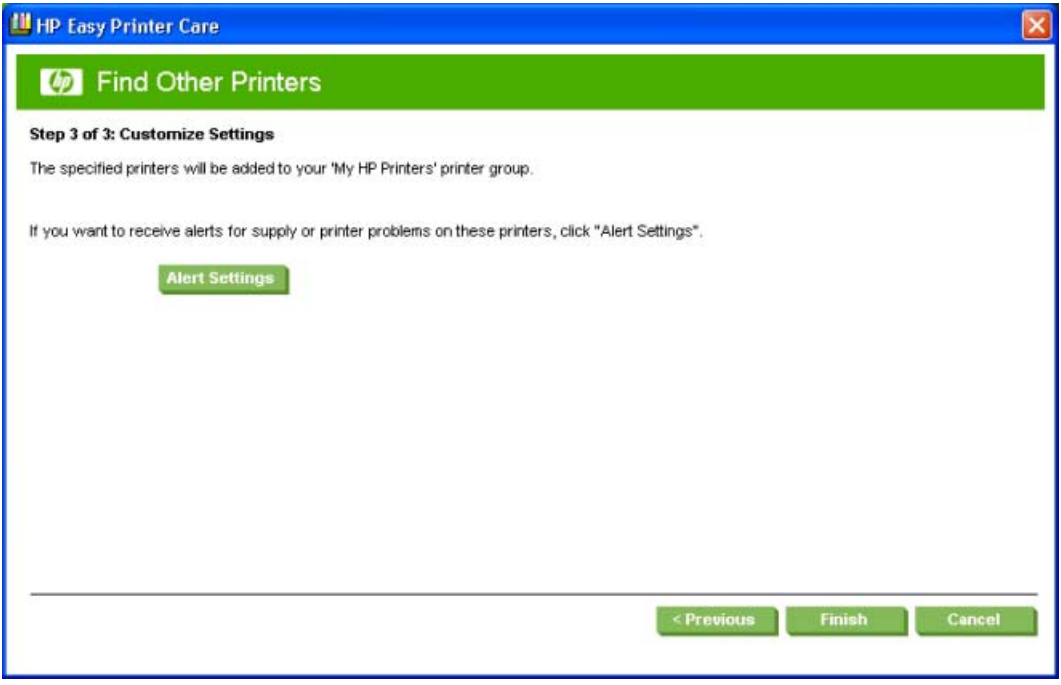

**Figure 2-8 Step 3 of 3: Customize Settings** screen

Click **Alert Settings** to open the Alert Settings screen.

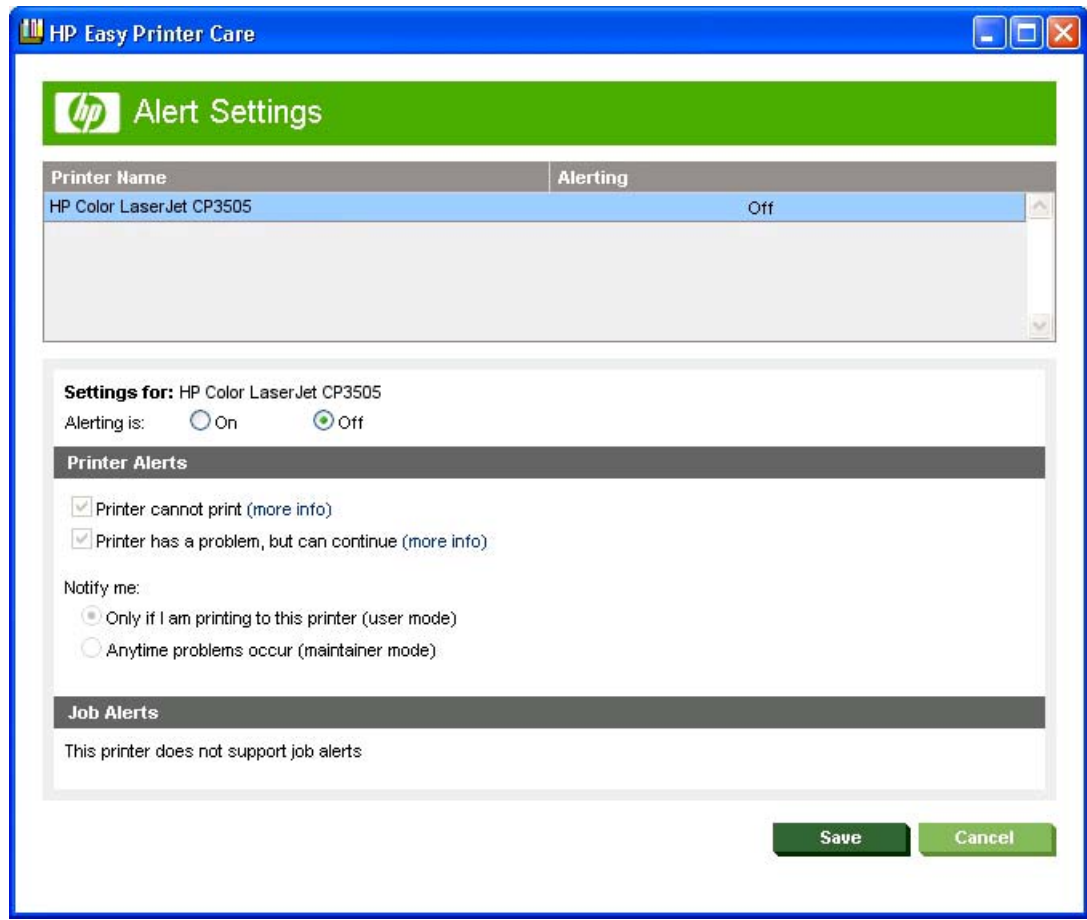

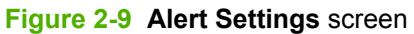

Turn alert notification on and off by selecting an option in the **Settings for:** field.

Under **Printer Alerts**, select the kind of alert notifications that you want to receive:

- Printer cannot print
- Printer has a problem, but can continue

If you want to be notified of problems only when printing to the product, select **Only if I am printing to this printer (user mode)**.

If you are an administrator or are responsible for ordering printer supplies, select **Anytime problems occur (maintainer mode)**.

Under **Notification Method**, select one of the following options:

- Popup dialog
- Desktop alert

Click **Save** to save your alert-notification settings. The **My HP Printers** screen appears.

<span id="page-64-0"></span>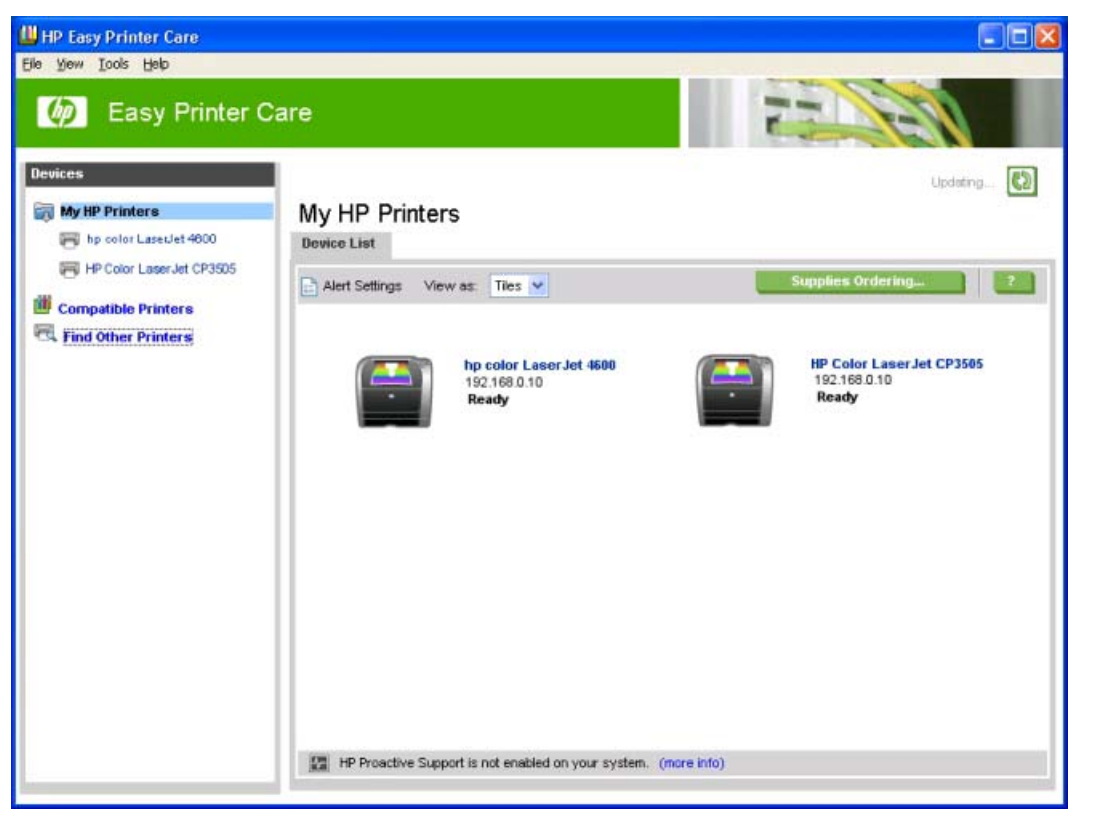

**Figure 2-10** MY HP Printers — HP Color LaserJet CP3505 printer

### **My HP Printers screen – Overview tab**

Click the printer icon to open the **Overview** tab.

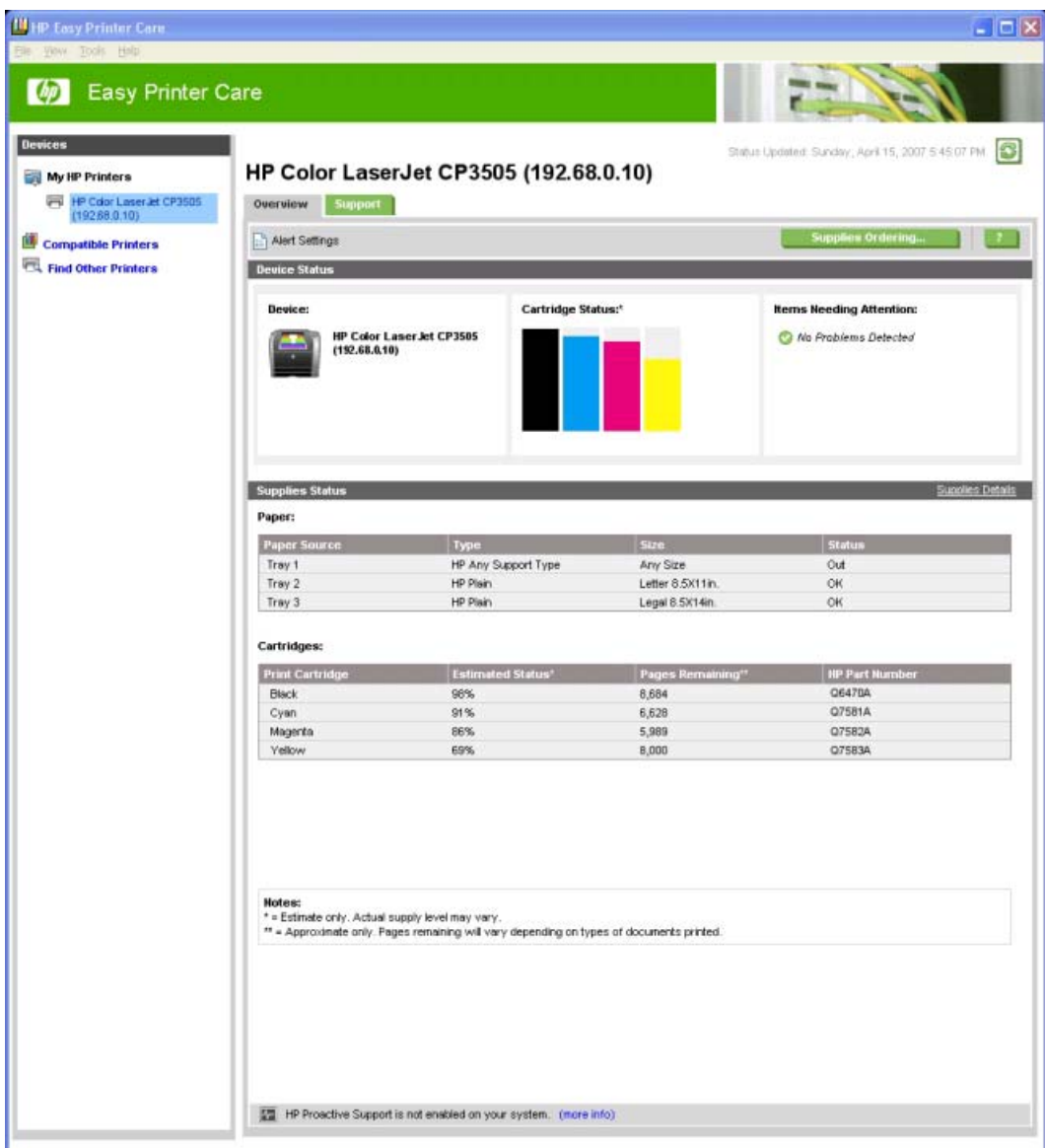

### **Figure 2-11 Overview** tab

The **Overview** tab shows the following information under **Device Status**:

- Printer name
- Printer TCP/IP address
- A graph showing usage for each color print cartridge
- A list of any problems that require attention

Click (the help button) to open the **HP Easy Printer Care Help** screen.

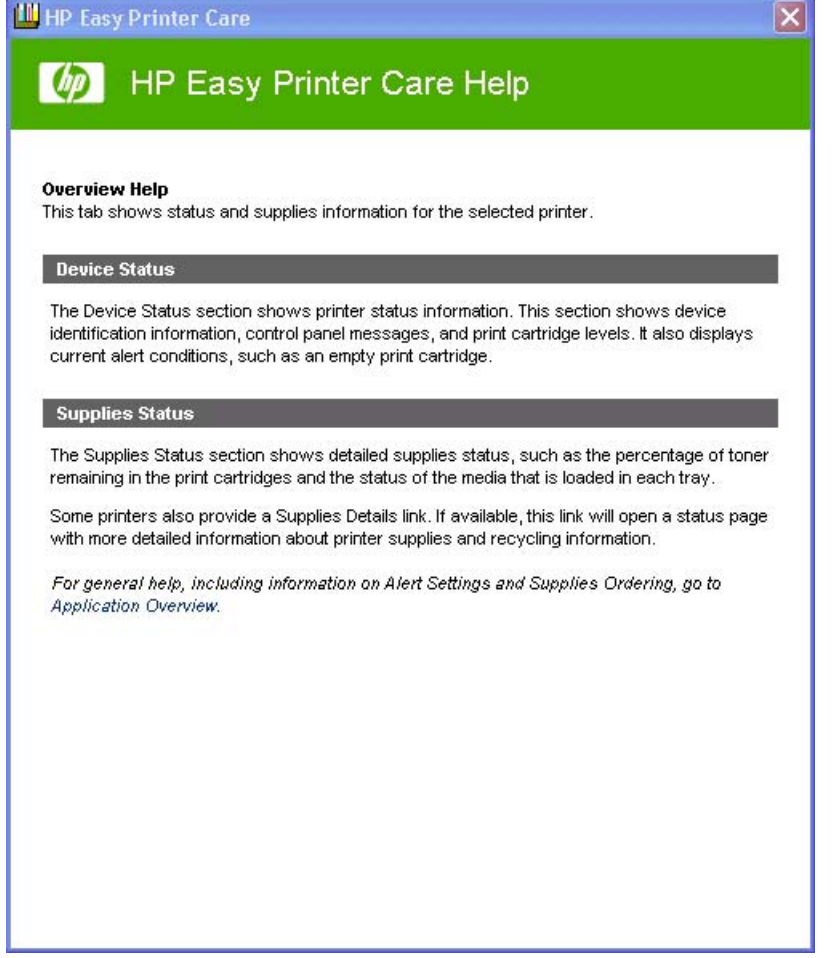

**Figure 2-12 HP Easy Printer Care Help** screen

The **Overview Help** screen provides an overview of the **Device Status** and **Cartridges** sections of the **Overview** tab.

Under **Supplies Status** on the **Overview** tab, the following information is provided about print media:

- **Location** (by tray)
- **Type** (media type)
- **Size** (media size)
- **Status** (OK, Out)

Under **Cartridges**, the following information is provided for each color cartridge:

- Print Cartridge (color)
- **Estimated Status (percentage)**
- Pages Remaining
- **HP Part Number**

Click **Supplies Ordering…** to open the **Supplies Ordering** screen.

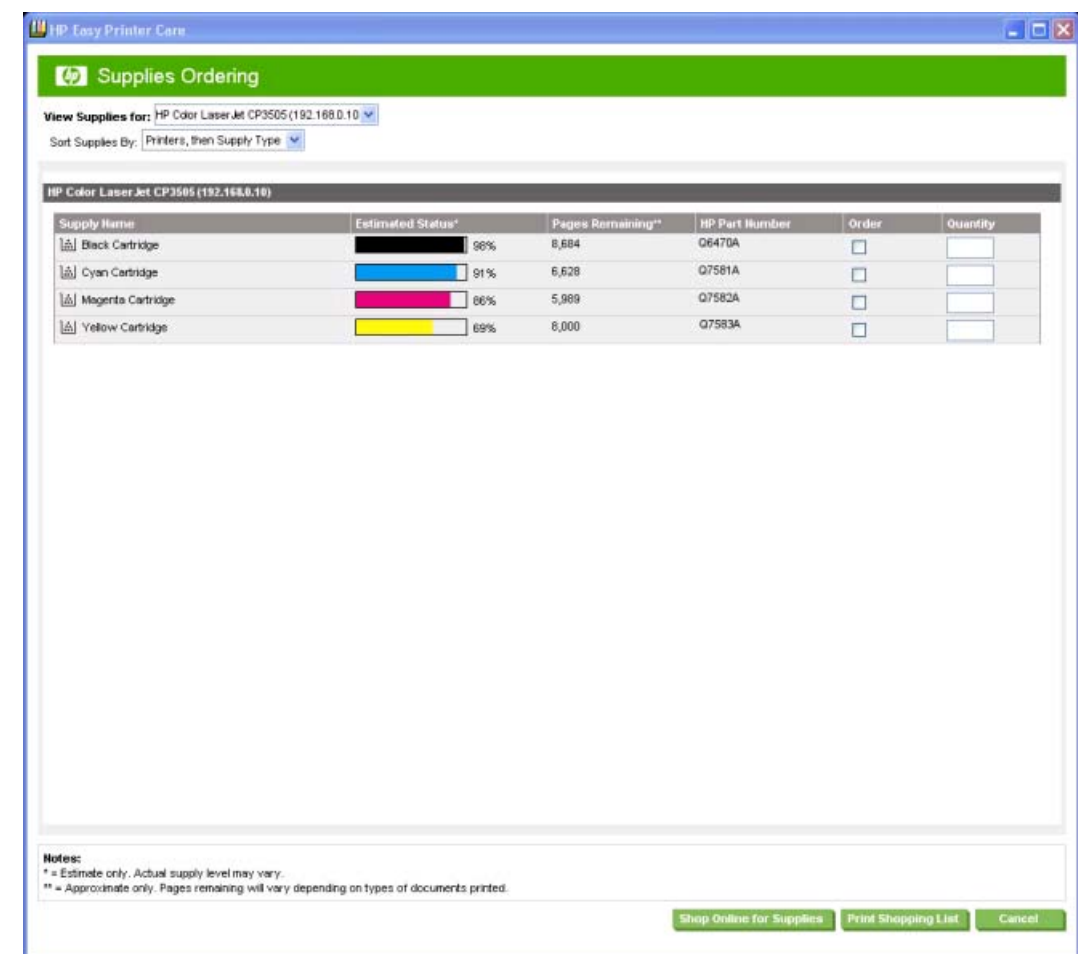

#### **Figure 2-13 Supplies Ordering** screen

Select the appropriate check boxes under **Order** for each supply that you want. In the **Quantity** field, type the quantity that you want to order.

Click **Print Shopping List** for a hard-copy list of the supplies that you are ordering.

Click **Shop Online for Supplies** if you have access to the Web and would like to place an online order. The **Transfer printer information to HP Sure Supply?** screen appears.

<span id="page-68-0"></span>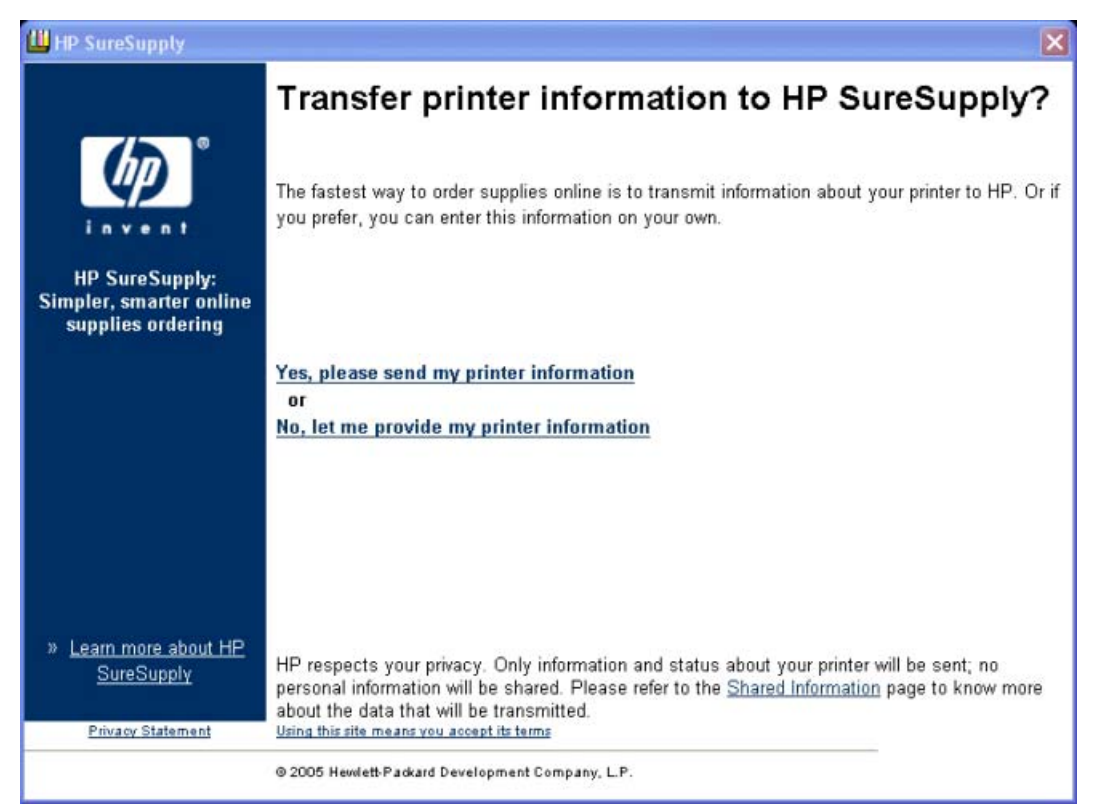

**Figure 2-14 Transfer printer information to HP Sure Supply?** screen

If you click **Yes, please send my printer information**, only information and status about your printer will be sent; no personal information will be shared. If you click **No, let me provide my printer information**, no information is sent. The **Welcome to HP SureSupply** screen opens.

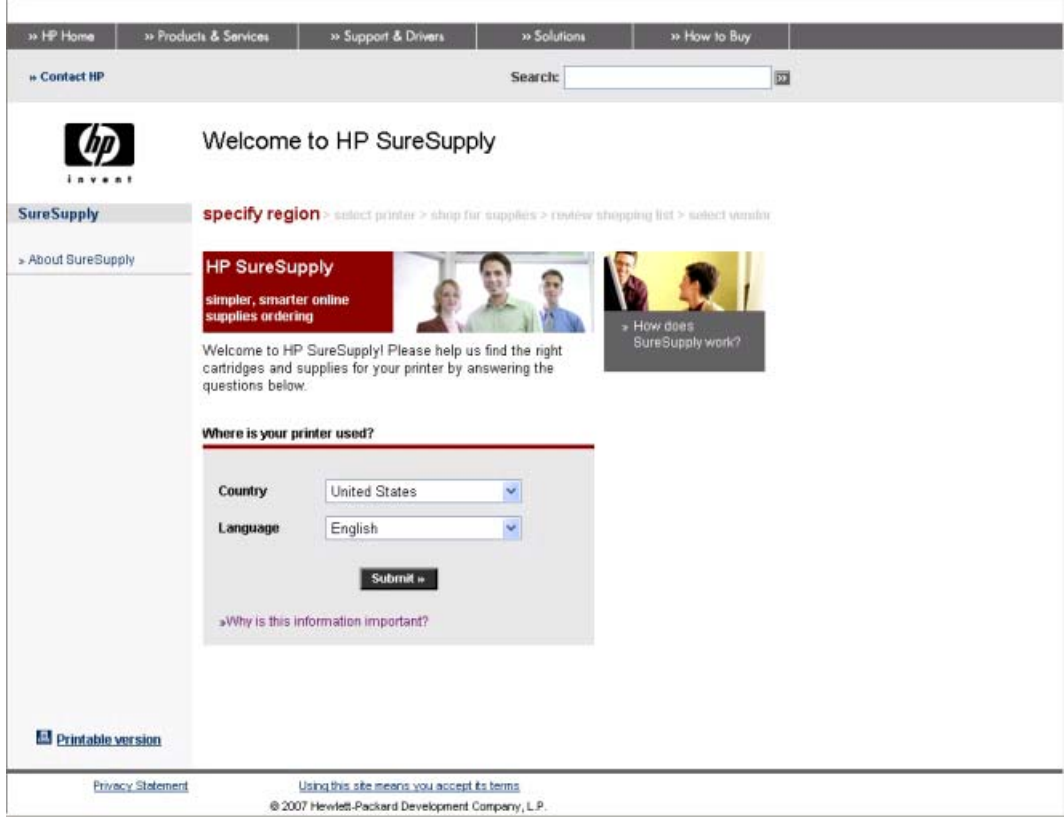

**Figure 2-15 Welcome to HP SureSupply** screen

On the **Supplies Ordering** page, click **Cancel** to return to the **My HP Printers** screen.

If the status of the HP Color LaserJet CP3505 printer changes after you open the HP Easy Printer Care

screen (for instance, if you have sent a print job to the product), click  $\bullet$  (the refresh button) in the upper-right corner of any screen where it appears.

## **HP Easy Printer Care – Support tab**

On the **My HP Printers** screen, click the **Support** tab to open the **Support** screen.

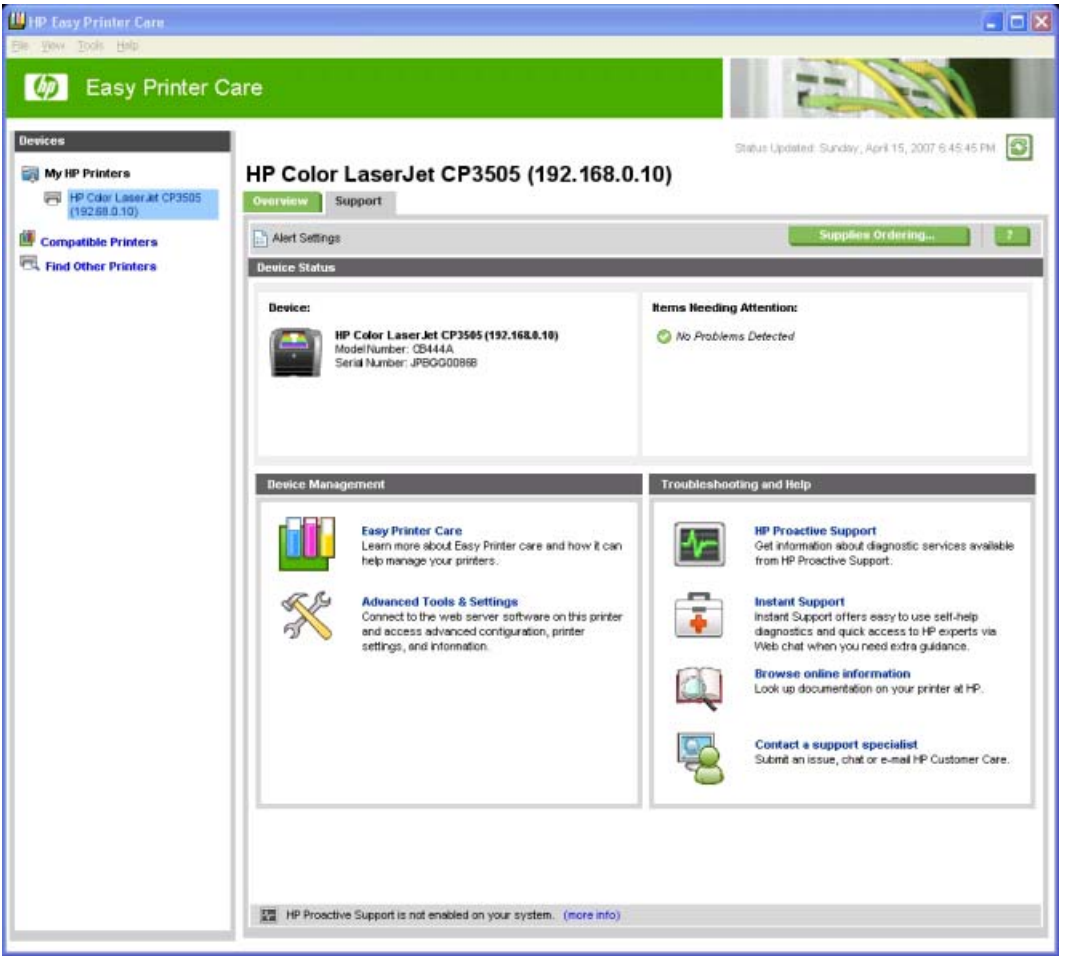

**Figure 2-16 Support** tab

Click (the help button) to open the **Support Help** screen.

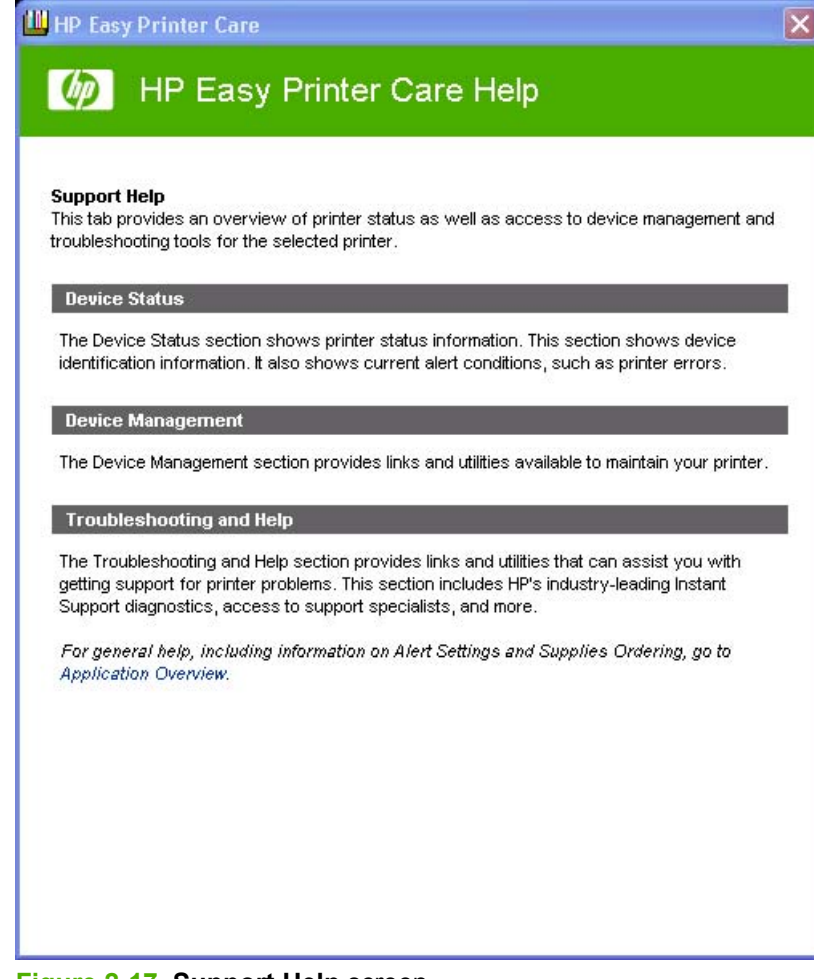

**Figure 2-17 Support Help** screen

The **Support Help** screen provides an overview of the **Device Status**, **Maintenance Tools**, and **Troubleshooting Tools** sections of the **Support** tab.

On the **Support** tab, click **Supplies Ordering** to open the **Supplies Ordering** screen. The **Transfer printer information to HP InstantSupport?** screen opens. See [Figure 2-14 Transfer printer](#page-68-0) [information to HP Sure Supply? screen on page 51](#page-68-0) and the following instructions to proceed with your order.

#### **Device Management**

The following tools are available in the **Device Management** pane:

- **Easy Printer Care**
- Advanced Tools & Settings

Clicking **Easy Printer Care** opens the Web browser to the HP web site and displays information pages about the HP Easy Printer Care software.

Clicking **Advanced Tools & Settings** opens the HP Embedded Web Server. For more information, see [HP Embedded Web Server on page 56](#page-73-0) or consult the *HP Color LaserJet CP3505 Embedded Web Server User Guide*.
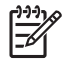

**NOTE:** HP Easy Printer Care software is a Windows application and does in itself not require any browser support. The link to the HP Embedded Web Server, however uses a Web browser.

#### **Troubleshooting Tools and Help**

The following tools are available in the **Troubleshooting Tools and Help** pane of the **Support** tab:

**HP Proactive Support**. Click to enable the HP Easy Printer Care software to poll the printer periodically to supply diagnostic information to HP. The HP Proactive Support dialog box is shown in the following illustration.

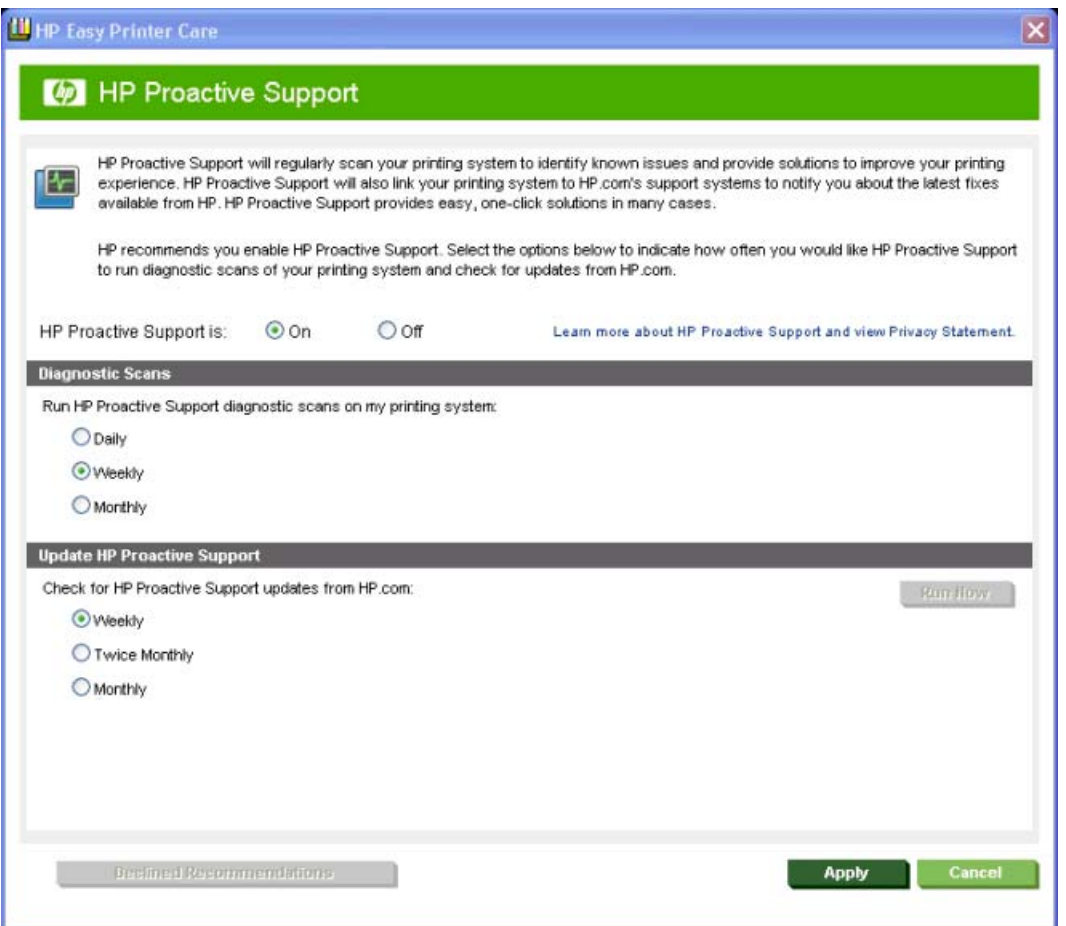

**Figure 2-18 HP Proactive Support** dialog box – HP Easy Printer Care

- **Instant Support**. Click to open a Web page about the product to find specialized information and support.
- **Browse online information**. Click to open a Web page to find information about the product.
- **Contact a support specialist**. Click to open a Web page where you can supply information about the product and receive customized support. You can send an instant message, an e-mail, or submit a problem and view the case status online. The page also provides telephone numbers for HP customer care centers.

## **HP Embedded Web Server**

The HP Embedded Web Server (HP EWS) is a standard feature on the following HP Color LaserJet CP3505 printer models when they are connected through a network:

- **HP Color LaserJet CP3505n**
- HP Color LaserJet CP3505dn
- **•** HP Color LaserJet CP3505x

The base model, the HP Color LaserJet CP3505 printer, can use the HP EWS if an optional EIO Jetdirect card is installed.

The HP EWS provides a simple, easy-to-use solution for one-to-one product management. Instead of installing management software, such as HP Web Jetadmin, use HP EWS for remote management in offices that have a limited number of products. The only requirement is that the management console must have a supported Web browser.

In environments that have a larger number of products, in which one-to-one management is impractical, the HP Embedded Web Server and HP Web Jetadmin work together to provide scalable remote product management. Use HP Web Jetadmin for consolidated management tasks when you want to perform operations on a selected set of products. For such environments, HP provides hooks between the HP EWS and HP Web Jetadmin so that you can configure HP EWS features on multiple products in one operation. For example, you can set the security password for the HP EWS simultaneously on a cluster of products.

For additional information and a copy of the *HP Color LaserJet CP3505 Embedded Web Server User Guide*, go to: [www.hp.com/support/cljcp3505](http://www.hp.com/support/cljcp3505).

#### **Access to the HP EWS**

To open the HP EWS and view information about the HP Color LaserJet CP3505 printer, open a supported Web browser and type the product transmission control protocol/internet protocol (TCP/IP) address or host name in the address field.

To find the product TCP/IP address, look for **IP Address** on the Embedded Jetdirect page, in the **TCP/ IP** section. To find the host name of the product, look for **Host Name** in the **TCP/IP** section.

You also can view information about an installed HP Jetdirect print server by clicking the **Networking** tab in the HP EWS window.

The TCP/IP address also appears on the product configuration page (the Embedded Jetdirect page), which you can print from the product control-panel display. Follow these steps to print an Embedded Jetdirect page:

- **1.** Press  $\checkmark$  (the select button; the one with the check mark) to open the menus.
- **2.** Press ▲ (the up button) and ▼ (the down button) to scroll to **INFORMATION**, and then press  $\sqrt{2}$
- **3.** Press ▲ and ▼ to scroll to **PRINT CONFIGURATION**.
- **4.** Press  $\times$  to print the configuration page.

#### **The HP EWS frame**

Each screen in the HP EWS has a frame that contains a top banner, three category tabs, a left-aligned navigation menu bar, and a main-content area. Selecting one of the category tabs causes the corresponding left-aligned navigation bar to appear. The left-aligned navigation menu includes links to content that is appropriate for that tab. The main-content area shows information and opens options in response to navigation-tab selections and menu-bar selections.

**NOTE:** When the HP EWS screens are opened immediately after the printer is turned on, the HP EWS screens might change as you browse. Complete information becomes available when the printer enters the Ready state.

See the following sections for more information about each tab or area:

- Information tab on page 57
- [Settings tab on page 60](#page-77-0)
- [Networking tab on page 65](#page-82-0)

#### **Information tab**

The following information is available on the HP EWS **Information** tab. To view the information, click the menu items on the left side of the HP EWS **Information** tab.

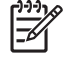

**NOTE:** If an HP EWS password has been set, the **Information** tab is the only visible tab until the user logs in. See [Security on page 63](#page-80-0) for more information.

Not all of the screens on the tab are included in this document. For more information, see the *HP Color LaserJet CP3505 Embedded Web Server User Guide*.

- **Device Status**. This screen provides current status information about the product.
- **Configuration Page**. This screen provides information about the product configuration.
- **Supplies Status**. This screen provides information about the print cartridge and the total pages that have been printed, and the serial number of the product.
- **Event log**. This screen provides information about reported printer errors.
- **Usage page**. This screen provides a page count for each size of media that has passed through the device, as well as the number of duplexed pages that have been printed.
- **Diagnostics Page**. The **Diagnostics Page** screen provides information about calibration, color density, and parameters.
- **Device Information**. This screen shows device information, such as the product TCP/IP address and serial number.
- **Control Panel Snapshot**. This screen shows the product control panel.
- **Color Usage Job Log**. The **Color Usage Job Log** screen provides information about users, print jobs, and software programs that have printed to the HP Color LaserJet CP3505 printer.
- Print. Use this screen to print documents that are print-ready, such as those generated by a "print to file" driver option, .PCL documents, .PS documents, .PDF files, and text (.TXT) files.

#### **Links to off-product solutions**

Links on the HP EWS screens provide an easy way to locate information or complete tasks.

- **hp instant support**. This link connects to a set of dynamic Web resources that help you solve specific problems and determine additional services that might be available for the product. Specific status and configuration information about the product is retained and directed to the "Solve a Problem" Web site. This site offers targeted support content and messages to help resolve problems as quickly as possible.
- **Shop for supplies**. This link connects to an HP product supplies screen from which you can order genuine HP supplies for the product.
- **Product Support**. This link connects to an HP product-support screen from which you can search for information, contact the HP customer care home page, or find additional resources for the product.
- **Show Me How**. This link provides a list of links to Web pages that provide step-by-step instructions for performing specific tasks.

#### **Device Status screen**

Status information, such as whether the product is online or the toner is low, is available through a Web browser on a computer that is linked directly to the product. You can view this information without going to the product to identify the status. The following figure shows how this information is presented on the product Web page.

| Information<br><b>Settings</b>                                                                                                    | Networking           |                    |                  |                       |                      |
|----------------------------------------------------------------------------------------------------|----------------------|--------------------|------------------|-----------------------|----------------------|
| <b>Device Status</b><br>Configuration Page                                                                                                    | <b>Device Status</b> |                    |                  |                       |                      |
| Supplies Status                                                                                                    |                      |                    |                  |                       |                      |
| Event Log                                                                                                    |                      |                    |                  |                       |                      |
| Usage Page                                                                                                    | Sleep mode on        |                    |                  |                       |                      |
| Diagnostics Page                                                                                                    |                      |                    |                  |                       |                      |
| Device Information                                                                                                    | Pause/Resume         | Continue           |                  |                       |                      |
|                                                                                                    | <b>Supplies</b>      |                    |                  |                       |                      |
|                                                                                                    |                      |                    |                  |                       |                      |
|                                                                                                    |                      |                    |                  |                       |                      |
|                                                                                                    | Black Cartridge GB%  | Cyan Cartridge 98% |                  | Magenta Cartridge GB% | Yellow Cartridge 00% |
|                                                                                                    |                      |                    |                  |                       |                      |
|                                                                                                    |                      |                    | Supplies Details |                       |                      |
|                                                                                                    | Media                |                    |                  |                       |                      |
|                                                                                                    |                      |                    |                  |                       |                      |
|                                                                                                    | <b>Input/Output</b>  | <b>Status</b>      | Capacity         | <b>Size</b>           | Type                 |
|                                                                                                    | Tray 1               | $\perp$ Empty      | 100 Sheets       | ANY SIZE              | ANY TYPE             |
|                                                                                                    | Tray 2               | $\Box$ OK          | 250 Sheets       | <b>LETTER</b>         | PLAIN                |
|                                                                                                    | STANDARD TOP<br>BIN  | <b>LOK</b>         | <b>N/A</b>       | <b>N/A</b>            |                      |
| Control Panel<br>Color Usage Job Log<br>Print<br><b>Other Links</b><br>hp instant support<br>Shop for Supplies<br>Product Support<br>Show Me How |                      |                    | Change Settings  |                       |                      |

**Figure 2-19** HP EWS **Information** tab – **Device Status** screen

#### **Configuration Page**

You can gain access to the HP Color LaserJet CP3505 configuration page remotely through the HP EWS. The HP EWS **Configuration Page** screen provides configuration information about the product in the same way as the configuration page that is printed from the product. The following figures show an example of a configuration page viewed remotely through the HP EWS.

| NPIA20F70 / 10 10 48 131                                                                                                    |                                                                                                    |  |  |  |  |
|----------------------------------------------------------------------------------------------------|----------------------------------------------------------------------------------------------------|--|--|--|--|
| Networking<br><b>Settings</b><br>Information                                                                                                    |                                                                                                    |  |  |  |  |
| Device Status<br>Configuration Page<br>Supplies Status                                                                                                    | <b>Configuration Page</b>                                                                                                    |  |  |  |  |
| Event Log<br>Usage Page<br>Diagnostics Page<br>Device Information<br>Control Panel<br>Color Usage Job Log<br>Print<br>Other Links<br>hp instant support<br>Shop for Supplies<br>Product Support<br>Show Me How | <b>Printer Information</b><br>Product Name:<br>HP Color LaserJet CP3505<br>Printer Name:<br>HP Color LaserJet CP3505<br>Model Number<br>CXXXXXA<br>DC Controller:<br>34<br>Printer Serial Number: XXXXXXXXXXX<br>Formatter Number: LC000CY<br>Firmware:<br>20070116 03.010.0<br>00000<br>Service ID:<br>PS Wait Time-out<br>300 seconds<br>Engine Cycles:<br>141<br>Color Cycle Count 103 |  |  |  |  |
|                                                                                                    | Installed Personalities and Options<br>PS:                                                                                                    |  |  |  |  |
|                                                                                                    | (20010402)<br>PDF:<br>(20050131)<br>PCLXL:<br>(20010402)<br>PCL:<br>(20010402)<br>DIMM Slot 1:<br>256 MB DDR<br>$EIO$ 1:<br>Empty<br>RAM DISK Storage: 292 MB Capacity<br>Embedded HP JetDirect J7987E 10.10.48.131                                                                                                    |  |  |  |  |
|                                                                                                    | <b>Color Density</b>                                                                                                    |  |  |  |  |
|                                                                                                    | $\overline{c}$<br>M<br>K<br>Y<br>$\alpha$<br><b>HIGHLIGHTS</b><br>$\theta$<br>0<br>0<br>Ü<br><b>MIDTONES</b><br>0<br>0<br>Ũ<br>0<br><b>SHADOWS</b><br>0<br>$\mathbf{0}$<br>Ū                                                                                                    |  |  |  |  |
|                                                                                                    | <b>Calibration Information</b><br>Last CPR (Engine Cycles): 0                                                                                                    |  |  |  |  |
|                                                                                                    | Last CPR:<br>18 Jan 2006/04:09<br>Last DMax/DHalf (Engine Cycles): 139<br>Last DMax/DHalf:<br>9 Apr 2006/05:12                                                                                                    |  |  |  |  |
|                                                                                                    | Memory<br>Installed DIMM Memory: 256 MB<br>On Board Memory. 256 MB<br>0 M B<br>Imaging:<br>Total Usable RAM:<br>512 MB<br>DWS:<br>134.00<br>Automatic Resource Saving Enabled                                                                                                    |  |  |  |  |

**Figure 2-20** HP EWS **Information** tab – **Configuration Page** screen, 1 of 2

<span id="page-77-0"></span>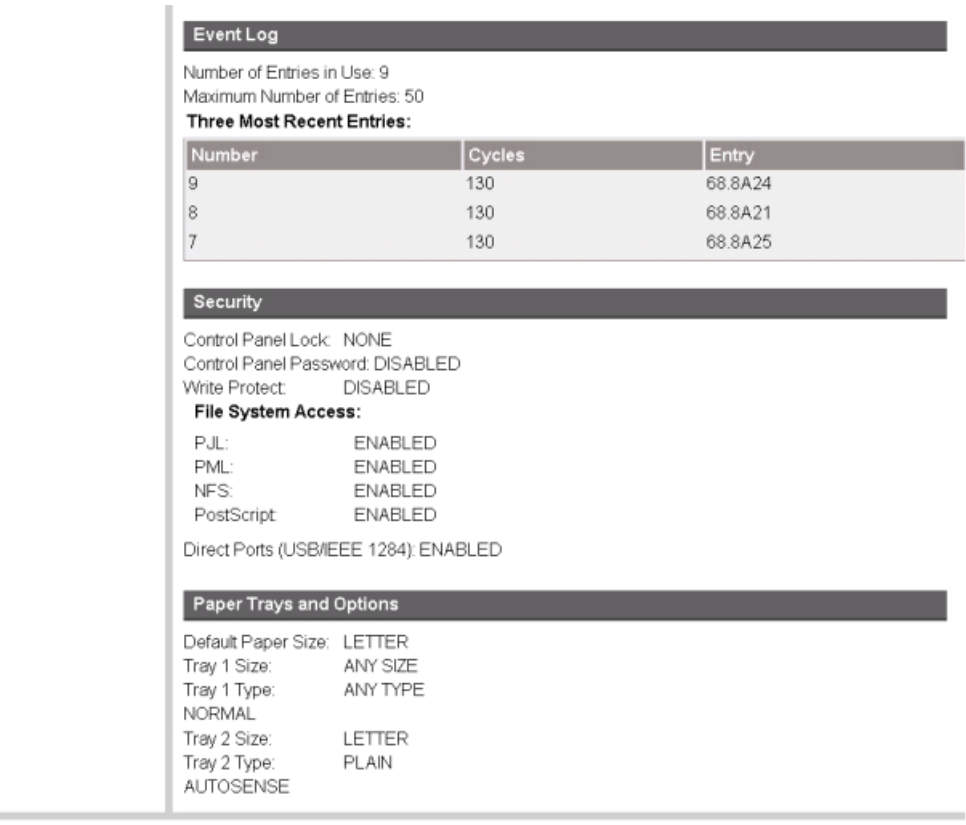

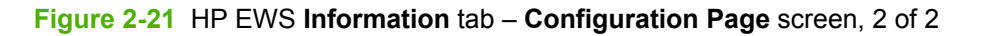

#### **Settings tab**

The following information is available on the HP EWS **Settings** tab. To view the information, click the menu items on the left side of the HP EWS **Settings** tab. The **Settings** tab is shown in the [Configure](#page-78-0) [device on page 61](#page-78-0) section.

Not all of the screens on the tab are shown in this document. For more information, see the *HP Color LaserJet CP3505 Embedded Web Server User Guide*.

- **Configure Device**. Use the **Configure Device** screen to print product information pages and configure the product remotely.
- **Tray Sizes/Types**. Use the Tray Sizes/Types screen to assign paper sizes and paper types for each tray on the printer.
- **E-mail Server**. Use the **E-mail Server** screen to configure e-mail settings for outgoing e-mail.
- **Alerts**. IT administrators can configure the product to send alerts in e-mail messages to anyone.
- **AutoSend**. Use the **AutoSend** screen to send product configuration and supplies-usage information periodically to your service provider.
- **General Security**. Use the **General Security** screen to manage security for the product.
- **Edit Other Links**. Use the **Edit Other Links** screen to add or customize up to five links to the Web sites of your choice.
- <span id="page-78-0"></span>**Device Information**. Use the **Device Information** screen to provide a name of your choice for the product, assign an asset number, and configure the company name, the person to contact about the product, and the physical location of the product.
- **Language**. Use the **Language** screen to select the language in which the HP EWS screens appear.
- **Date & Time**. Use this page to set the correct date and time for the product.
- Wake Time. Wake time can be set to turn on the product at a certain time on a daily basis. Only one wake-time setting can be established per day; however, each day can have a different wake time. The sleep-mode delay can also be set on this page.
- **Restrict Color**. Use the **Restrict Color** screen to restrict color printing for all users and software programs or for specified users and software programs.

#### **Configure device**

You can obtain product configuration information through a Web browser by opening the HP EWS screen and changing the basic configuration information on the **Settings** tab. Security and password controls give management information systems (MIS) managers the level of control that they require within their network environments. The following figure shows an example of product options that can be configured remotely.

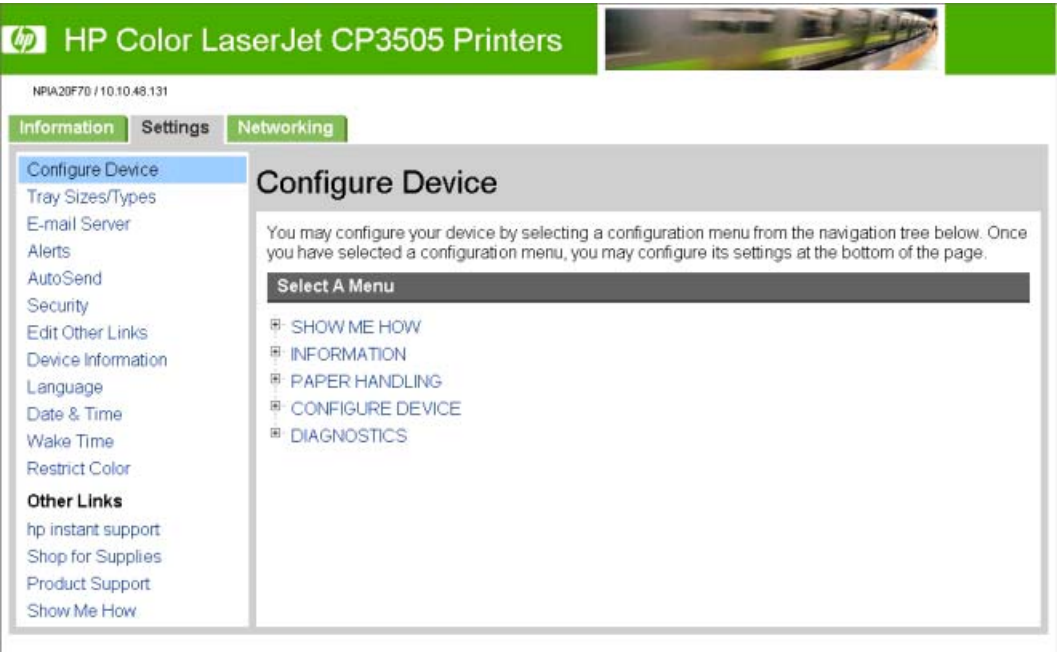

**Figure 2-22** HP EWS **Settings** tab – **Configure Device** screen

#### **Alerts**

The product can automatically send e-mail alerts about printing problems or job status to specified e-mail addresses. For example, if toner is low, the product can notify the person who is responsible for ordering or changing the print cartridge. If a product failure occurs, the product can send an e-mail alert directly to the person who is responsible for fixing the problem. These e-mail alerts can be configured to be sent to any device that can accept e-mail, such as digital phones, pagers, and personal digital assistants (PDAs). In large environments, administrators can route e-mail addresses to list-servers or uniform resource locators (URLs) for expanded notification.

### HP Color LaserJet CP3505 Printers

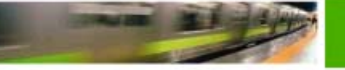

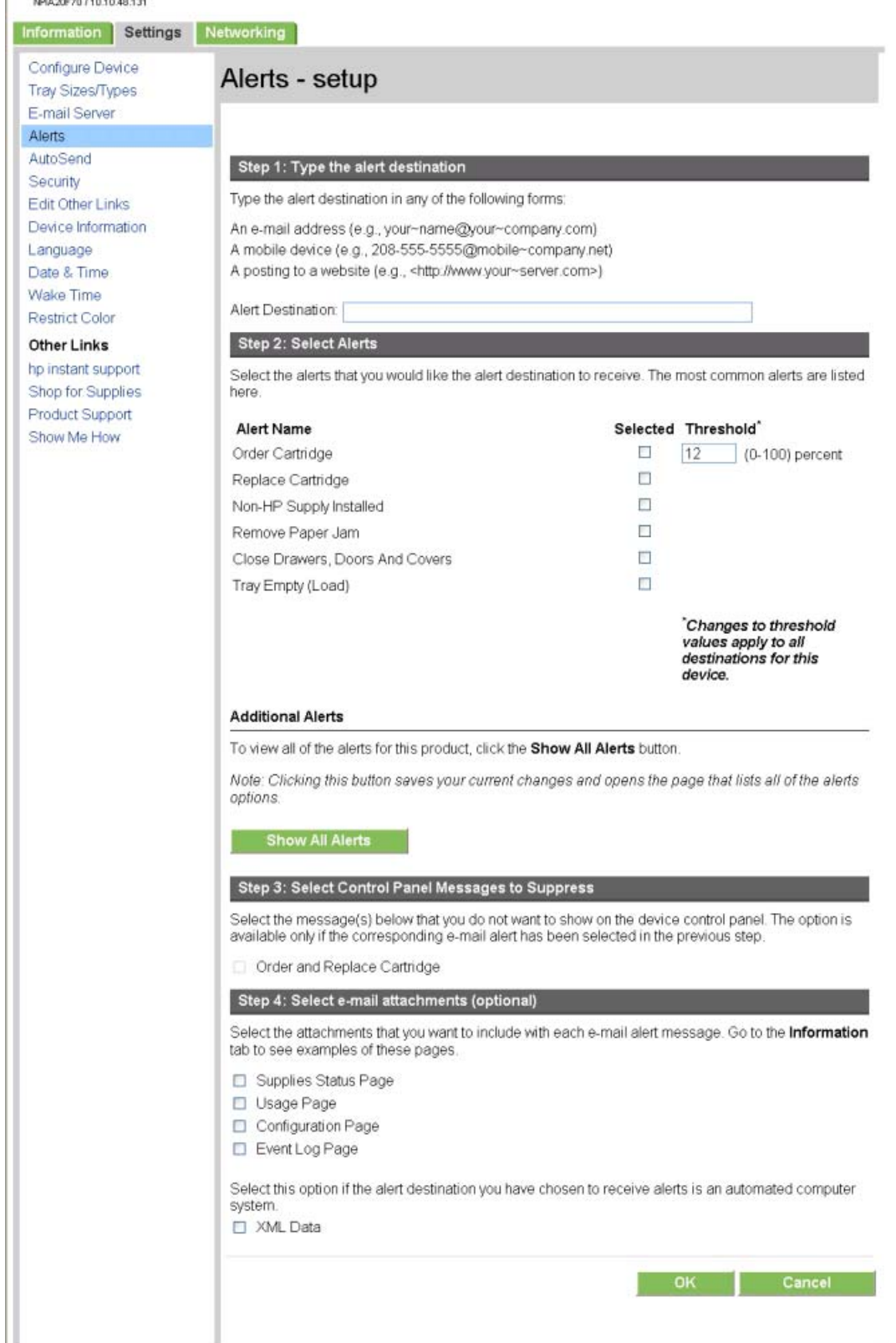

**Figure 2-23** HP EWS **Settings** tab – **Alerts** screen

#### <span id="page-80-0"></span>**Security**

The HP EWS screens that appear, and the settings on them, vary according to how you gain access to the HP EWS: as a general user, an IT administrator, or a service provider. To control access to the HP EWS screens, set a password on the **Security** page.

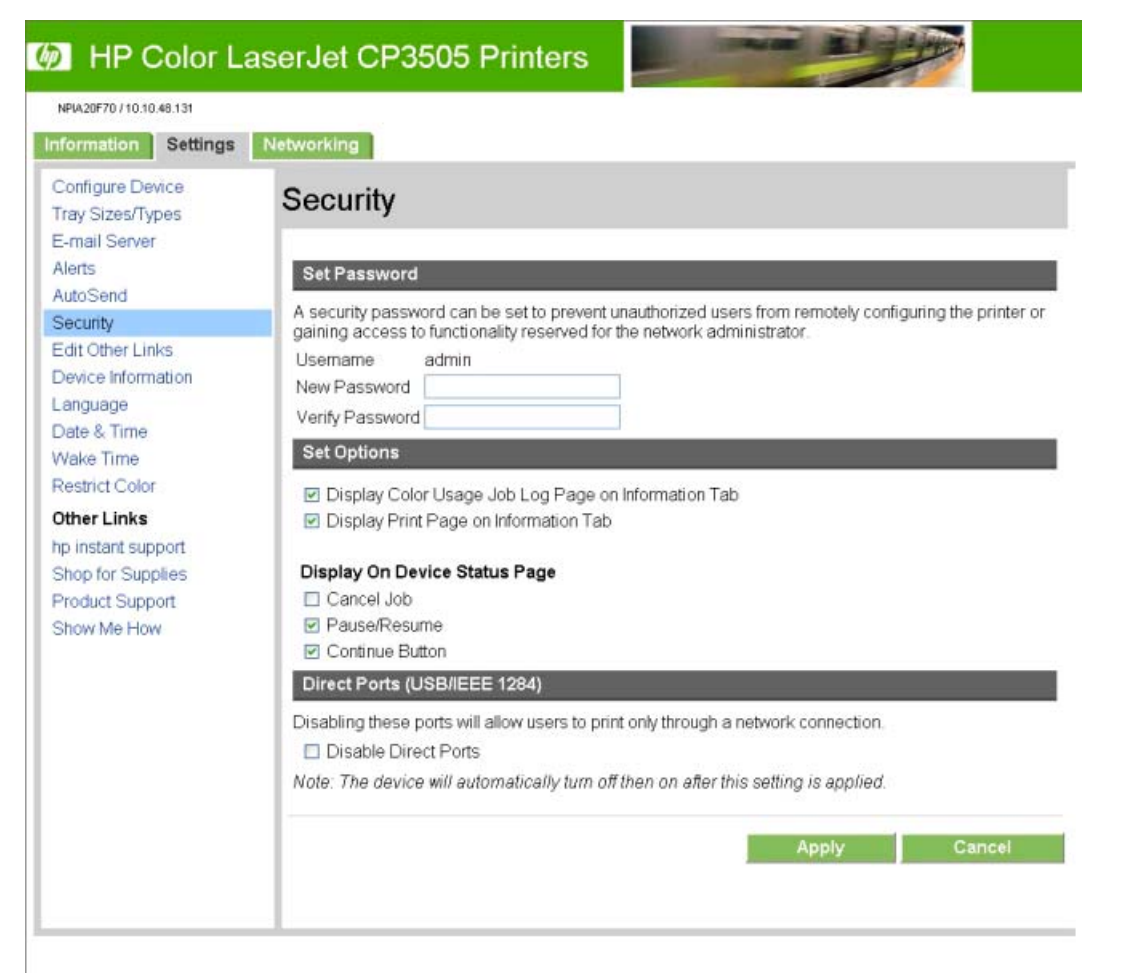

#### **Figure 2-24** HP EWS **Settings** tab – **Security** screen

In a password-protected HP EWS, only the **Information** tab is available to users who do not log in by using the password. If no password is set (which is the default configuration), all of the tabs are visible.

If a password has been set, you must log on as an IT administrator or a service provider to gain access to the protected HP EWS tabs (**Settings** and **Networking**).

#### **Restrict Color**

The **Restrict Color** screen is shown in the following figure.

#### Ø

**Time** Infor

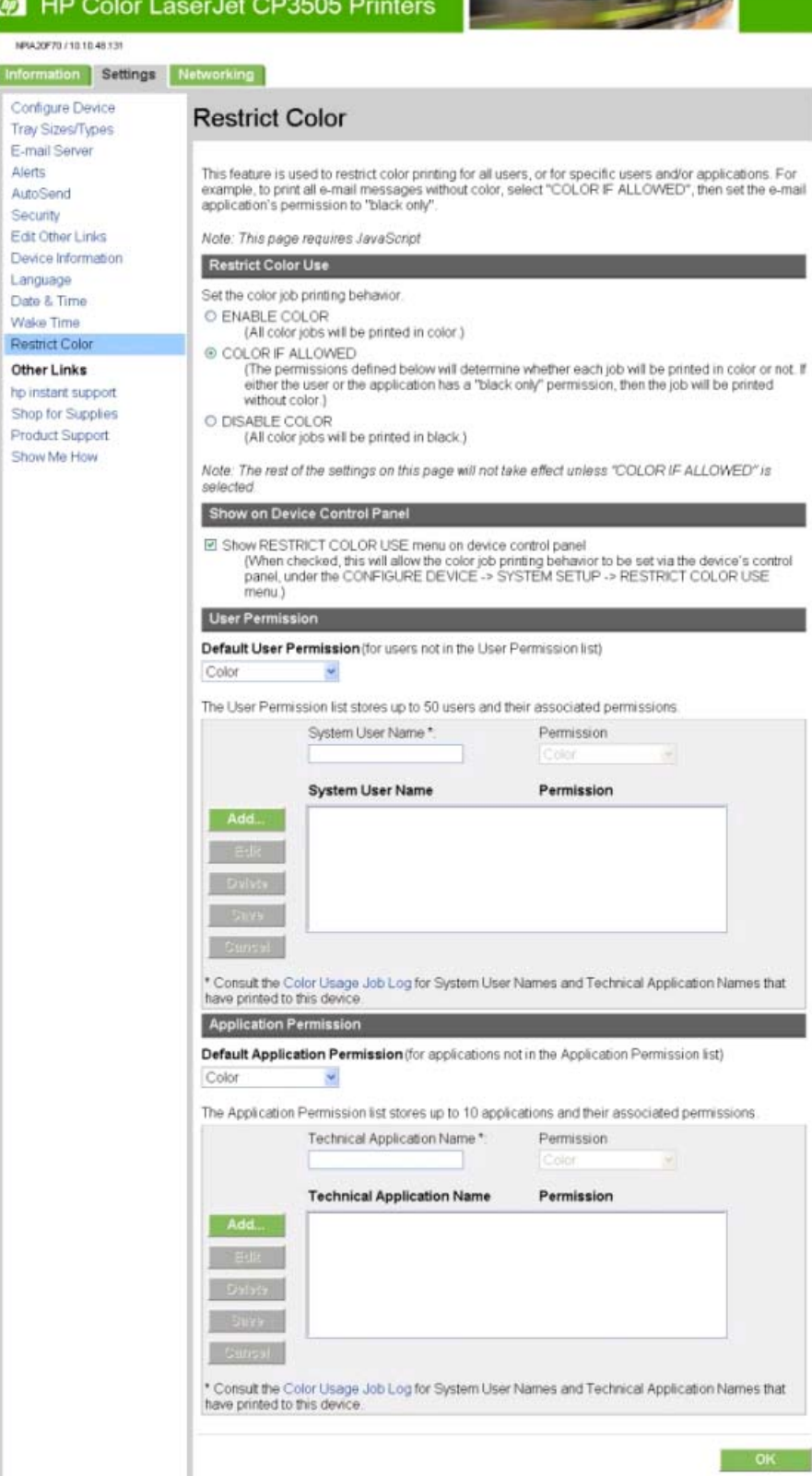

<span id="page-82-0"></span>Use the **Restrict Color** screen to set color-printing access for the printer and to configure permissions by user and software program. For more information about using this screen, see the *HP Color LaserJet CP3505 Embedded Web Server User Guide*.

Control over color printing with the HP Color LaserJet CP3505 printer is possible in a variety of ways. For more information, go to the following Web site:

[www.hp.com/go/coloraccess](http://www.hp.com/go/coloraccess)

#### **Networking tab**

The HP EWS **Networking** tab is shown in the following figure.

**NOTE:** Not all of the screens on the tab are shown in this document. For more information, see the *HP Color LaserJet CP3505 Embedded Web Server User Guide*.

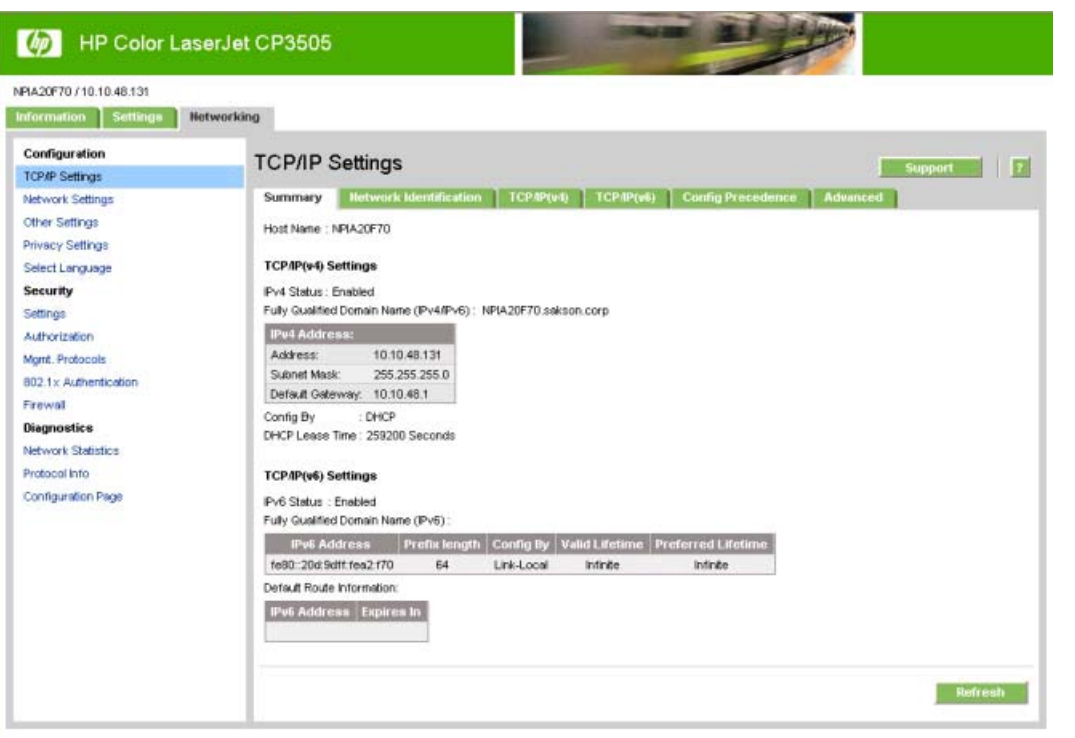

**Figure 2-25** HP EWS **Networking** tab – **TCP/IP Settings** screen

The menu on the left side of the screen contains other networking options under three categories:

- **Configuration**
- **Security**
- **Diagnostics**

For more information, see the *HP Jetdirect Administrator's Guide*.

#### **Configuration section**

- **TCP/IP Settings**
- **Network Settings**
- **Other Settings**
- **Privacy Settings**
- **Select Language**

#### **Security section**

- **Settings**
- **Authorization**
- **Mgmt. Protocols**
- **802.1x Authentication**

#### **Diagnostics section**

- **Network Statistics**
- **Protocol Info**
- **Configuration Page**

#### **Network settings**

From the **Networking** tab, you can enable and configure the following network protocols:

- TCP/IP
- Internetwork packet exchange/Sequenced packet exchange (IPX/SPX)
- AppleTalk
- Data link control/logical link control (DLC/LLC)
- Simple network management protocol (SNMP)

# **HP Web Jetadmin**

Use the HP Web Jetadmin and a browser to manage HP Jetdirect-connected products within an intranet. HP Web Jetadmin is a browser-based management tool, and should be installed only on a single network-administration server.

To download a current version of HP Web Jetadmin and for the latest list of supported host systems, go to the following Web site:

[www.hp.com/go/webjetadmin](http://www.hp.com/go/webjetadmin)

# **Font support**

The following sections list the fonts that are included with Microsoft Windows software, and the fonts that are available on the CD that came with the product.

#### **Basic fonts**

Microsoft Windows software includes these basic fonts, which can be used with any HP printing product:

- Arial
- **Courier New Italic**
- **Times New Roman Italic**
- Arial Italic
- Courier New Bold
- Times New Roman Bold
- Arial Bold
- Courier New Bold Italic
- Times New Roman Bold Italic
- Arial Bold Italic
- Symbol
- Wingdings
- **Courier New**
- Times New Roman

#### **Default fonts**

The following default fonts are installed through a Full Installation of the HP Color LaserJet CP3505 printing-system software.

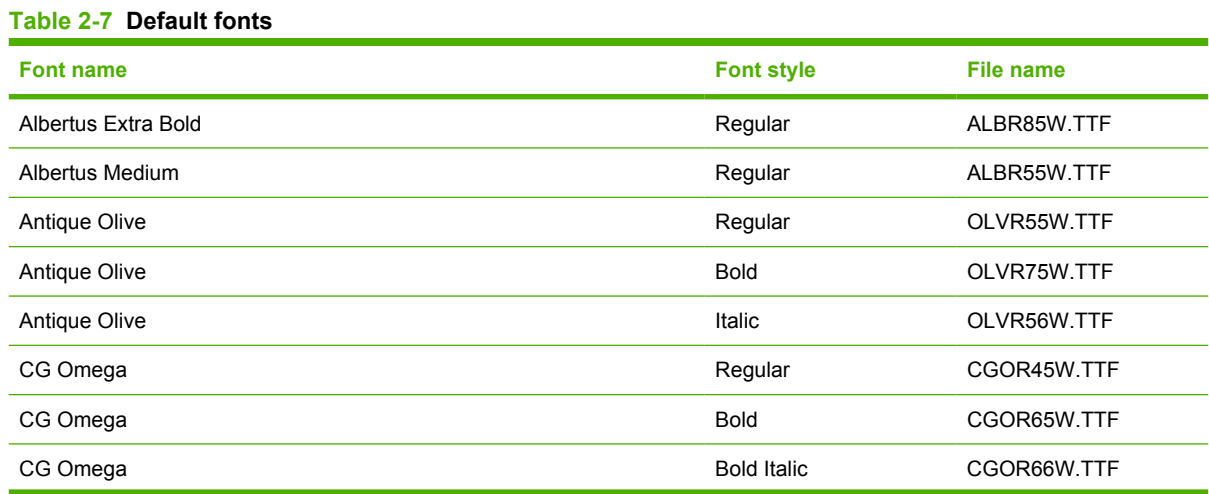

#### **Table 2-7 Default fonts (continued)**

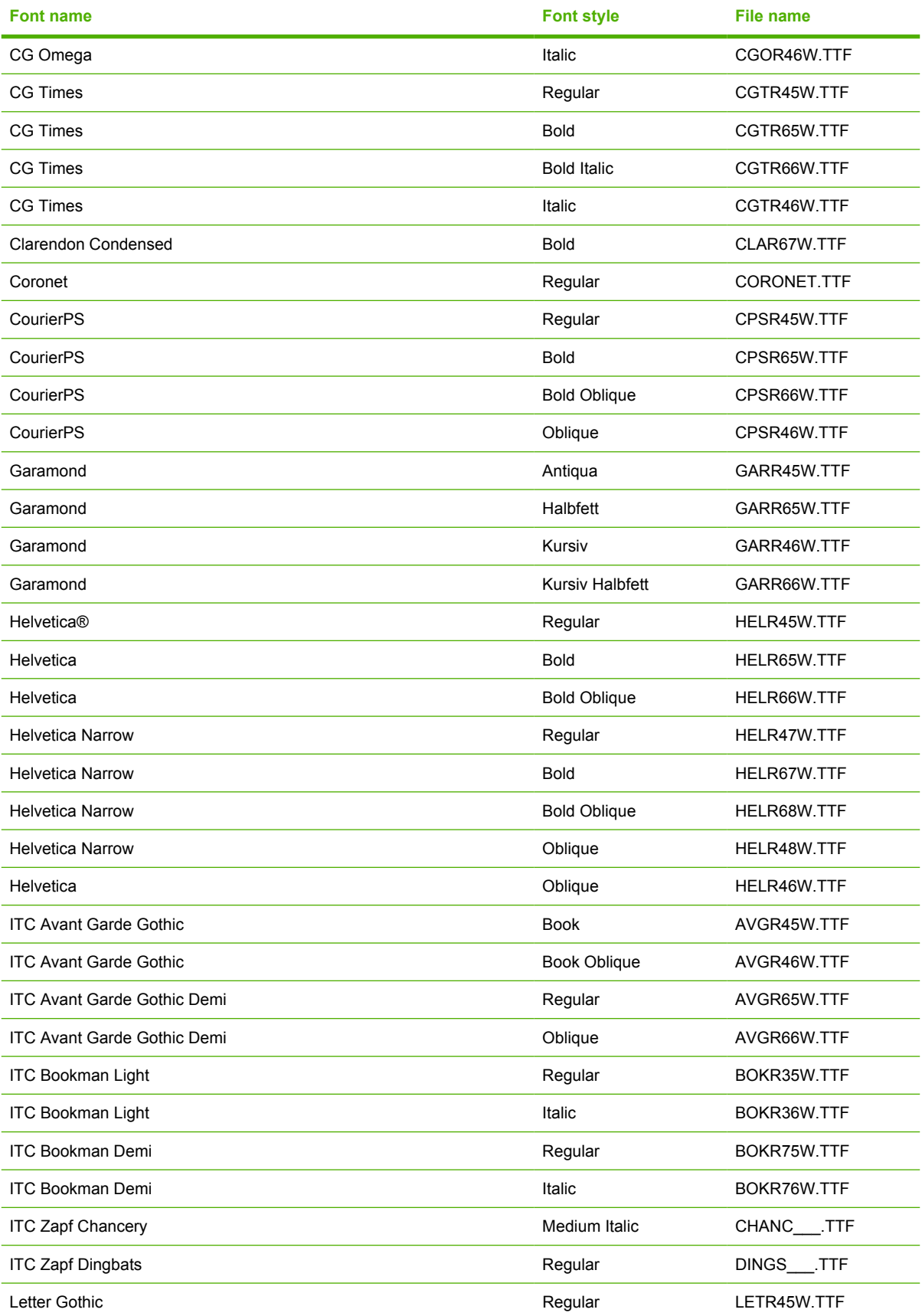

#### **Table 2-7 Default fonts (continued)**

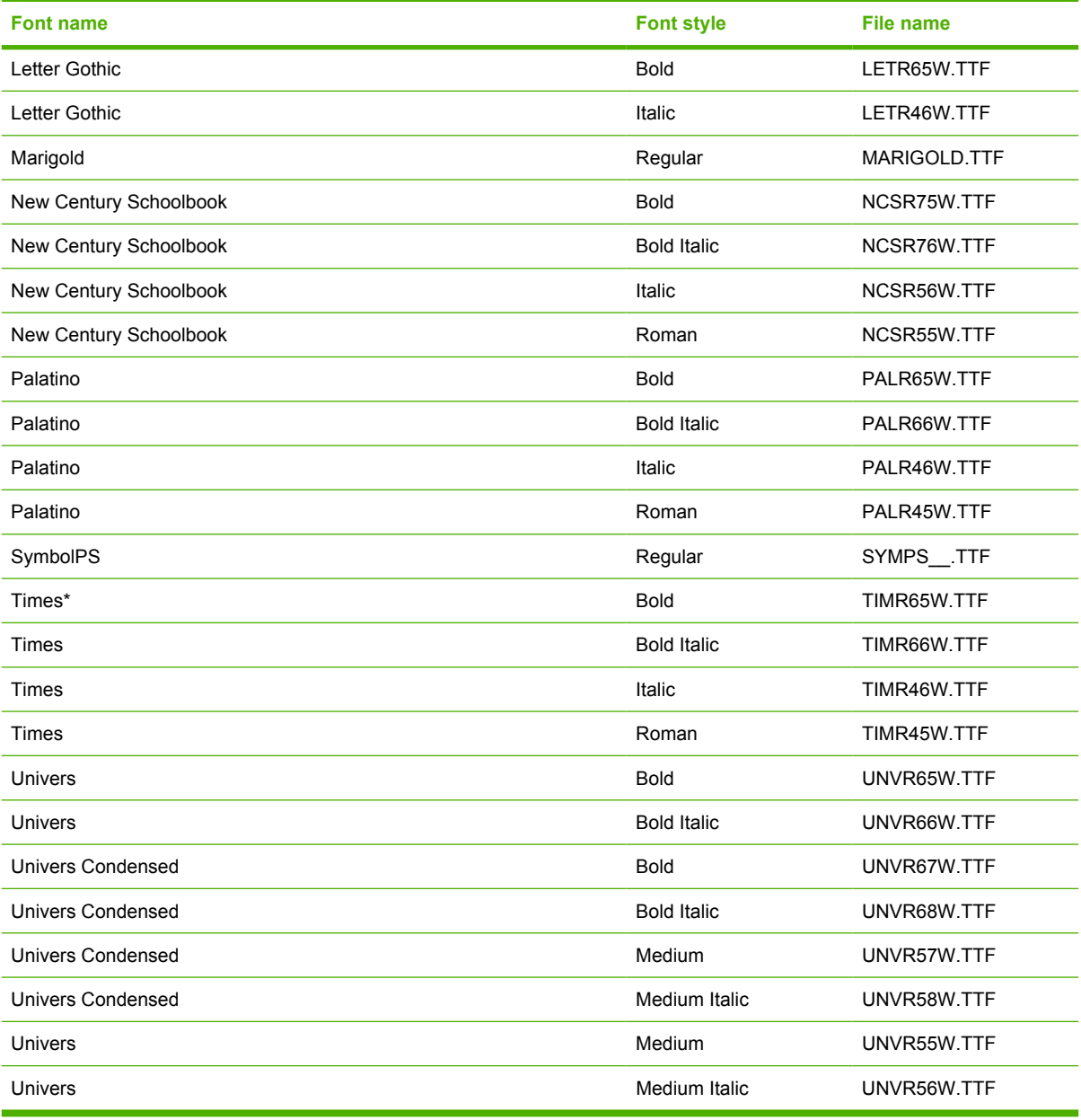

Ninety-two additional PS emulation fonts are also available on the CD.

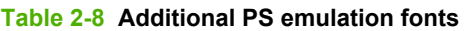

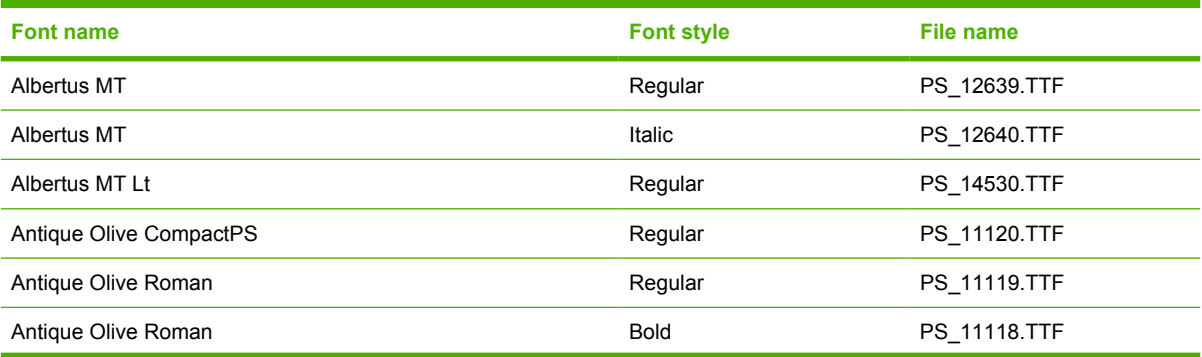

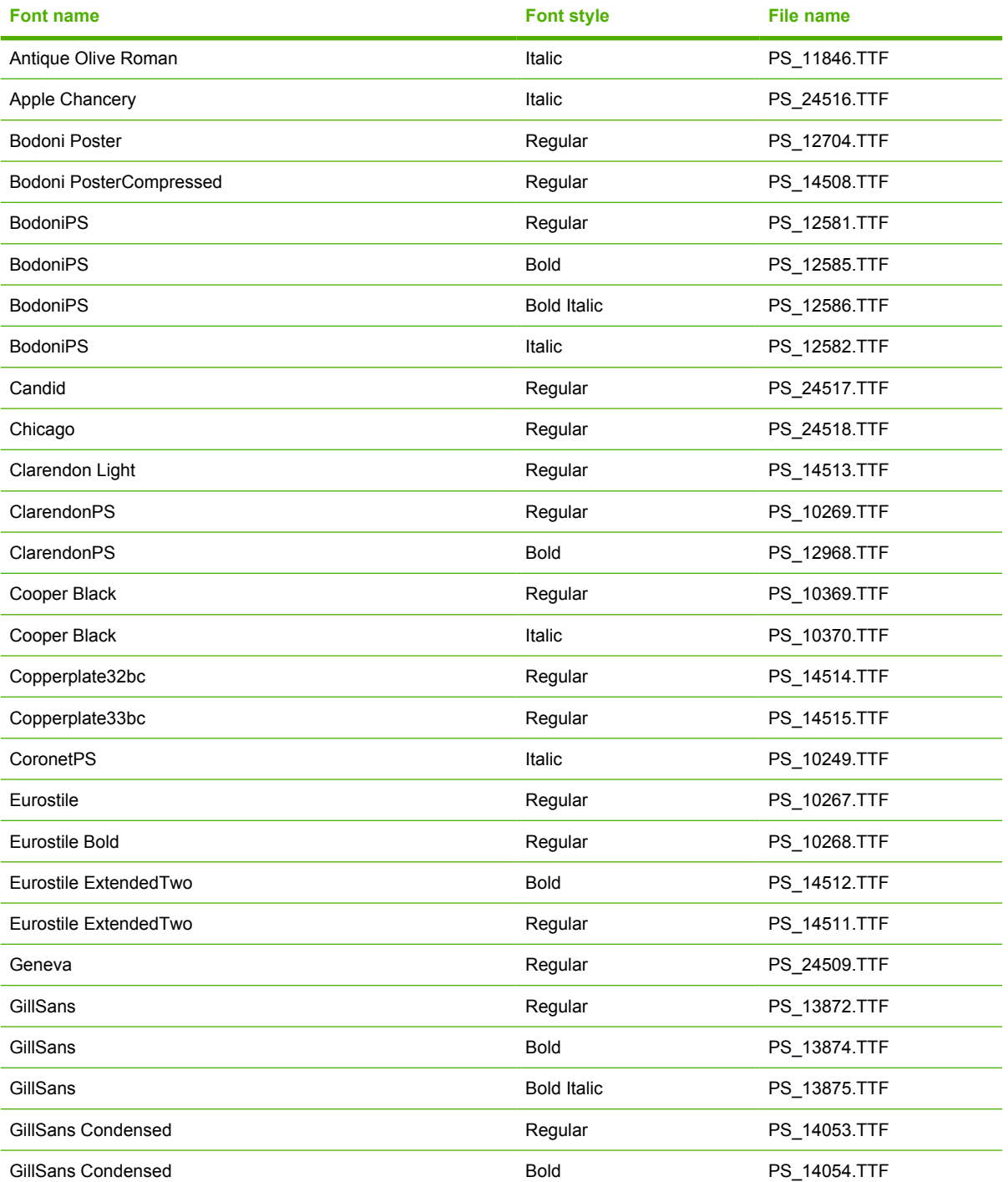

GillSans ExtraBold **Regular** PS\_14051.TTF GillSans **Communist Communist Communist Communist Communist Communist Communist Communist Communist Communist Communist Communist Communist Communist Communist Communist Communist Communist Communist Communist Communist Co** GillSans Light **Communist Communist Communist Communist Communist Communist Communist Communist Communist Communist Communist Communist PS\_13871.TTF** GillSans Light **Communist Communist Communist Communist Communist Communist Communist Communist Communist Communist Communist Communist PS\_13870.TTF** Goudy Bold PS\_12544.TTF Goudy Goudy Bold Italic Research PS\_10695.TTF

#### **Table 2-8 Additional PS emulation fonts (continued)**

L,

L,

 $\mathbb{R}^2$ 

÷,

#### **Table 2-8 Additional PS emulation fonts (continued)**

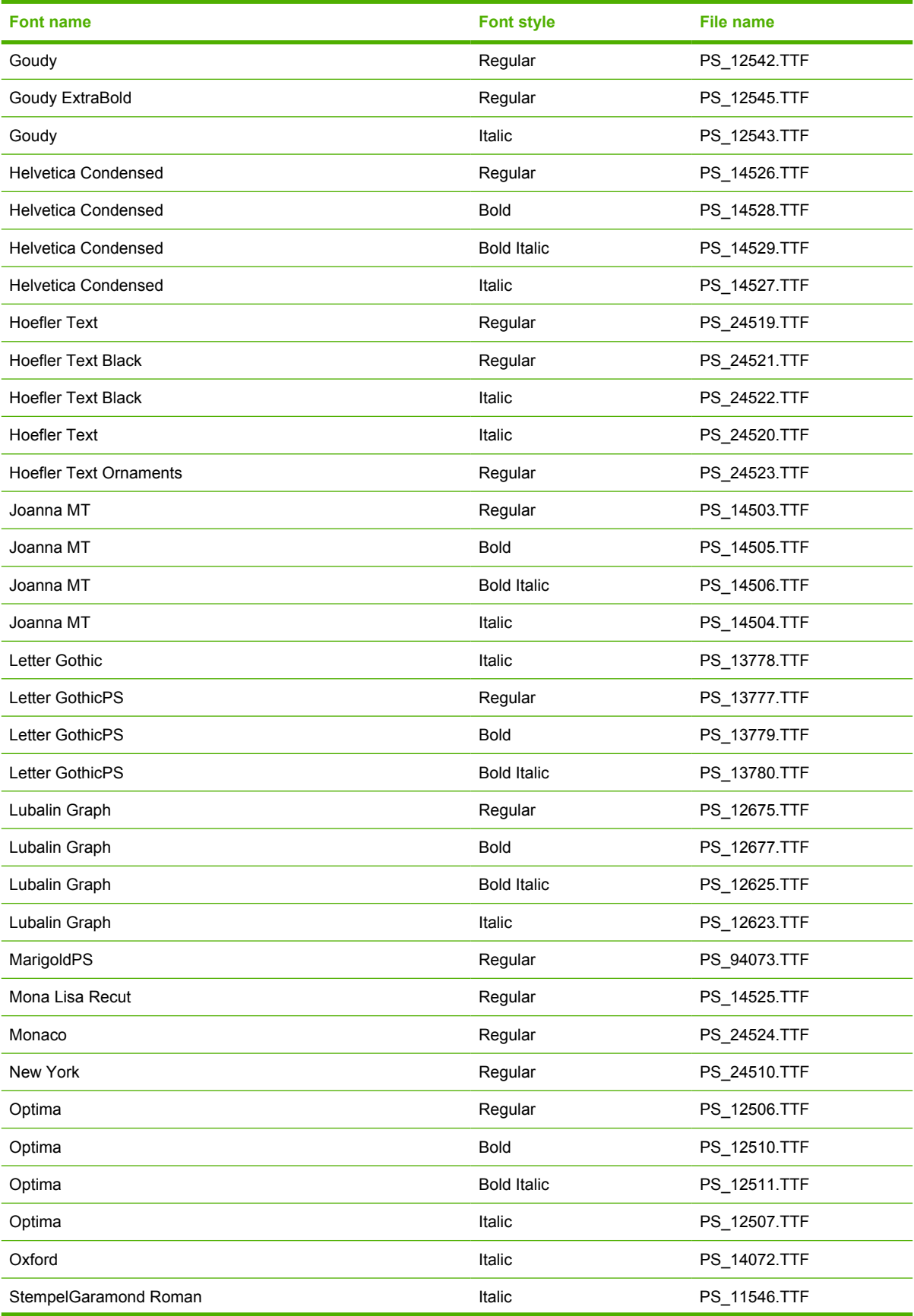

# Software description **Software description**

#### **Table 2-8 Additional PS emulation fonts (continued)**

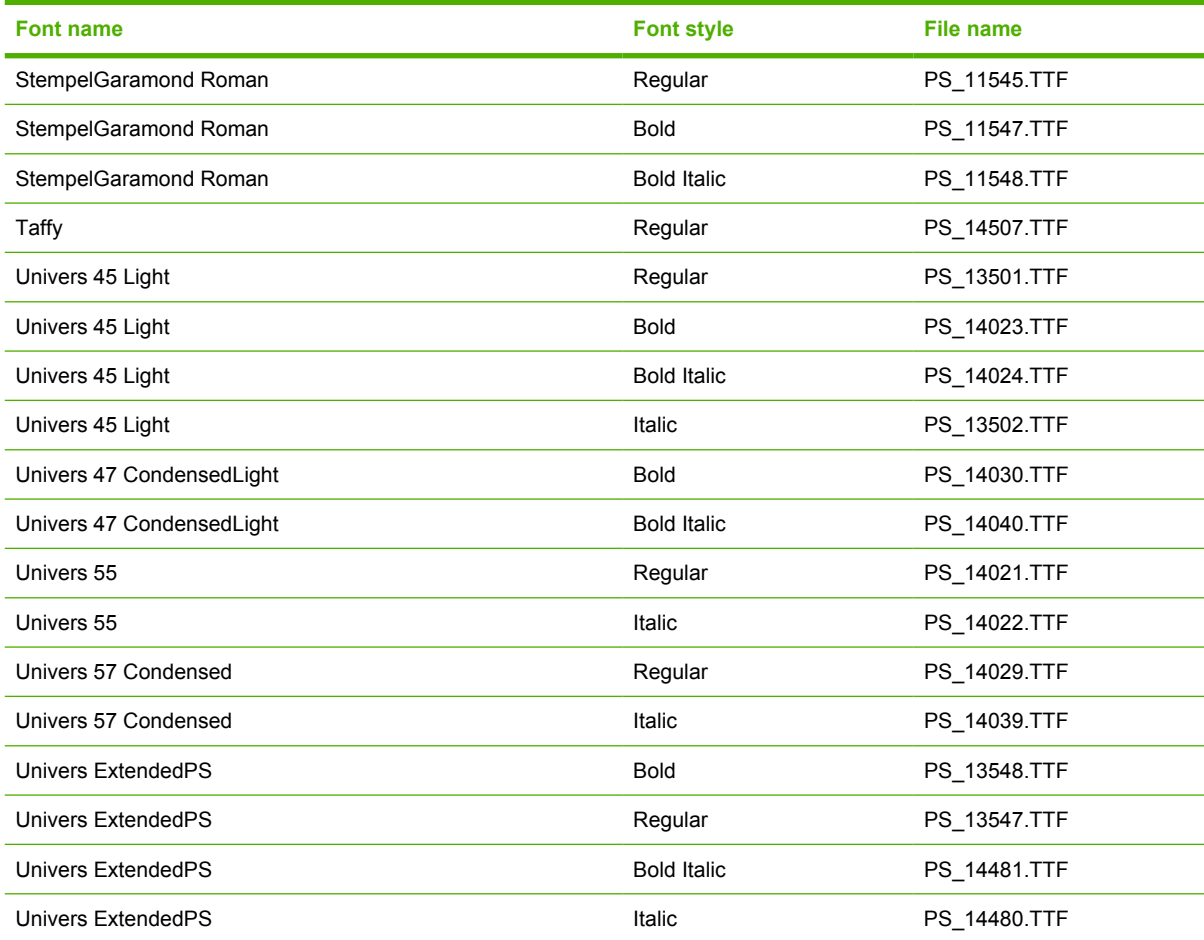

# **3 Installing Windows printing-system components**

# **Introduction**

The HP Color LaserJet CP3505 printer comes with software and installers for Microsoft® Windows and Apple Computer, Inc., Macintosh systems. Linux and UNIX systems are supported, and software is available on the Web. For detailed information about operating systems that support printing-system software installation for the HP Color LaserJet CP3505 printer, see [Supported operating systems](#page-24-0) [on page 7](#page-24-0).

This chapter provides procedures for installing and removing the HP Color LaserJet CP3505 printingsystem software for Windows operating systems. The chapter provides information about these topics:

- **[General MS Windows installation instructions](#page-93-0)**
- [Detailed MS Windows installation instructions](#page-107-0)

 $\frac{1}{1}$ 

**NOTE:** If the computer is running a 64-bit Windows operating system, you must install the corresponding 64-bit print driver. For instructions, see [Installing print drivers by using Add](#page-93-0) [Printer on page 76](#page-93-0).

# <span id="page-93-0"></span>**General MS Windows installation instructions**

The following sections provide instructions for installing the print drivers on various Windows operating systems.

Installation is similar for the Windows 2000, Windows XP, Windows Server 2003, and Windows Vista operating systems. The Windows NT 4.0 operating system does *not* support the HP Color LaserJet CP3505 printer.

If the HP Color LaserJet CP3505 printer is connected through a file or print server, the printing-system software must first be installed on the server before being installed on any client systems. If the HP LaserJet printing-system software is not first installed on the server, then bidirectional communication and some driver autoconfiguration methods are not available to the client systems.

For Windows 2000, and Windows XP, administrator rights on the system are necessary to install the software.

When the HP Color LaserJet CP3505 printing-system installer runs, the HP LaserJet uninstaller is always added to the system.

#### **MS Windows installation for direct connections**

The printing-system software should be installed *before* the HP Color LaserJet CP3505 printer is connected to the computer through a parallel or USB connection and turned on. During the installation process, the software will prompt you to connect the device during installation.

#### **Installing from the printing-system CD**

Follow these instructions to install the HP Color LaserJet CP3505 printing system from the CD that came with the product.

- **1.** Quit all software programs.
- **2.** Insert the CD in the CD-ROM drive.

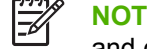

**NOTE:** If the CD does not start automatically, click **Start**, click **Run**, and then browse to and double-click the SETUP.EXE file in the root directory of the CD.

**3.** Click **Install** and follow the onscreen prompts.

#### **Installing print drivers by using Add Printer**

Use the following steps to install the print drivers by using the Add Printer feature in Windows:

- **1.** Insert the CD in the CD-ROM drive.
- **2.** Go to the Add a printer feature in Windows.

In Windows XP, click **Start** on the desktop, click **Settings**, and then click **Printers and Faxes**. The **Printers and Faxes** window appears. Click **Add a printer**. The **Add a printer** wizard screen appears.

In Windows 2000, click **Start** on the desktop, click **Settings**, click **Printers**, and then click **Add a printer**. The **Add a printer** wizard screen appears.

**3.** Use the **Add a printer** wizard to find and connect to the printer. The print drivers are loaded as a part of this process.

If the computer is running a 64-bit Windows operating system, you must install the corresponding 64-bit print driver. The 64-bit print drivers are included on the software CD-ROM. Use the following steps to install a print driver by using the Add Printer feature.

- **1.** Insert the CD in the CD-ROM drive.
- **2.** Click **Start** on the desktop, click **Settings**, click **Printers and Faxes**, and then click **Add a printer**. The **Add a printer** wizard screen appears.
- **3.** Use the **Add a printer** wizard to find and connect to the product. The print drivers are loaded as a part of this process.
- **4.** Select the **Have disk** option and navigate to one of the print-driver files on the software CD, as shown in the following list:
	- **32-bit**. For use with Windows 2000, Windows XP, Windows Server 2003, and Windows Vista 32-bit operating systems. Navigate to the following driver files:
		- **PLC 6:**\Drivers\i386(32 bit 2000\_XP\_S2003\_Vista)\PCL6\hpc3505c.inf
		- **PLC 6 Black:** \Drivers\i386(32 bit 2000\_XP\_S2003\_Vista)\PCL6\hpc350bc.inf
		- **PLC 5c:**\Drivers\i386(32 bit 2000\_XP\_S2003\_Vista)\PCL6\hpc3505b.inf
		- **PS:**\Drivers\i386(32 bit 2000\_XP\_S2003\_Vista)\PCL6\hpc3505d.inf
	- **64-bit**. For use with Windows XP, Windows Server 2003, and Windows Vista 64-bit operating systems. Navigate to the following driver files:
		- **PLC 6:**\Drivers\x64(64 bit XP\_S2003\_Vista)\PCL6\hpc3505u.inf
		- **PLC 6 Black:** \Drivers\x64(64 bit XP\_S2003\_Vista)\PCL6\hpc350bu.inf
		- **PLC 5c:**\Drivers\x64(64 bit XP\_S2003\_Vista)\PCL6\hpc3505t.inf
		- **PS:**\Drivers\x64(64 bit XP\_S2003\_Vista)\PCL6\hpc3505v.inf
- **5.** Complete the wizard steps. The print driver will be installed as part of the wizard process.

#### **MS Windows installation for computers on a network**

#### **Installing from a network or from downloaded files**

Follow these instructions if you downloaded the files from the Web, or if you are installing the printingsystem files from a network. You might need to see your network administrator for the location of the printing-system software file.

- **1.** Browse to the location of the SETUP.EXE file.
- **2.** Double-click the SETUP.EXE file.
- **3.** Click **Install** and continue to follow the instructions until the product is installed. For detailed installation instructions, see [Detailed MS Windows installation instructions on page 90](#page-107-0).

#### **Point and Print installation for Windows 2000, XP, Server 2003, and Vista**

The following information helps you install a print driver by using the Microsoft Point and Print function when you cannot see the product on the network.

Point and Print is a Microsoft term that describes a two-step driver installation process. The first step is to install a shared driver on a network print server. The second step is to "point" to the print server from a network client so that the client can use the print driver.

This section outlines the procedures for installing print drivers by using Point and Print. If these procedures are not successful, contact Microsoft.

Hewlett-Packard provides drivers that are compatible with the Point and Print feature, but this is a function of the Microsoft operating systems, not of HP print drivers. Windows 2000, Windows XP, Windows Server 2003, and Windows Vista drivers from HP are supported only on Intel *X*86 processor types.

To install the print driver on a Windows 2000, Windows XP, Windows Server 2003, or Windows Vista operating system, you must have administrator privileges. To completely install the Windows 2000 print driver on the Windows 2000 server, you must have administrator privileges on the server.

Point and Print installation of a postscript driver is supported only with a Microsoft Windows 98 or Windows Me PS Driver V4.0 or later.

In a homogenous operating system environment (one in which all of the clients and servers are running in the same operating system), the same print driver version that is vended from the server to the clients in a Point and Print environment also runs and controls the print queue configuration on the server.

However, in a mixed operating system environment (one in which servers and clients might run on different operating systems), conflicts can occur when client computers run a version of the print driver that is different from the one on the print server.

In an effort to increase operating system stability, Microsoft determined that, starting with Windows 2000 and continuing with all future operating systems, print drivers would run as *user*-mode processes. Usermode drivers run in a protected part of the operating system, as do all of the normal end-user processes and software programs. A user-mode print driver that functions incorrectly can terminate (or "crash") only the process in which it is running—not the whole operating system. Because access to critical system resources is restricted, overall operating system stability is increased.

[www.techweb.boi.hp.com](http://www.techweb.boi.hp.com)

#### **Modifying a pre-existing installation**

If an HP Color LaserJet CP3505 printer has been installed previously on your system, the appearance of the main install screen changes on the CD Browser, and the install setting changes to **Modify installation**. A pre-existing installation also changes the sequence of installation screens that are presented, depending on the selections you make.

#### **Installer Customization Wizard for Windows**

Administrators can use the **Installer Customization Wizard** option to customize the HP Color LaserJet CP3505 installer by pre-setting the installation options in a response file. To start the utility, click **Installer Customization Wizard** on the main menu of the software CD browser. Using this option, administrators can create a silent (unattended) installer that is customized with any of the following selections:

- Language
- Operating system
- **Print drivers**
- **Components**

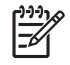

**NOTE:** For detailed information about the Installer Customization Wizard, see the *HP Device Installer Customization Wizard*, which is available at the following Web site:

[www.hp.com/support/cljcp3505](http://www.hp.com/support/cljcp3505)

#### **Running the Installer Customization Wizard**

The Installer Customization Wizard runs from the CD. It can be started from the CD browser, depending on product-specific instantiation. It runs separately from the common Microsoft Installer (MSI) with its own interface.

Running the Installer Customization Wizard produces one installation package and a response file (RESPONSE.INI) for a single system installation. The installation package might work for multiple systems that have the same response information, or the RESPONSE.INI file can be directly edited for system-configuration differences. The*HP Device Installer Customization Wizard* which provides the exact text for replacing entries in the RESPONSE.INI file, is available at the following Web site:

[www.hp.com/support/cljcp3505](http://www.hp.com/support/cljcp3505)

#### **To run the Installer Customization Wizard**

- **1.** Insert the HP Color LaserJet CP3505 software CD in the CD-ROM drive.
- **2.** In the CD browser main screen, click **Optional software**, and then click **Installer Customization Wizard**.

The **Welcome to the HP Color LaserJet CP3505 Installation Customization Wizard** screen appears. To complete the installation, follow the instructions in the dialog boxes, as described in the following section.

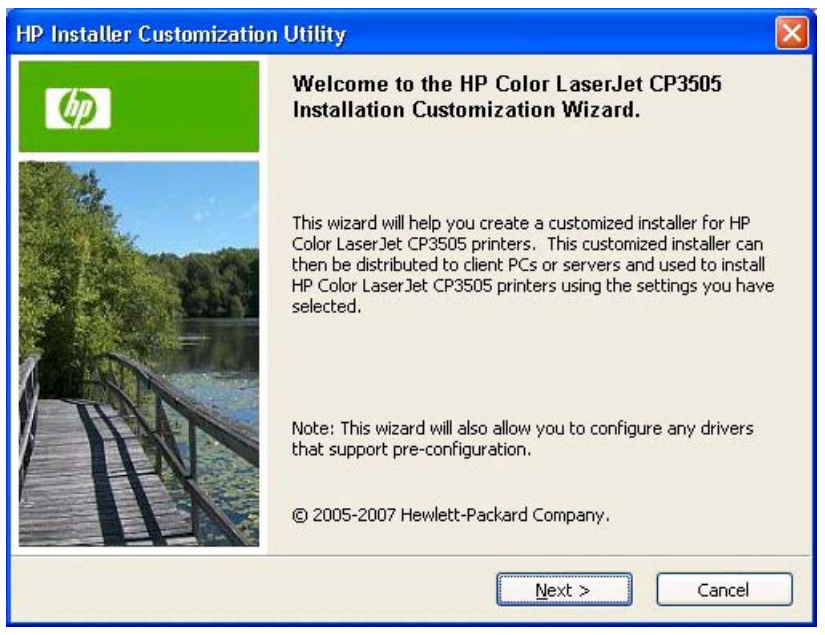

**Figure 3-1 Welcome to the HP Color LaserJet CP3505 Installation Customization Wizard** screen

To cancel the installation, click **Cancel** on this or any other screen where it appears (see [Using the Help,](#page-107-0) [Back, Next, and Cancel buttons on page 90\)](#page-107-0).

#### **Dialogs**

Click **Next** in the **Welcome to the HP Color LaserJet CP3505 Installation Customization Wizard** dialog box. The **Software Licence Agreement** dialog box appears.

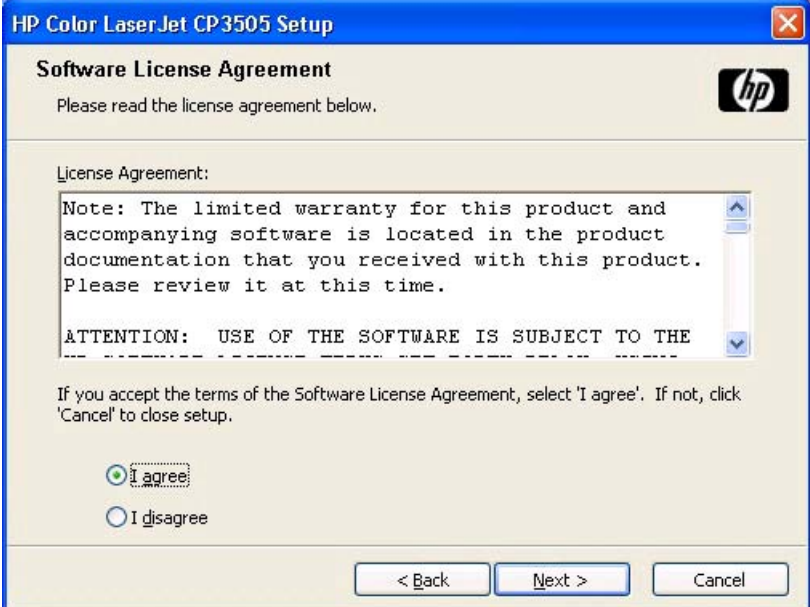

**Figure 3-2 Installer Customization Wizard Software License Agreement** dialog box

Read the software-license agreement, click **I agree**, and then click **Next** to open the **Language Selection** dialog box.

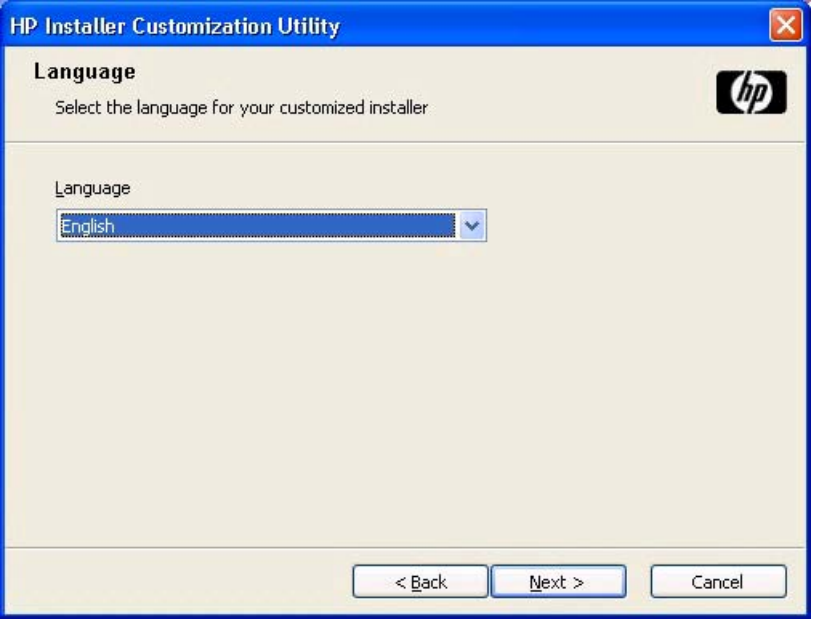

**Figure 3-3 Language Selection** dialog box

Select the language and then click **OK**.

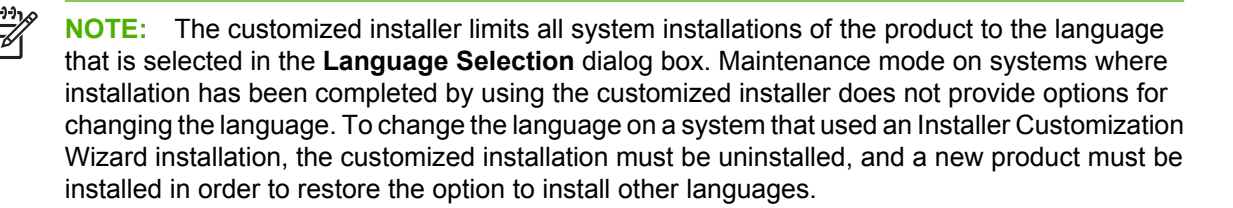

The language that you selected is installed on users' computers regardless of the language of the text in the dialog boxes. The **Language Selection** dialog box defaults to the language of the operating system, but any language that is available on the CD can be selected for the customized installer. The language selection is recorded in the response file.

Click **Next** to open the **Printer Port** dialog box, as shown in the following figure.

Click **Back** on this or any screen where it appears to return to a previous screen.

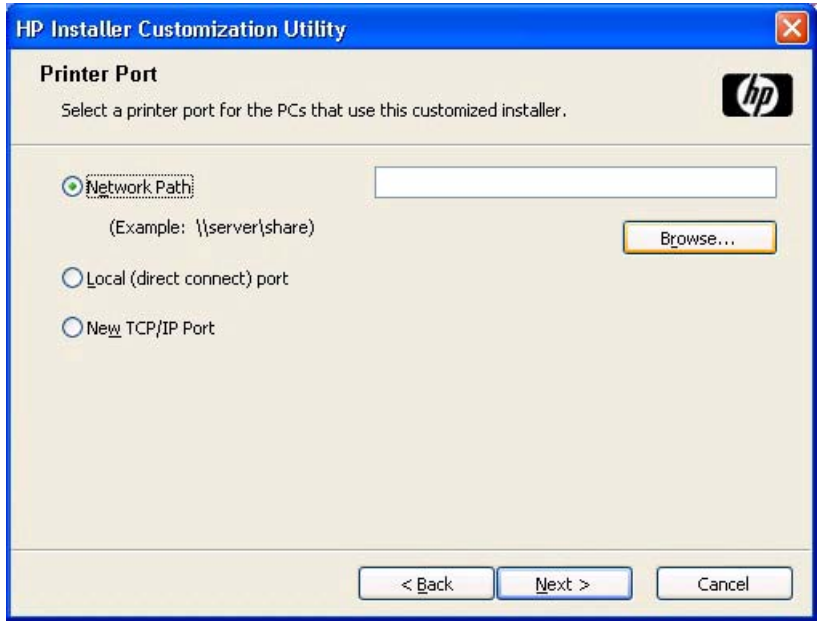

**Figure 3-4 Printer Port** dialog box

Click **Network Path** to make the text field available for a queue name entry. If you click **Network Path** and click the **Browse**, the **Browse for Printer** dialog box opens.

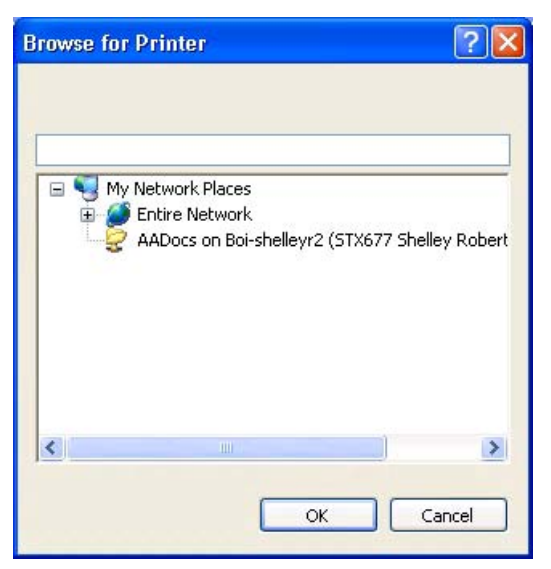

**Figure 3-5 Browse for Printer** dialog box

Navigate to a printer and click **OK** to record the path in the **Network Path** field in the **Printer Port** dialog box. Click **Cancel** to close the **Browse for Printer** dialog box.

In the **Printer Port** dialog box, click **Local (direct connect) port** and then click **Next** to open the **Drivers** dialog box. See [Figure 3-8 Drivers dialog box on page 84](#page-101-0).

In the **Printer Port** dialog box, click **New TCP/IP Port** and then click **Next** to open the **Specify TCP/IP Port** dialog box. The **Specify TCP/IP Port** dialog box includes all custom network ports that are available on the local system. To use any custom network port for the customized installer, the port must be created identically on the system where it will be used.

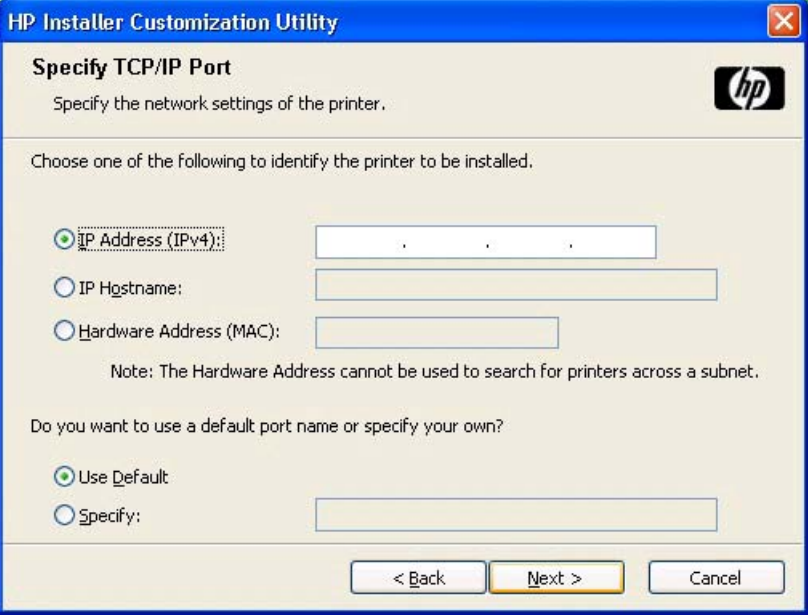

**Figure 3-6 Specify TCP/IP Port** dialog box

Click **IP Address** to make the field available for typing the TCP/IP address for the printer. Only numerals are allowed in this field. If this option is selected, you must type at least one digit in the **IP Address** field to prevent an error message from appearing and prompting you for a valid IP address.

Click **IP Hostname** to make the field available for typing the IP hostname for the printer. Any characters are allowed in this field, but an error message appears if spaces are included in the field. If this option is selected, you must type at least one character in the **IP Hostname** field to prevent an error message from appearing and prompting you for a valid IP hostname.

Click **Hardware Address** to make the field available for typing the hardware address of the printer. It accepts any characters but limits the entry to 12 characters. If this option is selected, you must type at least one character in the **Hardware Address:** field to prevent an error message from appearing and prompting you for a valid hardware address.

After you select any the options, type the appropriate name or address, and then click **Next**, the **Drivers** dialog box opens (see **Figure 3-8 Drivers** dialog box on page 84).

For each of the options in the **Specify TCP/IP Port** dialog box, you can either use the default port name (as specified in each of the three options) or specify a different name.

If you click **Use Default** and click **Next**, the **Drivers** dialog box opens. See [Figure 3-8 Drivers dialog](#page-101-0) [box on page 84.](#page-101-0)

To specify a different name, click **Specify:** and click **Next** to open the **Port Creation Options** dialog box.

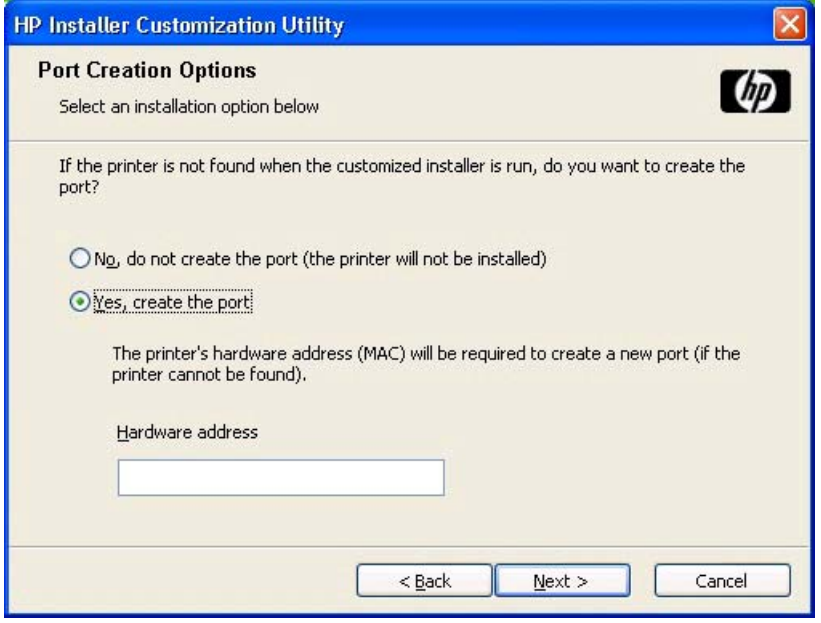

**Figure 3-7 Port Creation Options** dialog box

Click **No, do no create the port (the printer will not be installed)** if you do not want to create a port.

Click **Yes, create the port** and click **Next** to open the **Drivers** dialog box.

If the printer cannot be found, type the printer hardware address in the **Hardware Address** field and click **Next**.

**NOTE:** To print a configuration page where the printer hardware address is listed, see [Determining the current level of firmware on page 218](#page-235-0).

<span id="page-101-0"></span>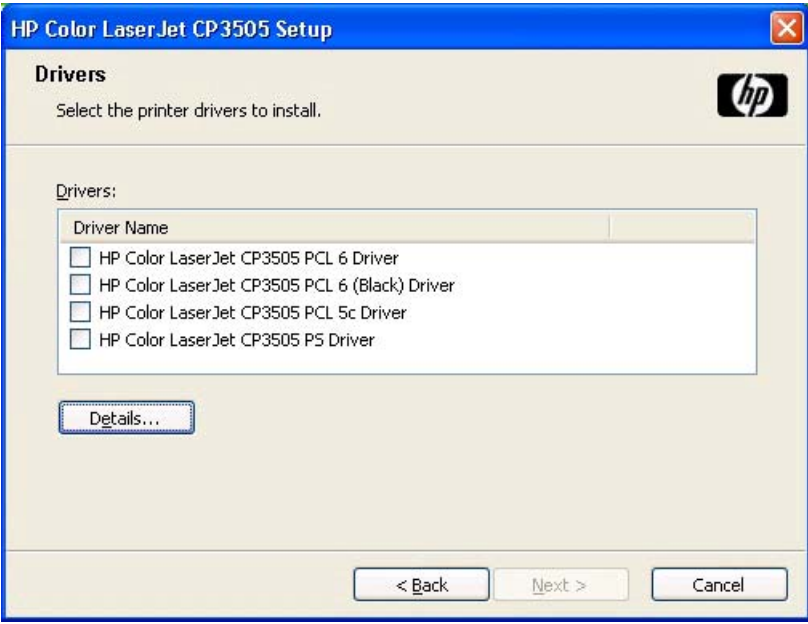

**Figure 3-8 Drivers** dialog box

Any combination of features can be selected for the installer, and none depends on any other selection. It is possible to create a custom installer that installs features without including a print driver. Select the drivers you want to install (or select none of them if you are not installing a driver).

To view details about the drivers, click **Details…**. The driver **Details** dialog box appears.

| HP Color LaserJet CP3505 PCL 6 Driver                                                                                                    | 12 MB |
|----------------------------------------------------------------------------------------------------|-------|
| The PCL 6 printer driver can provide the best<br>overall performance and access to your printer<br>features.                              |       |
| HP Color LaserJet CP3505 PCL 6 (Black)<br>Driver                                                                                          | 12 MB |
| The PCL 6 printer driver can provide the best<br>overall performance and access to your printer<br>features.                              |       |
| HP Color Laser. Jet CP3505 PCL 5c Driver<br>PCL 5 recommended for general office<br>monochrome and color printing.                        | 12 MB |
| HP Color LaserJet CP3505 PS Driver<br>PS level 3 emulation printer driver allows you to<br>print and access the features of your printer. | 1 MB  |

**Figure 3-9** Driver **Details** dialog box

All the drivers that are available on the **Drivers** dialog box are described in the **Details** dialog box. Click **OK** to return to the **Drivers** dialog box.

On the **Drivers** dialog box, click **Next** to continue the installation. The **Additional Software** dialog box appears.

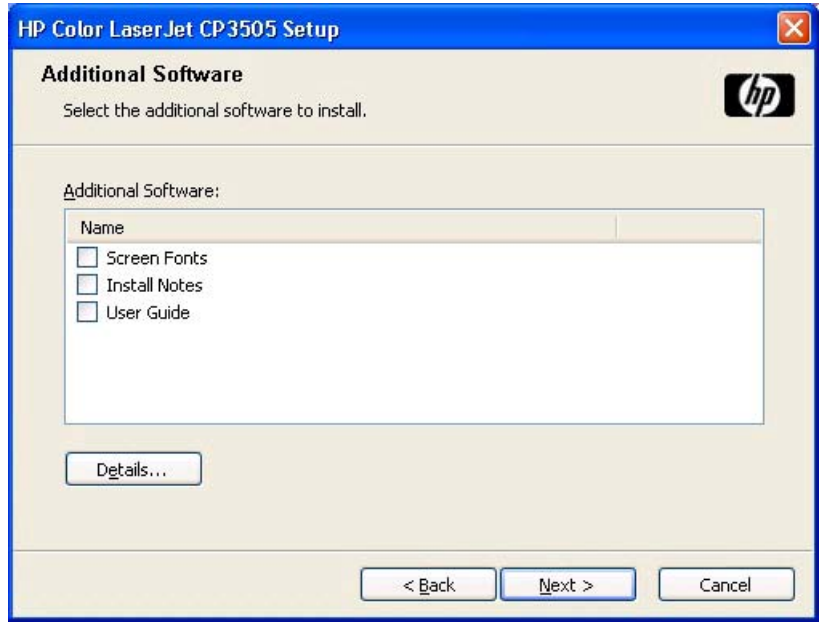

**Figure 3-10 Additional Software** dialog box

To view details about the additional software, click **Details**. The additional software **Details** dialog box appears.

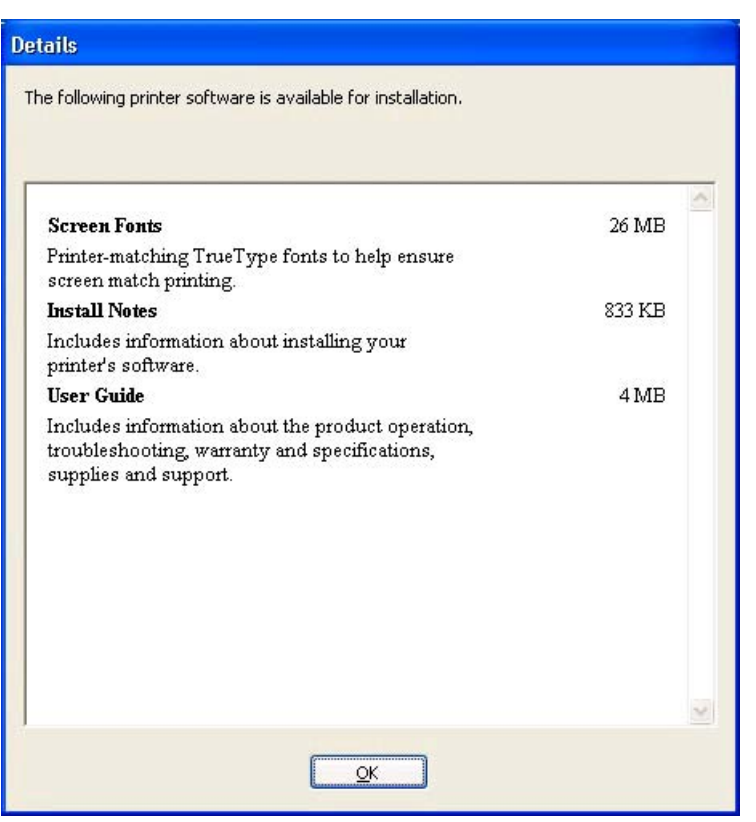

**Figure 3-11** Additional software **Details** dialog box

All the software that you selected in the **Additional Software** dialog box is described in the **Details** dialog box. Click **OK** to return to the **Additional Software** dialog box.

In the **Additional Software** dialog box, click **Next** to open the **Custom Installer Location** dialog box, which is shown in the following figure.

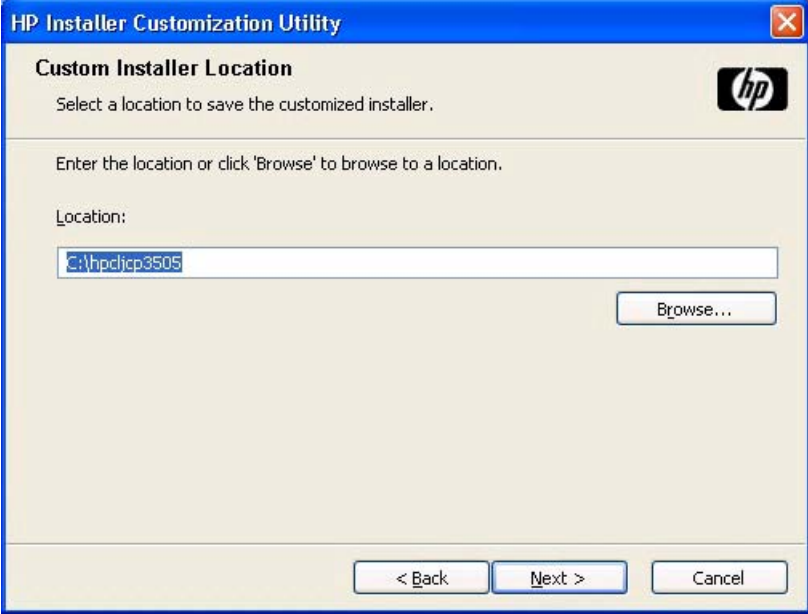

**Figure 3-12 Custom Installer Location** dialog box

Use the **Location:** text field to type a description of the physical location of the printer. The field is large, but is limited as to the number of characters that it can accommodate.

To change the physical location of the printer, click **Browse…**, navigate to the folder that you want, and click **OK** to return to the **Custom Installer Location** dialog box.

**HP Color LaserJet CP3505 Setup Ready to Create Installer** (hp The Installer Customization Utility is ready to create your installer. To modify Printer Properties, click 'Printer Properties', Printer Properties Click 'Next' to create your customized installer.  $<$  Back  $N$ ext > Cancel

Click **Next** to open the **Ready to Create Installer** dialog box, which is shown in the following figure.

**Figure 3-13 Ready to Create Installer** dialog box

**NOTE:** During installation, several files, including system files, are placed at the root of the directory that appears in the **Location** field. Be sure that enough space is available on the directory before continuing.

In the **Ready to Create Installer** dialog box, click **Next** to begin the process of copying and installing the printing-system software folders and files. The **Creating HP Color LaserJet CP3505 Custom Installer** dialog box is shown in the following figure.

Click **Cancel** to close the Installer Customization Wizard without installing the printing-system software. At a certain point, the **Cancel** button disappears and the process cannot be revoked.

**NOTE:** The location for the installer package defaults to  $c:\square$  anne of printer>.

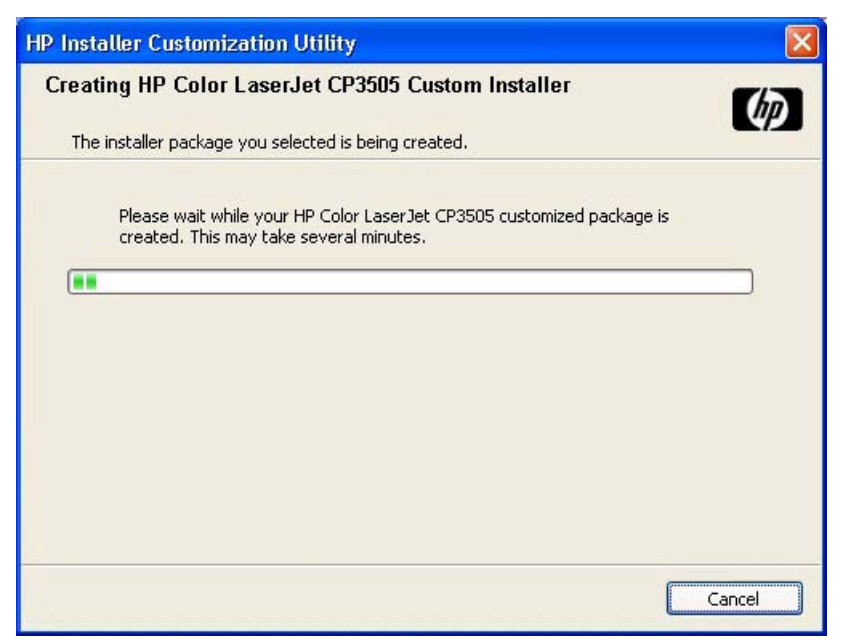

**Figure 3-14 Creating HP Color LaserJet CP3505 Custom Installer** dialog box

#### **Distribution**

The installation package is now ready for distribution. It is the same as the package on the CD, except that it is limited to one language, and it contains the features and options that you selected. The installation package is run silently so that it requires no user interaction. This installation method is useful when you want to use the default selections that the installer provides or when you want to run the installation without being prompted.

You can perform the silent installation in two ways:

- Customized silent installer
- Command-line silent installer

The response file can be renamed, but it must be in the root directory of the installer package. The name cannot contain spaces; spaces prevent the SETUP.EXE file from passing to the installer package.

The end-user cannot customize the command-line silent installer. It installs the printing-system components that are included in the Full Installation.

The *HP Device Installer Customization Wizard* which provides the exact text for replacing entries in the RESPONSE.INI file, is available at the following Web site:

[www.hp.com/support/cljcp3505](http://www.hp.com/support/cljcp3505)

#### **Setting a default printer**

**1.** In Windows 2000 operating systems, click **Start**, click **Settings**, and then click **Printers**.

In Windows XP and Windows Server 2003, click **Start**, click **Control Panel**, and then click **Printers and Faxes** (Windows XP Professional) or **Printers and other hardware devices** (Windows XP Home).

- **2.** Right-click the product that you want to set as the default printer.
- **3.** Click **Set As Default**. A check mark appears next to the menu option.

# <span id="page-107-0"></span>**Detailed MS Windows installation instructions**

This section provides information about the installation dialog box sequence for installing the HP Color LaserJet CP3505 printing-system software in Microsoft Windows environments. You can choose to install the software by using either a Basic, Full, or Custom Installation.

#### **Using the Help, Back, Next, and Cancel buttons**

Click the **Help** button on any screen where it appears to find suggestions for and explanations about the installation process.

Click the **Back** button on any installation dialog box to return to the previous dialog box. The specific dialog box depends on your previous selections.

After you select any options on a given screen, click the **Next** button to proceed to the next step in the installation sequence.

To exit the installation sequence without installing the product, click the **Cancel** button in any installation dialog box.

**1.** When you click **Cancel**, a dialog box opens that prompts you with this question: "Are you sure you want to cancel the installation?"

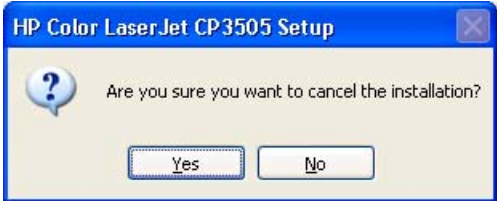

**Figure 3-15 Are you sure you want to cancel the installation?**dialog box

**2.** When you click **Yes**, the **Cancel** dialog box opens, stating that the setup was interrupted.

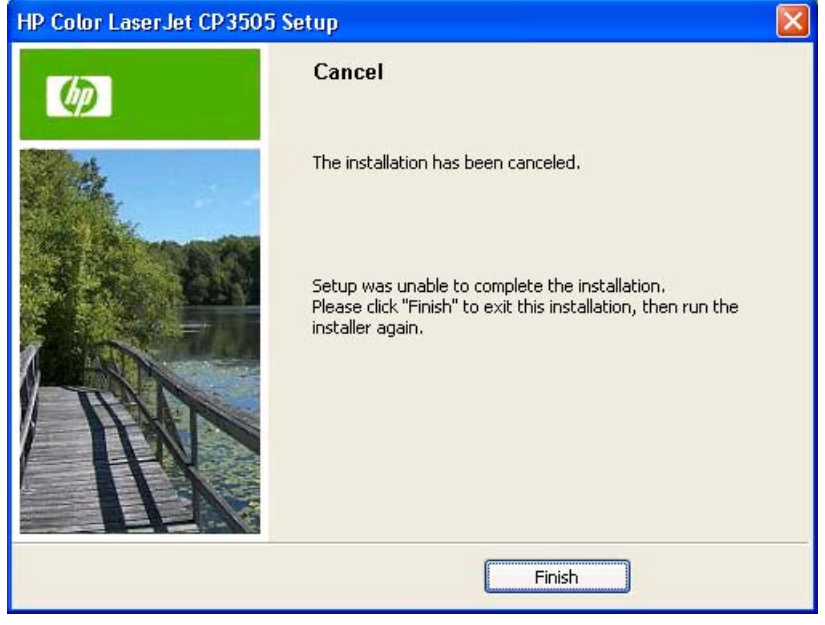

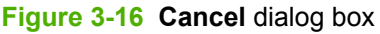

**3.** Click **Finish** to close the installation screens.
The result of clicking these buttons is explained in context in the following sections.

## **Printing-system software installation for MS Windows 2000 and Windows XP**

**NOTE:** The dialog boxes shown in this chapter appear in the Windows XP Professional installation sequence. The order and appearance of dialog boxes can vary among operating systems.

The Full Installation includes the following components:

- **HP Color LaserJet CP3505 PCL 6 Driver**
- **Screen Fonts**
- **Install Notes**
- User Guide

When you select the **Install Printer** option from the HP Color LaserJet CP3505 printing-system software CD, the **Language Selection** dialog box appears.

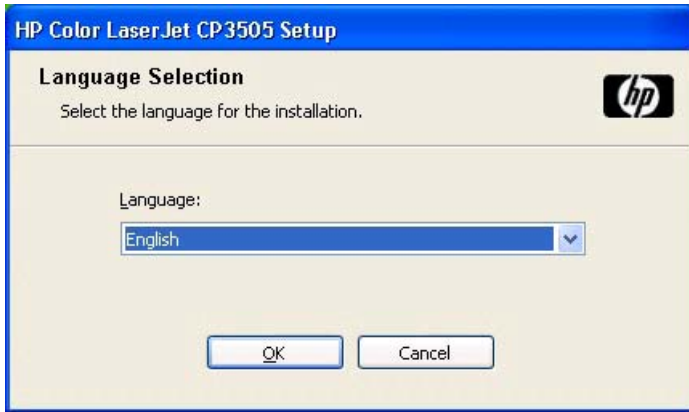

**Figure 3-17 Language Selection** dialog box

**NOTE:** The **Language Selection** dialog box lists only the languages that are available on the HP Color LaserJet CP3505 printing-system software CD.

The installer automatically detects the language that the computer system uses and presents this selection as the default.

You can select another language that is available on the CD by clicking the down arrow in the dropdown menu.

Click **OK** to initiate the printing-system setup. The **Welcome** dialog box appears.

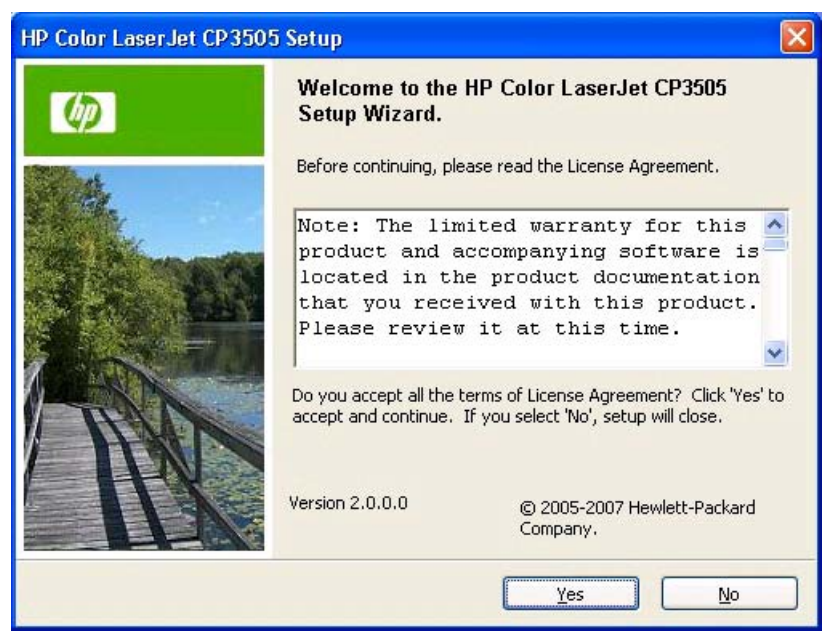

**Figure 3-18 Welcome to the HP Color LaserJet 3000 Setup Wizard** dialog box

On the **Welcome** screen, read the software-license agreement and click **Yes** to proceed with the installation. Click **No** to cancel the installation.

If you click **Yes**, the **Printer Connection** dialog box opens, as shown in the following figure.

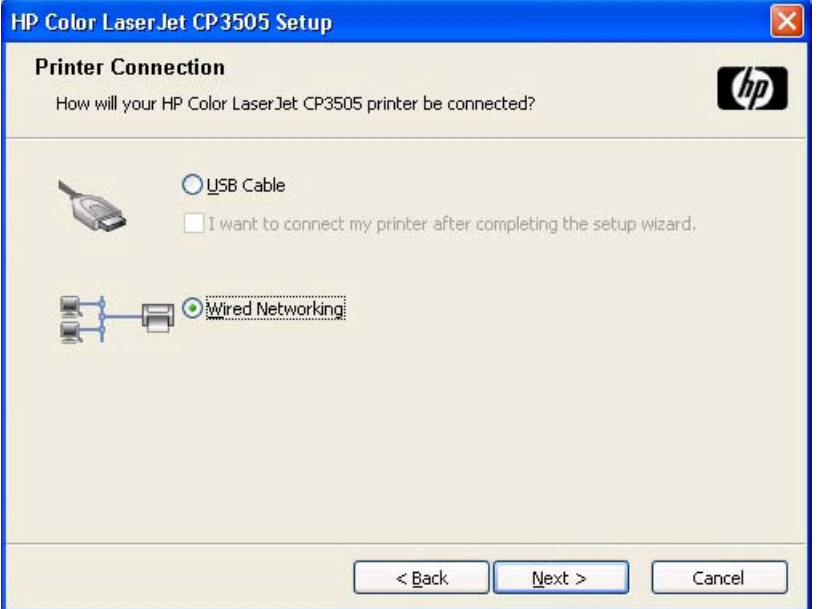

**Figure 3-19 Printer Connection** dialog box

**NOTE:** The HP Color LaserJet CP3505 printer does not support infrared connections.

If you click **USB Cable** (a "direct connection" using a USB 2.0 cable), and then click **Next**, the **Installation Type** dialog box opens. This is the default option.

To continue with the default installation sequence, see **Figure 3-28 Installation Type dialog box** [on page 99](#page-116-0).

**NOTE:** The printing-system software should be installed *before* the HP Color LaserJet CP3505 printer is connected to the computer through a USB connection and turned on. During the installation process, the software will prompt you to connect the device during installation.

If you are installing the HP Color LaserJet CP3505 printer over the network, click **Wired Networking** in the **Printer Connection** dialog box.

For a network installation, the HP Color LaserJet CP3505 printer must be connected to the network and turned on before the printing-system software is installed so that the software can detect the printer.

**NOTE:** For wireless installation instructions using an HP Jetdirect ew2400 802.11g Wireless |∌ Print Server or an HP Direct 380x802.11B wireless print server, consult the documentation that comes with the print server.

Click **Next** to continue.

If the network has a firewall that is blocking the installation, the **Firewall Detected** dialog box appears, as shown in the following figure.

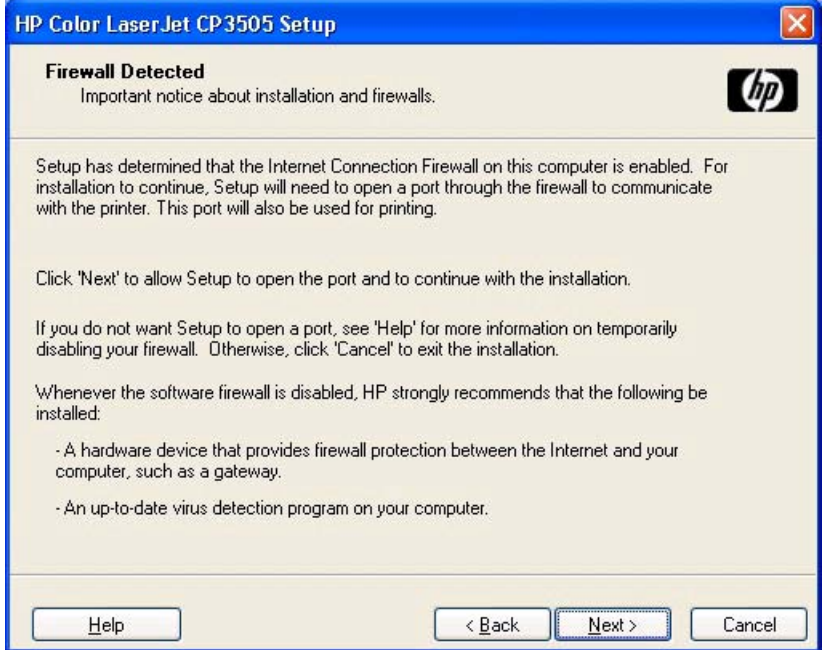

**Figure 3-20 Firewall Detected** dialog box

The product might not be connected to the network. Ensure that the printer is connected and is turned on. If a firewall is blocking the installation and you want the installer to open a port through the firewall, click **Next**.

The **Searching** dialog box appears (see [Figure 3-21 Searching dialog box on page 94\)](#page-111-0).

<span id="page-111-0"></span>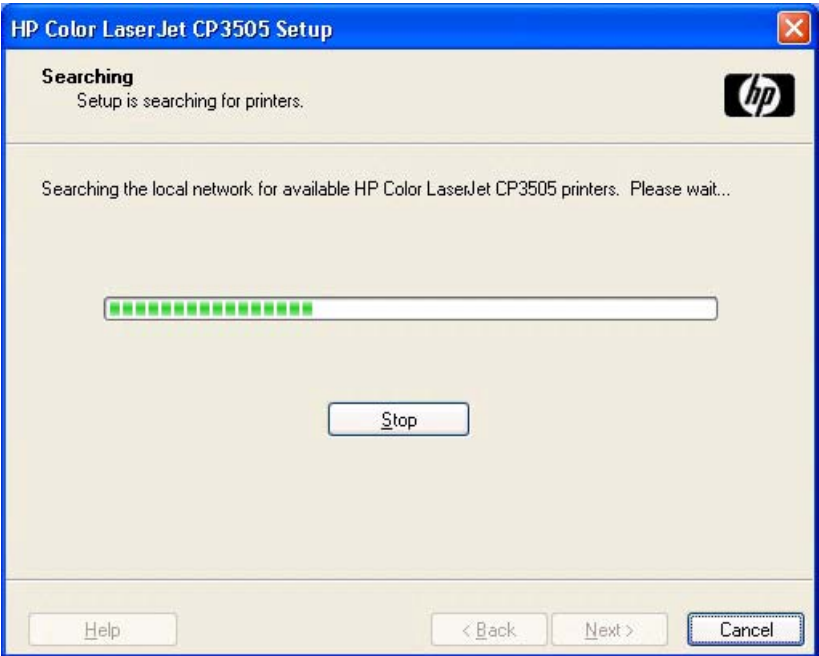

**Figure 3-21 Searching** dialog box

ਵਿੰ

**NOTE:** If you are installing the product over a network, you must let the search for the first subnet in the network finish in order to find all available printers. After the first subnet is scanned for available HP Color LaserJet CP3505 printers, the results appear in the **Printers Found** dialog box. However, the installer continues to search the network for additional printers after the first results appear. The results of searching the first subnet usually takes place within about 20 seconds. It might take some time for the installer to search the other subnets and for the full list of printers to appear in the **Printers Found** dialog box (see [Figure 3-23 Printer Found dialog](#page-112-0) [box on page 95\)](#page-112-0), depending on the configuration of the network.

**NOTE:** The installation process includes the option of using the TCP/IP address for the HP Color LaserJet CP3505 printer, which might be preferable to waiting for the installer to finish the search.

If you are performing a network installation and no printer is found, the **Check Printer Connection** dialog box appears, as shown in the following figure.

<span id="page-112-0"></span>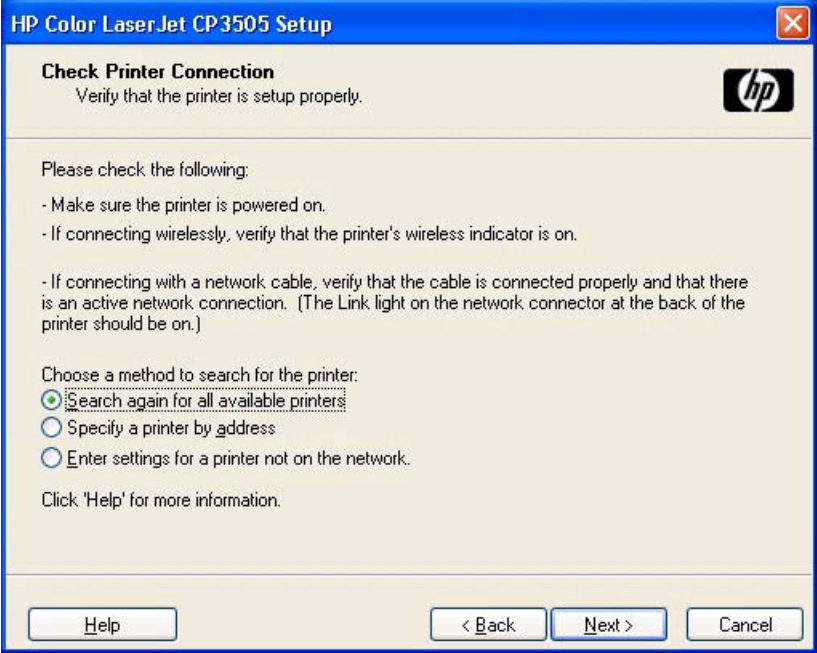

**Figure 3-22 Check Printer Connection** dialog box

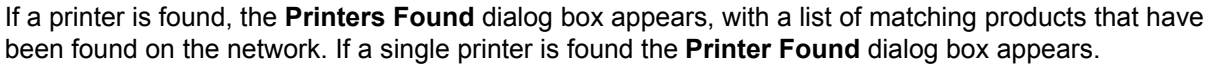

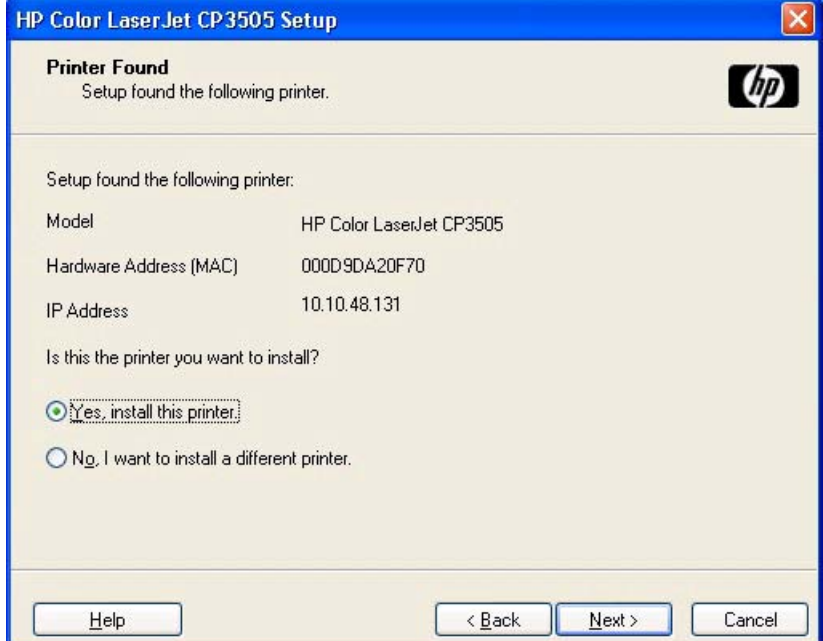

**Figure 3-23 Printer Found** dialog box

Select the printer that you want to install and click **Next**. The **Confirm Network Settings** dialog box opens (see [Figure 3-24 Confirm Network Settings dialog box on page 96\)](#page-113-0).

<span id="page-113-0"></span>If the printer is that you want to install is not listed and you want the installer to continue searching network subnet masks, click **Search Again…**. The **Check Printer Connection** screen appears. Click **Next** to perform another search.

If the printer that you want to install is not listed and you know its TCP/IP address, click **Next**. The **Confirm Network Settings** dialog box opens. See Figure 3-24 Confirm Network Settings dialog box on page 96 and follow the instructions for changing the TCP/IP address.

If you click **No, I want to install a different printer** and then click **Next**, the **Check Printer Connection** dialog box opens, advising you to make sure the cable is properly connected, and giving you the option of searching again for a network printer or specifying a printer by address (see [Figure](#page-114-0) [3-26 Check Printer Connection dialog box on page 97\)](#page-114-0).

If you click **Yes, install this printer** and then click **Next**, the **Confirm Network Settings** dialog box opens, as shown in the following figure.

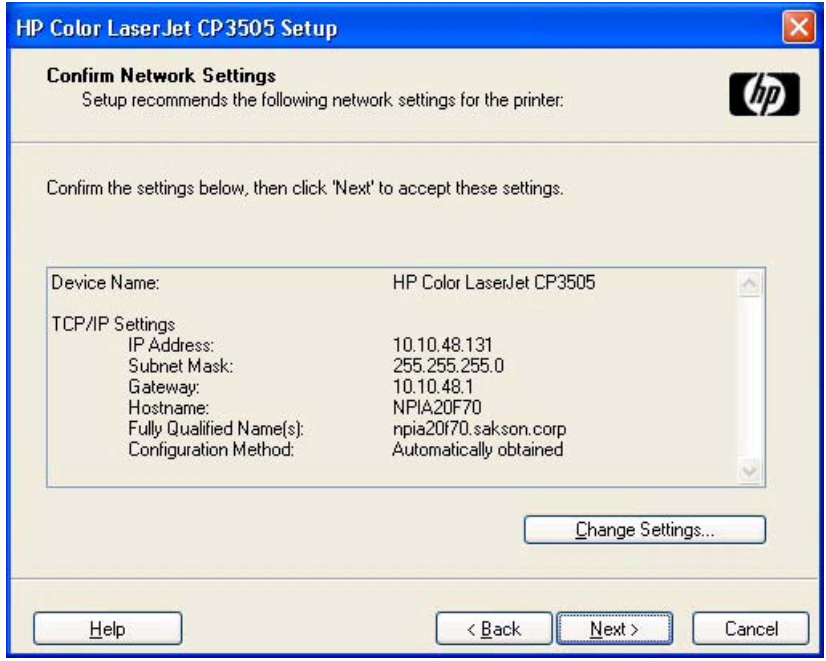

**Figure 3-24 Confirm Network Settings** dialog box

In the **Confirm Network Settings** dialog box, click **Next** to continue the installation. The **Installation Type** dialog box opens (see [Figure 3-28 Installation Type dialog box on page 99\)](#page-116-0).

If you click **Change Settings…**, the **Confirm Change Setting** dialog box opens, as shown in the following figure.

**WARNING!** When you change the TCP/IP configuration by using the **Change Settings** button, ÆΝ you change the actual settings in the product Jetdirect card. You should make changes to these settings only with the advice of your network administrator.

<span id="page-114-0"></span>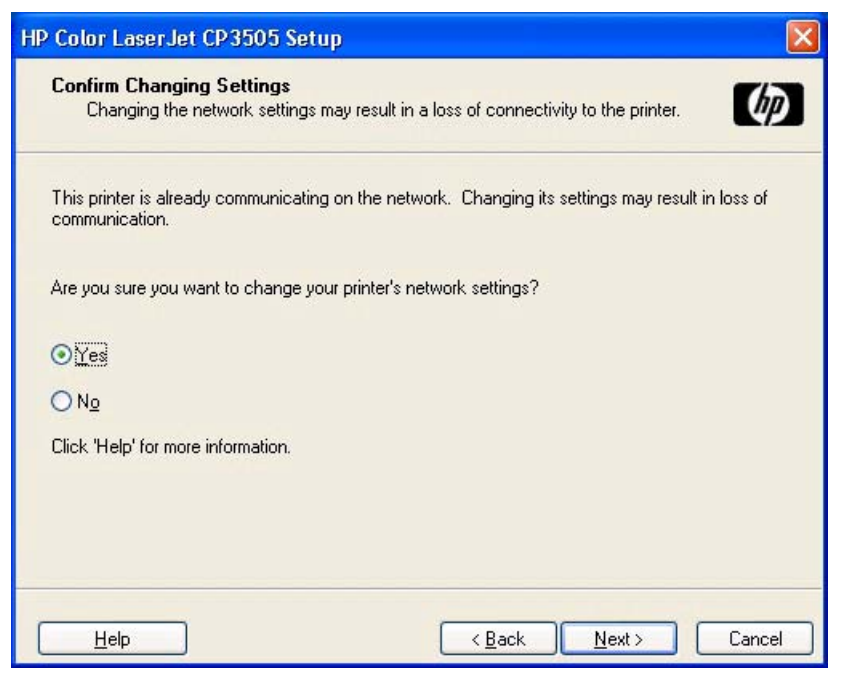

**Figure 3-25 Confirm Changing Setting** dialog box

If you click **No**, the **Installation Type** dialog box opens (see [Figure 3-28 Installation Type dialog box](#page-116-0) [on page 99](#page-116-0)).

If you click **Yes**, the **Change TCP/IP Settings** dialog box opens (see [Figure 3-27 Change TCP/IP](#page-115-0) [Settings dialog box on page 98](#page-115-0)).

The **Check Printer Connection** dialog box, which appears if you selected**No, I want to install a different printer** in the **Printer Found** dialog box or if the system failed to detect the product over the network, is shown in the following figure.

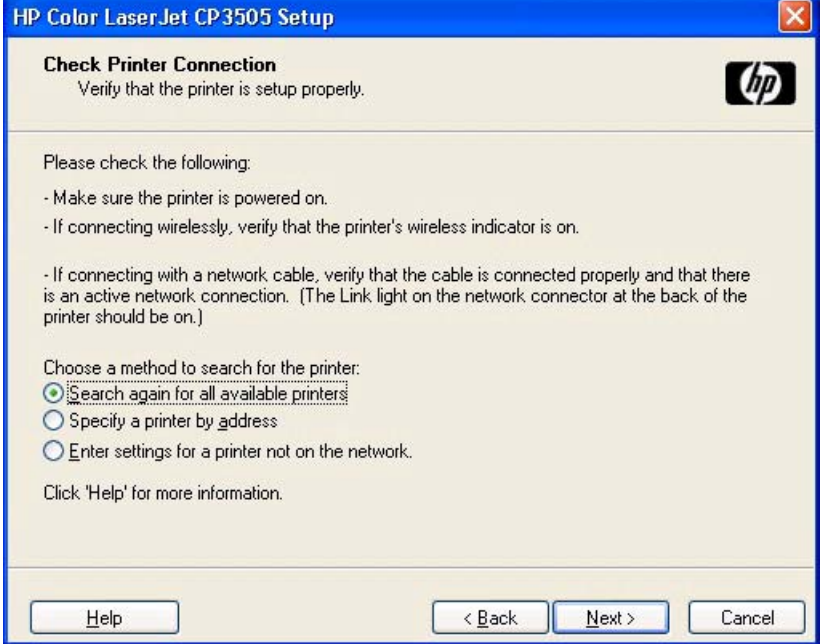

**Figure 3-26 Check Printer Connection** dialog box

<span id="page-115-0"></span>If you click **Search again for all available printers** and then click **Next**, the **Searching** dialog box opens (see [Figure 3-21 Searching dialog box on page 94](#page-111-0)).

If you click **Specify Printer by address** and then click **Next**, the **Specify Printer** dialog box opens.

If you click **Enter settings for a printer not on the network** and then click **Next**, the **Printer Settings** dialog box opens.

You can specify a printer by clicking one of the following options and typing in the required information:

- **Hardware Address (MAC)**
- **IP Address**
- **IP Hostname**

When you click **Next**, the **Searching** dialog box opens. When the search is finished, the **Printer Found** dialog box opens (see [Figure 3-23 Printer Found dialog box on page 95\)](#page-112-0).

If you clicked **Enter settings for a printer not on the network** in the **Check Printer Connection** dialog box and then clicked **Next**, the **Installation Types** dialog box opens (see ).

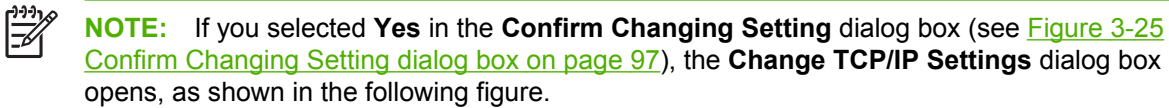

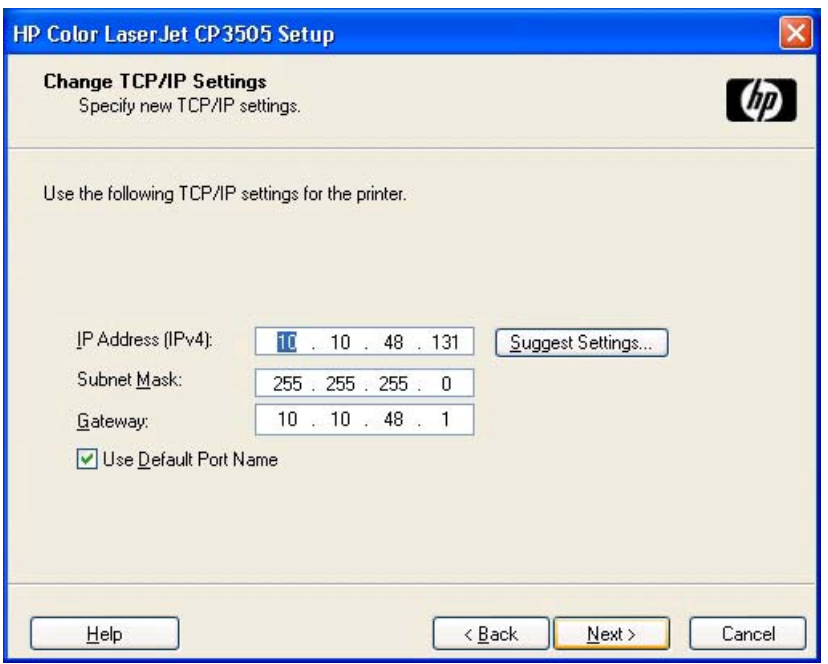

**Figure 3-27 Change TCP/IP Settings** dialog box

If you make a change in the **IP Address:**, **Subnet Mask:**, or **Gateway:** fields (without clicking **Next**) and then click **Suggest Settings…**, the fields refresh with information that was found by the installer and reported in the **Printer Found** screen.

<span id="page-116-0"></span>Type a different TCP/IP Address, Subnet Mask, or Gateway address and then click **Next** to open the **Confirm Network Settings** dialog box (see [Figure 3-24 Confirm Network Settings dialog box](#page-113-0) [on page 96](#page-113-0)).

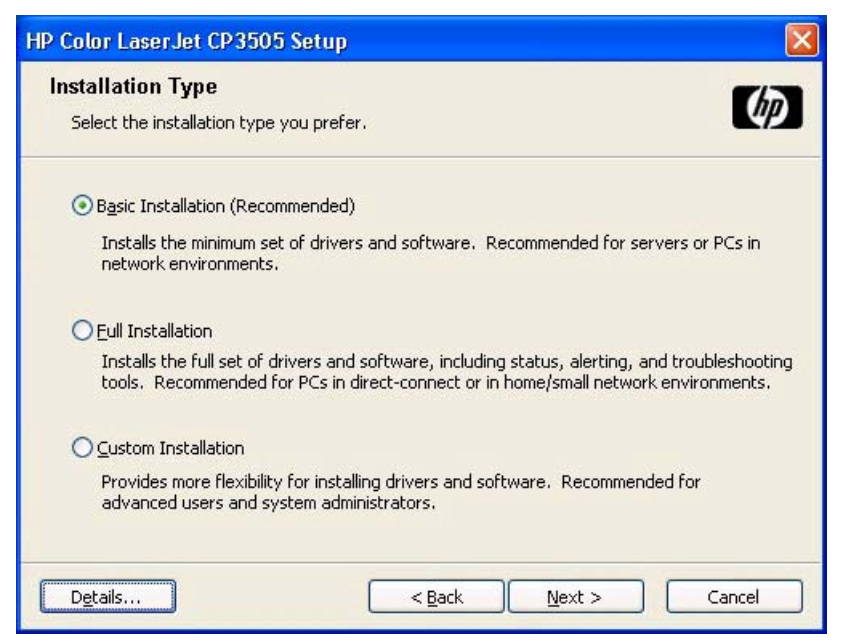

**Figure 3-28 Installation Type** dialog box

Click **Basic Installation** to install only the HP PCL 6 driver. If you click **Basic Installation** and then click **Next**, the **Ready to Install** dialog box opens (see [Figure 3-31 Ready to Install dialog box](#page-118-0) [on page 101\)](#page-118-0).

If you select **Custom Installation** and then click **Next**, the **Feature Selection** dialog box opens, as shown in the following figure.

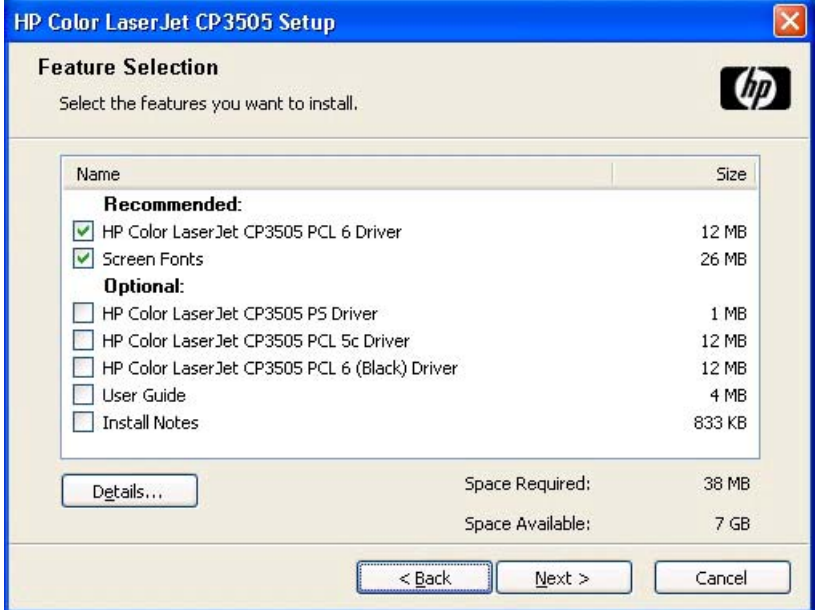

**Figure 3-29 Feature Selection** dialog box

An empty check box indicates that the feature is not installed. A check mark appears when you select an install state for that feature.

Information about the space required and the space available on your hard drive appears in the dialog box.

Any combination of features can be selected for the installer, and none depends on any other selection. It is possible to create a custom installer that installs features without including a print driver. Select the drivers and features you want to install.

To view details about the features listed, click **Details…**. The **Details** dialog box appears.

All the drivers and optional features that are available in the **Feature Selection** dialog box are described in the **Details** dialog box. Click **OK** to return to the **Feature Selection** dialog box.

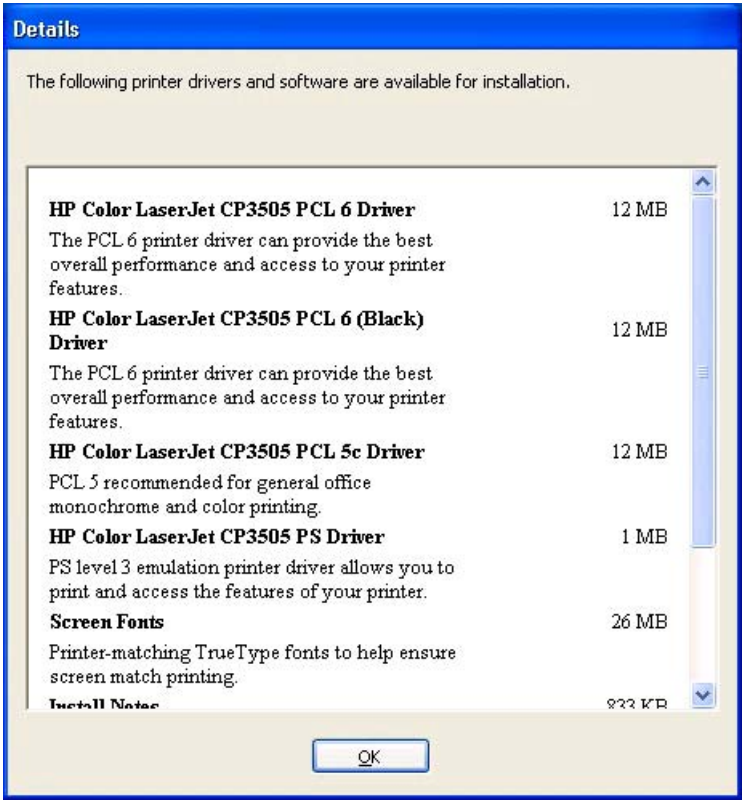

**Figure 3-30 Details** dialog box

In the **Drivers** dialog box, click **Next** to continue the installation. The **Ready to Install** dialog box appears.

<span id="page-118-0"></span>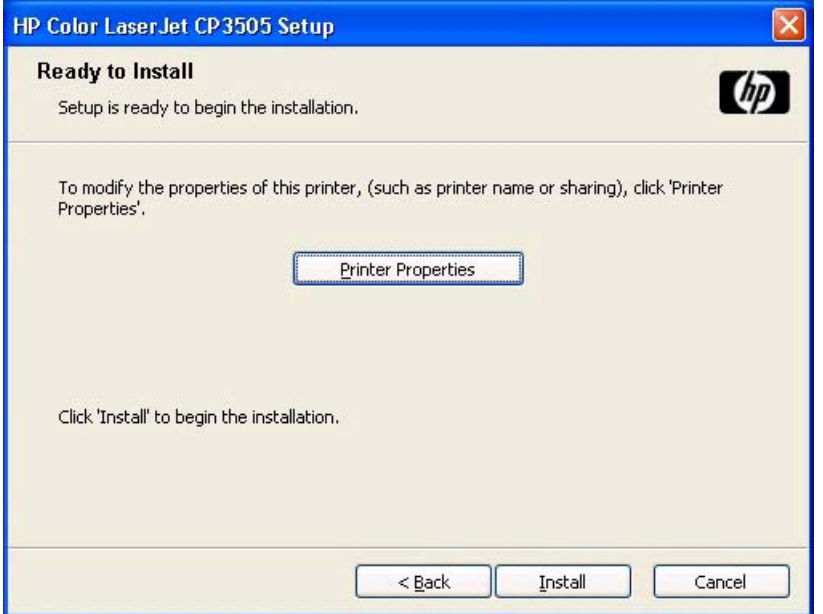

**Figure 3-31 Ready to Install** dialog box

Click **Install** to start the installation process.

Click **Printer Properties** to open the **Printer Properties** dialog box. This dialog box has a single**General** tab

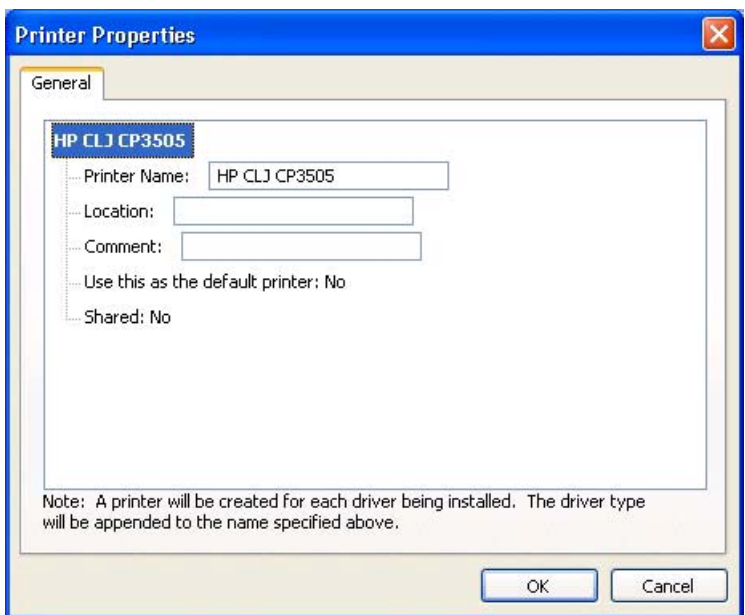

**Figure 3-32** Printer Properties**General**tab

On the **General** tab, you can change the printer name by typing a new name in the **Printer Name** field.

Use the **Location:** and **Comment:** fields to describe the printer. You can also leave these fields blank.

If you want to use the HP Color LaserJet CP3505 printer as your default printer, select the **Use the printer as the default printer for Windows-based programs** check box.

Use the **Shared:** field to share the printer. The printer is not shared by default.

Click **OK** to return to the **Ready to Install** dialog box, or click the **Sharing** tab to share the printer over a network.

In the **Ready to Install** dialog box, click **Next** to begin the process of copying and installing the printingsystem software folders and files. The **Installation Status** dialog box is shown in the following figure.

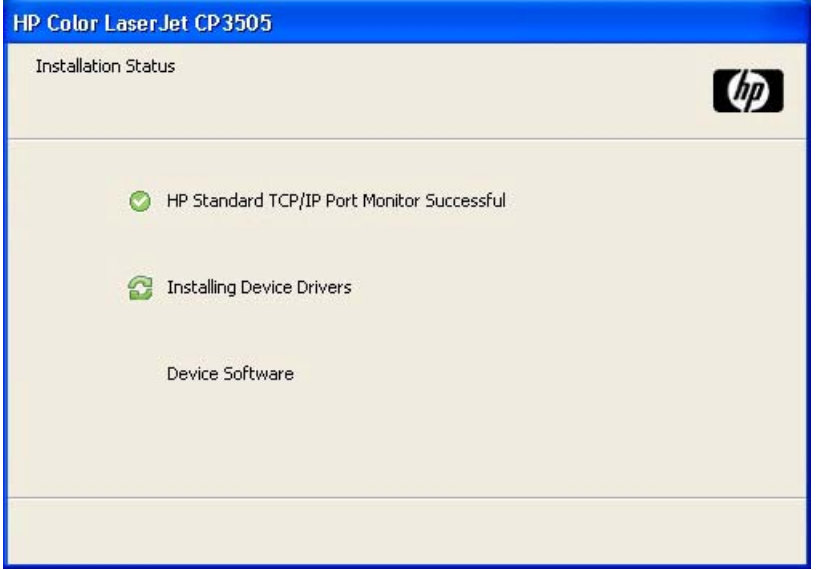

**Figure 3-33 Installation Status** dialog box

This dialog box remains on the screen until all the installation components are checked off.

Click **Cancel** to close the Installer Customization Wizard without installing the printing-system software. At a certain point, the **Cancel** button disappears and the process cannot be revoked.

When the installation is complete, the **Finish** dialog box appears, as shown in the following figure.

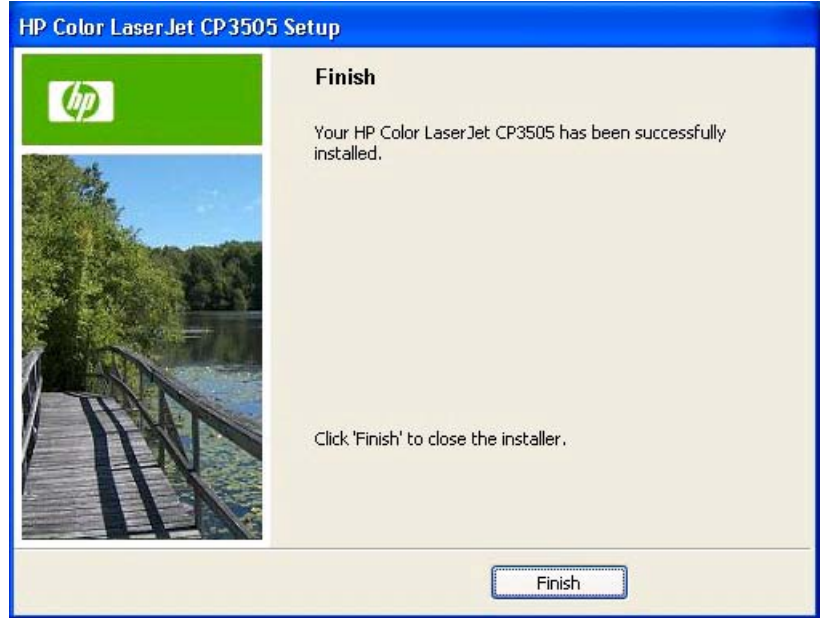

**Figure 3-34 Finish** dialog box

Click **Finish** to close the **Finish** dialog box and exit the Installer.

The **HP Color LaserJet CP3505 Next Steps** dialog box appears.

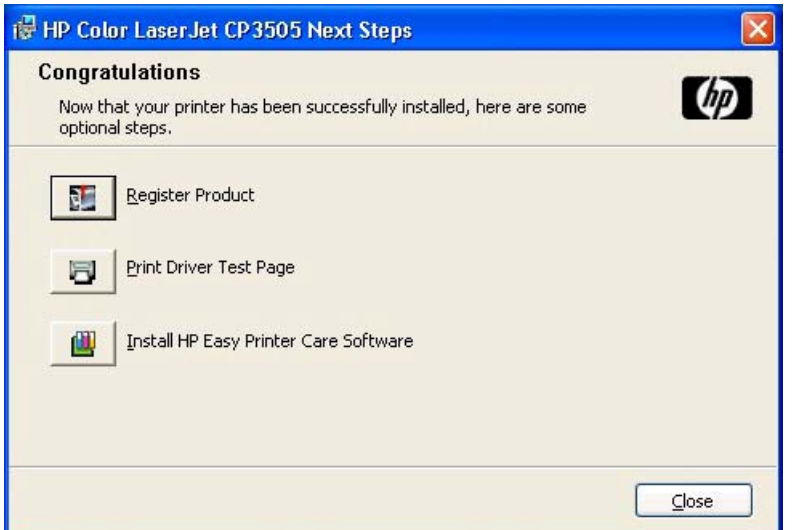

**Figure 3-35 HP Color LaserJet CP3505 Next Steps** dialog box

If you have access to the Internet, you can register your product online. Click **Register Product** to open the HP Registration Web site.

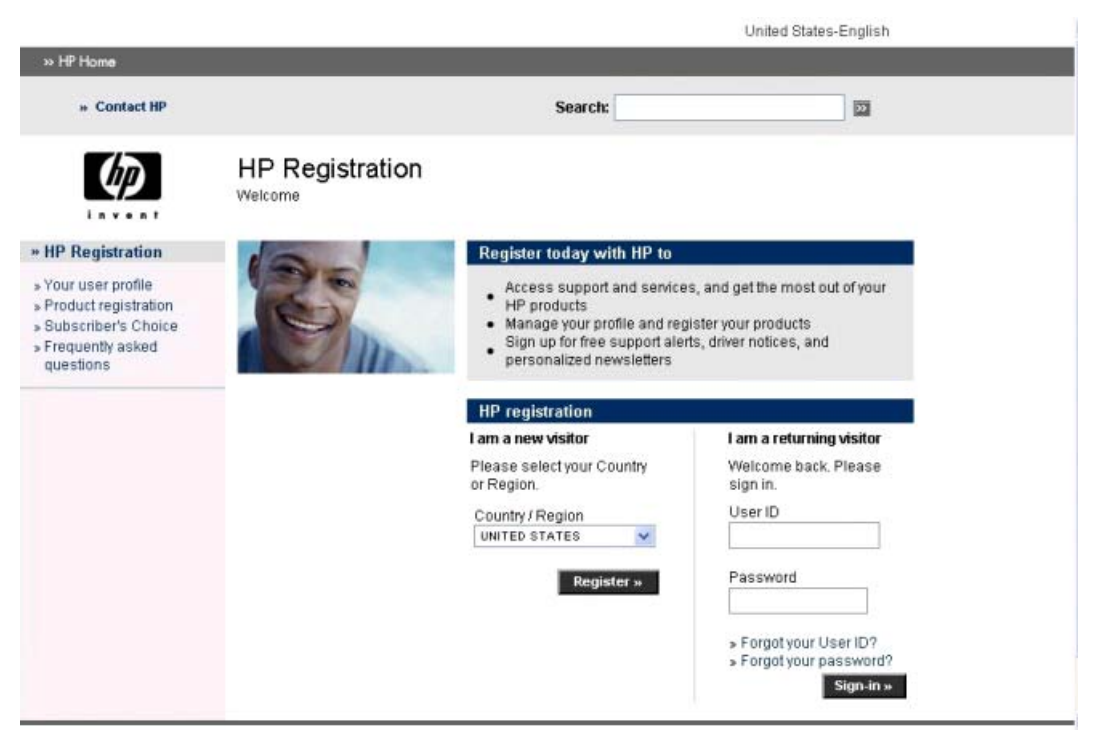

To verify that the printer is connected, click **Print Driver Test Page**. The **Test Page** dialog box

**Figure 3-36 HP Registration** screen

appears.

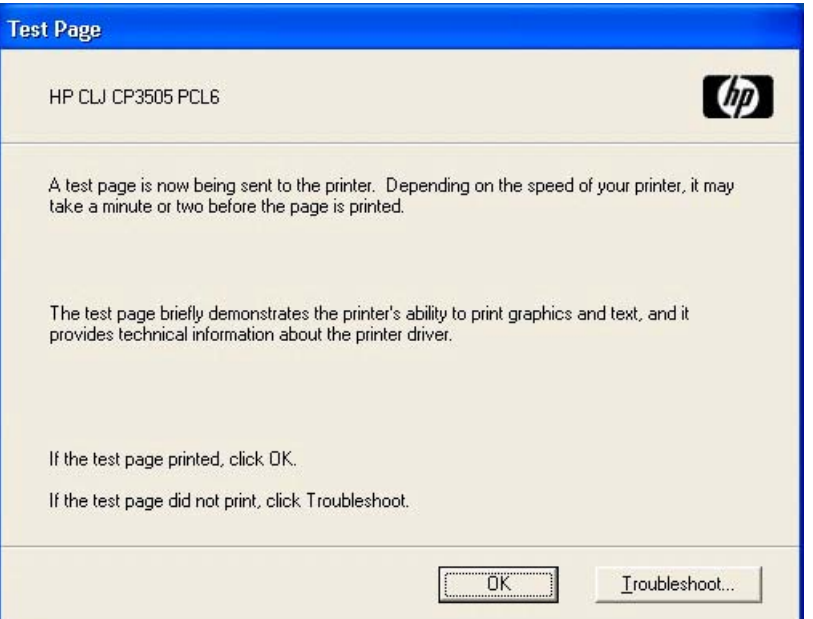

**Figure 3-37 Test Page** dialog box

If the test page prints correctly, click **OK** to continue. If it does not print, click **Troubleshoot…** to open screens that guide you through options to find the source of the problem.

Click **Install HP Easy Printer Care Software** to go to the HP web site to download and install this software.

|                                                                                                    |                       | United States-English                                                                                                    |                                                                        |                                                                                                    |   |  |
|----------------------------------------------------------------------------------------------------|-----------------------|----------------------------------------------------------------------------------------------------|------------------------------------------------------------------------|----------------------------------------------------------------------------------------------------|---|--|
| » HP Home                                                                                                    | » Products & Services | » Support & Drivers                                                                                                    | » Solutions                                                            | » How to Buy                                                                                         |   |  |
| » Contact HP                                                                                                    |                       |                                                                                                    | Search:                                                                | ï.<br>Small & Medium Business & All of HP US                                                         | 因 |  |
| » Small & Medium<br><b>Business</b>                                                                                                    |                       | Products > Printing 8 imaging software<br>HP Easy Printer Care Software-<br>overview and features                                                                                                    |                                                                        | » Data sheet (pdf, 175K)<br>» Supported printers                                                     |   |  |
| Browse & Buy<br>$>$ Products<br>» Printing & imaging<br>software<br>» Special offers<br>» Easy financing<br>» Find a reseller<br>» Other ways to buy |                       | <b>Attention:</b>                                                                                                    | Microsoft Windows Vista <sup>18</sup><br>support available March 2007. | » FAQ (.pdf. 32K)<br>» Manuals<br>* Technical Support<br><b>Free download</b><br>» Download software |   |  |
| » Support & Drivers<br>» Solutions<br>» Services                                                                                                    | Overview              | <b>Overview</b>                                                                                                    | » Specifications                                                       |                                                                                                    |   |  |
| » News & Events<br>» Request printed<br>catalog<br>» Sign up / update email                                                                          |                       | Are you responsible for keeping up to 15 HP printers up and running in your office?<br>If so, HP has a tool designed just for you:<br>HP Easy Printer Care Software<br>· Saves you time - control & monitor multiple HP printers with a single tool<br>· Saves you money - avoid costly printer repairs and shop for supplies from your desk<br>. Keeps you in control - stay ahead of printer problems, improve your printing network, and |                                                                        |                                                                                                    |   |  |

**Figure 3-38** HP Easy Printer Care software web page

# **4 HP PCL 6, PCL 6 Black, PCL 5, and PS emulation print drivers for Windows**

## **Introduction**

This chapter describes the features of the HP Color LaserJet CP3505 unidrivers. The unidrivers are the HP PCL 6 Print Driver, the HP PCL 6 Black Print Driver the HP PCL 5 Print Driver, and the HP Postscript 3 Emulation Unidriver (PS Emulation Print Driver) for Windows 2000, Windows XP (32-bit and 64-bit), Windows Server 2003 (32-bit and 64-bit), and Windows Vista (32-bit and 64-bit).

You can control print jobs from several places:

- the product control panel
- the software program print dialog box
- the driver user interface

Generally, for features that are duplicated in more than one location (for instance, you can select the media input tray from any of them), settings that are established in the software program take precedence over print-driver settings. Print-driver settings, in turn, override product control-panel settings.

When you install the print-system software in Windows 2000, Windows XP, Windows Server 2003, and Windows Vista, the HP PCL 6 Print Driver is installed by default. The HP PCL 6 Black Print Driver, HP PCL 5 Print Driver, and the PS Emulation Print Driver can be installed by performing a Custom Installation.

The following sections describe the options that are available on each tab of the HP PCL 6 Print Driver, the HP PCL 6 Black Print Driver, the HP PCL 5 Print Driver, and the PS Emulation Print Driver and describes any differences among them. Unless otherwise noted, features described here apply to all four drivers.

This chapter contains the following sections:

- [Access to print drivers](#page-126-0)
- **[Help system](#page-128-0)**
- [Advanced tab features](#page-130-0)
- [Printing Shortcuts tab features](#page-136-0)
- [Paper/Quality tab features](#page-141-0)
- **[Effects tab features](#page-151-0)**
- [Finishing tab features](#page-158-0)
- [Job Storage tab features](#page-166-0)
- [Color tab features](#page-173-0)
- [Services tab features](#page-179-0)
- [Device Settings tab features](#page-181-0)
- [About tab features](#page-190-0)

## <span id="page-126-0"></span>**Access to print drivers**

Depending on the operating system on which you are installing the print drivers, you can gain access to the print drivers and different print-driver interfaces in several ways.

To gain access to the print-driver settings from within most software programs, follow these steps:

- **1.** Click **File**.
- **2.** Click **Print**.
- **3.** Click **Properties**.

The appearance and names of the driver tabs can vary, depending on the operating system. These driver settings apply only while that software program is open.

You can control the drivers directly from the Printers folder. Here you have access to two sets of driver tabs: the **Printing Preferences** tabs and the **Properties** tabs. The settings that you make on the **Printing Preferences** driver tabs control the driver default settings for each user's profile. Installable options can be configured in **Properties** driver tabs.

### **Printing Preferences driver tabs**

The **Printing Preferences** driver tabs change the default settings that are used across all software programs. To gain access to these tabs, follow these steps:

- **1.** Click **Start**.
- **2.** Select **Settings**.
- **3.** Click **Printers** (Windows 2000) or **Printers and Faxes** (Windows XP Professional and Windows Server 2003),**Printers and Other Hardware Devices** (Windows XP Home), or **Hardware and Sound** (Windows Vista).
- **4.** Right-click the product name.
- **5.** Click **Printing Preferences**.

The following **Printing Preferences** print-driver tabs are available:

- **Advanced**
- **Paper/Quality**
- **Effects**
- **Finishing**
- **Job Storage**
- **Color**
- **Services**

**NOTE:** The **Color** tab does not appear on the HP PCL 6 Black Print Driver.

## **Properties driver tabs**

This set of tabs controls the driver behavior and driver connections. To gain access to the **Properties** tabs, follow these steps:

- **1.** Click **Start**.
- **2.** Select **Settings**.
- **3.** Click **Printers** (Windows 2000) or **Printers and Faxes** (Windows XP Professional and Windows Server 2003), **Printers and Other Hardware Devices** (Windows XP Home), or or **Hardware and Sound** (Windows Vista).
- **4.** Right-click the product name.
- **5.** Click **Properties**.

The following **Properties** print-driver tabs are available:

- **General**
- **Sharing**
- **Ports**
- **Advanced**
- **Color Management**
- **Security**
- **Device Settings**
- **About**

## <span id="page-128-0"></span>**Help system**

The HP PCL 6 Print Driver, the HP PCL 6 Black Print Driver, the HP PCL 5 Print Driver, and the PS Emulation Print Driver include a full-featured Help system to provide assistance with printing and configuration options.

## **What's this? Help**

Windows 2000, Windows XP, Windows Server 2003, and Windows Vista support What's this? Help. You can gain access to What's this? Help messages in any of the following ways:

- Right-click a control and then click **What's this?**. A pop-up Help window appears.
- Click the ? button in the upper-right corner of the frame, next to the **X**, to change the cursor to an arrow with a question mark. When you use this special cursor to select a control, the pop-up Help window for that feature appears.
- Press the F1 key, and the Help window for the currently selected control appears.

## **Context-sensitive Help**

When you click the **Help** button on a driver tab or in a dialog box, a context-sensitive Help message appears.

## **Incompatible Print Settings messages**

**Incompatible Print Settings** (constraint) messages are unsolicited messages that appear in response to specific print-driver selections. These messages alert you to selections that are illogical or impossible given the product capabilities or the current settings of other controls.

**NOTE:** Constraint messages are limited, and the underlying software architecture might accept some settings that are illogical or impossible for the product to perform. Sending a job with incompatible settings can lead to unexpected results. If print jobs do not print as expected, check the product documentation for the product capabilities.

In Windows 2000, Windows XP, Windows Server 2003, and Windows Vista operating environments, some technically invalid print-driver configurations result in warning messages. Duplexing, for example, is not possible when the Transparency media type is selected. The following figure shows an **Incompatible Print Settings** message.

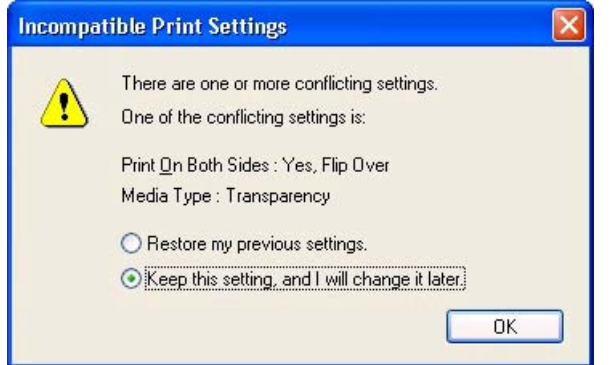

**Figure 4-1** An Incompatible Print Settings message

To resolve the conflicting settings, click **Restore my previous settings.** and then click **OK**. The driver resets the conflicting control back to its previous state.

If you want to keep the conflicting setting, click **Keep this setting, and I will change it later.** and then click **OK**.

**NOTE:** In this example, the conflict can be resolved manually. If the conflict is not resolved when the driver is closed, then the same dialog appears again when a print job is sent to the product.

IΞ

## <span id="page-130-0"></span>**Advanced tab features**

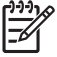

**NOTE:** The **Advanced** tab is located on the **Printing Preferences** tab set . For information about how to access these tabs, see [Printing Preferences driver tabs on page 109](#page-126-0),

Use the **Advanced** tab to change the layout of printed pages. Use this tab to configure special controls that are not commonly used, as well as to control features such as media size and copies in the driver (although most current software programs support these features in the print dialog box or through the page settings in the software program). The following figure shows the **Advanced** tab.

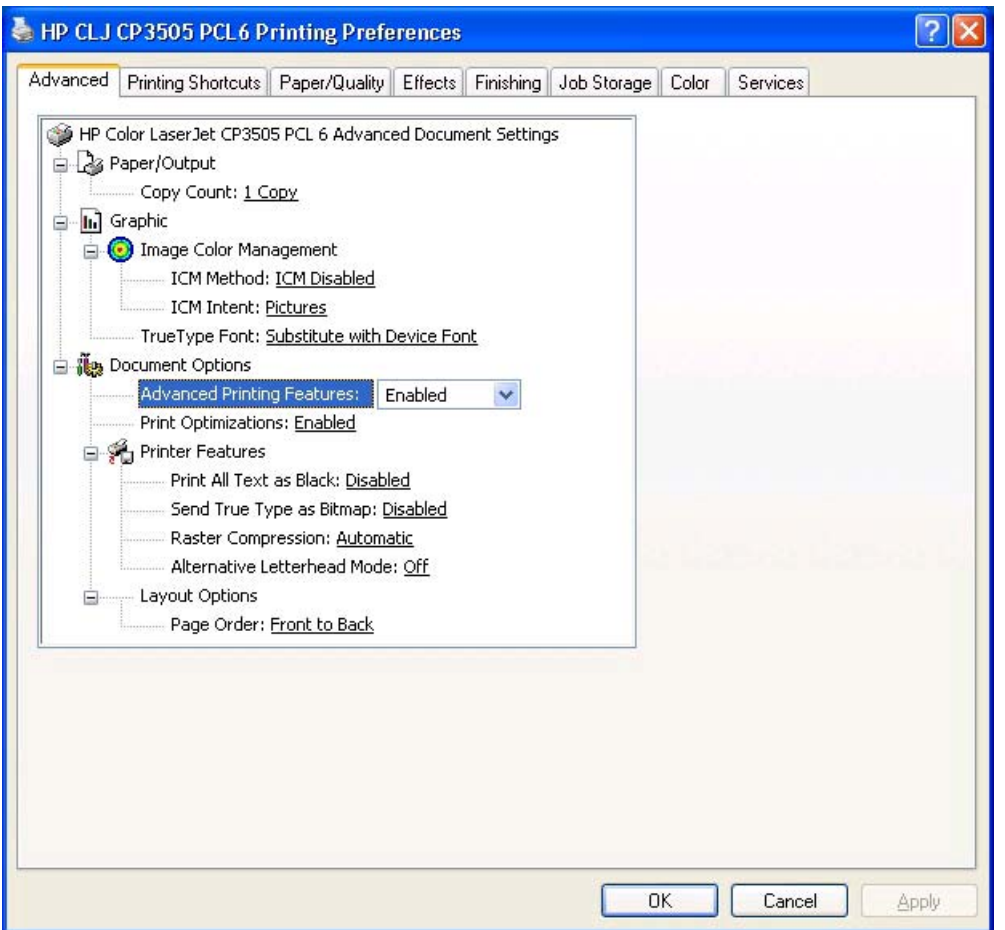

**Figure 4-2** The default appearance of the **Advanced** tab

The **Advanced** tab contains the following controls:

- Paper/Output
- **[Graphic](#page-131-0)**
- [Document Options](#page-132-0)

## **Paper/Output**

The **Paper/Output** setting contains the **Copy Count** setting.

### <span id="page-131-0"></span>**Copy Count**

**Copy Count** specifies the number of copies to print. This driver setting is useful for software programs that do not provide a copy count. If a copy count is available in the software program, set the copy count in the software program.

The number of copies that you request appears in the **Copy Count** option. You can select the number by typing in the box or by using the up and down arrows to the right of the text box. Valid entries are numbers from 1 to 9999. The copies value will not advance from the maximum number (9999) to 1 when the up arrow is used, or change from 1 to the maximum number (9999) when the down arrow is used. When you click another group box or leave the **Advanced** tab, invalid entries into the edit box (such as non-numerical input, numbers less than 1, or numbers greater than the maximum allowed) are changed to the last valid value that appeared in the box. The default number of copies is 1.

Because you can set the number of copies that you want from some software programs, conflicts between the software program you are using and the driver can arise. In most cases, the software program and the driver communicate, so that the number of copies set in one location (such as the program) will appear in the other (such as the driver). For some programs, this communication does not take place, and the copies values are treated independently. For these programs, setting 10 copies in the program and then setting 10 copies in the driver will result in 100 copies (10 x 10) being printed. It is recommended that you set the number of copies in the program, wherever possible.

## **Graphic**

The **Graphic** setting contains the following controls:

- **Image Color Management** settings (HP PCL 6 Print Driver, HP PCL 5c Print Driver, and HP PS Emulation Print Driver only)
- **True Type Font settings**

#### **Image Color Management**

**NOTE:** The Image Color Management control does not appear in the HP PCL 6 Black Print Driver.

This control lists the available Image Color Management (ICM) options used for printing color graphics. ICM, a set of calculations for color matching, makes it possible for programs to adjust colors before printing so that the color of images on the screen more closely match the color of those images when they are printed. The following options are available:

- **ICM Method**. The ICM Method setting specifies how to print color graphics.
	- To enable Image Color Management, click the option and then select ICM Enabled.
	- If you want the host computer to perform calculations for color matching before it sends the document to the product, click **ICM Handled by Host System**.
	- If you want the HP Color LaserJet CP3505 printer to perform calculations for color matching, click **ICM Handled by Printer**. In this case, a set of rules for mapping the colors is created and downloaded to the product. The product uses these rules to adjust colors in the document.
	- "If you want the printer to perform calculations for color matching, click **ICM Handled by Printer by using printer calibration**. Because the set of rules for mapping the colors has already been downloaded to the product (which must be postscript language level 2 or higher),

they will not be created or downloaded again. This option is available in the HP PS Emulation Print Driver only.

- <span id="page-132-0"></span>**ICM Intent**. The ICM Intent setting specifies how color images are created to produce the image that looks best on the printed page.
	- If you are printing a chart or using fully saturated, bright colors, click **Graphics**.
	- For photographs or pictures where the colors blend together, click **Pictures** to maximize the contrast.
	- If your document uses a color that you need to match exactly, and you are sending the document to a product that has that specific color of ink, click **Proof**.
	- If you want to preview the color settings from another product, click Match.

#### **True Type Font**

Use **Substitute with Device Font** (the default setting) to print documents that contain TrueType fonts by using equivalent printer fonts. This permits faster printing; however, you might lose special characters that the equivalent printer font does not support. Select **Download as Softfont** to download TrueType fonts for printing instead of using printer fonts.

### **Document Options**

The **Document Options** setting contains the following controls:

- **Advanced Printing Features**
- **Print Optimizations**
- **[PostScript Options](#page-133-0)**
- **[Printer Features](#page-134-0)**
- **[Layout Options](#page-135-0)**

#### **Advanced Printing Features**

When the **Advanced Printing Features** setting is **Enabled**, metafile spooling is turned on and **Finishing** tab options such as **Page Order**, **Booklet Layout**, and **Pages per Sheet** are available, depending on your product. For normal printing, leave the **Advanced Printing Features** setting at the default (**Enabled**). If compatibility problems occur, you can disable the feature. However, some advanced printing features might still be available in the print driver, even though they have been disabled. If you select an advanced printing feature in the print driver that has been disabled on the **Advanced** tab, the feature is automatically re-enabled.

#### **Print Optimizations**

**NOTE:** Print Optimization settings are available only in the HP PCL 6 Print Driver, HP PCL 6 Black Print Driver, and HP PCL 5c Print Driver. They are not available in the PS Emulation Print Driver.

The default setting for **Print Optimizations** is **Enabled**. When this feature is enabled and your document contains overlapping text and graphics, the text that is placed on top of a graphic might not print correctly. If the printed output is not correct, you can disable this feature. When this feature is disabled, print

optimization-features, such as substituting device fonts for TrueType fonts and scanning for horizontal and vertical rules, are turned off.

#### <span id="page-133-0"></span>**PostScript Options**

**NOTE:** PostScript Options settings are available only in the PS Emulation Print Driver. They are not available in theHP PCL 6 Print Driver, the HP PCL 6 Black Print Driver, or the HP PCL 5c Print Driver.

Select one of the following settings in the **PostScript Output Options** drop-down menu:

- **Optimize for Speed**. This is the default setting.
- **Optimize for Portability**. Use this setting to create a file that conforms to the Adobe Document Structuring Conventions (ADSC). Each page of the document is a self-contained object. This option is useful if you want to create a postscript file and print it on a different printer.
- **Encapsulated PostScript (EPS)**. Use this setting to include the file as an image in another document that is to be printed from another program.
- Archive format. Use this option to create a postscript file that you can use later.

Select one of the following settings in the **TrueType Font Download** drop-down menu:

- **Automatic**. This is the default setting. The HP PS Emulation Driver determines which format is best.
- **Outline**. Select this option if you want to download the TrueType font as a scalable outline font.
- **Bitmap**. Select this option to download the TrueType font as a bitmap font.
- **Native TrueType**If the printer is a TrueType rasterizer printer; select this option to download the TrueType font as an outline font.

Select one of the following settings in the **PostScript Language Level** drop-down menu:

- **3**
- **2**
- **1**

The default setting is **3**. It is usually better to select the highest number available, because it provides more features. In some instances, lower numbers might be necessary. For example, if you are printing a file to disk and that file is to be printed by someone with a level-1 printer, select **1**.

Select one of the following settings in the **Send PostScript Error Handler** drop-down menu:

- **Yes**. This is the default setting. When an error occurs in the print job, an error page is sent to the printer.
- No. Select this setting if you do not want an error page to be printed when an error occurs.

#### <span id="page-134-0"></span>**Printer Features**

The **Printer Features** setting contains the following controls:

#### **Print All Text as Black**

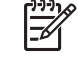

**NOTE:** The **Print All Text as Black** feature is available only in the HP PCL 6 Undriver, the HP PCL 5c Print Driver, and the PS Emulation Print Driver. It is not available in the HP PCL 6 Black Print Driver

The feature is **Disabled** by default. When **Enabled** is selected, the driver prints all text as black regardless of the original document text color. Color text is printed as black, except for white text, which remains white. (White text is a reliable method of printing reverse typeface against a dark background.) This setting does not affect graphic images on the page, nor does it affect any text that is part of a graphic.

#### **Send True Type as Bitmap**

**NOTE:** The **Send TrueType as Bitmap** option is available only in the HP PCL 6 Unidriver, the HP PCL 6 Black Print Driver, and the HP PCL 5c Unidriver. It is not available in the PS Emulation Print Driver.

**Send True Type as Bitmap** provides an alternative for software programs that have trouble using TrueType fonts for special graphic aspects such as shading, rotation, or slanting. The setting is **Disabled** (off) by default. The TrueType fonts are converted to bitmap soft fonts before downloading. The **Enabled** setting causes the driver to send TrueType fonts to the printer as outlines, which retains the standard format (outline) of the fonts.

#### **Graphics Mode**

**NOTE:** The **Graphics Mode** option is available only in the HP PCL 5c Print Driver. It is not available in the HP PCL 6 Print Driver, the HP PCL 6 Black Print Driver, or the PS Emulation Print Driver.

Use the **Graphics Mode** feature to select one of the following settings:

- **Send Graphics as Vector**. Select this setting to send graphics to the product as a combination of HP Graphics Language, version 2 (HP-GL/2), and raster images. This setting might produce higher-quality output. It is the default setting.
- **Send Graphics as Raster**. Select this setting to send all graphics to the product as images composed of individual dots. This setting might improve printing speed in some cases.

#### **Alternative Letterhead Mode**

**NOTE:** The **Alternative Letterhead Mode** option is available only in the HP PCL 6 Print E Driver, the HP PCL 6 Black Print Driver, and the PS Emulation Print Driver. It is not available in the HP PCL 5c Print Driver.

When selected, this option eliminates the need to flip or reload letterhead or preprinted paper in a tray, whether you are printing on one or both sides of the sheet. Load the paper as you would for printing on both sides. If the printer tray has an icon that indicates whether to load paper either face-up or face-down, load the paper in opposite orientation of that shown.

<span id="page-135-0"></span>When this option is selected, you must use one of the following options in the **Paper type** setting:

- Letterhead
- **Preprinted**

**NOTE: Alternative Letterhead Mode** is available only if the printer is equipped with an automatic duplexing unit.

#### ● **Raster Compression**

**NOTE:** The **Raster Compression** option is available only in the HP PCL 6 Print Driver. It is not available in the HP PCL 6 Black Print Driver, the HP PCL 5c Print Driver, or the PS Emulation Print Driver.

Use the **Raster Compression** feature to select the graphics-compression method:

- Automatic. The software determines the best compression method to use.
- **Best Quality**. This option forces the software to use a lossless compression method. (Lossless means that no data is lost during compression.)
- **Maximum Compression**. Where applicable, this option requires the software to always use a lossy compression method (some data is lost).

#### **Layout Options**

The **Layout Options** setting contains the **Page Order** setting.

**Page Order** specifies the order in which the pages of your document are printed. **Front to Back** prints the document so that page 1 prints first. **Back to Front** prints the document so that page 1 prints last.

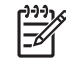

**NOTE:** The page-ordering operation works on whole sheets of media rather than on individual logical pages. Accordingly, if you set **Pages per Sheet** (on the **Finishing** tab) to be greater than one, the ordering of logical pages on a physical sheet of media does not change.

## <span id="page-136-0"></span>**Printing Shortcuts tab features**

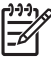

**NOTE:** The **Printing Shortcuts** tab is located on the **Printing Preferences** tab set . For information about how to access these tabs, see [Printing Preferences driver tabs on page 109](#page-126-0),

Use the **Printing Shortcuts** tab to store specific combinations of driver settings for easy use.

The following figure shows the **Printing Shortcuts** tab.

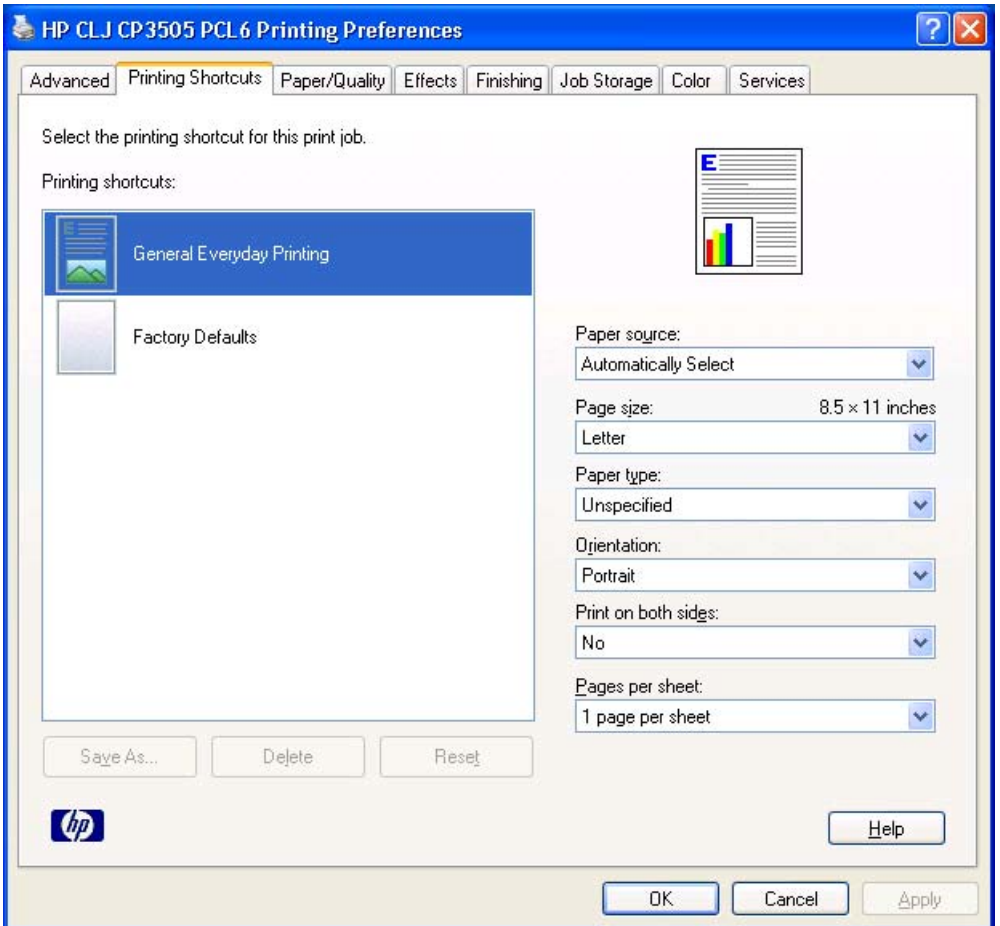

**Figure 4-3** Printing Shortcuts tab

The **Printing Shortcuts** tab is a new tab that appears on the HP PCL 6 Print Driver, the HP PCL 6 Black Print Driver, the HP PCL 5c Print Driver, and the PS Emulation Print Driver beginning with the HP Color LaserJet CM4730 MFP. In previous drivers, the Print Task Quick Sets appeared in most of the driver tabs, and was used to capture commonly used driver settings. Like Quick Sets, the **Printing Shortcuts** tab saves commonly used driver settings under a shortcut name.

The **Printing Shortcuts** tab contains the following control sets:

- **[Factory Defaults](#page-137-0)**
- **[General Everyday Printing](#page-137-0)**
- **[Document preview image](#page-140-0)**

## <span id="page-137-0"></span>**Factory Defaults**

When **Factory Defaults** is selected, the customizable options are grayed out, locking in those default options.

The **Factory Defaults** are as follows:

- **Paper source: Automatically select**
- **Page size: Letter**
- **Paper type: Unspecified**
- **Orientation: Portrait**
- **Print on both sides: No**
- **Pages per sheet: 1 page per sheet**

### **General Everyday Printing**

When **General Everyday Printing** is selected, the following controls are available:

- **Paper source:**
- **Page size:**
- **Paper type:**
- **Orientation:**
- **Print on both sides:**
- **Pages per sheet:**

When options other than the defaults are selected, the **Save as...** and **Reset** buttons become active.

Click **Save as...** to create a custom printing shortcut.

Click **Reset** to change customized settings back to the default settings.

#### **Paper source**

The following options are available:

- **Automatically Select** (default)
- **Printer auto select**
- **Manual Feed in Tray 1**
- **Tray 1**
- **Tray 2**
- **Tray 3** (HP Color LaserJet CP3505x only)

#### **Page size**

The following options are available:

- **Letter** (default)
- **Legal**
- **A4**
- **Executive**
- **A3**
- **A5**
- **A6**
- **B5 (JIS)**
- **B5 (ISO)**
- **B6 (ISO)**
- **16k (176x250mm)**
- **16k (184x260mm)**
- **16k (195x270mm)**
- **8.5x13 (custom)**
- **Custom**
- **Envelope #10**
- **Envelope DL**
- **Envelope C5**
- **Envelope B5**
- **Envelope Monarch**

#### **Orientation**

The following options are available:

- **Portrait** (default)
- **Landscape**

#### **Print on both sides**

The following options are available:

- **No** (default)
- Yes, Flip Over
- **Yes, Flip Up**

#### **Paper type**

The following options are available:

- **• Unspecified** (default)
- **Plain**
- **Preprinted**
- **Letterhead**
- **Transparency**
- **Prepunched**
- **Labels**
- **Bond**
- **Recycled**
- **Color**
- **Light 60-75 g/m2**
- **Intermediate 90-104 g/m2**
- **Heavy 105-120 g/m2**
- **Extra Heavy 120-163 g/m2**
- **Cardstock 164-220 g/m2**
- **Rough 90-105 g/m2**
- **Glossy 75-220 g/m2**
- **Extra Heavy Glossy 160-220 g/m2**
- **Tough Paper**
- **Envelope**

#### **Pages per sheet**

The following options are available:

- **1 page per sheet** (default)
- **2 pages per sheet**
- **4 pages per sheet**
- **6 pages per sheet**
- **9 pages per sheet**
- **16 pages per sheet**

## <span id="page-140-0"></span>**Document preview image**

The document preview image is a line-drawn image of a page that represents graphics and text. The document preview image is always oriented so that the contents of the page are right-side-up.

Move the cursor over the document preview image to change the cursor from an arrow to a gloved hand. Toggle between portrait and landscape page orientation by clicking the image.

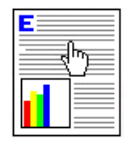

**Figure 4-4** Document preview image

## <span id="page-141-0"></span>**Paper/Quality tab features**

₩

**NOTE:** The **Paper/Quality** tab is located on the **Printing Preferences** tab set . For information about how to access these tabs, see [Printing Preferences driver tabs on page 109](#page-126-0),

Use the **Paper/Quality** tab to specify the size, type, and source of the media. You can also use this tab to specify different media selections for the front cover, first page, other pages, last page, and back cover of the document. The following figure shows the **Paper/Quality** tab.

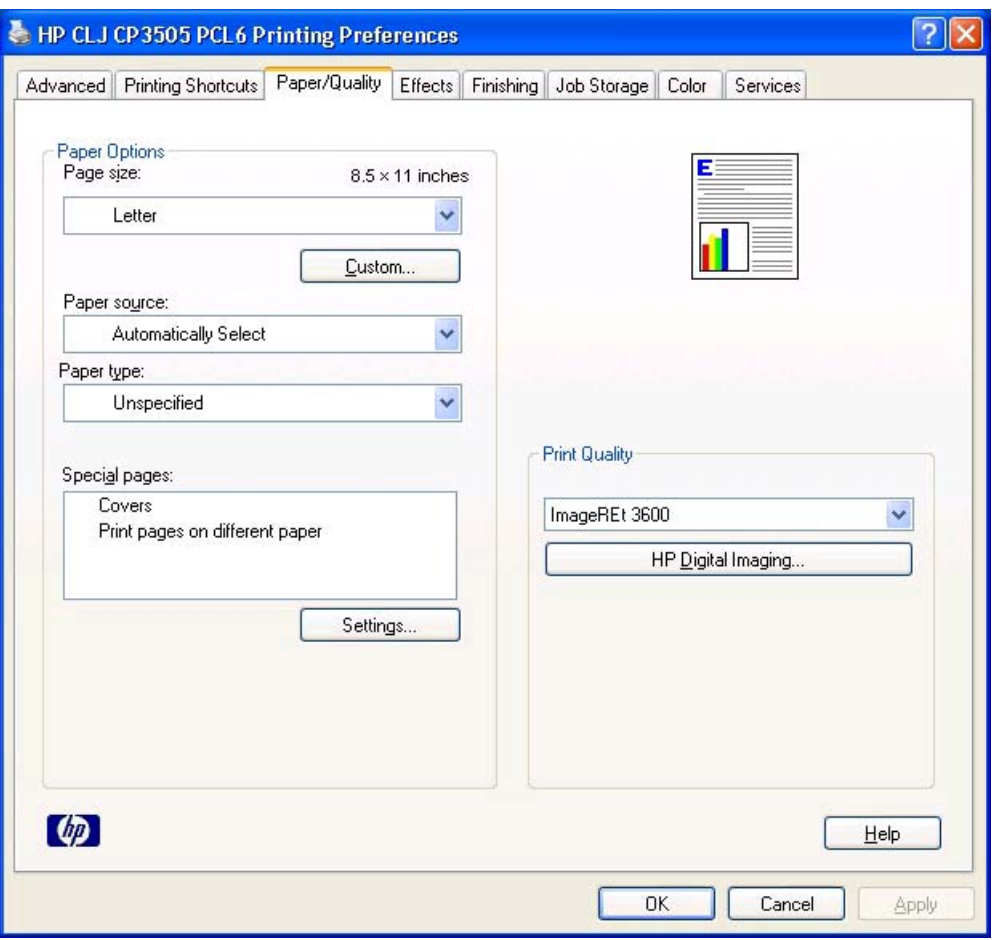

**Figure 4-5 Paper/Quality** tab

The **Paper/Quality** tab contains the following control sets:

- **Paper Options**
- **[Document preview image](#page-147-0)**
- **[Print Quality](#page-148-0)**

## **Paper Options**

The settings specified in the **Paper Options** group box on the **Paper/Quality** tab apply to all of the pages of the document. The following figure shows the **Paper Options** group box and the selections that are available by default.

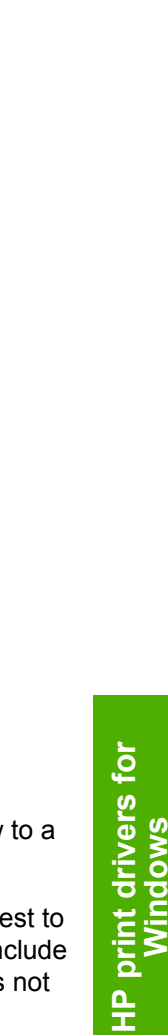

**Windows**

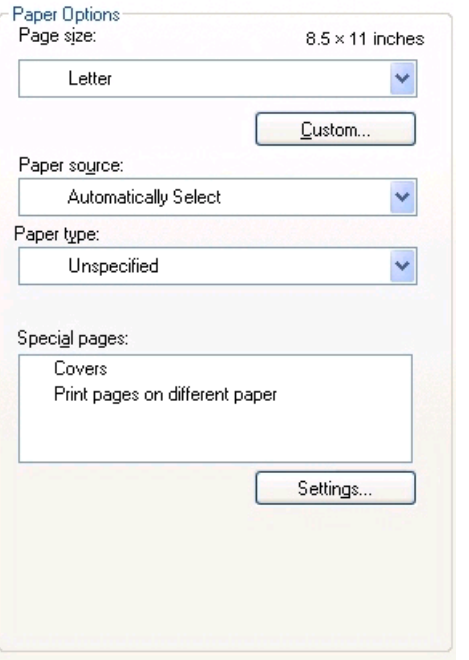

**Figure 4-6 Paper Options** group box

The settings in the **Paper Options** group box are described in the following order:

- Page size
- **[Custom Paper Size](#page-143-0)**
- [Paper source](#page-144-0)
- [Paper type](#page-145-0)
- **[Special pages](#page-146-0)**

#### **Page size**

The **Page size**setting is a drop-down menu that lists all of the supported media sizes.

When you move the mouse over the dimensions label, the mouse cursor changes from an arrow to a gloved hand. Click the dimensions label to toggle between English and metric units.

Because media-size settings in most software programs override driver settings, it is generally best to use the driver to set media size only when you are printing from software programs that do not include a media-size setting, such as NotePad, or when you are producing a book or a booklet that does not require different media sizes.

**NOTE:** Certain software programs can override the size command and specify different media sizes within a single document.

When you change the print-driver setting to a media size that is not currently loaded in the product, a control-panel message appears that prompts you to load the media size or select another tray.

For information about media sizes, see the [Media attributes on page 235](#page-252-0) section of this STR.

<span id="page-143-0"></span>When the **Settings** under the **Special Pages** section have been changed, the **Page size**, **Paper source**, and **Paper type** menus change also, offering a variety of options. For more information, see the [Special pages on page 129](#page-146-0) section in this chapter.

#### **Custom Paper Size**

The **Custom Paper Size** dialog box appears when you click **Custom…** on the **Paper/Quality** tab. The following figure shows the initial appearance of the **Custom Paper Size** dialog box.

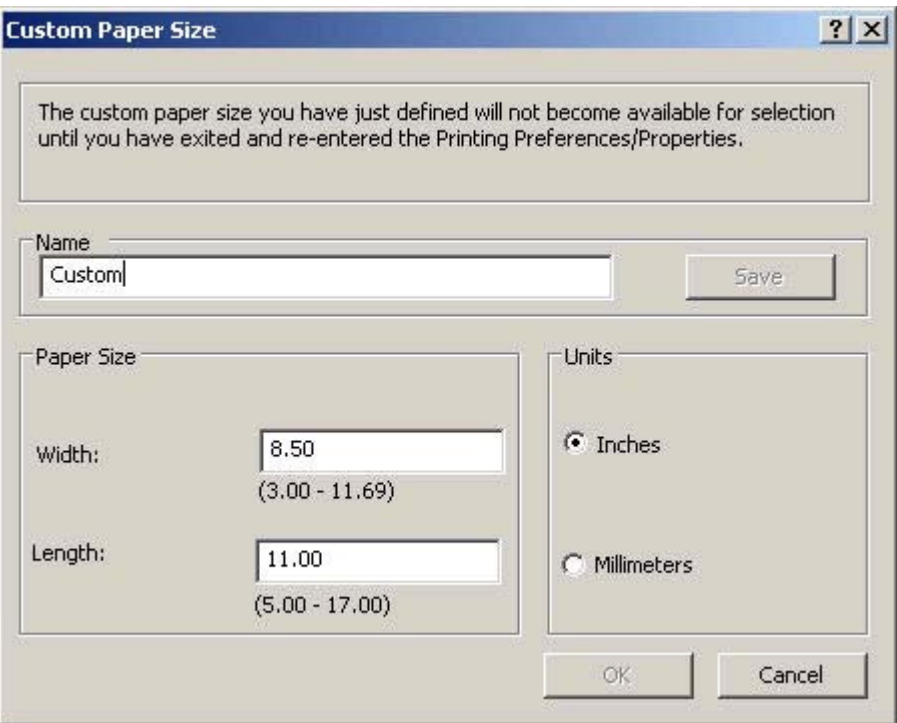

**Figure 4-7 Custom Paper Size** dialog box

#### **Name**

Use the **Name** text box to type a new name for a custom media size.

The name that appears in the **Name** text box depends on the following conditions:

- If a saved custom media size has been selected from the drop-down menu on the **Paper/ Quality** tab, then the **Name** text box shows the name of the selected custom media size.
- If a standard media size has been selected on the **Paper/Quality** tab, then the **Name** text box shows the default name of "Custom."
- If a new name has been typed into the **Name** text box for the purpose of saving a new size or renaming an existing size, then that new name will remain in the text box until the new size is saved or the dialog box is closed.

If you type a new name into the **Name** text box, but then do not click **Save**, you can change the width and height values without losing the name. However, if you close the dialog box without clicking **Save**, any unsaved name or size values are lost without warning.
#### **Paper size**

The width and height values can be changed by typing numeric strings into the edit boxes in the **Paper Size** group box.

Any entry that is greater than the maximum limits of the width and height control is rounded down to the maximum valid entry, while any entry that is smaller than the minimum limits of the width and height control is rounded up to the minimum valid entry.

If units are in millimeters, the custom media-size range minimum is the limit rounded up to the nearest whole millimeter. The custom media-size range maximum is the limit rounded down to the nearest whole millimeter. Any non-numerical entry reverts to the last valid entry. Width and height entries are validated when the focus has changed.

The resolution of each control is 1 millimeter or 1/10 of an inch, depending on the current measurement units.

#### **Units**

To change measurement units, click one of the options in the **Units** group box (either **Inches** or **Millimeters**).

#### **Custom width and height control limits**

The minimum media size for the HP Color LaserJet CP3505 printer is 76.2 x 127 mm (3 x 5 inches) and the maximum is 215.9 x 355.6 mm (8.5 x 14 inches). The following table summarizes media size limits for each media-handling device.

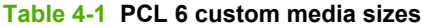

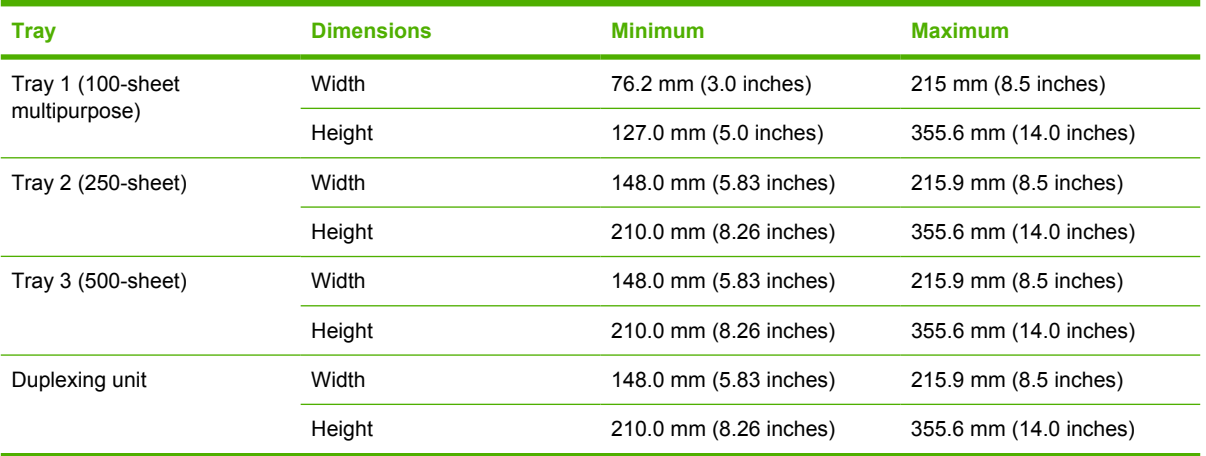

### **Paper source**

The **Paper source** setting specifies the source tray to use for printing a document. The list of source trays depends on the product accessories that are installed. Any optional source trays that are installed through the **Device Settings** tab also appear here.

The **Paper source** drop-down menu can contain the following options, depending on what has been installed on the product:

- **Automatically select**
- **Printer Auto Select**
- **Manual Feed in Tray 1**
- **Tray 1** (100-sheet multipurpose tray)
- **Tray 2** (250-sheet tray)
- **Tray 3** (500-sheet tray, HP Color LaserJet CP3505x only)

The default setting is **Automatically Select**. When this setting is selected, the HP Color LaserJet CP3505 uses the source tray that supports the media size that you have selected. If you select a source tray other than **Automatically select**, make sure that the correct media size is loaded in the source tray. For information about media sources, see the [Media attributes on page 235](#page-252-0) section of this STR.

# **Paper type**

The **Paper type** drop-down menu shows all of the media types that the HP Color LaserJet CP3505 supports. When you use the default setting, **Unspecified**, the printer uses the default media type, which is usually **Plain**.

No mechanism exists for manually adding custom media types through the driver. Custom types can be added only by using the bidirectional communication mechanism, so they must already exist in the product when the bidirectional query occurs. If bidirectional communication is enabled, then the information an updated list of media types is returned. If bidirectional communication is not enabled, then the driver looks for custom media types that have been saved from a previous bidirectional communication query, and uses those. Otherwise, no custom media types are available through the driver.

The following standard types appear in the list:

- **Unspecified**
- **Plain**
- **Preprinted**
- **Letterhead**
- **Transparency**
- **Prepunched**
- **Labels**
- **Bond**
- **Recycled**
- **Color**
- **Light 60-75 g/m2**(16.4–20.5 lb)
- **•** Intermediate 90-104 g/m2 (24.7–28.5 lb)
- **Heavy 105-120 g/m2** (28.8-32.9 lb)
- **Extra Heavy 120-163 g/m2** (32.9-44.7 lb)
- **Cardstock 164-220 g/m2** (45–60.3 lb)
- **Rough**
- **Glossy 106-120 g/m2** (29.1–32.9 lb)
- **Heavy Glossy 120-160 g/m2**
- **Extra Heavy Glossy 160-220 g/m2**

The default setting is **Unspecified**, and the program selects the media type. If you select a different setting, make sure that the correct media type is loaded in the tray that you selected in the **Paper source** setting. For more information about media types, see the [Media attributes on page 235](#page-252-0) section of this STR.

When you change the print-driver setting to a media type that is not currently loaded in the product, a control-panel message appears that prompts you to load the media type or select another tray.

# **Special pages**

To specify special pages to be used, click the **Settings** button under **Special Pages**.

#### **Covers**

To use specify cover settings, click **Covers** on the **Special Pages** window.

Use the **Covers** options to include a blank or preprinted cover on a document, or to include a front/back cover from a source tray that is different from the one used for the remainder of the document.

The following are the **Covers** options:

- **Cover type.** Select which cover is customized: **Front**, **Back**, or **Both**
- **Paper source.** The **Paper Source** setting specifies the source tray to use for adding a front and/ or back cover to the document. The list of source trays depends on the accessories that are installed. Any optional trays that are installed through the **Device Settings** tab also appear here.
- **Paper type.** The **Paper Type** setting specifies the media size to use for front and/or back covers. Changes made to the **Paper Type** setting here override any previous **Paper Type** settings using the same paper source.

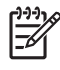

**NOTE:** The **Back Cover** options are not available when the **Booklet Printing Layout** setting is enabled on the **Finishing** tab. The back cover setting is unavailable, because this page would be printed in the middle of a booklet.

**NOTE:** The same size of media will be used for the entire print job.

When you change the type and source of the media and covers, the settings remain configured until you close the software program.

#### **Print pages on different paper**

Use the **Print pages on different paper** options to select an alternative media type or source for the first or last page of a document.

The following figure shows the **Print pages on different paper** settings and options.

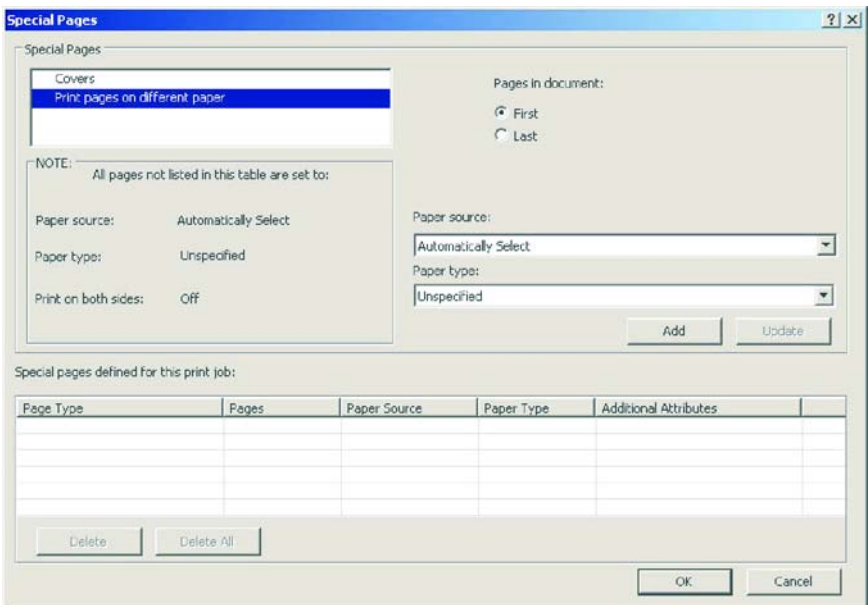

**Figure 4-8 Print pages on different paper** — First, or Last

The following are the **Print pages on different paper** options:

- **Pages in document.** Select which pages are customized: the **First** page, or the **Last** page.
- **Paper source.** The **Paper source** setting specifies the source tray to use for printing a document. The list of source trays depends on the accessories that are installed. Any optional trays that are installed through the **Device Settings** tab also appear here.
- Paper type. The Paper type drop-down menu shows all of the media types that the HP Color LaserJet CP3505 supports.

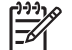

**NOTE:** The same type of media is used for the entire print job.

When you change the type and source of the media and covers, the settings remain configured until you close the software program.

# **Document preview image**

The document preview image is a line-drawn image of a page that represents graphics and text. The document preview image is always oriented so that the contents of the page are right-side-up. The document preview image appears in the upper-right corner of the following **Printing Preferences** driver tabs:

- **Printing Shortcuts**
- **Paper/Quality**
- **Effects**
- **Finishing**
- **Color**

Switching between tabs does not change the location or appearance of the document preview image. When you move the mouse over the document preview image, the mouse cursor changes from an arrow to a gloved hand. You can toggle between portrait and landscape page orientation by clicking the image.

# **Print Quality**

The **Print Quality** group box contains the following controls:

- **Print Quality drop-down menu**
- **HP Digital Imaging**

# **Print Quality drop-down menu**

Use this control to select a print quality. Numeric values are in dots per inch (dpi). ImageREt settings precisely control colors by combining up to 4 colors within a single dot and varying the amount of toner in a given area to create millions of smooth colors, sharp images, and crisp text.

The **Print Quality** drop-down menu contains the following resolution options.

- **ImageREt 3600**. This setting produces 3600 dpi color laser-class print quality. This setting is selected by default.
- **1200 x 600**. This setting is the best option for printing line images and fine text. It provides laserclass print quality, but is slower than ImageREt 3600.
- 1200 dpi (PS Emulation Print Driver only). Prints using standard 1200 dpi resolution.

# **HP Digital Imaging**

**NOTE:** The **HP Digital Imaging** feature is available only for the HP PCL 6 Print Driver. It is not available for the HP PCL 6 Black Print Driver, HP PCL 5c Print Driver, or the PS Emulation Print Driver.

Click **HP Digital Imaging** to open the **HP Digital Imaging Options** dialog box, which is shown in the following figure.

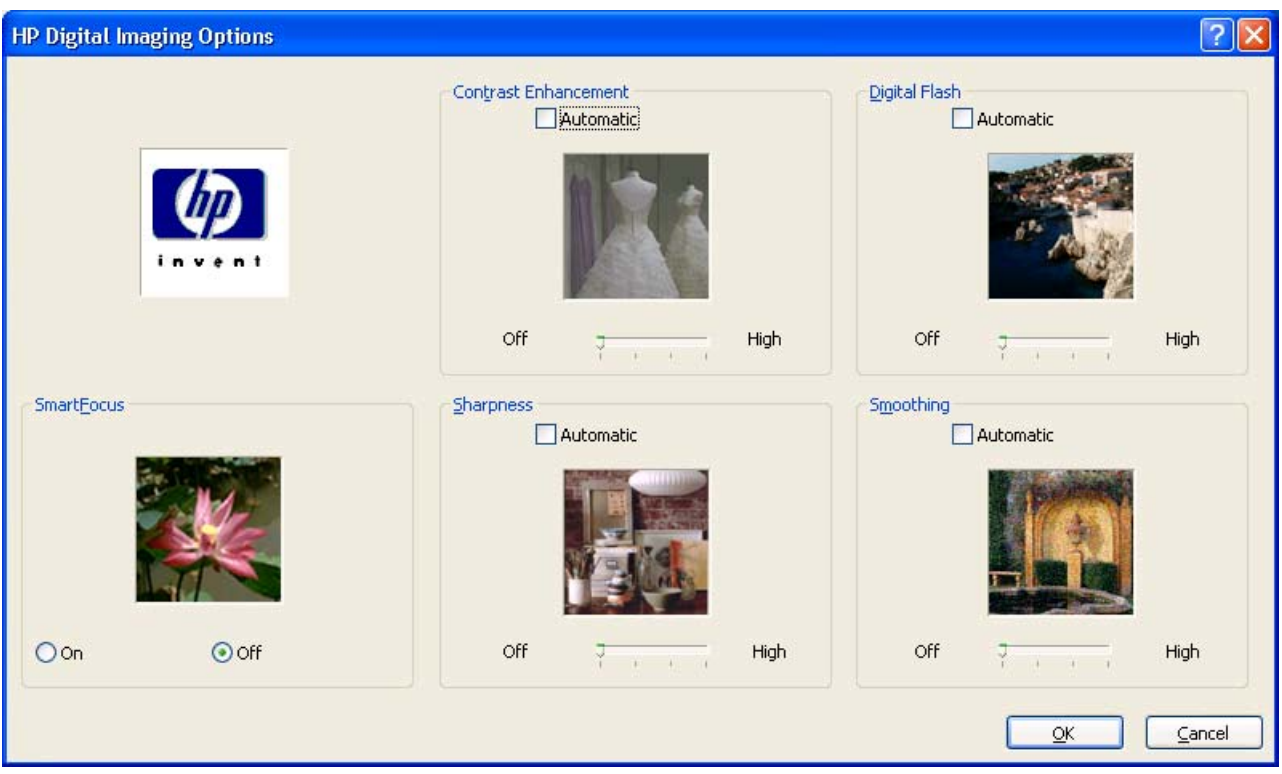

**Figure 4-9 HP Digital Imaging Options** dialog box

The following settings can be adjusted on the **HP Digital Imaging Options** dialog box:

- **Contrast Enhancement**
- **Digital Flash**
- **SmartFocus**
- **Sharpness**
- **Smoothing**

The **HP Digital Imaging** settings should be used only on high-resolution images (600 dpi or higher) that are printed on photograph-quality paper. These settings are not recommended for text.

For the **Contrast Enhancement**, **Digital Flash**, **SmartFocus**, and **Smoothing** settings, the following controls are available:

- **Automatic** check box
- A slide bar ranging from **Off** to **High**

The SharpFocus settings are **Off** and **On**.

Use the following controls to enhance digital images:

- **Contrast Enhancement**. Use the **Contrast Enhancement** setting to increase image contrast for a more visually pleasing result. This filter is useful with flat images (images in which much of the image content is compressed into a small, dynamic range of pixel values). Flat images can result from low lighting, environmental haze, or camera or scanner limitations.
- **Digital Flash**. Use the **Digital Flash** setting to adjust lighting levels to reveal areas in shadow. The filter locates dark areas in an image and brings out detail without degrading other features in the image.
- **Sharpness**. Many images are improved by increasing their sharpness. Use the **Sharpness** feature to make edge detail more prominent. The filter detects regions that contain significant variations in pixel value along a number of different vectors (which denotes edges) and then applies a filter to enhance detail.
- **SmartFocus**. Use the **SmartFocus** setting to increase the apparent resolution of lower resolution images. Many images that are downloaded from the Internet or from digital cameras can be compressed because of size restrictions, and might exhibit pixilation artifacts when printed. SmartFocus upscales the image to the printer resolution without accentuating these artifacts.
- **Smoothing**. Just as many images benefit from increased sharpness, many images are improved by smoothing, which decreases noise artifacts that digital cameras or scanners often create. When you select **Smoothing**, the filter locates areas that contain abrupt changes in pixel value by comparison with surrounding pixels (which denotes noise) and then applies a filter to smooth the output.

# **Effects tab features**

 $\mathbb{R}$ 

**NOTE:** The **Effects** tab is located on the **Printing Preferences** tab set . For information about how to access these tabs, see **[Printing Preferences driver tabs on page 109](#page-126-0)**,

Use the **Effects** tab to create unique media effects such as scaling and watermarks. The following figure shows the **Effects** tab.

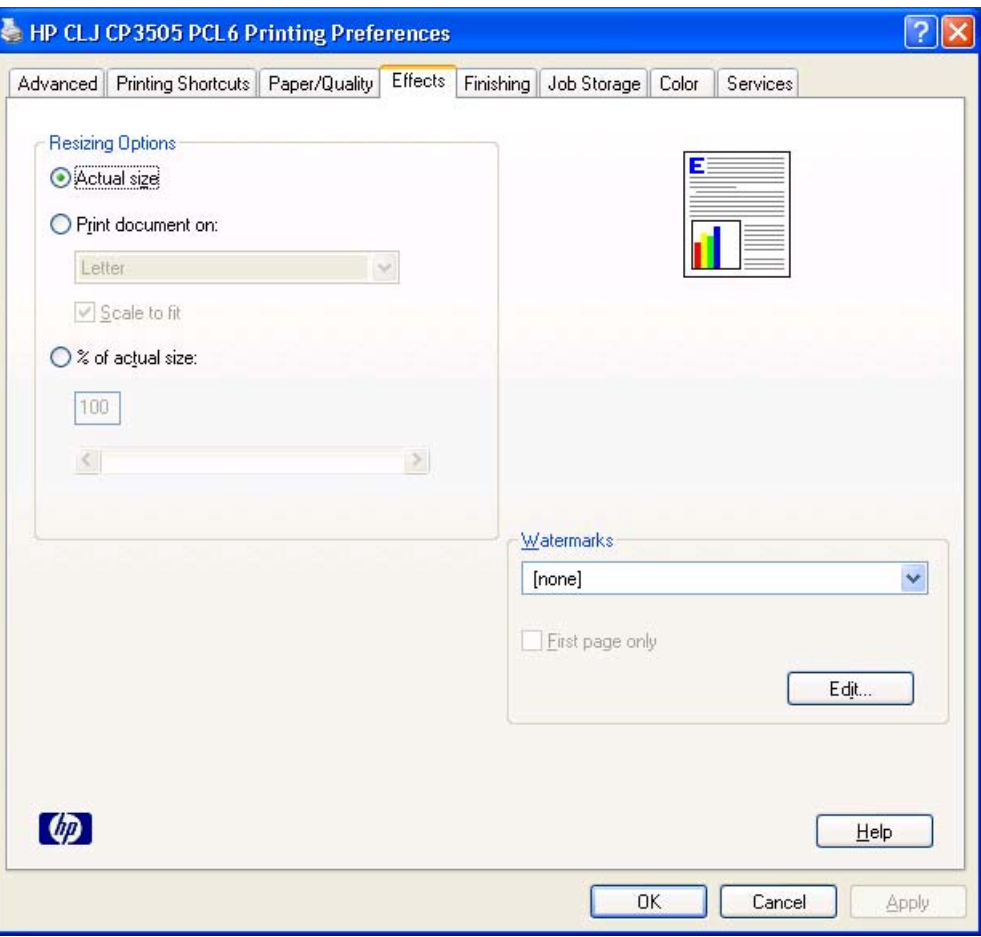

**Figure 4-10 Effects** tab

The **Effects** tab contains the following controls:

- **Resizing Options**
- **[Document preview image](#page-153-0)**
- [Watermarks](#page-153-0)

# **Resizing Options**

The **Resizing Options** group box consists of the following controls:

- **Actual Size** (default)
- **Print Document On setting**
- **Scale to Fit option**
- **% of Normal Size** setting

# **Actual Size**

**Actual Size** is the default setting. It prints the document without changing the document size.

# **Print Document On**

Click the **Print Document On** option to format the document for one media size and then print the document on a different media size, with or without scaling the image to fit the new media size.

The **Print Document On** control is disabled by either of the following conditions:

- The % of **Normal Size** value is not 100.
- The **Pages per Sheet** value (on the **Finishing** tab) is not 1.

When **Print Document On** is selected, the drop-down menu shows the media sizes on which you can print. The list contains all of the standard media sizes that the selected media source supports and any custom sizes that you have created. When **Print Document On** is selected, **Scale to Fit** is automatically selected. Clear this check box if you do not want your document reduced or enlarged to fit on the selected media.

### **Scale to Fit**

The **Scale to Fit** option box specifies whether each formatted document page image is scaled to fit the target media size. By default, **Scale to Fit** is selected when **Print Document On** is selected. If the setting is turned off, then the document page images will not be scaled, and are instead centered at full size on the target media. If the document size is larger than the target media size, then the document image is clipped. If it is smaller, then it is centered within the target media. The following figure shows preview images for a document formatted for Legal-size media with the **Print Document On** check box selected, and the target size specified as **Letter**.

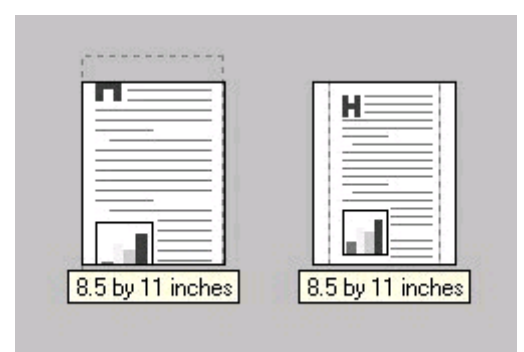

**Figure 4-11** Preview images – Legal on Letter; **Scale to Fit** off (left) and on (right)

When the size for which the document is formatted (that is, the logical size) differs from the target size, the preview image uses a dashed gray line to show the boundaries of the logical page in relation to the target page size.

# **% of Normal Size**

The **% of Normal Size** option provides a slider bar to use for scaling the percentage setting. The default setting in the entry box is 100% of normal size. Normal size is defined as the media size that is selected

<span id="page-153-0"></span>within the driver or what the driver receives from the software program (if the software program does not negotiate the media size with the driver). The driver scales the page by the appropriate factor and sends it to the printer.

The limits of the range are from 25% to 400%, and any values outside the range are adjusted to those limits as soon as the focus is removed from the control (that is, when the Tab key is pressed or another control is selected).

Any change to the scale also changes the page preview, which increases or decreases from the upperleft corner of the preview.

The slider bar controls the scale directly. The value in the edit box changes as the slider-bar indicator is dragged, and the document preview image is updated to the new image scale. Each click on the arrows increases or decreases the scale by 1%. Each click on the slider bar affects the scale by 10%.

You cannot achieve an exact value by dragging the slider-bar indicator. Instead, either use the sliderbar indicator to approximate the value that you want and then use the arrows to refine the value, or type the value into the entry box.

The following settings disable **% of Normal Size**:

- **Print Document On** (on the **Effects** tab) is selected
- **Pages per Sheet** (on the **Finishing** tab) is not 1

# **Document preview image**

The document preview image is a line-drawn image of a page that represents graphics and text. The document preview image is always oriented so that the contents of the page are right-side-up. The document preview image appears in the upper-right corner of the following Printing Preferences driver tabs:

- **Printing Shortcuts**
- **Paper/Quality**
- **Effects**
- **Finishing**
- **Color**

Switching between tabs does not change the location or appearance of the document preview image. When you move the mouse over the document preview image, the mouse cursor changes from an arrow to a gloved hand. You can toggle between portrait and landscape page orientation by clicking the image.

# **Watermarks**

Use the **Watermarks** feature to select a watermark, create your own custom watermarks (text only), or edit an existing watermark. The following watermarks are preset in the driver:

- **(none)**
- **Confidential**
- **Draft**
- **SAMPLE**

The drop-down menu shows alphabetically sorted watermarks that are currently available on the system, plus the string "(none)", which indicates that no watermark is selected. This is the default setting. Any watermark that is selected from this list appears in the preview image.

When the **First Page Only** check box is selected, the watermark is printed only on the first page of the document. The **First Page Only** check box is disabled when the current watermark selection is "(none)".

Watermarks are applied to logical pages. For example, when **Pages per Sheet** is set to "4" and **First Page Only** is turned off, four watermarks appear on the physical page (one on each logical page).

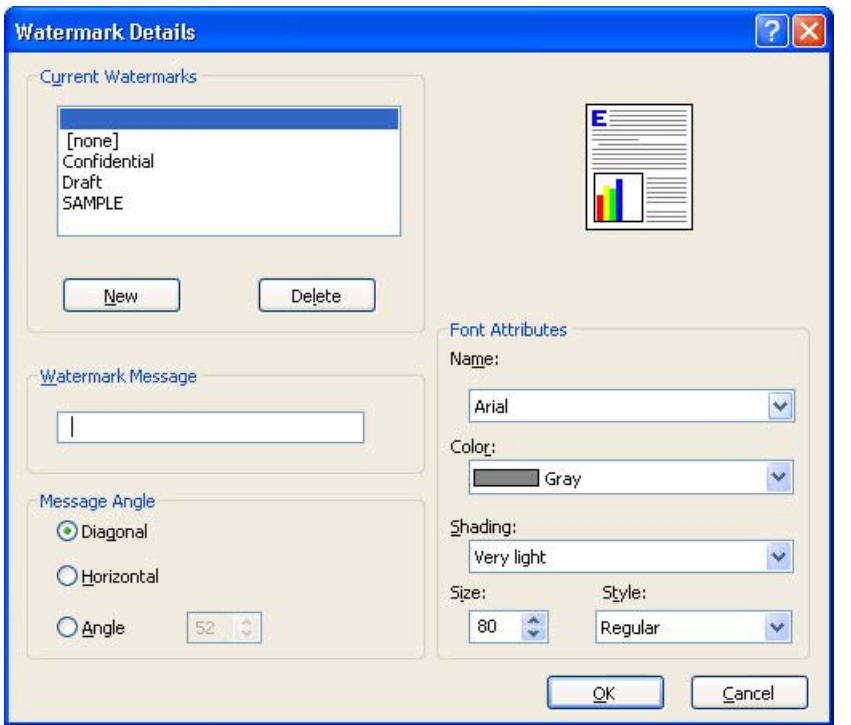

Click **Edit**, and the **Watermark Details** dialog box appears.

**Figure 4-12 Watermark Details** dialog box

The dialog box shows a preview image and provides options for creating a new watermark and controlling the message angle and font attributes.

Click **OK** to accept all of the changes that are made in the **Watermark Details** dialog box. However, clicking **Cancel** does not cancel all of the changes. If you make changes to a watermark and then select a different watermark or click **New**, all of the changes are saved, and only the current, unsaved changes can be canceled.

### **Current watermarks**

The **Current Watermarks** group box contains a list of available watermarks, both predefined watermarks that are available in the driver and any new watermarks that you have created.

To create a new watermark, click **New**. The new watermark appears in the **Current Watermarks** list and in the **Watermark Message** edit box as "**Untitled**" until you name it. The name that you type in the **Watermark Message** field appears in the **Current Watermarks** group box in the **Watermark Details** dialog box and in the **Watermarks** group box on the **Effects** tab.

To name the new watermark, type the selected watermark text in the **Watermark Message** edit box.

To delete a watermark, select the watermark in the **Current Watermarks** list and click **Delete**. A warning appears asking whether you are sure you want to delete the selected item. Click **Cancel** if you want to keep the watermark. Click **OK** to delete the selected watermark.

**NOTE:** You can have no more that 30 watermarks in the **Current Watermarks** list at one time. |∌ When you reach the limit of 30 watermarks, the **New** button is disabled.

To edit an existing watermark, select the watermark in the **Current Watermarks** list. If you change the **Watermark Message** for that watermark, you are, in effect, creating a new watermark.

#### **Watermark Message**

The **Watermark Message** is also the name that identifies the watermark in the **Current Watermarks** list, except when more than one watermark has the same message. For example, you might want several different watermarks with the message DRAFT, each with a different typeface or font size. When this occurs, the string is appended with a space, a pound sign, and a number (for example, **Draft #2**). When a number is added, the number two is used first, but if the resulting name is also in the list, then the number increases until the name is unique (**Draft #3**, **Draft #4**, and so on).

### **Message Angle**

Use the controls in the **Message Angle** group box to print the watermark in different orientations on the page. All settings center the watermark string within the page; the selection of a particular setting affects only the angle of the string placement. The following settings are available:

- **Diagonal**. This is the default setting. Select this setting to place the text along a line that spans the lower-left to upper-right corners of the page.
- **Horizontal**. Select this setting to place the text along a line that spans the mid-left and mid-right edges of the page.
- **Custom**. Select this setting to place the text at the specified angle across the page. Use the numeric spin box to select the angle.

### **Font Attributes**

Use the controls in the **Font Attributes** group box to change the font and the shading, size, and style of the font.

The **Font Attributes** group box contains the following controls:

● **Name**

The **Name** drop-down menu lists fonts that are currently installed on the system. The default is language-dependent.

● **Color**

The **Color** drop-down menu contains the following selections:

- **Gray** (This is the only color option for the HP PCL 6 Black Print Driver.)
- **Red**
- **Yellow**
- **Green**
- **Cyan**
- **Blue**
- **Magenta**
- **Shading**

The default **Shading** setting for new and preset watermarks is **Very Light**. The following range of shades is available from the **Shading** drop-down menu:

- **Lightest**
- **Very Light** (default)
- **Light**
- **Medium Light**
- **Medium**
- **Medium Dark**
- **Dark**
- **Very Dark**
- **Darkest**

These values represent the intensity of the gray that is used. Select **Light** to produce a lightly saturated gray watermark. Select **Lightest** to produce the lightest shade of watermark. Select **Darkest** to produce a black watermark.

● **Size**

Font sizes from 1 to 999 points are available from the **Size** menu. The default point size is languagedependent.

● **Style**

The following settings are available:

- **Regular**
- **Bold**
- **Italic**
- **Bold Italic**

The default **Style** setting for new and preset watermarks is **Regular**.

# **Default watermark settings**

The following table shows **Font Attribute** settings for new and preset watermarks.

#### **Table 4-2 Font Attribute settings for new and preset watermarks**

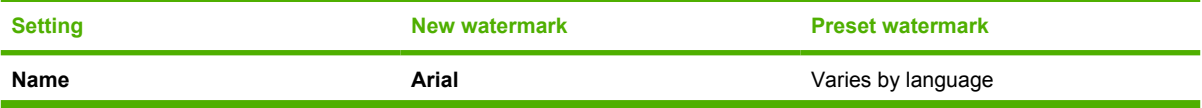

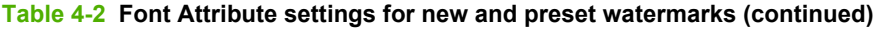

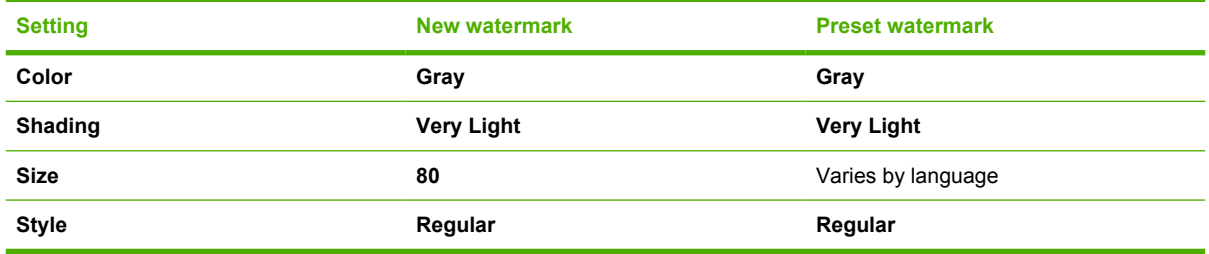

Click **OK** to accept all of the changes that have been made in the **Watermark Details** dialog box. Clicking **Cancel** does not cancel all of the changes. If you make changes to a watermark and then select a different watermark or click **New**, all of the changes are saved, and only the current, unsaved changes can be canceled.

# **Finishing tab features**

₽

**NOTE:** The **Finishing** tab is located on the **Printing Preferences** tab set . For information about how to access these tabs, see [Printing Preferences driver tabs on page 109](#page-126-0),

Use the **Finishing** tab to print booklets and control the media output. The following figure shows the **Finishing** tab.

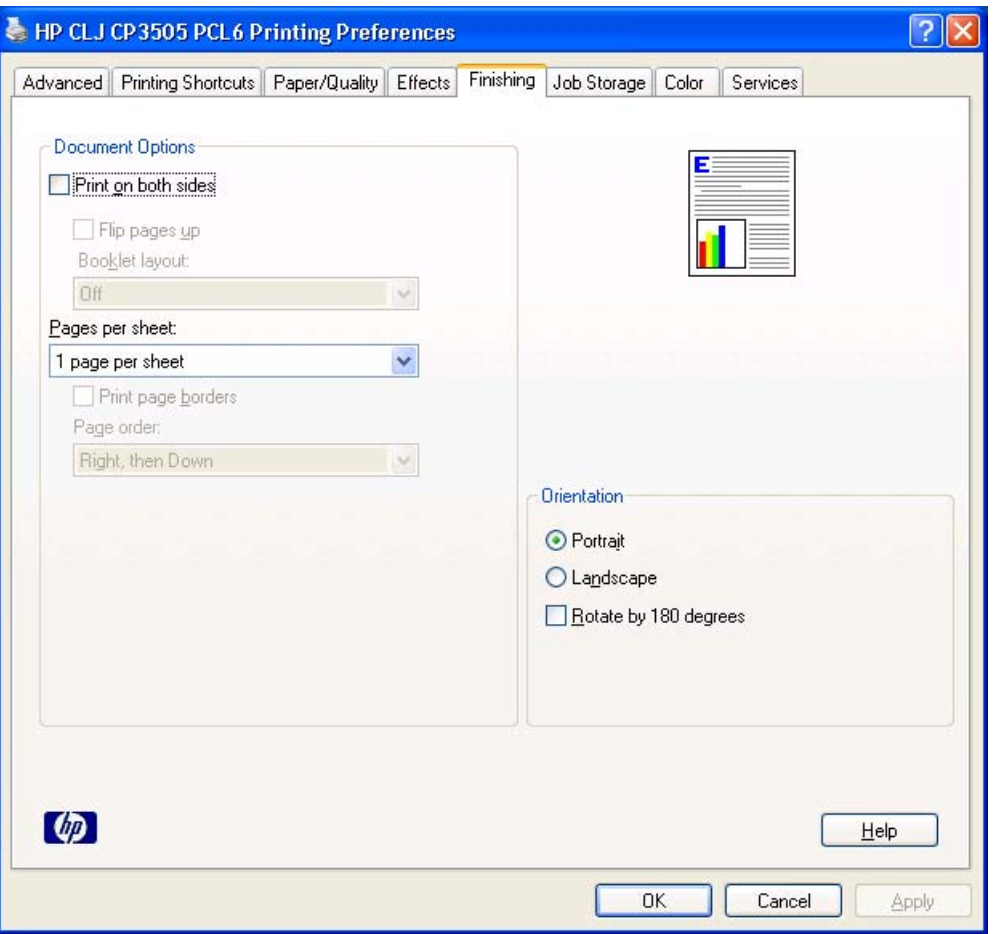

**Figure 4-13 Finishing** tab

The **Finishing** tab contains the following controls:

- **Document Options**
- **[Document preview image](#page-164-0)**
- **•** [Orientation](#page-164-0)

# **Document Options**

The **Document Options** group box contains the following controls:

- [Print on Both Sides](#page-159-0)
- [Flip Pages Up](#page-161-0)
- <span id="page-159-0"></span>**[Booklet layout](#page-162-0)**
- [Pages per Sheet](#page-163-0)
- **[Print Page Borders](#page-163-0)**
- [Page Order](#page-163-0)

# **Print on Both Sides**

 $|\vec{z}|$ **NOTE:** This feature is called **Print on Both Sides** for the HP Color LaserJet CP3505dn and CP3505x printers because these modesl include an automatic duplex unit. For all other printer models, this feature is called **Print on Both Sides (manually)**.

The default setting for the **Print on Both Sides** option is off (not selected). **Print on Both Sides** is available when the following conditions exist:

- **Paper type** on the **Paper** tab is set to any media type *except for* the following types:
	- **Labels**
	- **Transparency**
	- **Envelope**
	- **Extra Heavy**
	- **Cardstock**
	- **Tough Paper**
- **Page size** is set to any media size *except for* the following sizes:
	- **Statement**
	- Envelope #10
	- **Envelope DL**
	- **Envelope C5**
	- Envelope B5
	- **Envelope Monarch**
	- **Double Postcard (JIS)**

### **Automatically printing on both sides**

The duplexing unit in the HP Color product prints on two sides of a sheet of paper when the **Print on Both Sides** option is specified in the print job. The HP Color LaserJet CP3505 printer comes with a duplexing unit installed in the following models:

- HP Color LaserJet CP3505dn
- **HP Color LaserJet CP3505x**

These printer models support smart duplexing. The smart duplexing feature increases printing performance by preventing one-page print jobs or single-sided pages of a duplexed print job from going through the duplexing unit even when the duplexing feature has been selected in the driver.

All media types support the smart duplexing feature, except for media types that cannot be printed on both sides (such as labels, transparencies, and envelopes) and the following media types:

- **Prepunched**
- **Preprinted**
- Letterhead

When the media type is set to **Unspecified**, the smart duplexing feature is disabled.

To achieve the best print quality when printing on the second side of the page, the printer needs to make adjustments to its print modes. When you select a media type, you are, in effect, instructing the printer to use a group of settings (such as fuser temperature and print speed) to print the media with the best possible quality. This group of settings is known as print mode. A different print mode is used with each media type. Print-mode adjustments for the second side of a duplexed page are automatic.

#### **Manually printing on both sides**

● **Manually Print on 2nd Side** is *not* selected

Select the **Print on Both Sides (Manually)** check box to print on the second side of the media for the HP Color LaserJet CP3505 and HP Color LaserJet CP3505n printer models, which do not have a duplexing unit installed. Also select Print on Both Sides (Manually) on the other HP Color LaserJet CP3505 printer models for media types that are not available when using the automatic duplexing unit, such as cardstock and thick media.

Manually printing on the second side of a page is available when you are using the HP PCL 6, PCL 5, or PS emulation unidriver. If a duplexing unit is installed and manual duplexing is enabled in the driver, the printer automatically prints on both sides of media types that are supported for automatic duplexing (Letter, A4, Legal, and 8.5 x 11 only), and forces manual printing on both sides for media types that are not supported.

Select the media type that corresponds to the media that you are using for the print job. The following media types have a different print modes when you manually print on the second side:

- **Plain**
- Preprinted
- Letterheard
- **Prepunched**
- **Bond**
- **Recycled**
- Color
- **Rough**

<span id="page-161-0"></span>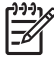

**NOTE:** To make the **Print on Both Sides (Manually)** check box available in the document options, select the **Allow Manual Duplexing** option on the **Device Settings** tab in the Properties print-driver tabs. See [Installable Options on page 169](#page-186-0) in the [Device Settings tab features](#page-181-0) [on page 164](#page-181-0) section of this chapter.

If you want to print on both sides manually while using media that is supported for automatic duplexing, you must select and apply the **Not Installed** setting on the **Duplex Unit (for 2-Sided Printing)** option on the **Device Settings** tab.

Cardstock media can be manually printed on the second side, but no change occurs to the print mode. Transparencies and labels should not be manually printed on the second side.

To print a multiple-page document, follow these steps:

- **1.** Select the **Print on Both Sides (Manually)** check box.
- **2.** Click **OK**. The even-number pages of the document print.
- **3.** When the control panel shows the MANUALLY FEED message, insert the stack of media (on which the even-number pages have been printed) as indicated in the following figure.

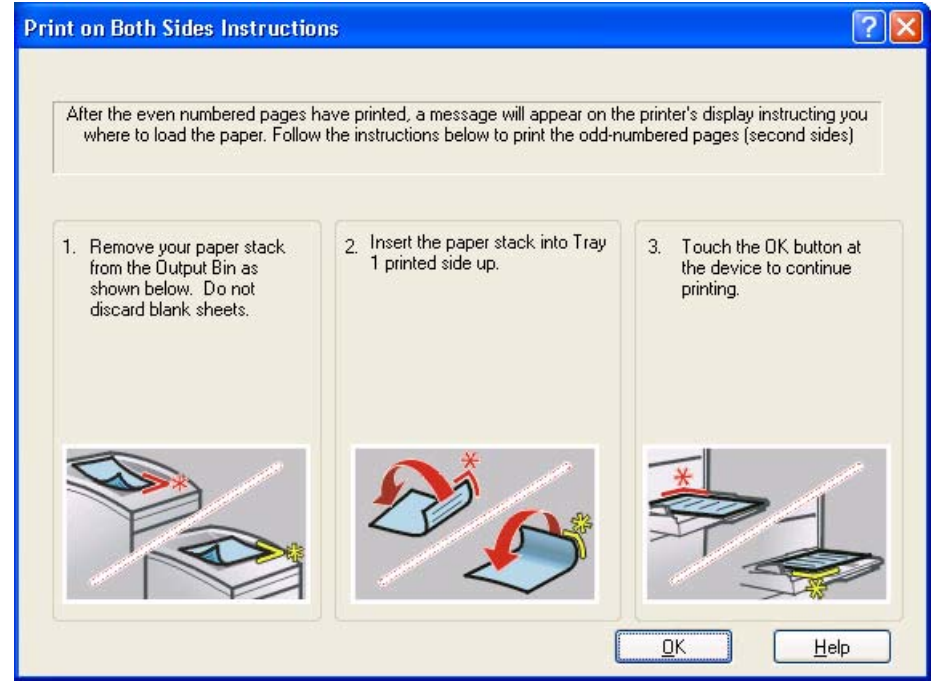

**Figure 4-14 Print on Both Sides Instructions** dialog box

When you have completed the steps that appear in the dialog box, the second half of the print job prints on the back side of the stack of media. The driver does not require the program to specifically support odd- and even-page printing, because the driver coordinates this function.

# **Flip Pages Up**

Use the **Flip Pages Up** check box is used to specify the duplex-binding option. By default, the **Flip Pages Up** check box is not available. It is available only when **Print on Both Sides** is selected, The following table demonstrates the results of selecting this check box, depending on the media orientation selected on the **Finishing** tab.

<span id="page-162-0"></span>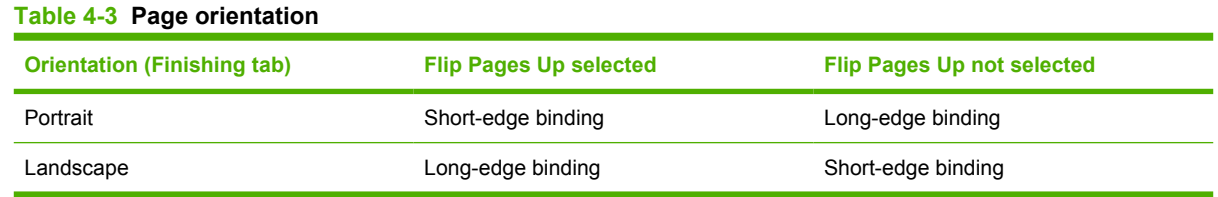

When **Print on Both Sides** is selected, the document preview image changes to show a spiral binding along either the left edge or the top edge of the page. In addition, a folded-over corner appears in the lower-right portion of the preview image, indicating that printing occurs on the back side. An arrow on the folded-over corner points in the direction that the pages would be flipped if they were bound together.

Short-side binding is for print jobs with pages that read by flipping over like the pages of a calendar. Long-side binding is for print jobs with pages that read by turning like the pages of a book.

# **Booklet layout**

The **Booklet Layout** drop-down menu, visible when **Print on Both Sides** is selected, offers choices that are based on the current media size. The default setting for the **Booklet Printing** drop-down menu is **Off**. The other settings have the following format, where **[paper size]** depends on the media size that is set on the **Paper/Quality** tab:

- **Left Edge Binding**
- **Right Edge Binding**

When you select **Left Edge Binding** or **Right Edge Binding**, the document preview image changes to show the location of the binding. If the **Pages per Sheet** setting is on the default setting of 1, it automatically changes to **2 pages per sheet**. If you change the **Pages per Sheet** setting manually to 4, 6, 9, or 16 pages per sheet, the booklet setting is disabled. See the [Pages per Sheet on page 146](#page-163-0) section of this chapter for more information.

### **Book and Booklet Printing**

The HP Color LaserJet CP3505 supports book and booklet printing.

A book is a print job consisting of at least two pages. It can have a different media type for the front cover, first page, other pages, last page, or back cover. Use the **Front Cover**, **First Page**, **Other Pages**, **Last Page**, and **Back Cover** settings on the **Paper/Quality** tab (available when you select the **Use Different Paper** check box) to select different media for the front cover, first page, other pages, and back cover. For more information, see [Paper/Quality tab features on page 124](#page-141-0) in this chapter.

A booklet is a print job that places two pages on each side of a sheet that can then be folded into a booklet that is half the size of the media. Use the **Booklet Layout** drop-down menu on the **Finishing** tab to control booklet settings.

#### **To print a booklet**

Complete the following steps to print a booklet in most software programs.

- **1.** Click **File**.
- **2.** Click **Print**.
- **3.** Click **Properties**.
- **4.** Click the **Finishing** tab.
- <span id="page-163-0"></span>**5.** Select the **Print on Both Sides** check box.
- **6.** In the **Booklet Layout** drop-down menu, select the type of booklet printing that you want (for example, **Right Edge Binding**).
- **7.** Click **OK** in the print driver.
- **8.** Click **OK** in the print dialog box to print.

### **Pages per Sheet**

Use the **Pages per Sheet** option to select the number of pages that you want to print on a single sheet of media. If you choose to print more than one page per sheet, the pages appear smaller and are arranged on the sheet in the order that they would otherwise be printed. The **Pages per Sheet** dropdown menu provides six settings:

- **1 page per sheet** (this is the default)
- **2 pages per sheet**
- **4 pages per sheet**
- **6 pages per sheet**
- **9 pages per sheet**
- **16 pages per sheet**

**NOTE:** When you select an option other than **1 page per sheet**, booklet printing is unavailable.

# **Print Page Borders**

Related controls indented beneath the **Pages per Sheet** edit box are **Print Page Borders** and **Page Order**, which become active when **Pages per Sheet** is greater than 1.

**Print Page Borders** sets a line around each page image on a printed sheet to help visually define the borders of each logical page.

# **Page Order**

The **Page Order** drop-down menu contains four selections:

- **Right, then Down**
- **Down, then Right**
- **Left, then Down**
- **Down, then Left**

The preview document image changes to reflect alterations in these settings, as shown by the examples in the following figure.

<span id="page-164-0"></span>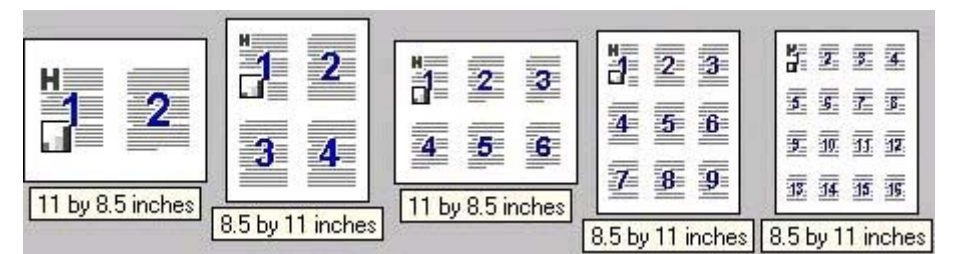

**Figure 4-15** Page-order preview images

- **2 pages per sheet**
- **4 pages per sheet**
- **6 pages per sheet**
- **9 pages per sheet**
- **16 pages per sheet**

# **Document preview image**

The document preview image is a line-drawn image of a page that represents graphics and text. The document preview image is always oriented so that the contents of the page are right-side-up. The document preview image appears in the upper-right corner of the following **Printing Preferences** driver tabs:

- **Printing Shortcuts**
- **Paper/Quality**
- **Effects**
- **Finishing**
- **Color**

Switching between tabs does not change the location or appearance of the document preview image. When you move the mouse over the document preview image, the mouse cursor changes from an arrow to a gloved hand. You can toggle between portrait and landscape page orientation by clicking the image.

# **Orientation**

Orientation refers to the layout of the image on the page, and does not affect the way that media feeds into the printer. You can specify the orientation of the print job. The three available orientations are portrait, landscape, and rotated. The default orientation is **Portrait**.

**NOTE:** Nearly all software programs establish the orientation for the printed page, so the page orientation in the driver is useful only for the few software programs that do not set an orientation.

The **Orientation** group box contains the following options:

- **Portrait**. The top edge of the document is the shorter edge of the media.
- **Landscape**. The top edge of the document is the longer edge of the media.
- **Rotate by 180 degrees**. This creates a landscape or portrait orientation in which the image is rotated 180°. This setting is useful for printing prepunched media.
- **Mirror image** (PS Emulation Print Driver only). Click to reverse your document or image from left to right.

You can toggle orientation between portrait and landscape by clicking the document preview image. If you select the **Rotate by 180 degrees** check box, no change occurs in the document preview image. Selecting the **Mirror image** option does change the document preview image accordingly.

# **Job Storage tab features**

**NOTE:** The **Job Storage** tab is located on the **Printing Preferences** tab set . For information about how to access these tabs, see [Printing Preferences driver tabs on page 109](#page-126-0),

Use the job-storage feature to store print jobs in the HP Color LaserJet CP3505 printer memory for printing at a later time. These job-storage features are described in the following sections.

The **Job Storage** tab appears among the driver tabs only if job-storage feature is enabled. To support job-storage features for complex jobs, or if you often print complex graphics, print postscript (.PS) documents, or use many downloaded fonts, HP recommends that you install additional memory, install a hard disk, or both. Added memory also gives you more flexibility in supporting job-storage features. A hard disk or a minimum total memory of 256 MB is required to use the job-storage features.

After a hard disk or additional memory is installed, the driver must be configured to reflect the changes in the product. If bidirectional communication is enabled in your environment, the Update Now feature can be used to update the drivers. For more information, see the [Automatic Configuration](#page-186-0) [on page 169](#page-186-0) section in this chapter.

To configure the drivers manually after installing a hard disk or additional memory, follow these steps:

- **1.** Click **Start**.
- **2.** Select **Settings**.
- **3.** Click **Printers** (Windows 2000) or **Printers and Faxes** (Windows XP Professional and Windows Server 2003),**Printers and Other Hardware Devices** (Windows XP Home), or **Hardware and Sound** (Windows Vista).
- **4.** Right-click the product name.
- **5.** Click **Properties**.
- **6.** Click the **Device Settings** tab.
- **7.** If additional memory has been installed, select **Printer Memory:** under **Installable Options**, and then select either **256 MB**, **320 MB**, **384 MB**, **512 MB**, **768 MB**, or **1024 MB**, depending on the total amount of memory currently installed.
- **8.** If a hard disk has been installed, select **Installed** for the **Printer Hard Disk** under **Installable Options**, and then select **Installed** in the drop-down menu.
- **9.** Click OK to make the printer hard disk and job-storage features available.

You can disable the job-storage feature while leaving the printer hard disk enabled. To disable the jobstorage feature, follow these steps:

- **1.** Click **Start**.
- **2.** Select **Settings**.
- **3.** Click **Printers** (Windows 2000) or **Printers and Faxes** (Windows XP Professional and Windows Server 2003),**Printers and Other Hardware Devices** (Windows XP Home), or **Hardware and Sound** (Windows Vista).
- **4.** Right-click the product name.
- **5.** Click **Properties**.
- **6.** Click the **Device Settings** tab.
- **7.** Select **Job Storage**.
- **8.** Select **Disabled** in the **Change 'Job Storage' Setting** dialog box that appears.

If the job-storage feature is enabled (without installing a hard disk but with at least 256 MB of total memory), two **Job Storage Mode** settings are available on the **Job Storage** tab:

- **Proof and Hold**
- **• Personal Job**

Two additional **Job Storage Mode** settings become available on the **Job Storage** tab if a hard disk is installed:

- **Quick Copy**
- **•** Stored Job

The following figure shows the **Job Storage** tab.

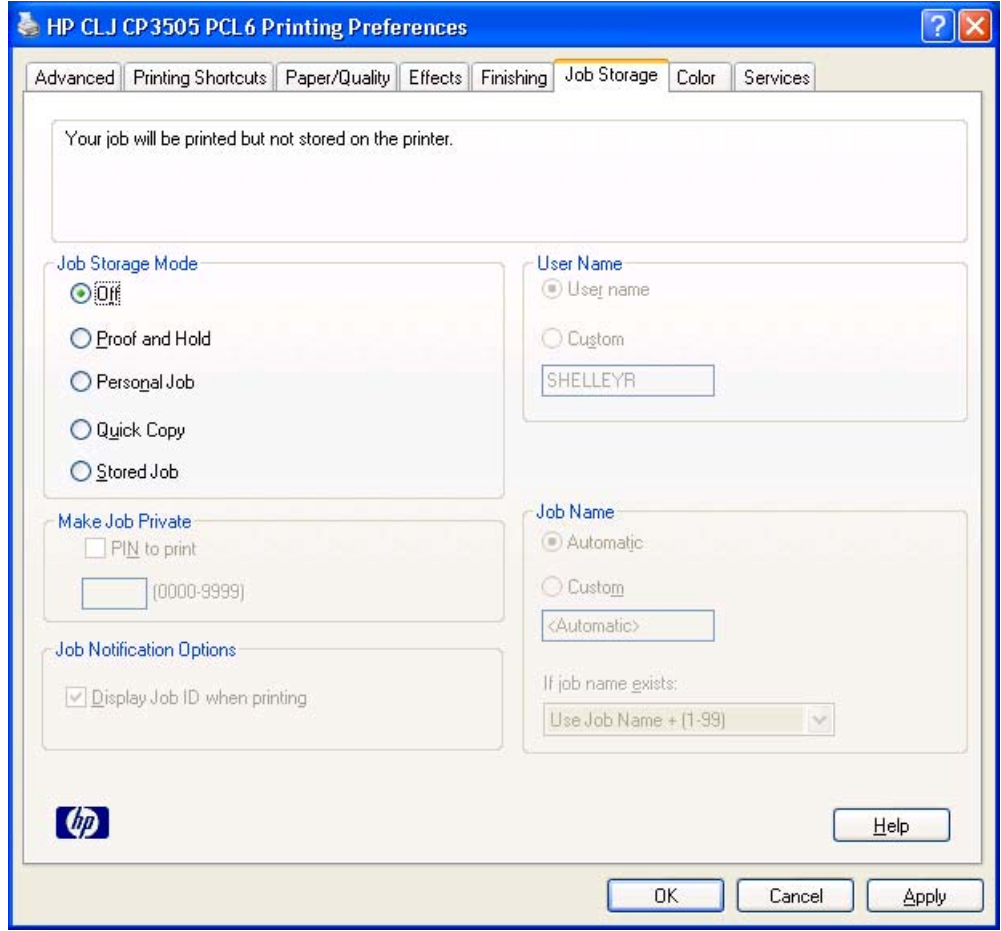

**Figure 4-16 Job Storage** tab

The **Job Storage** tab contains the following controls:

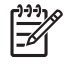

**NOTE:** This section also contains information about using the job-storage feature when printing.

- Status group box
- **Job Storage Mode**
- [PIN to print](#page-170-0)
- **[Job Notification Options](#page-170-0)**
- **[User Name](#page-170-0)**
- **[Job Name](#page-171-0)**
- [Using job-storage features when printing](#page-171-0)

# **Status group box**

The unlabeled group box on the **Job Storage** tab contains a status message about the destination of a print job. The status information changes depending on the selections that are made on the **Job Storage** tab.

# **Job Storage Mode**

Use the **Job Storage Mode** options on the HP Color LaserJet CP3505 printer to store documents at the product and then control their printing at the product control panel.

The HP Color LaserJet CP3505 printer offers the following **Job Storage Mode** options:

- **Off**
- **Proof and Hold**
- **Personal Job**
- **Quick Copy**
- **Stored Job**

These options and the settings that control them are described below.

### **Off**

When selected, this option turns the job-storage feature off (it is disabled), which means that the print job will not be stored in the product.

# **Proof and Hold**

To use the **Proof and Hold** option, the job-storage feature must be enabled.

When selected, this option stores the print job in memory and prints only the first copy of the job, allowing you to check the first copy. If the document prints correctly, you can print the remaining copies of the print job at the control panel. You can set the number of proof-and-hold print jobs that can be stored in the product at the control panel.

After it is released for printing, the proof-and-hold job is immediately deleted from the product. If more copies are needed, you must reprint the job from the software program. If you send a second proof-and-

hold job to the product with the same user name and job name as an existing proof-and-hold job (and you have not released the original job for printing), the job will overwrite the existing job. Proof-and-hold jobs are deleted if you turn off the product.

**NOTE:** The product configuration can be set to hold a maximum of 50 quick-copy or proof-and-|∌ hold jobs. The number is set at the product control panel in the **CONFIGURATION** menu, and the default is 32. When this preset limit is reached, the new document overwrites the oldest held document. Also, a document that has the same user name and job name as one that is already stored on the printer hard disk will overwrite the existing document.

# **Personal Job**

To use the **Personal Job** option, the job-storage feature must be enabled.

When you select **Personal Job**, the print job is sent to the product, but is not printed until you request the job at the product control panel. Selecting **Personal Job** activates the **PIN** group box. The print job can be printed only after you type the correct PIN at the control panel. After the job is printed, the job is immediately deleted from the product. This feature is useful when you are printing sensitive or confidential documents that you do not want to leave in an output bin after printing.

The Private Job/PIN coupling has a PIN restriction of four ASCII numeric characters (0 though 9). If you type non-numeric characters, they are removed immediately. If you type more than four characters, the characters past the fourth are truncated. The field temporarily accepts fewer than four digits in the string, but when the edit field loses focus, the zeroes pad the left end until the PIN contains exactly four digits. The default initialized value for the PIN is 0000 for **Personal Job**.

After it is released for printing, the private job is immediately deleted from the product. If more copies are needed, you must reprint the job from the software program. If you send a second private job that has the same user name and job name as an existing private job (and you have not released the original job for printing), the job will overwrite the existing job, regardless of the PIN. Private jobs are deleted if you turn off the product.

# **Quick Copy**

To use the **Quick Copy** option, a printer hard disk must be installed, and the job-storage feature must be enabled.

When you select **Quick Copy**, the entire print job prints and a copy of the print job is stored on the product, after which you can print additional copies of the print job at the product control panel. The number of quick-copy print jobs that can be stored in the product is set by using the product control panel.

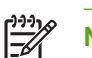

**NOTE:** The product configuration can be set to hold a maximum of 50 quick-copy or proof-andhold jobs. The number is set at the product control panel in the **CONFIGURATION** menu, and the default is 32. When this preset limit is reached, the new document overwrites the oldest held document. Also, a document that has the same user name and job name as one that is already stored on the printer hard disk will overwrite the existing document. **Quick Copy** jobs are deleted if you turn off the product.

# **Stored Job**

To use the **Stored Job** option, a hard disk must be installed on the product and the job-storage feature must be enabled.

<span id="page-170-0"></span>Use the **Stored Job** option to send a print job directly to the printer hard disk without printing it. The print job is stored in the product as if it is an electronic file cabinet. After the print job is stored on the printer hard disk, you can print the job at the product control panel.

The job remains stored in the product until it is deleted or overwritten by a document that has the same user name and job name. Stored jobs remain on the printer hard disk when the product is turned off. Use this feature for forms and other common or shared documents.

A stored job can be managed in two ways: as either a private or a public job.

Select the **PIN to Print** check box to set the private mode. Use a private stored job to send a print job directly to the product, which can then be printed only after you type a PIN up to 4 digits long at the product control panel. (You can set the PIN in the **PIN** group box.)

After the job is printed, the job remains in the product and can be printed again at the product control panel.

The box labeled **PIN** is usually inactive. The **PIN to Print** option becomes available when you select **Stored Job**. If you select the **PIN to Print** box, you must type a PIN to make the stored job private.

**NOTE:** A private stored job is not the same as a personal job as described in the previous section. *Personal* jobs are deleted from the product after they are printed. *Private stored* jobs are retained in the product after printing, but require that a PIN be typed each time they are printed. A printer hard disk is required for *Private stored* jobs.

# **PIN to print**

**PIN to print** is available when **Stored Job** is selected. Select the **PIN to Print** box, then type a 4-digit PIN number in the box provided. The stored job is sent to the product, where you must enter the 4-digit PIN on the control panel to retrieve the stored job.

The **PIN to Print** box is selected, but not available, when **Personal Job** is selected. Type a 4-digit PIN number in the box provided. The stored job is sent to the product, where you must type the 4-digit PIN on the control panel to retrieve the stored job.

# **Job Notification Options**

Clicking a **Job Storage Mode** selection causes the **User Name** and **Job Name** options to become available. The **Display Job ID when printing** check box is selected by default. The **Display Job ID when printing** option causes a pop-up dialog box to appear when the job-storage print job is printed. The dialog box shows the user name and job name that are associated with the stored print job, as well as the product name, port, and location.

# **User Name**

Use the **User Name** settings to help identify the job at the product control panel. The following are the **User Name** settings:

- **Windows User Name.** This option associates your Windows user name with the stored print job. The Windows user name automatically appears in the text field below the **Windows User Name** options.
- **Custom.** Use this option to type a custom name for the stored print job. When you click **Custom**, the text field below the option becomes available. The **User Name** field can contain no more than 16 characters, and is limited to A through Z and 0 through 9 because the name appears on the product control-panel display. If you try to type a lowercase character, it automatically shifts to

uppercase. If you try to type a character in an ASCII code of fewer than 32 or more than 126 characters, the character is removed from the edit field, along with all of the characters that follow it. If you try to type more than 16 characters, any character beyond 16 is truncated.

# <span id="page-171-0"></span>**Job Name**

Use the **Job Name** options to specify a name to identify the job at the product control panel. The following are the **Job Name** settings:

- **<Automatic>** This option, which is the default selection, automatically generates the job name that is associated with the stored print job. The file name of the print job is used if it is available to the print driver. Otherwise, the software program name or a time stamp is used for the job name. The file name of the print job is used if it is available to the print driver. Otherwise, the software program name or a time stamp is used for the job name.
- **Custom**. Use this to type a custom job name for the stored print job. When you click the **Custom**, the text field below the option becomes available. In those languages for which **<Automatic>** cannot be translated without the use of invalid characters, the driver uses a string of three dashes. The acceptable characters for job name and user name vary for each operating system. The string must be of a length and type that can appear on the product control-panel display.

The **Job Name** field can contain no more than 16 characters, and is limited to A through Z (uppercase or lowercase) and 0 through 9 so that the name can appear on the product control-panel display. If you try to type a character in an ASCII code of fewer than 32 or more than 126 characters, the character is removed from the edit field, along with all of the characters that follow it. If you try to type more than 16 characters, any character beyond 16 is truncated.

When the dialog box is closed, or as soon as the focus is removed from the control (that is, when the Tab key is pressed or another control is selected), an empty string is replaced with **<Automatic>**. The acceptable characters for job name and user name vary for each operating system. The string must be of a length and type that can appear on the product control-panel display.

**If Job Name Exists**. When you store a print job, you can create a print-job name or the product software can assign one automatically. If a print job with the same name already exists, the new print job will overwrite the existing print job. To eliminate the chances of a new print job overwriting an old print job because both have the same name, select **Use Job Name + (1-999)**. After you create the print job name, or when one is created automatically, the product software assigns a number between 1 and 999 to the end of the print job name to make the name unique. Select **Replace Existing File** if you always want the product software to overwrite an existing print job with the same print job name.

# **Using job-storage features when printing**

To use job-storage features when printing, follow these steps:

**1.** Click **File** and then click **Print** from the software program. The **Print** dialog box appears.

**NOTE:** Clicking the print icon in the software program toolbar prints the job without using job-storage features.

- **2.** Click **Properties**. The **Properties** dialog box appears.
- **3.** Click the **Job Storage** tab.

 $\begin{bmatrix} \frac{1}{2} & \frac{1}{2} \\ \frac{-1}{2} & \frac{1}{2} \end{bmatrix}$ 

- **4.** Select the job-storage options by clicking the appropriate option button, and then complete any required fields.
- **5.** Click **OK**.

### **Releasing a job-storage print job**

After you send a print job that uses the job-storage feature, you can release the job to print from the product control panel.

- **1.** Press  $\checkmark$  (the select button; the one with the check mark) to open the menus.
- **2.** Press  $\triangle$  (the up button) and  $\nabla$  (the down button) until **RETRIEVE JOB** is highlighted on the product control panel, and then press  $\checkmark$ .
- **3.** Press  $\triangle$  and  $\nabla$  to scroll to your user name, and then press  $\nabla$ .
- **4.** Press  $\triangle$  and  $\nabla$  to scroll to the job name, and then press  $\nabla$ .
- **5.** Press  $\triangle$  and  $\nabla$  until **PRINT** is highlighted on the product control panel, and then press  $\checkmark$ .
- 6. Press  $\checkmark$ .
- **7.** If a PIN number is assigned to the job, press  $\blacktriangle$  and  $\nabla$  to select the first digit of the PIN, and then  $p$ ress  $\checkmark$ . The number in the product control-panel display changes to an asterisk. Repeat this step for each of the remaining three digits of the PIN number.

If no PIN number is assigned to the job, continue with the next step.

- **8.** Press  $\triangle$  and  $\nabla$  to select the number of copies to print.
- **9.** Press  $\times$  to print the job.

### **Deleting a job-storage print job**

Sometimes it is necessary to delete a print job from the product hard disk. You can do this from the product control panel.

- **1.** Press  $\checkmark$  (the select button; the one with the check mark) to open the menus.
- **2.** Press  $\triangle$  (the up button) and  $\nabla$  (the down button) until **RETRIEVE JOB** is highlighted on the product control panel, and then press  $\checkmark$ .
- **3.** Press  $\triangle$  and  $\nabla$  to scroll to your user name, and then press  $\nabla$ .
- **4.** Press  $\triangle$  and  $\nabla$  to scroll to the job name, and then press  $\nabla$ .
- **5.** Press  $\triangle$  and  $\nabla$  until **DELETE** is highlighted on the product control panel, and then press  $\checkmark$ .
- **6.** Press  $\times$ .
- **7.** If a PIN number is assigned to the job, press  $\blacktriangle$  and  $\nabla$  to select the first digit of the PIN, and then  $p$ ress  $\checkmark$ . The number in the product control-panel display changes to an asterisk. Repeat this step for each of the remaining three digits of the PIN number.

If no PIN number is assigned to the job, continue with the next step.

**8.** Press  $\times$  to delete the job.

# **Color tab features**

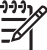

**NOTE:** The **Color** tab is not available for the HP PCL 6 Black Print Driver.

**NOTE:** The **Color** tab is located on the **Printing Preferences** tab set . For information about how to access these tabs, see [Printing Preferences driver tabs on page 109](#page-126-0),

Use the **Color** tab to specify predefined color-option settings or to fine-tune the color treatments and halftoning. Color output can also be converted to grayscale. The **Color** tab is shown in the following figure.

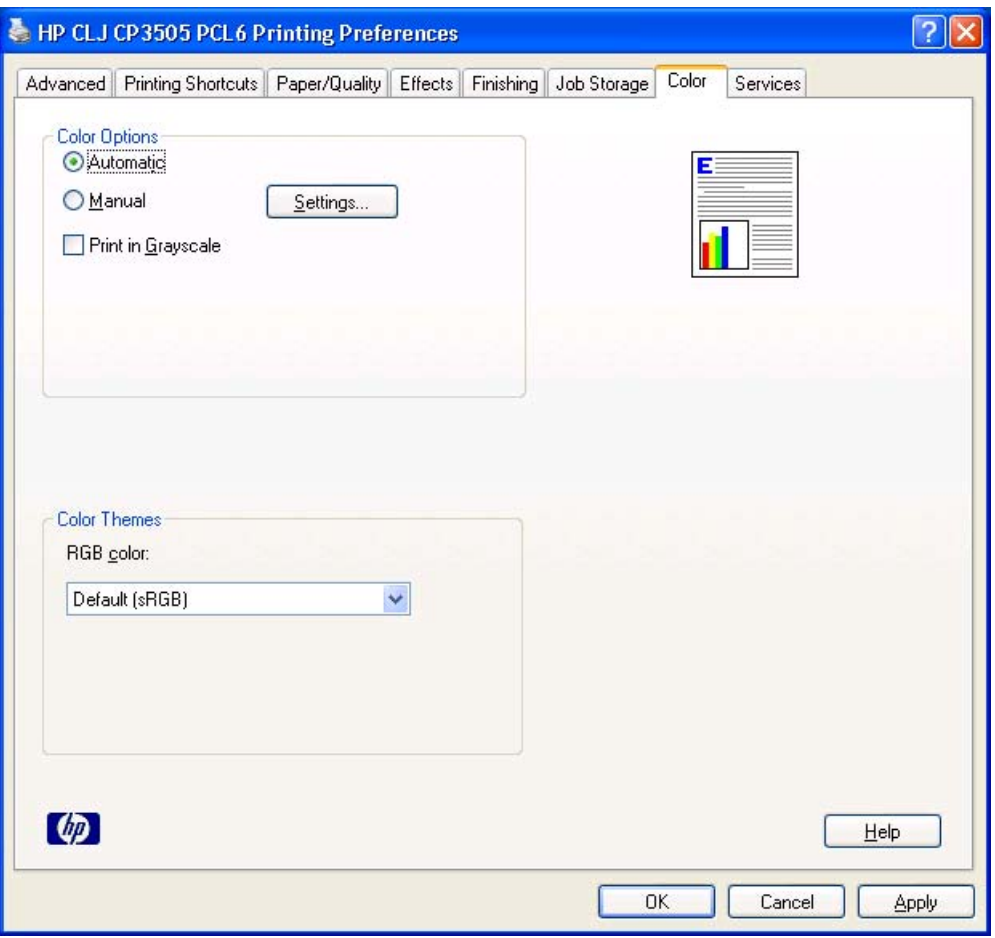

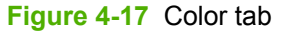

The **Color** tab contains the following sets of controls:

- [Color Options](#page-174-0)
- **[Color Themes](#page-176-0)**
- **[Document preview image](#page-178-0)**

# <span id="page-174-0"></span>**Color Options**

Use the **Color Options** group box to adjust the independent color controls. The settings affect the print job color rendering and print quality. The **Color Options** group box contains the following controls:

- **Automatic** option (default)
- **Manual** option
- **Settings** button (Click this button to open the **Color Settings** dialog box.)
- **Print in Grayscale** check box

### **Automatic**

Use the **Automatic** option for default color settings that automatically fine-tune the printed output. The **Automatic** default color settings provide high-quality output for most color printing needs.

#### **Manual**

To change the default color settings, select the **Manual** option, and then click **Settings**. The **Color Settings** dialog box appears.

To change the settings, make your selections by using the drop-down menus in the **Color Settings** dialog box, and then click **OK**. The following figure shows the **Color Settings** dialog box with "Custom" settings.

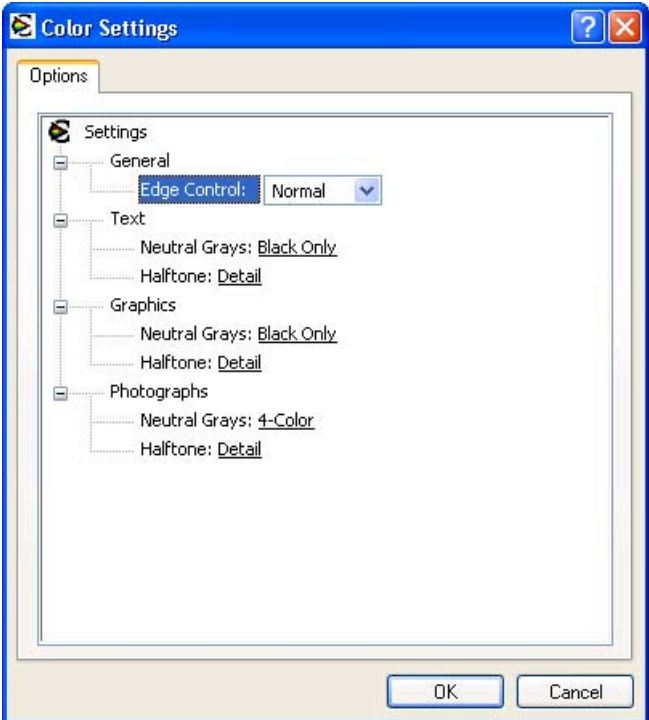

**Figure 4-18** Color Settings dialog box

The **Color Settings** dialog box contains the following controls:

- General
	- **Edge Control**
- **Text**
	- **Neutral Grays**
	- **Halftone**
- **Graphics**
	- **Neutral Grays**
	- **Halftone**
- **Photographs**
	- **Neutral Grays**
	- **Halftone**

### **General**

Use the **General** setting group to control **Edge Control** settings for all color printing.

**Edge Control** determines how edges are rendered. **Edge Control** consists of three components:

- Adaptive Halftoning, which increases edge sharpness
- **•** Trapping, which reduces the effect of color plane misregistration by slightly overlapping the edges of adjacent objects
- Color Resolution Enhancement Technology (C-REt), which increases the apparent resolution by placing each dot for the smoothest edges

The **Edge Control** option offers four settings:

- **Off.** The Off setting turns Trapping, Adaptive Halftoning, and C-REt to Off.
- **Light.** The **Light** setting provides minimal trapping. Adaptive Halftoning is set to **On** and C-REt is set to **On**.
- **Normal.** The **Normal** setting provides the default trapping settings. Adaptive Halftoning is set to **On**, and C-REt is set to **On**.
- **Maximum.** The **Maximum** setting provides the most trapping. Adaptive Halftoning is set to **On**, and C-REt is set to **On**.

# <span id="page-176-0"></span>**Neutral Grays**

The **Neutral Grays** drop-down menu controls the selection of a device-dependent color table that is embedded in the product firmware. You can adjust the **Neutral Grays** setting independently for text, graphics, or photographs. The following options are available:

- **Black Only**. This option generates neutral colors (grays and black) by using only black toner. This option guarantees that neutral colors do not have a color cast. **Black Only** is the default setting for the **Text** and **Graphics** components.
- **4-Color**. This option generates neutral colors by combining all four colors of toner, which produces smoother gradients and transitions to non-neutral colors. It also produces the darkest possible black. **4-Color** is the default setting for **Photographs**.

### **Halftone**

The **Halftone** setting controls the selection of a product-dependent halftone algorithm that is embedded in the product firmware. Halftoning is a method by which the product mixes the four primary colors (cyan, magenta, yellow, and black) in varying proportions to create millions of colors. The **Halftone** options affect the resolution and clarity of the color on the printed page. You can select **Halftone** settings for text, graphics, and photographs independently.

The following Halftone options are available:

- **Detail**. This is the default option; it is useful for text and graphics that require sharp distinctions among lines or colors, or for images that contain a pattern or a high level of detail. Select this option for sharp edges and detail.
- **Smooth**. This option provides better results for large, solid-filled print areas. It also enhances photographs by smoothing out fine color gradations. Select this option for uniform and smooth area fills.

# **Color Themes**

The Color Themes group box contains the following settings:

- **RGB Color**
- [CMYK Color \(PS Emulation Print Driver only\)](#page-177-0)

# **RGB Color**

This option determines how colors are rendered. The following settings are available.

- [Default \(sRGB\)](#page-177-0)
- [Image Optimization \(sRGB\)](#page-177-0)
- [Adobe RGB \(1998\)](#page-177-0)
- [None](#page-177-0)
- **[Custom Profile](#page-177-0)**

#### <span id="page-177-0"></span>**Default (sRGB)**

Select **Default (sRGB)** for most printing needs. This setting instructs the product to interpret RGB color as sRGB, which is the accepted standard of Microsoft and the World Wide Web Consortium (W3C). Colors are matched to optimize the RGB colors on the screen and to provide vivid images and graphics.

#### **Image Optimization (sRGB)**

Select **Image optimization (sRGB)** to enhance documents in which the content is mainly bitmap images, such as .GIF or .JPG files. This setting instructs the product to use the best color matching for rendering sRGB bitmap images. This setting affects only raster data; it has no effect on text or vectorbased graphics. Using glossy media in combination with this setting provides the maximum enhancement.

#### **Adobe RGB (1998)**

Select **AdobeRGB (1998)** for documents that use the AdobeRGB color space rather than sRGB. For example, some digital cameras capture images in Adobe RBG, and documents that are produced with Adobe PhotoShop use the Adobe RGB color space. When printing from a professional software program that uses Adobe RGB, it is important that you turn off the color management in the software program and allow the product software to manage the color space.

#### **None**

Select **None** to instruct the product to print RGB data in raw device mode. To render documents correctly when this option is selected, you must manage color within the software program or the operating system.

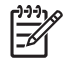

**NOTE:** To prevent poor image quality, use this option only if you are familiar with the procedures for managing color in the software program or the operating system.

#### **Custom Profile**

Select **Custom Profile** when you want to duplicate the printed output from other printers or for using special effects. This setting instructs the product to use a custom input profile to more accurately predict and control color output.

The default Custom Profile is an emulation of the color table used on the HP LaserJet 4650 printer. The printer holds only one custom profile at a time, so when you download and install another color table, it erases the default color table and installs the new one.

You can download custom profiles from the following Web site:

[www.hp.com/go/cljcp3505\\_firmware](http://www.hp.com/go/cljcp3505_firmware)

# **CMYK Color (PS Emulation Print Driver only)**

The following CMYK Color Themes are available.

- [Default CMYK+](#page-178-0)
- [SWOP](#page-178-0)
- [Euroscale](#page-178-0)
- [DIC](#page-178-0)
- [Custom Profile](#page-178-0)

#### <span id="page-178-0"></span>**Default CMYK+**

HP CMYK+ technology enables a high-quality default CMYK print path. Select this option for most digital commercial print jobs to produce optimal prints.

### **SWOP**

This option is a common ink standard in the U.S. and other countries/regions.

#### **Euroscale**

This option is a common ink standard in Europe and other countries/regions (alsoknown as Euro Standard).

#### **DIC**

DIC stands for Dainippon Ink and Chemical, a common ink standard in Japan and othercountries/ regions.

#### **Custom Profile**

Select this option to use a custom input profile to accurately control color output(for example, to emulate a specific HP Color LaserJet product). Download color profiles from thefollowing Web site:

[www.hp.com/go/cljcp3505\\_firmware](http://www.hp.com/go/cljcp3505_firmware)

# **Document preview image**

The document preview image is a line-drawn image of a page that represents graphics and text. The document preview image is always oriented so that the contents of the page are right-side-up. The document preview image appears in the upper-right corner of the following **Printing Preferences** driver tabs:

- **Printing Shortcuts**
- **Paper/Quality**
- **Effects**
- **Finishing**
- **Color**

Switching between tabs does not change the location or appearance of the document preview image. When you move the mouse over the document preview image, the mouse cursor changes from an arrow to a gloved hand. You can toggle between portrait and landscape page orientation by clicking the image.

# **Services tab features**

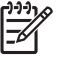

**NOTE:** The **Services** tab is located on the **Printing Preferences** tab set . For information about how to access these tabs, see [Printing Preferences driver tabs on page 109](#page-126-0),

The **Services** tab is shown in the following figure.

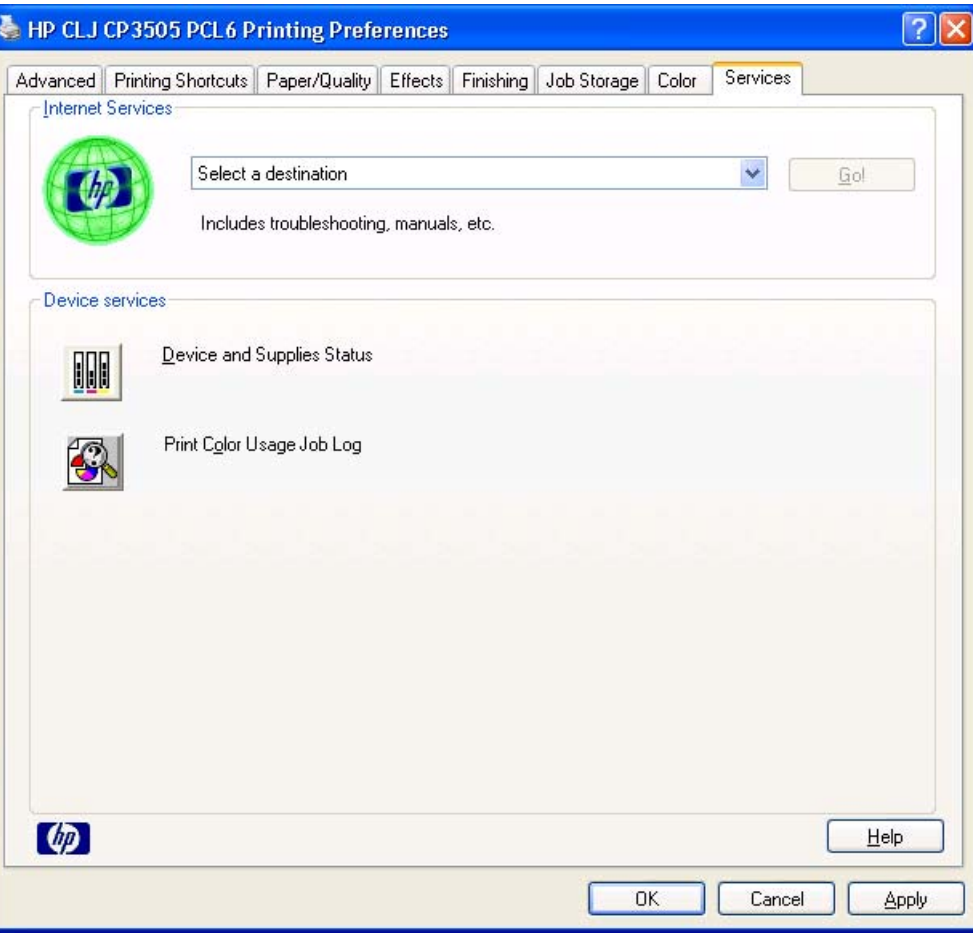

**Figure 4-19 Services** tab

The **Services** tab contains the following group boxes:

- **Internet Services**
- [Device services](#page-180-0)

# **Internet Services**

The **Internet Services** group box contains the **Select a destination** drop-down menu with the following selections:

- **Online diagnostic tools**. This is the HP Instant Support Web site, where you can find interactive tools and contacts for troubleshooting.
- **Support and troubleshooting**. This is the main Web site for HP Color LaserJet CP3505 printer support.
- Product manuals. View or download HP Color LaserJet CP3505 printer manuals.
- **Check for driver updates**. Automatically check your print drivers to see whether the correct and most up-to-date print drivers are installed.
- **Color printing access/usage**. Find information about enabling and disabling color printing and tracking color print-job usage.
- **Shop for supplies**. Shop online for HP Color LaserJet CP3505 printer supplies.
- **Show me how**. This link provides a list of links to Web pages that provide step-by-step instructions for performing specific tasks.

If you have Internet access, select any of these items and click **Go!** to open the corresponding HP Web page.

### **Device services**

Click the **Device and Supplies** status icon to open the **Device Status** screen of the HP EWS. For more information, see [HP Embedded Web Server on page 56](#page-73-0).

Click the **Print color usage job log** icon to print a page that shows information about users, print jobs, and applications that have printed to the HP Color LaserJet CP3505 printer.

# **Device Settings tab features**

**NOTE:** The **Device Settings** tab is located on the **Properties** tab set . For information about how to access these tabs, see [Properties driver tabs on page 110](#page-127-0),

Available options depend on the feature. The following figure shows the **Device Settings** tab.

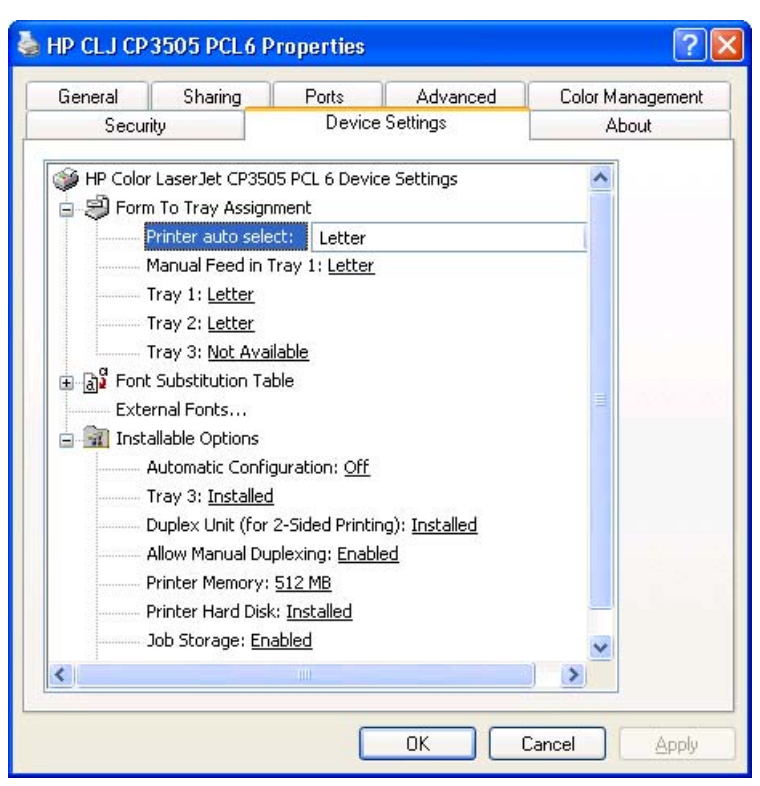

**Figure 4-20** Device Settings tab

The **Device Settings** tab contains controls for media-handling devices and controls for managing the HP Color LaserJet CP3505 printer.

The **Device Settings** tab contains the following controls:

- **Form to Tray Assignment**
- **[Font Substitution Table](#page-182-0)**
- **[PS Emulation Print Driver Device Settings](#page-184-0)**
- **[Installable Options](#page-186-0)**

## **Form to Tray Assignment**

A network administrator can use **Form to Tray Assignment** to specify the media size in each input tray.

The HP Color LaserJet CP3505 printer supports more than one source of media. You can assign a form (which defines the media size and margins) to each media source. When a form is matched to a source, you can select the form when you print. The product prints from the tray to which that form is assigned.

Network administrators can use the **Form to Tray Assignment** setting to specify, in the driver, the media size that is loaded into each available input tray. The use of forms constrains the choices that <span id="page-182-0"></span>are available in the media-size list on the **Paper/Quality** tab in the **Printing Preferences** driver tabs. This constraint prevents (or reduces the likelihood of) tying up the printer with media-mount messages that occur when users request sizes or types that are not available.

The trays listed in the **Form to Tray Assignment** setting include standard trays and optional accessory trays. Generally, items that are installed separately have a separate **Installable Options** setting.

The input trays listed here are also listed as media sources on the **Paper/Quality** tab.

#### **Configuring the trays**

- **1.** Select the appropriate tray in the **Form to Tray Assignment** list.
- **2.** Use the drop-down menu to select the media size (or form) that is loaded in that tray.
- **3.** Repeat steps 1 and 2 for the remaining trays.
- **4.** Click **OK** to enable your settings, or, if necessary, click **Cancel** to reconfigure all the trays, and remove the size and type constraints that have been imposed on the **Paper/Quality** tab.

### **Font Substitution Table**

Use the **Font Substitution Table** settings to install and remove external fonts for the product. External fonts can be soft fonts or DIMM fonts.

Click the **Font Substitution Table** option to open a list of fonts, as show in the following figure. Use the settings to change the TrueType-to-printer font mappings.

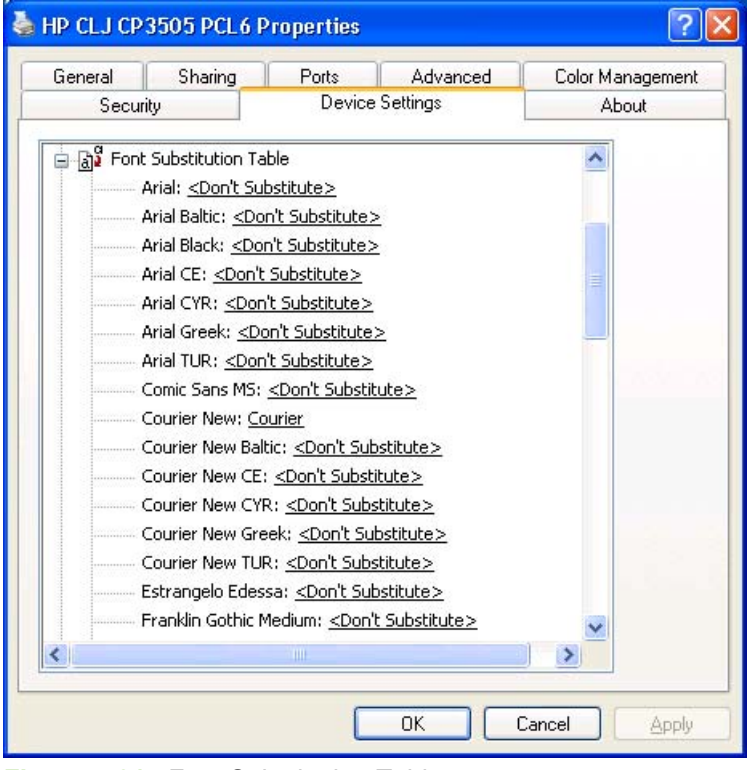

**Figure 4-21** Font Substitution Table

### **External Fonts**

**NOTE:** The External Fonts option is available only in the HP PCL 6, HP PCL 6 Black, and PCL 5c unidrivers. It is not available in the PS Emulation Print Driver.

Use the **External Fonts** option to install and remove external fonts for the product. External fonts can be soft fonts or DIMM fonts.

Click the **External Fonts** option to make the **Properties** button available. Click **Properties** to open the **HP Font Installer** dialog box, which is shown in the following figure.

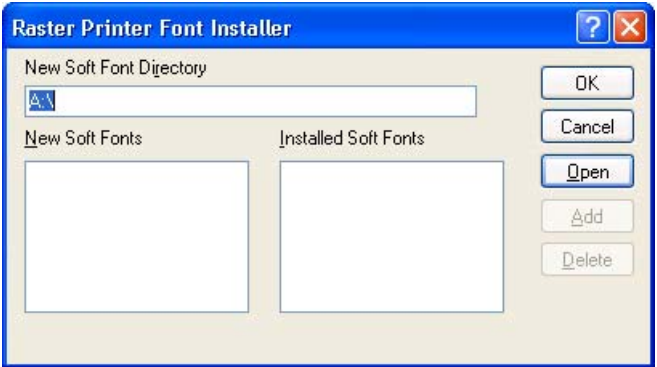

**Figure 4-22 HP Font Installer** dialog box

#### **Installing external fonts**

Follow these steps to install external fonts.

- **1.** Click **Start**.
- **2.** Select **Settings**.
- **3.** Click **Printers** (Windows 2000) or **Printers and Faxes** (Windows XP Professional and Windows Server 2003), **Printers and Other Hardware Devices** (Windows XP Home), or or **Hardware and Sound** (Windows Vista).
- **4.** Right-click the name of the product.
- **5.** Click **Properties**.
- **6.** Click the **Device Settings** tab.
- **7.** Click the **External Fonts** option. The **Properties** button appears.
- **8.** Click **Properties**. The **HP Font Installer** dialog box appears.
- **9.** Type the name and path of the font metric file in the **Printer Font File Location** text box, or click **Browse** to locate the file on the computer. The font file names appear in the **Font(s) to be Added** window.
- **10.** Select the fonts that you want to add, and then click **Add**. The fonts are installed and the file names appear in the **Installed Font(s)** window.
- **11.** Click **OK** to close the **HP Font Installer** dialog box.

#### <span id="page-184-0"></span>**Removing external fonts**

- **1.** Click **Start**.
- **2.** Select **Settings**.
- **3.** Click **Printers** (Windows 2000) or **Printers and Faxes** (Windows XP Professional and Windows Server 2003), **Printers and Other Hardware Devices** (Windows XP Home), or or **Hardware and Sound** (Windows Vista).
- **4.** Right-click the name of the product.
- **5.** Click **Properties**.
- **6.** Click the **Device Settings** tab.
- **7.** Click the **External Fonts** option. The **Properties** button appears.
- **8.** Click **Properties**. The **HP Font Installer** dialog box appears. The external fonts that are installed appear in the **Installed Fonts** window.
- **9.** Select the fonts that you want to remove, and then click **Remove**. The fonts are removed.
- **10.** Click **OK** to close the **HP Font Installer** dialog box.

# **PS Emulation Print Driver Device Settings**

The following controls are available and appear only in the PS Emulation Print Driver **Device Settings** tab.

### **Available PostScript Memory**

This control specifies the amount of available postscript memory and provides a spin box for changing this value. The available postscript memory is a subset of the product total physical memory. It is usually best to set the postscript memory to match what is shown on the configuration page. To print a configuration page from the product control panel, follow these steps:

- **1.** Press  $\checkmark$  (the select button; the one with the check mark) to open the menus.
- **2.** Press  $\triangle$  (the up button) and  $\nabla$  (the down button) to scroll to **INFORMATION**, and then press  $\checkmark$ .
- **3.** Press **A** and **V** to scroll to **PRINT CONFIGURATION**.
- **4.** Press  $\times$  to print the configuration page.

### **Output Protocol**

This control specifies the protocol that the product uses for print jobs. The following options are available:

- ASCII (default)
- **TBCP**
- **Binary**

When you click **ASCII**, data is sent in ASCII format (7-bit), which might take longer to print but can be sent through any I/O channel, such as a serial, parallel, or network port.

When you click **TBCP** (Tagged Binary Communications Protocol), all data except special control characters is sent in binary (8-bit) format. The binary formats can be sent over parallel or serial communications ports and are faster than sending data in ASCII format.

When you click **Binary**, all data except special control characters is sent in binary (8-bit) format. The binary formats can be sent over parallel or serial communications ports and are faster than sending data in ASCII format.

### **Send Ctrl-D Before Each Job**

This control specifies whether the product will be reset at the beginning of every postscript document. The default setting is **No**. Pressing Ctrl-D resets the product to its default setting to ensure that previous print jobs do not affect the current print job. Using Ctrl-D might cause a print job to fail if the product is connected through a network. If your document fails to print when sent to a product connected through parallel or serial ports, change **No** to **Yes**.

### **Send Ctrl-D After Each Job**

This control specifies whether the product will be reset at the end of every postscript document. The default setting is **Yes**. Pressing Ctrl-D resets the product to its default setting to ensure that future print jobs are not affected by the current print job. Using Ctrl-D might cause a print job to fail if the product is connected through a network. If your document fails to print when sent to a network printer, change **Yes** to **No**.

### **Convert Gray Text to PostScript Gray**

This control specifies whether to convert the true gray value (RGB) in text to the gray provided by the HP PS Emulation Driver. The following settings are available:

- **Yes**
- **No.** This is the default setting.

### **Convert Gray Graphics to PostScript Gray**

This control specifies whether to convert the true gray value (RGB) in graphics to the gray provided by the HP PS Emulation Driver. The following settings are available:

- **Yes**
- **No.** This is the default setting.

### **Add Euro Currency Symbol to PostScript Fonts**

This control specifies whether to add the Euro symbol to the printer fonts. The following settings are available:

- Yes. This is the default setting.
- **No**

### **Job Timeout**

This control specifies how long the document can take to get from the computer to the product before the product stops trying to print the document. If you specify **0 seconds**, the product continues trying to print indefinitely. The default setting is **0 seconds**. You can use the spin box to change this value to a maximum of **32,767 seconds**.

### <span id="page-186-0"></span>**Wait Timeout**

This control specifies how long the product waits to get more postscript information from the computer. After the specified time passes, the product stops trying to print the document and prints an error message. If you are trying to print a very complicated document, you might want to increase this value. If you specify **0 seconds**, the product waits indefinitely. The default setting is **300 seconds**. You can use the spin box to change this value to a maximum of **32,767 seconds**.

### **Minimum Font Size to Download as Outline**

This control specifies the minimum font size (in pixels) for which the driver downloads TrueType fonts as outline (Type 1) fonts. A font smaller than the minimum setting is downloaded as a bitmap (Type 3) font. Use this option to fine-tune the **Automatic** setting for the **TrueType Font Download** option on the **Advanced** tab in **Document Defaults**. The default setting is **100** pixels. You can use the spin box to change this value to a maximum of **32,767** pixels.

### **Maximum Font Size to Download as Outline**

This control specifies the maximum font size (in pixels) for which the driver will download TrueType fonts as bitmap (Type 3) fonts. A font larger than the maximum setting will be downloaded as an outline (Type 1) font. Use this option to fine-tune the **Automatic** setting or override the **Send TrueType as Bitmap** setting for the **TrueType Font Download** option on the **Advanced** tab in **Document Defaults**. The default setting is **600** pixels. You can use the spin box to change this value to a maximum of **32,767** pixels.

### **Installable Options**

This section provides information to configure the printing options that you can install for the HP Color LaserJet CP3505 printer. The following controls are available:

- **Automatic Configuration**
- [Tray 3](#page-187-0)
- **[Duplex Unit \(for 2-Sided Printing\)](#page-187-0)**
- **[Allow Manual Duplexing](#page-187-0)**
- **[Printer Memory](#page-187-0)**
- [Printer Hard Disk](#page-187-0)
- [Job storage](#page-187-0)
- [Mopier Mode](#page-188-0)
- **[Postscript Passthrough \(PS Emulation Print Driver only\)](#page-189-0)**
- **[JPEG Passthrough \(PS Emulation Print Driver only\)](#page-189-0)**

### **Automatic Configuration**

Use the **Device Settings** tab to tell the driver about the hardware configuration of the product. If bidirectional communication is enabled in a supported environment, set up this tab by selecting the **Update Now** setting in the **Automatic Configuration** setting. The default setting is **Off**. After an automatic configuration, the setting returns to **Off** after the changes are made.

<span id="page-187-0"></span>If your environment does not support bidirectional communication, the **Update Now** setting is unavailable, so you must manually configure the options on this tab.

If you have more than one driver installed for the product (for example, the default HP PCL 6 Print Driver and the HP PCL 5 Print Driver), the Update Now feature works automatically only on the driver on which it is activated. The other driver will not be updated, and might show the default setting for the specific product model.

### **Tray 3**

This control specifies whether you have tray 3, an additional 500-sheet tray, installed on the product. The default setting is **Not Installed**. Tray 3 comes standard on the HP Color LaserJet CP3505x printer model.

#### **Duplex Unit (for 2-Sided Printing)**

The HP Color LaserJet CP3505dn and the HP Color LaserJet CP3505x printer models come with a duplex unit installed. This setting is enabled (**Installed**) by default.

**NOTE:** These printer models support smart duplexing. The product uses the smart duplexing feature to detect information on both sides of the print job pages and runs the pages through the duplexing unit only if there is printable information on the second side of the page.

The HP Color LaserJet CP3505 printer supports smart duplexing. The product uses the smart duplexing feature to detect information on both sides of the print job pages and only runs the pages through the duplexing unit if printable information appears on the second side of the page.

#### **Allow Manual Duplexing**

Select **Allow Manual Duplexing** to print on both sides of any size and most types of media (except transparencies, envelopes, and labels). To use this feature, you must reinsert the media stack into the input tray to print the second side. The product pauses while you make this adjustment.

This setting is enabled by default.

### **Printer Memory**

This option matches the setting to the amount of memory that is installed in the product. The driver generates ranges of memory that can be selected, up to the maximum that the product can accept. The driver can use this information to manage how the print driver uses the product memory.

### **Printer Hard Disk**

When this option is enabled, the **Job Storage** option and the **Mopier Mode** are enabled in the print driver. Use the **Job Storage** option to store print jobs and then print them later from the control panel. The multiple-original print (mopy) function is an HP-designed feature that produces multiple, collated copies from a single print job.

#### **Job storage**

When **Job Storage** is enabled, the product can store print jobs so that you can gain access to those print jobs later at the control panel.

### <span id="page-188-0"></span>**Mopier Mode**

The multiple-original print (mopy) function is an HP-designed feature that produces multiple, collated copies from a single print job. Multiple-original printing (mopying) increases performance and reduces network traffic by transmitting the job to the product once, and then storing it in memory. The remainder of the copies are printed at the fastest speed. All documents that are printed in mopier mode can be created, controlled, managed, and finished from the computer, which eliminates the extra step of using a photocopier.

The HP Color LaserJet CP3505 supports the transmit-once mopying feature when the **Mopier Mode:** setting on the **Device Settings** tab is **Enabled**.

When you use the HP PCL 6 Print Driver, HP PCL 6 Black Print Driver, HP PCL 5 Print Driver, or PS Emulation Print Driver, mopying is performed in one of two ways: either through the software or through the product hardware. When the mopier is enabled, mopying takes place through the product hardware by default. One copy of a multiple-page print job is transmitted once through the network to the product, together with a printer job language (PJL) command directing the product to make the specified number of copies.

When you disable the mopier, you are not necessarily disabling mopying, which the driver can still perform through the software rather than the product hardware (the mopying path that is disabled when you change the **Mopy Mode** setting to **Disabled**). However, a multiple-copy print job that is sent when the mopier is disabled loses the advantage of transmitting the print job once, because the job is sent through the network for each copy.

#### **Mopier mode and collation**

Mopying and collating print jobs are independent but closely related functions. Mopying, the ability to send original print jobs to the product, is performed by the print driver. Collating can be controlled by either the print driver or the document software program. The mopying mode is selected by default in the driver, and can be disabled by changing the **Mopier Mode** setting on the **Device Settings** tab to **Disabled**.

Control collation through the print driver by selecting or clearing the **Collated** check box on the **Advanced** tab. You can clear the check box, which is available only when the **Copy Count** option is set to more than 1 copy, to allow the software program to control collation.

To receive uncollated multiple copies of a print job, you must clear the **Collated** check box *and* make sure that the software program collation feature is not selected.

The following table shows the relation between mopier mode settings and collation settings in the software program and the driver. The first three columns show the settings; the last column, "Expected result", shows how a 3-page print job would appear.

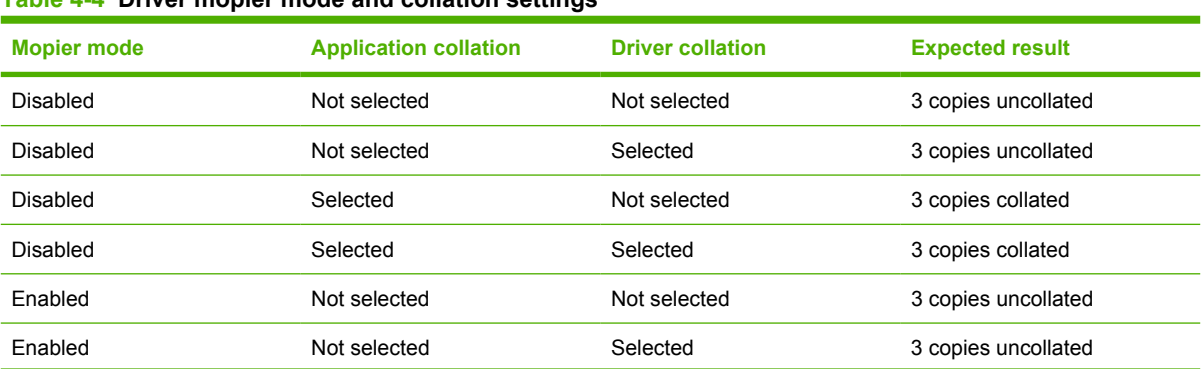

#### **Table 4-4 Driver mopier mode and collation settings**

<span id="page-189-0"></span>**Table 4-4 Driver mopier mode and collation settings (continued)**

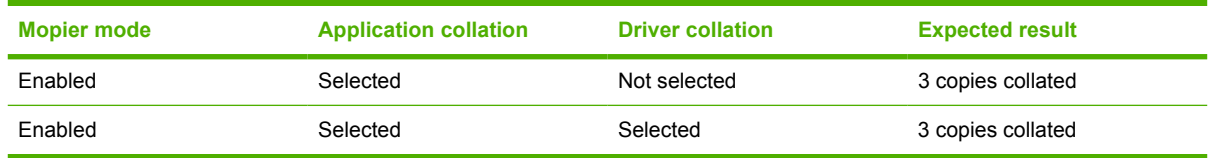

### **Postscript Passthrough (PS Emulation Print Driver only)**

**Postscript Passthrough** is enabled by default, and must be enabled for most print jobs. Postscript passthough provides additional capabilities for some software programs when printing to a postscript driver. Options such as **Watermarks**, **n-up** and **Booklet Printing** might not print correctly from some software programs with **Postscript Passthrough** enabled, because such programs send postscript information to the printer that cannot be controlled by the driver. Other programs might print using these options without problems. Select **Disabled** and print the document again if you encounter problems.

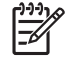

**NOTE:** In some cases, disabling **Postscript Passthrough** can cause unexpected results within a software program.

### **JPEG Passthrough (PS Emulation Print Driver only)**

JPEG Passthrough has the following options:

- **Disable**. Images sent as JPEG are printed as bitmaps, resulting in faster printing.
- **Enable**. Images sent as JPEG are printed as JPEG (JPEG passthrough).
- **Auto**. Detects the printer connection type and either disables JPEG passthrough for network (TCP/ IP) connections or enables JPEG passthrough for parallel (LPT), DOT4, and USB connections.

# **About tab features**

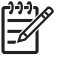

**NOTE:** The **About** tab is located on the **Properties** tab set . For information about how to access these tabs, see [Properties driver tabs on page 110,](#page-127-0)

The **About** tab provides detailed information about the driver. It contains an overall build number (in parentheses after the model name) together with specific information about each of the components. The information varies according to the HP Color LaserJet CP3505 model number, driver, date, and versions. The **About** tab is shown in the following figure.

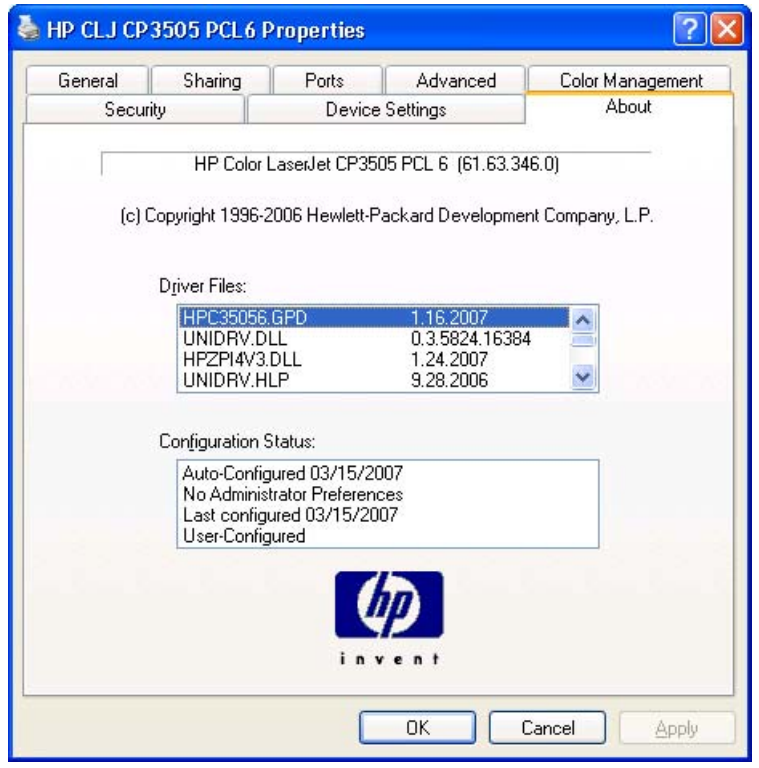

**Figure 4-23 About** tab

The **About** lists driver installation file names and their version numbers. The **About** tab also indicates whether the driver was autoconfigured, whether administrator preferences were set, the date the driver was last configured, and whether the configuration is default or user-defined.

# **5 HP Universal Print Driver**

# **Introduction**

This chapter contains information about the following topics. For more comprehensive information about the HP Universal Print Driver, see [insert reference here].

- [HP universal print drivers](#page-193-0)
- **[HP Managed Print Administration](#page-194-0)**

# <span id="page-193-0"></span>**HP universal print drivers**

Two versions of the HP UPD are available:

- The PCL 5 Universal Print Driver
- The PS Universal Print Driver

# <span id="page-194-0"></span>**HP Managed Print Administration**

The HP Managed Printing Administration (MPA) software provides system administrators an automated method to create the components of a controlled and customized print environment that uses an HP Universal Print Driver (UPD) for Windows®. UPD users have access to almost any HP printer while giving system administrators tools to manage printers more effectively.

Using the MPA software, administrators control the UPD operation in a printing environment. The MPA software consists of three main components: Managed Print Policies (MPPs), Managed Printer Lists (MPLs), and User Groups.

# **Managed printer policies**

A managed print policy (MPP) is an XML document that controls the driver operation mode in a particular printing environment. For example, users in one environment could search or discover printers using any available search option, while the same user, using the same driver, in another environment could be limited to printing to only a select few devices as defined by the restricted mode use settings.

### **Managed printer lists**

Use the MPA software to create Managed Printer Lists (MPLs), add printers to existing MPLs, and establish associations with MPPs and User Groups. The MPLs provide a simple method for users to locate and use HP printing devices. The MPL defines groupings of printers based on various attributes, and controls features at both the group and individual-printer levels. Administrators can also use the MPA software to customize HTML views of MPLs to assist users in locating available printers in their environment.

## **User groups**

Use the MPA software to create, import, and modify groups of users. The MPA software is also used to establish associations for existing user groups with available MPPs to manage user-group access to available printers and to control features. Users who are added to these groups are likely to be domain users, although users can be added with their local login name.

# **6 Macintosh software and utilities**

# **Introduction**

The HP Color LaserJet CP3505 comes with software and installers Apple Computer, Inc., Macintosh systems. [Supported operating systems on page 7](#page-24-0)

This chapter provides procedures for installing and removing the HP Color LaserJet CP3505 printingsystem software for Macintosh operating systems as well as descriptions about the software and utilities. The chapter provides information about these topics:

- [Supported Macintosh operating systems](#page-197-0)
- [Printing-system software for Macintosh](#page-198-0)
- [Installing and uninstalling the Macintosh printing system](#page-199-0)
- [Availability](#page-214-0)
- **[HP Printer Utility for Macintosh](#page-215-0)**

# <span id="page-197-0"></span>**Supported Macintosh operating systems**

The HP Color LaserJet CP3505 printing-system software supports the following Macintosh operating systems:

- Mac OS X V10.2.8
- Mac OS X V10.3
- Mac OS X V10.4

# <span id="page-198-0"></span>**Printing-system software for Macintosh**

The product includes the following software for Macintosh computers:

● PDEs for Mac OS X only (V10.2 and later)

# **PDEs**

Printer Dialog Extensions (PDEs) are code plug-ins (for Mac OS X V10.2 and later only) that provide access to product features, such as number of copies, duplexing, and quality settings.

# **HP Embedded Web Server**

Mac OS X V10.2 and later support the HP Embedded Web Server (HP EWS). Use the HP LaserJet Utility to control features that are not available in the driver. Use the HP EWS to perform the following tasks:

- Name the product, assign it to a zone on the network, and change product settings.
- Set a password for the product.
- From the computer, lock out functions on the control panel to prevent unauthorized access (see the printing-software help).

### **Install notes**

This text file contains important information about product features, instructions for installing the printingsystem software, and technical assistance.

# **Online help**

This HTML-based help system replaces the Apple Guide help system that was provided with Mac OS 9.*x* HP products. The help system is in English only, and can be viewed through a browser or in the Macintosh OS Help Center.

### **Screen fonts**

The printing-system software for Macintosh operating systems no longer includes a font installer. The HP Color LaserJet CP3505 printer uses previously installed system fonts when it is installed on a Macintosh computer.

# <span id="page-199-0"></span>**Installing and uninstalling the Macintosh printing system**

On a Macintosh computer, the installation procedures are basically the same for a network administrator, a network client, and a single user. Install the software on any computer that has access rights to the printer.

**NOTE:** If the computer is connected to the printer by a LocalTalk (printer port) or EtherTalk 5 connection, you must configure the AppleTalk (or network) control panel for the correct connection to communicate with the product. You must set up the HP Color LaserJet CP3505, connect it to the computer or network, and turn it on *before* the software is installed. Macintosh operating systems do not support parallel connections.

The Macintosh partition contains an installer program for each language. Find the appropriate language for the operating system that is being used, and then use the installer program for that language.

**NOTE:** Detailed installation steps can be found in [Mac OS X installation on page 183](#page-200-0).

# **HP LaserJet software CD, Macintosh partition**

The files contained in the Macintosh partition of the HP LaserJet software CD are grouped by language and reside in the following directories:

- Mac OS X (installer for the Mac OS X operating system)
- PDF

**NOTE:** File layouts differ by language for each regional version of the software CD.

# **Installing the HP LaserJet printing-system software for the Macintosh OS**

This section contains information about the following topics:

- **General installation instructions**
- [Mac OS X installation](#page-200-0)
- **[Setup instructions](#page-207-0)**

### **General installation instructions**

**1.** Insert the Macintosh printing-system software CD into the CD-ROM drive.

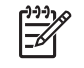

**NOTE:** If the CD screen does not open automatically, double-click the **hp color LaserJet CP3505** CD-ROM icon on the desktop to open the CD-ROM window.

- **2.** Complete the **Authenticate** dialog box, and then click **Continue**.
- **3.** The main **Installer** dialog box appears. Click **Install** and then follow the onscreen instructions to complete the software installation.

<span id="page-200-0"></span>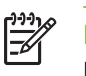

**NOTE:** If you are installing the printing-system software on a Macintosh OS X system, be patient. The installer must perform an initial search of the computer for up to 1 minute. During this time the installer might appear to be stalled.

**4.** When software installation is complete, click **Quit**. Use the following chart to finish setting up the product:

The software program that you use to finish setting up the printer varies by operating system. The following table shows the print setup tools that are available.

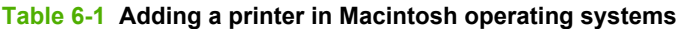

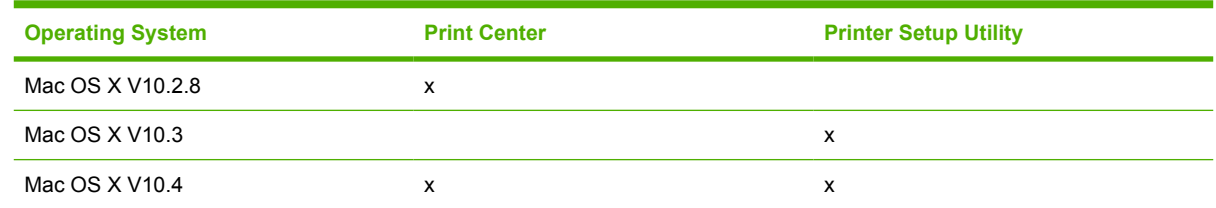

### **Mac OS X installation**

This section provides information about the various installation dialog-box sequences for the Mac OS X operating system.

#### **Main Install dialog box sequence**

This section provides information about the Macintosh installation dialog-box sequence for the Easy Install (the typical installation option).

Insert the HP Color LaserJet CP3505 printing-system software CD in the CD-ROM drive.

If the CD screen does not open automatically when the CD is put into the CD-ROM drive, double-click the **hp LaserJet CP3505** CD-ROM icon on the desktop to open the installer folder.

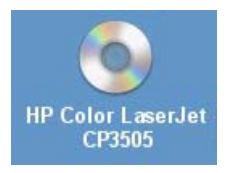

**Figure 6-1 hp LaserJet CP3505** CD-ROM icon

The **HP Color LaserJet CP3505** dialog box opens.

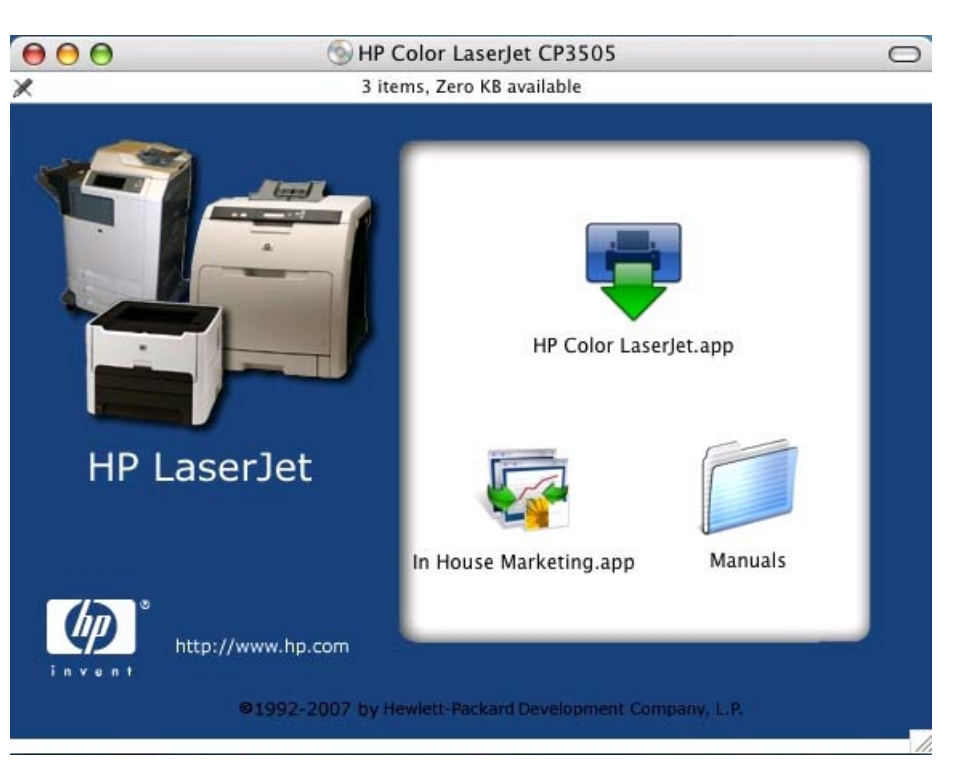

**Figure 6-2 HP Color LaserJet CP3505** screen

In the **HP LaserJet CP3505** pane, double-click the **HP Color LaserJet.app** icon. This begins the install process.

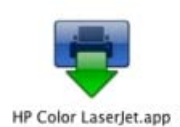

### **Figure 6-3 HP Color LaserJet.app** icon

The **Authenticate** dialog box appears.

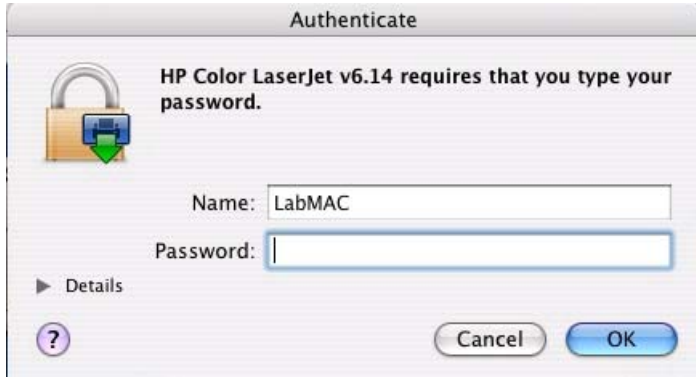

**Figure 6-4 Authenticate** dialog box

Type the correct "admin" password and click **OK** to continue. The installer startup screen appears.

Click **Cancel** to exit the installation.

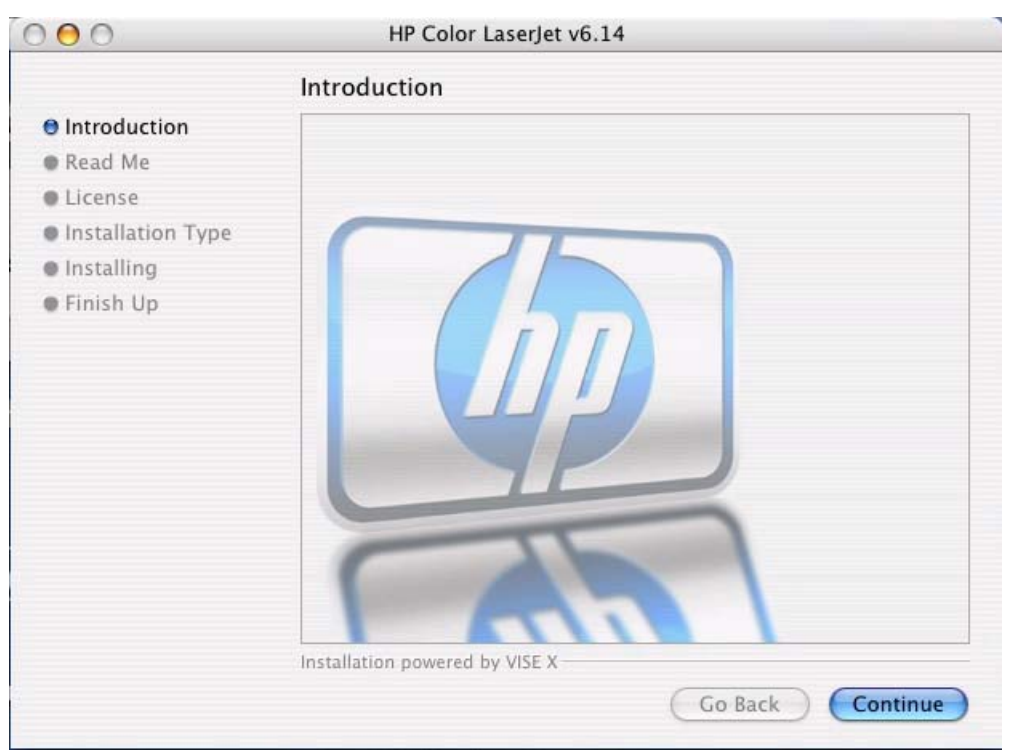

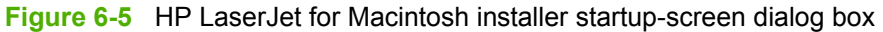

Click **Continue**. The **ReadMe** dialog box appears.

|                       | Read Me                                                                                                    |
|-----------------------|----------------------------------------------------------------------------------------------------|
| <b>O</b> Introduction | To set up a printer queue for your HP LaserJet printer:                                                                                                    |
| <b>O</b> Read Me      | Mac $OS X$ :<br>1. Open Print Center / Printer Setup Utility.<br>2. Choose "Add Printer" from the Printers Menu.<br>3. Choose a connection type (e.g. Bonjour, AppleTalk).<br>4. Select the printer from the printer list.                                                                                                    |
| <b>Q</b> License      |                                                                                                    |
| Installation Type     |                                                                                                    |
| lnstalling            |                                                                                                    |
| <b>Einish Up</b>      | 5. Verify that correct HP Printer Model is selected.<br>6. Click Add to create Printer queue                                                                                                    |
|                       | IMPORTANT - if your printer has installable options (e.g. duplex, extra<br>paper trays, internal hard drive) you must follow these steps in order to<br>enable these options from the print driver.<br>1. Select your printer queue in Print Center / Printer Setup Utility.<br>2. Click on Show Info.<br>3. Click on the pop-up menu and select Installable Options.<br>4. Select the control setting that correspond to the options in your<br>printer.<br>5. After checking and closing this window, these options will now be<br>available from the print dialogs. |
|                       | Installation powered by VISE X                                                                                                    |

**Figure 6-6 ReadMe** dialog box

You can save or print the ReadMe file by clicking **Save** or **Print**, Read the ReadMe file, then click **Continue**. The **License** dialog box appears.

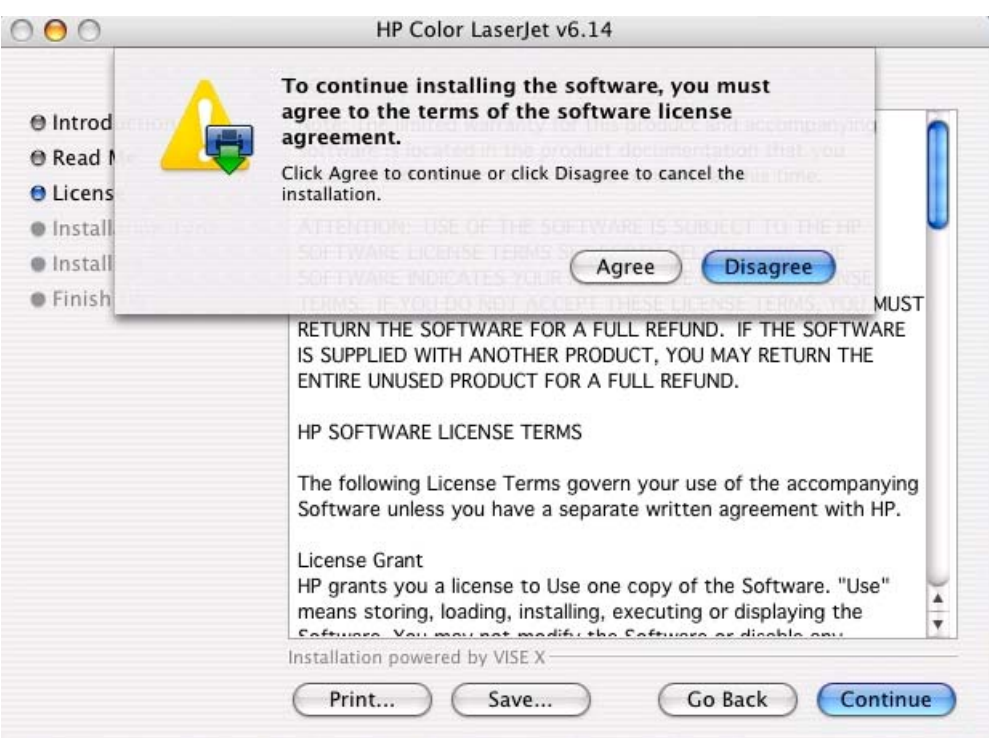

**Figure 6-7 License** dialog box

Click **Print…** to open the **Page Setup** dialog box for your default printer and print a copy of the license agreement.

Click **Save As…** to open the system **Save** dialog box and save the license agreement to disk.

Click **Disagree** to end the installation process and close the installer.

Read the software-license agreement and then click **Agree** to continue the installation. The **Easy Install** dialog box appears.

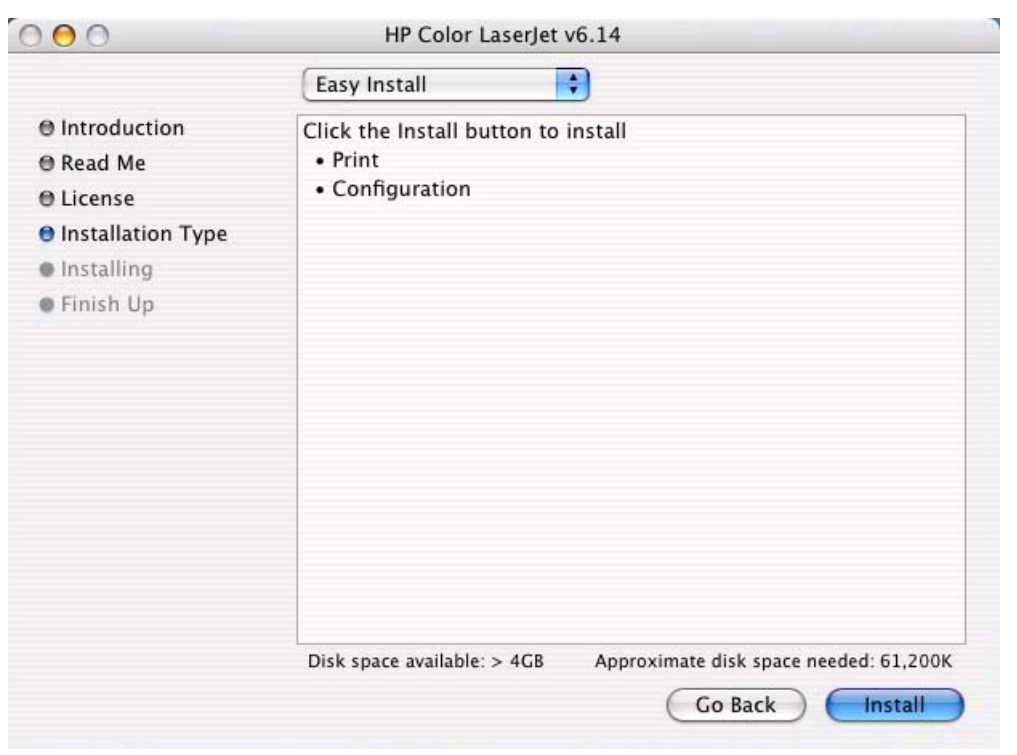

**Figure 6-8 Easy Install** dialog box

The default option in the drop-down menu at the top of the screen is **Easy Install**. You can also select **Custom Install** in the same menu.

Click **Install** to start the installation on the selected disk

Click **Go Back** to go back to the previous dialog box.

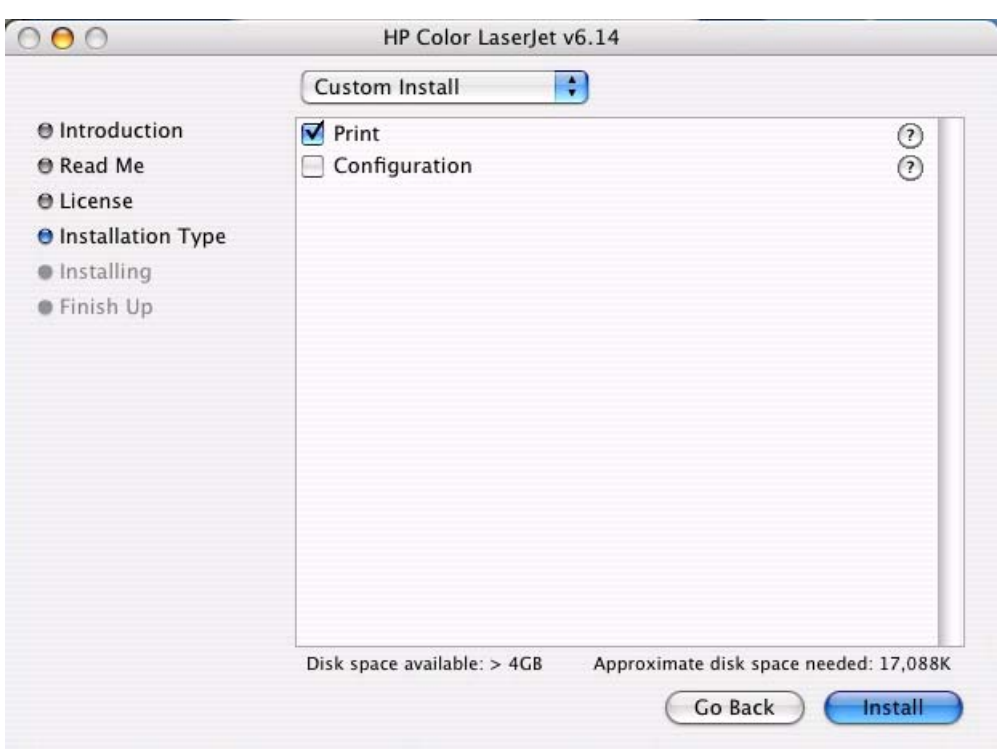

**Figure 6-9 HP LaserJet Installer** dialog box (custom install)

Use the check boxes on the list to install the components that you want to install. Click the **?** icon to the right of each item in the list to open a pop-up screen that describes the component.

Click **Install** to start the installation on the selected disk. The files are installed in the Library folder on the Macintosh CD.

Click **Go Back** to go back to the previous dialog box.

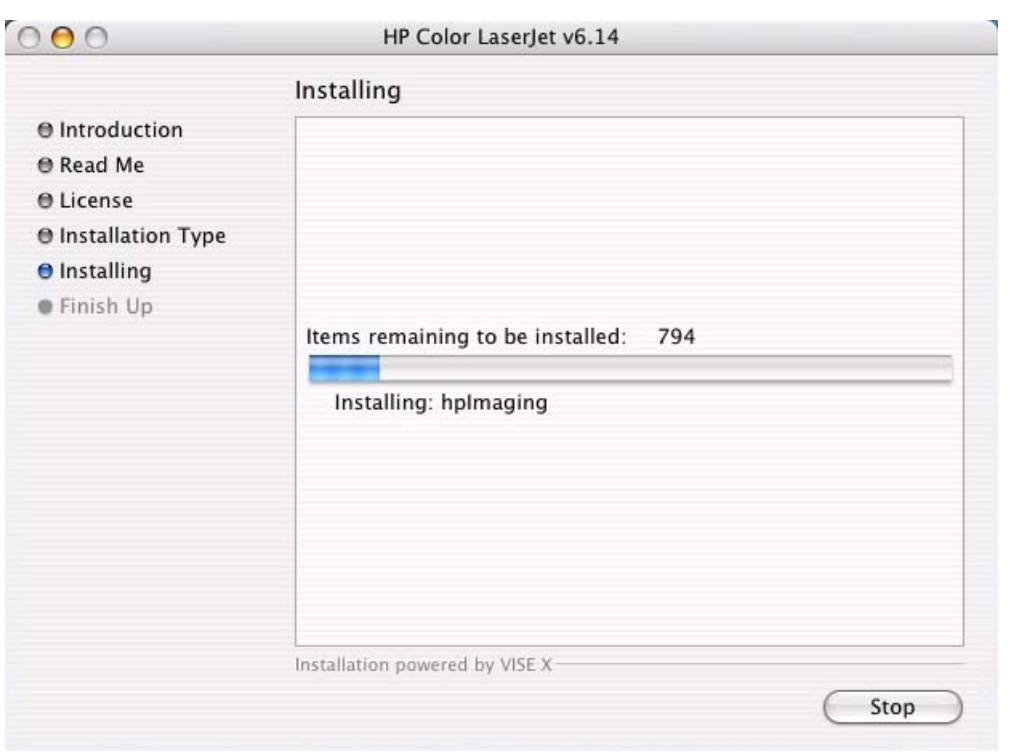

**Figure 6-10 Installing** dialog box

The **Installing** dialog box shows installation progress. No action is required unless you want to stop the installation.

Click **Stop** to interrupt the install file copy process.

When the installation is complete, the appears**Finish Up** dialog box appears, stating that the installation was successful.

<span id="page-207-0"></span>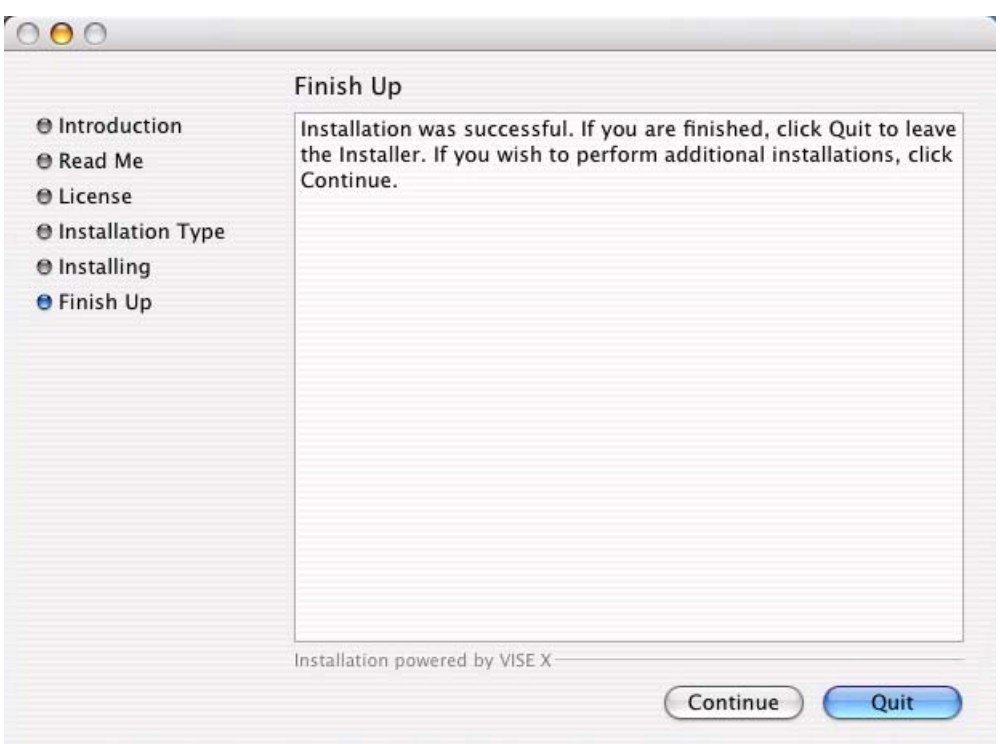

### **Figure 6-11 Finish Up** dialog box

Click **Quit** to exit the installer.

Click **Continue** to return to the HP LaserJet Installer.

Complete the instructions in the following section to set up a printer queue for your HP Color LaserJet CP3505 printer.

### **Setup instructions**

This section contains information about the following topics:

- [Setting up a printer with Mac OS X V10.4](#page-208-0)
- [Setting up a printer with Mac OS X V10.3](#page-213-0)

#### <span id="page-208-0"></span>**Setting up a printer with Mac OS X V10.4**

**1.** In the **Applications** folder, open the **Utilities** Folder, and then run the Printer Browser or the **Printer Setup Utility**, depending on the version of the Macintosh operating system.

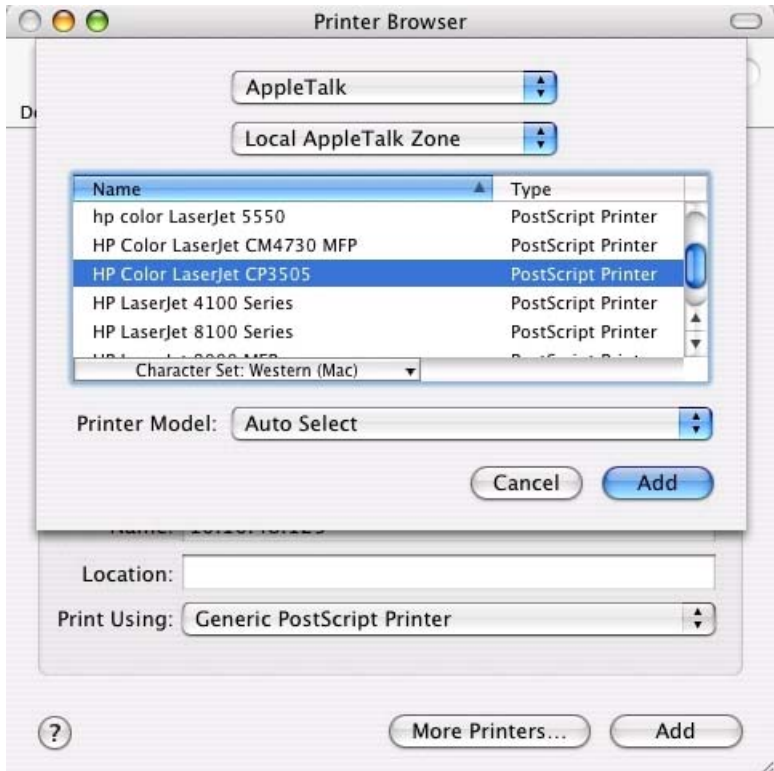

**Figure 6-12 Printer Browser** screen

**2.** Select the product and click **Add**. The **Installable Options** screen appears.

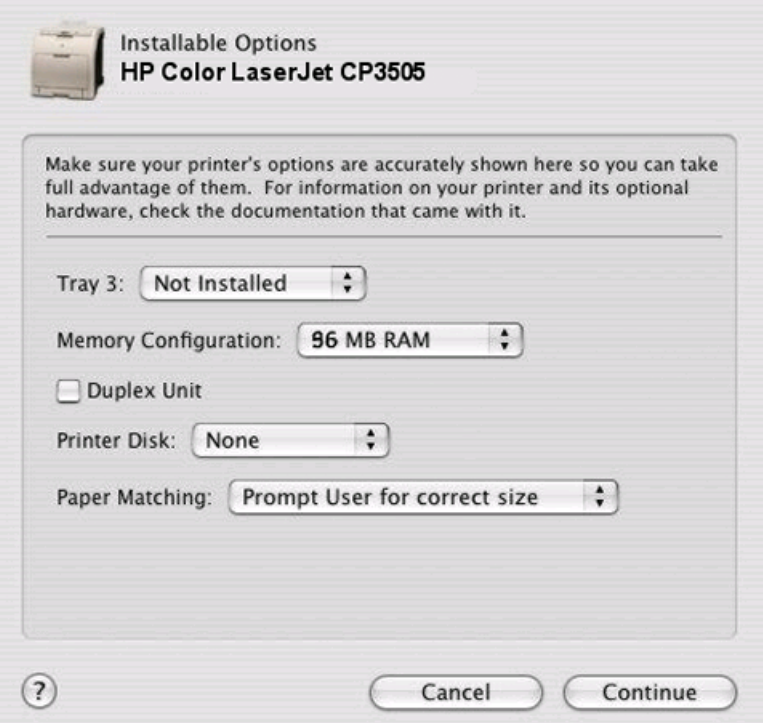

#### **Figure 6-13 Installable Options** screen

- **3.** If the product has the optional 500-sheet tray 3, select **Installed** in the **Tray 3** drop-down menu.
- **4.** In the **Memory Configuration:** drop-down menu, select the amount of memory that is installed in the product:
- **5.** If the product has a duplex unit (a standard feature on the HP Color LaserJet CP3505dn and the HP Color LaserJet CP3505x models), select the **Duplex Unit** check box.
- **6.** In the **Printer Disk:** drop-down menu, select the appropriate option:
	- **None**
	- **RAM Disk**
	- Hard Disk (A hard disk is an optional feature for all HP Color LaserJet CP3505 models.)
- **7.** In the **Paper Matching:** drop-down menu, select one of the following options:
	- **Prompt User for correct size**
	- **Nearest Size & Scale**
	- **Nearest Size & Crop**
- **8.** After you have selected the settings in the **Installable Options** screen, click **Continue**. The **Printer Browser** screen shows the following tabs:
	- **Default Browser**
	- **IP Printer**

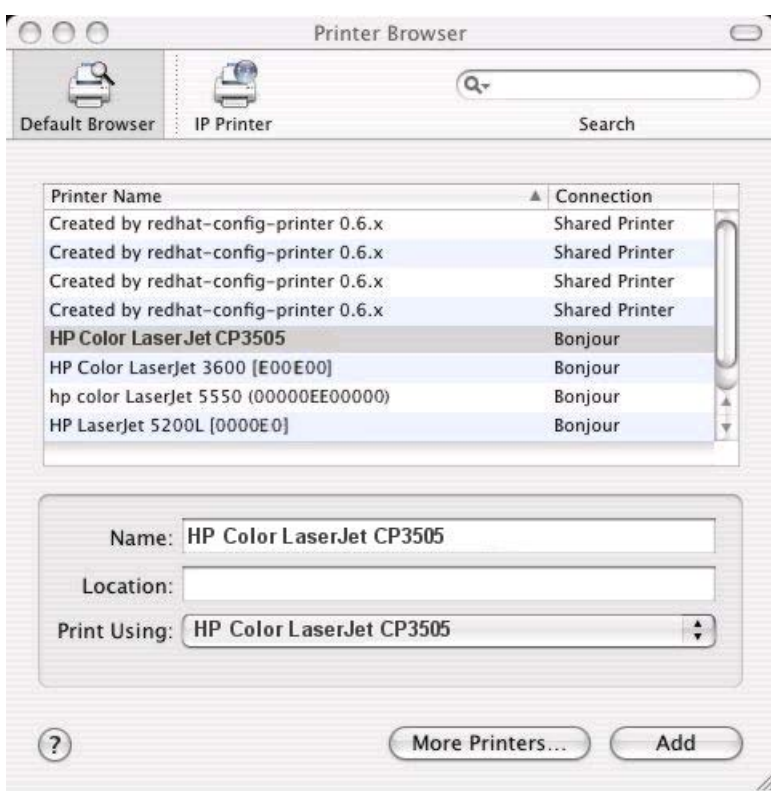

**Figure 6-14 Printer Browser** screen – Default Browser tab

- **9.** In the **Name:** field, type a name for the HP Color LaserJet CP3505 printer.
- **10.** In the **Location:** field, type the product location.
- **11.** In the **Print Using:** field, select one of the following options:
	- **Auto Select** (This is the default setting.)
	- **Generic PostScript Printer**
	- **Other** (Select the appropriate brand name.)
- **12.** Click **Add** to save the settings.

**13.** If you want to search for additional printers, click **More Printers**. The **Printer Browser** search dialog box opens.

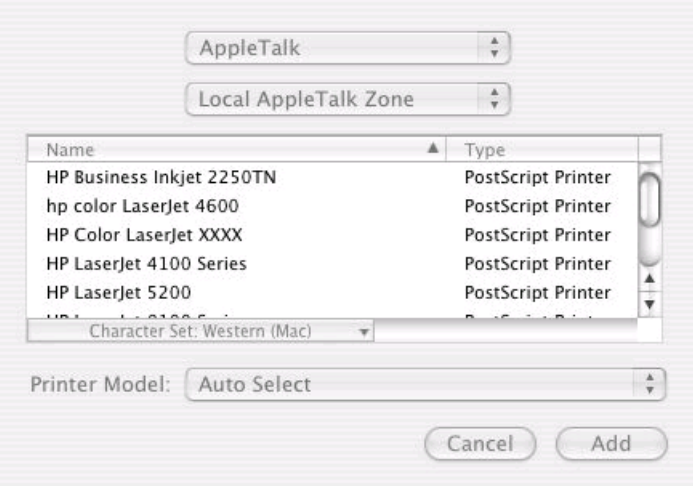

**Figure 6-15 More Printers** screen

**14.** Use the drop-down menus to change the search settings. Select the printer that you want to install and click **Add**.

To cancel the search, click **Cancel**.

**15.** To connect the printer through its TCP/IP address, click the **IP Printer** tab.

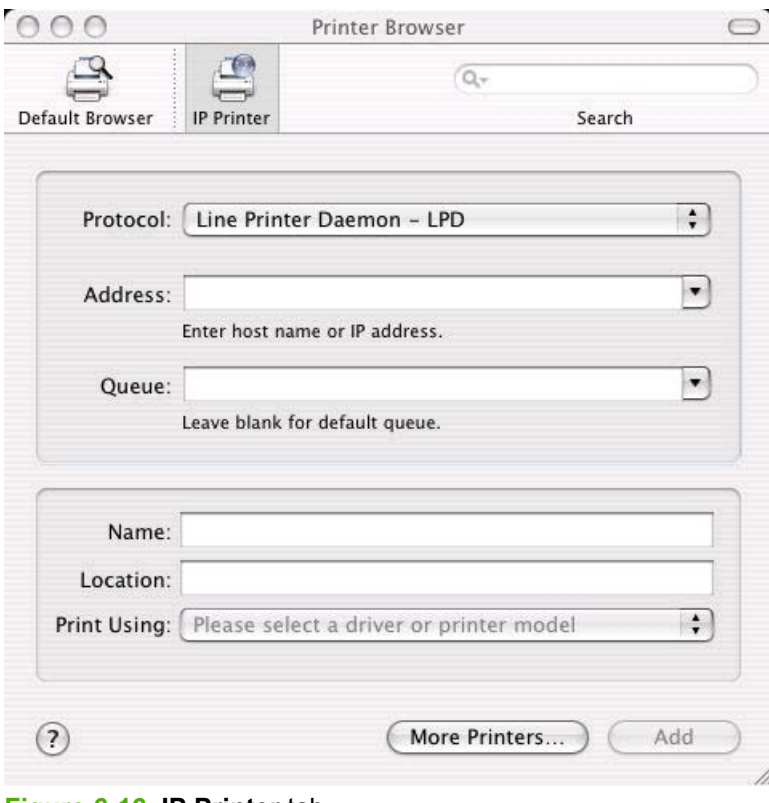

**Figure 6-16 IP Printer** tab

- **16.** In the **Search** field in the upper-right corner, select one of the following options:
	- **All** (this is the default setting)
	- **AppleTalk**
	- **Bonjour**
	- **FireWire**®
	- **Open Directory**
	- **Shared**
	- **USB**
- **17.** In the **Protocol:** drop-down menu, select one of the following options:
	- **Internet Printing Protocol IPP**
	- **Line Printer Daemon LPD**
	- **HP Jet Direct Socket**
- **18.** If you know the host name or TCP/IP address of the product, type it in the **Address:** field. (It might also be available on the drop-down menu.)
- **19.** If you know the queue path of the printer, type it in the **Queue:** field.
- **20.** In the **Name:** field, type a name for the HP Color LaserJet CP3505 printer.
- **21.** In the **Location:** field, type the product location.
- **22.** In the **Print Using:** field, select one of the following options:
	- **Auto Select** (This is the default setting.)
	- **Generic PostScript Printer**
	- **Other** (Select the appropriate brand name.)
- **23.** Click **Add** to save the settings. The product name appears in the **Printer List**.

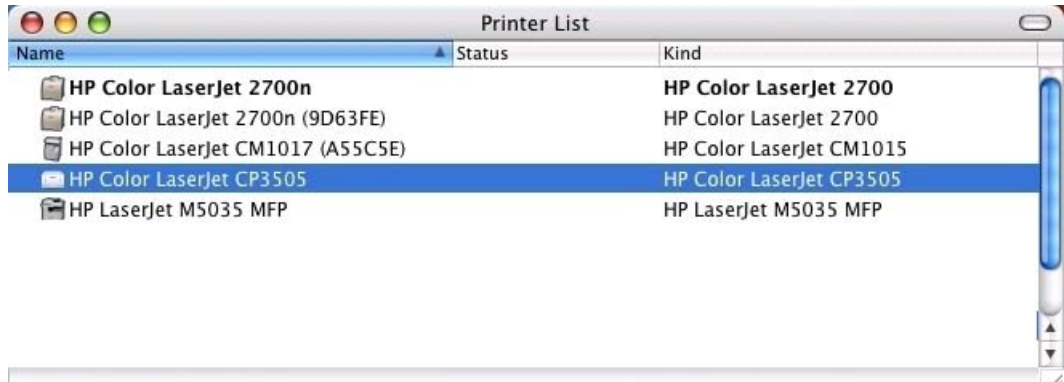

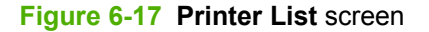

**24.** Click the product name to open the **Select Printer** screen and verify that the product has been installed.

### <span id="page-213-0"></span>**Setting up a printer with Mac OS X V10.3**

- **1.** In the **Applications** folder, open the **Utilities** folder, and then run the **Printer Setup Utility**.
- **2.** Click **Printers** and then click **Add Printer** .
- **3.** When the **New Printer drivers detected** pop-up box appears, click **OK**.
- **4.** From the top pop-up menu, select the appropriate connection type for the product.
- **5.** Select or type in any other information as indicated for the type of connection for the product. For example, if you are using an AppleTalk connection, select the product zone; or if you are using IP Printing, type a TCP/IP address in the **Printer Address** field. In the **Printer Model** drop-down menu, select HP. In the **Model Name** drop-down menu, select **HP Color LaserJet CP3505**.

₽

**NOTE:** If the automatic selection fails, or if you want to manually select a .PPD file, click the **Printer Model** pop-up menu, select **HP**, and then select the .PPD file that you want to add.

- **6.** Click **Add**. The HP Color LaserJet CP3505 printer appears in the **Printer List**.
- **7.** To configure installable options in Mac OS X V10.2 and later, such as a duplexing unit or optional paper trays, click **Show Info?** and select **Installable Options** in the drop-down menu.

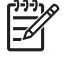

**NOTE:** This step is necessary only for network connections and USB connections that use Rendezvous/Bonjour. AppleTalk automatically configures the installable options.

**8.** Configure the options, click **Apply Changes**, and then close the **Printer List** dialog box.

# **Uninstalling the Macintosh printing system**

To uninstall the Macintosh Printing System, drag the PPDs and the unwanted component(s) to **Trash**.

# <span id="page-214-0"></span>**Availability**

The Macintosh printing-system software consists of the following folders: the HP LaserJet Installer-Integrated installer program for Mac OS X, a PDF folder for manuals, and an in-house marketing application. The folders are named as follows:

- Mac OS X (the HP LaserJet Installer)
- PDF (manuals)
- In House Marketing.app

# <span id="page-215-0"></span>**HP Printer Utility for Macintosh**

The HP Printer Utility is a software program that gives you access to the product in Mac OS X.

The HP Printer Utility does not work when it is installed by using the AppleTalk protocol. Use IP, Bonjour or Rendezvous to enable the HP Printer Utility.

The following topics are discussed in this section:

- Access to the HP Printer Utility
- [Supplies Status](#page-218-0)
- [Device Information](#page-218-0)
- [HP Support](#page-219-0)
- [Upload Fonts](#page-220-0)
- [Color Usage](#page-221-0)
- [File Upload](#page-221-0)
- [Update Firmware](#page-222-0)
- [Duplex mode](#page-223-0)
- [Protect Direct Ports](#page-223-0)
- [Trays Configuration](#page-223-0)
- [Lock Resources](#page-224-0)
- [Stored Jobs](#page-225-0)
- [E-mail Alerts](#page-226-0)
- [Network Settings](#page-227-0)
- [Bonjour Settings](#page-228-0)
- [Restrict Color](#page-229-0)
- **[Supplies Management](#page-231-0)**
- [Additional Settings](#page-231-0)

# **Access to the HP Printer Utility**

In Mac OS X V10.3, follow these steps to gain access to the HP Printer Utility:

- **1.** Open the Finder.
- **2.** Find and double-click **Printers**. The **Select Printer** screen appears.
<span id="page-216-0"></span>In Mac OS X V10.4, follow these steps to gain access to the HP Printer Utility:

- **1.** Click **Go**.
- **2.** Click **Utilities**.
- **3.** Double-click HP Printer Selector. The **Select Printer** screen appears.

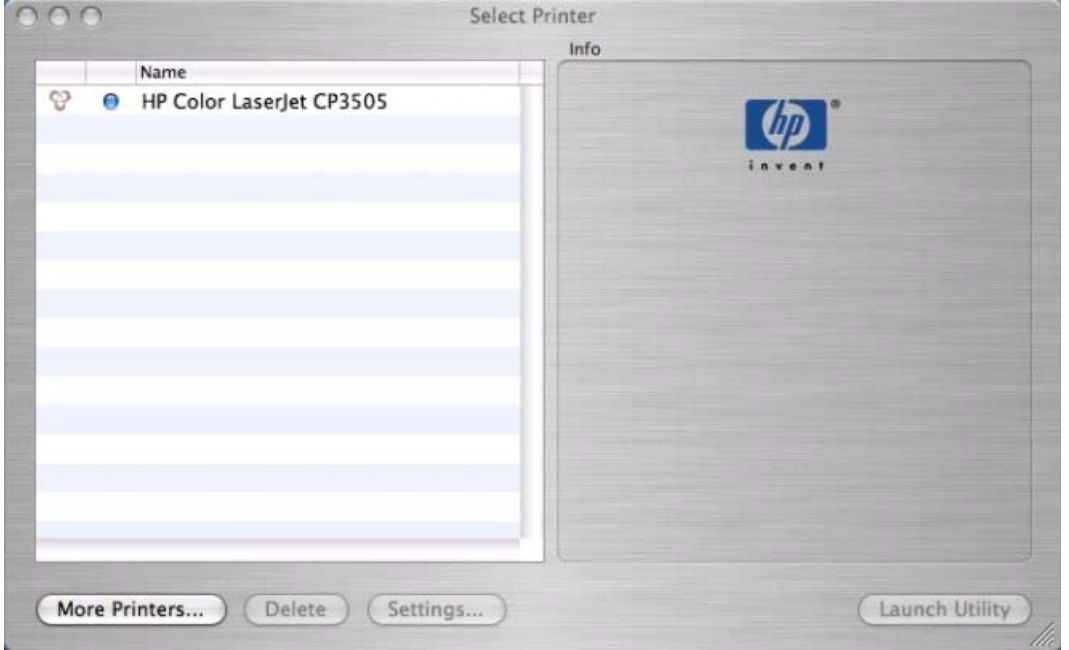

**Figure 6-18 Select Printer** screen – printer not selected

If the product does not appear, click **More Printers…**. The **Connection Type** screen appears.

Select the connection type (USB, TCP/IP, or AppleTalk). The product name appears under **Device Name**.

On the **Connection Type** screen, click **Add**. The **Select Printer** screen appears, showing printer information.

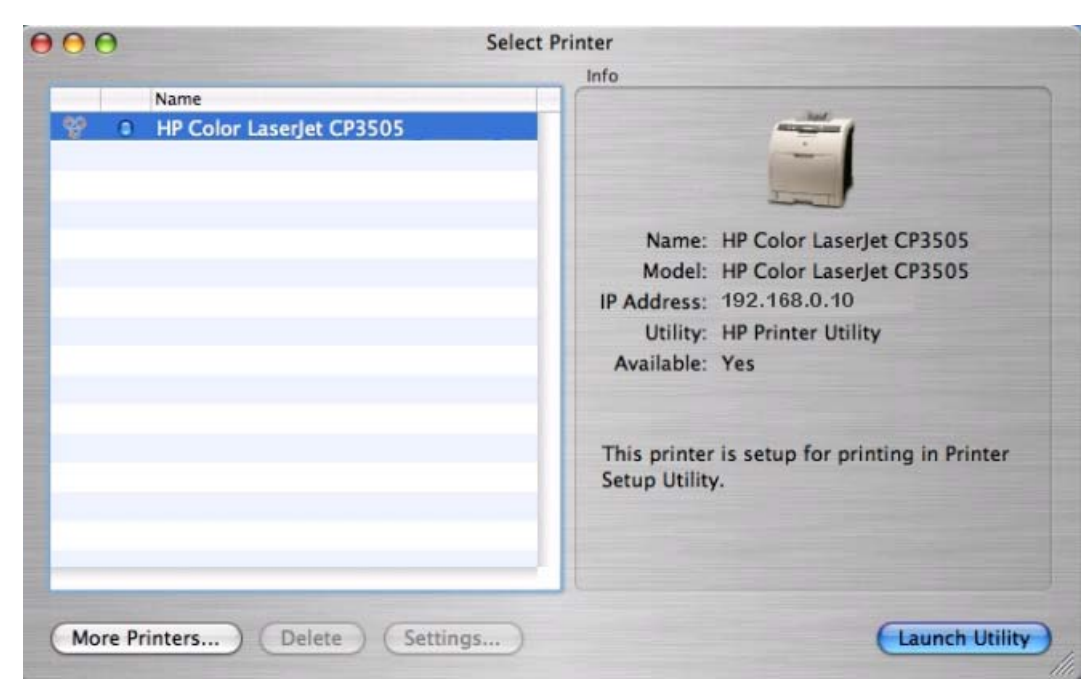

**Figure 6-19 Select Printer** screen – Printer selected

To open the HP Printer Utility directly, select the printer and click **Launch Utility**.

On the **Select Printer** screen, click **Settings…** to open the **Device Status** screen in the HP EWS. For more information about the HP EWS, see [HP Embedded Web Server on page 56](#page-73-0) in this guide.

To open the HP Printer Utility, select the product and click **Launch Utility**.

If the HP Printer Utility software detects a condition that might need attention, the **Printer Status** screen appears.

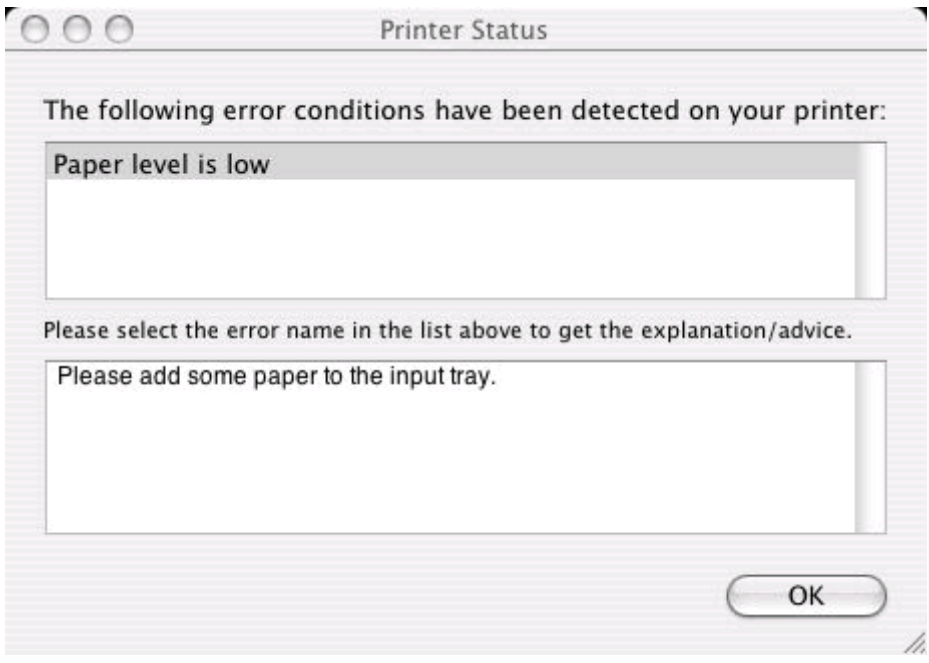

**Figure 6-20 Printer Status** screen

Address the condition and click **OK** to close the screen. The HP Printer Utility opens.

The following sections describe the screens and features that are available in the HP Printer Utility.

# **Supplies Status**

The HP Printer Utility opens to the **Supplies Status** screen.

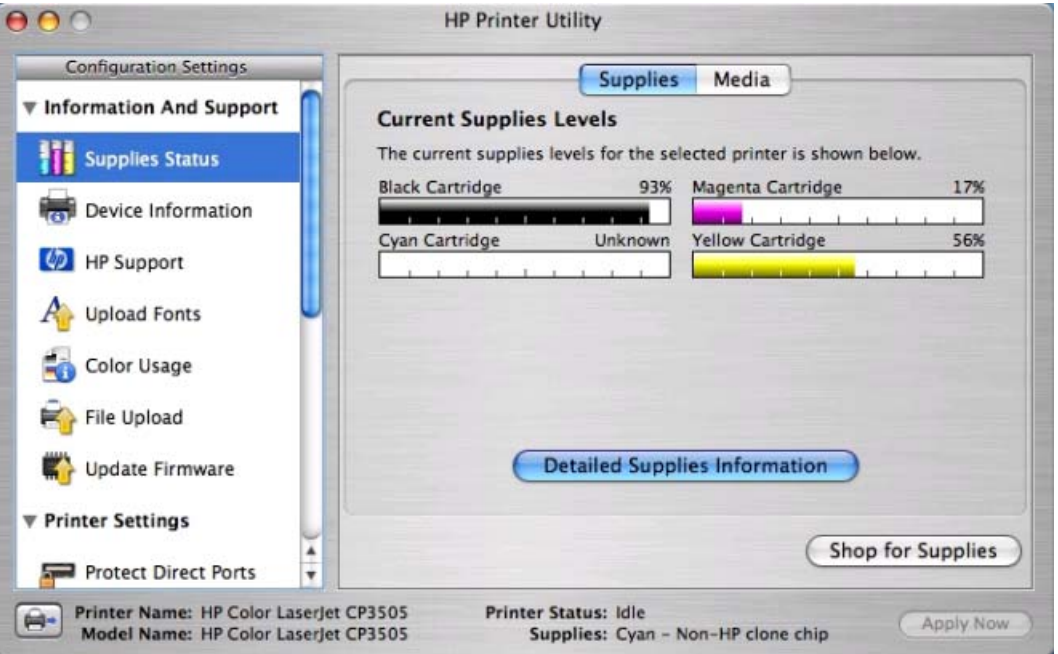

**Figure 6-21 Supplies Status** screen

Click **Detailed Supplies Information…** to open the **Supplies Information** screen.

Use the scroll button to see information about the color print cartridges.

If you have Internet access and click **Order HP Supplies**, a screen appears that explains the ordering process and describes the kind of information that can be sent about your product to facilitate the ordering of supplies.

Click the **Hewlett-Packard Online Privacy Statement** link to open a screen that shows the HP privacy statement.

You can continue ordering supplies without sending product information by clicking the **continue without sending this information** link.

To send a message to HP, click the **contact HP** link.

On the **Supplies Status** screen, click **Media** to see the status of the trays.

You can also order supplies from this screen by clicking **Order HP Supplies**.

# **Device Information**

Click **Device Information** in the menu on the left to find the product service ID (if assigned), the firmware version, and the serial number.

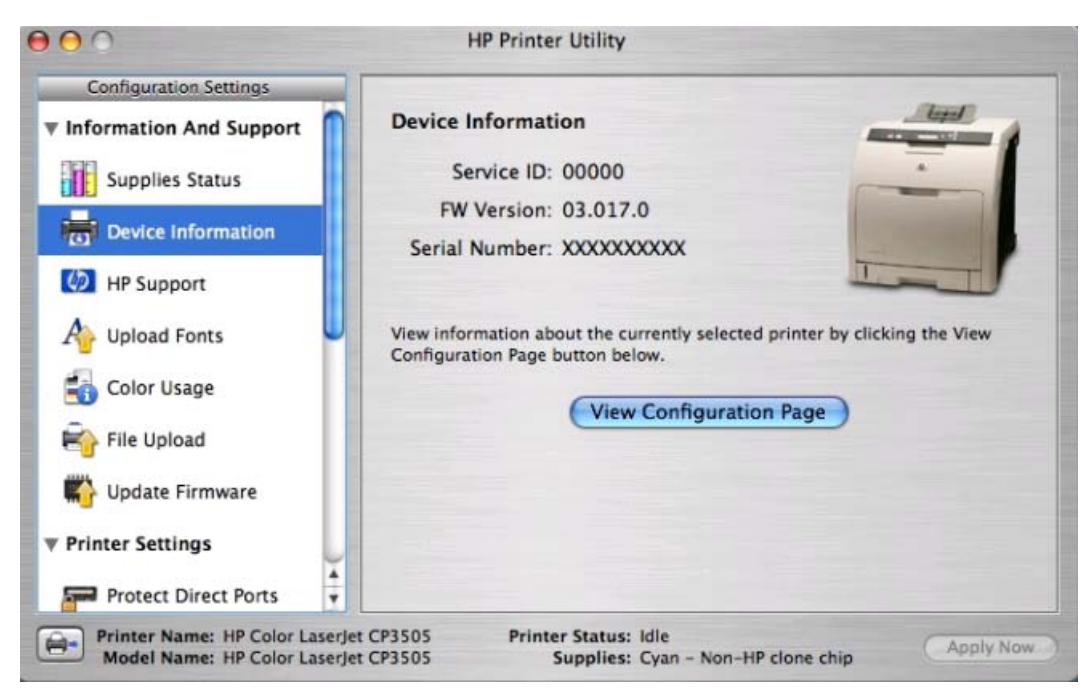

**Figure 6-22 Device Information** screen

The product configuration page shows other settings; click **Print Configuration Page** to print it.

Click the printer icon in the lower-left corner to see information about another installed printer. This action relaunches the HP Printer Utility so that you can select another printer (see [Figure 6-18 Select Printer](#page-216-0) [screen – printer not selected on page 199\)](#page-216-0).

# **HP Support**

Click **HP Support** to open the **HP Online Support** screen.

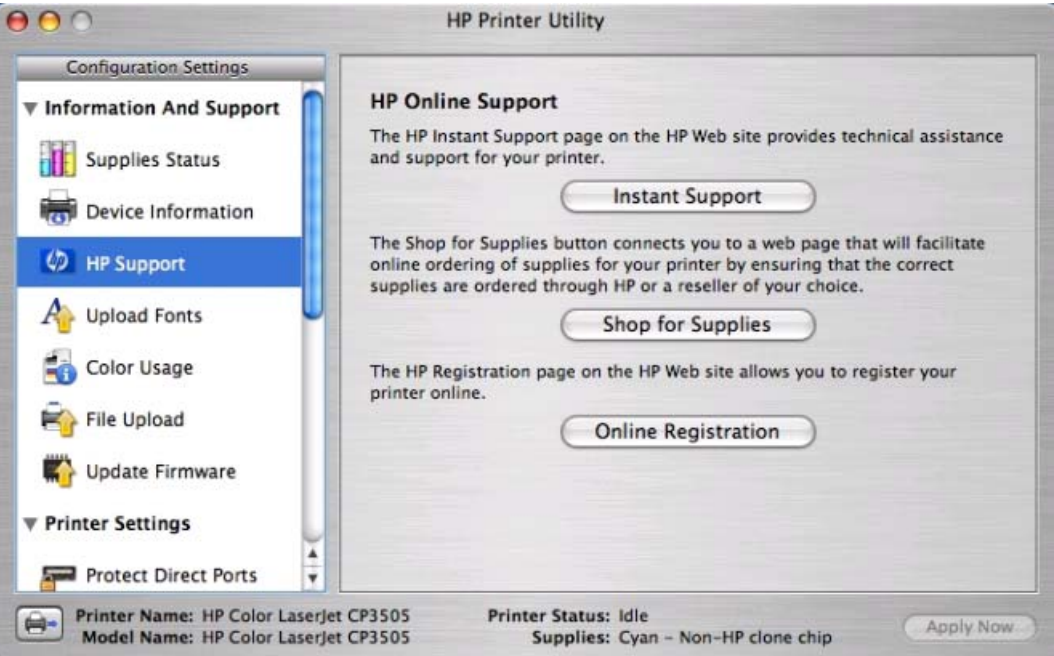

**Figure 6-23 HP Online Support** screen

If you have Internet access, you can connect to HP support pages over the Web from this screen.

Click the Instant Support screen to open the HP Instant Support Web page.

Click the **Hewlett-Packard Online Privacy Statement** link to open a screen that shows the HP privacy statement.

Click the **Product Support** link if you do not want to send information to HP but would like to receive generic product support.

Click **Continue** to open a page where you can select the product and find further information about product support.

Click **Cancel** to return to the **HP Online Support** screen in the HP Printer Utility.

On the **HP Online Support** screen, click **Order Supplies Online** to open the Order Supplies Web page.

The **Online Registration** link is not available at this time.

# **Upload Fonts**

In the **Configuration Settings** menu, click **Upload Fonts** to gain access to fonts that you can upload to the HP Color LaserJet CP3505 printer.

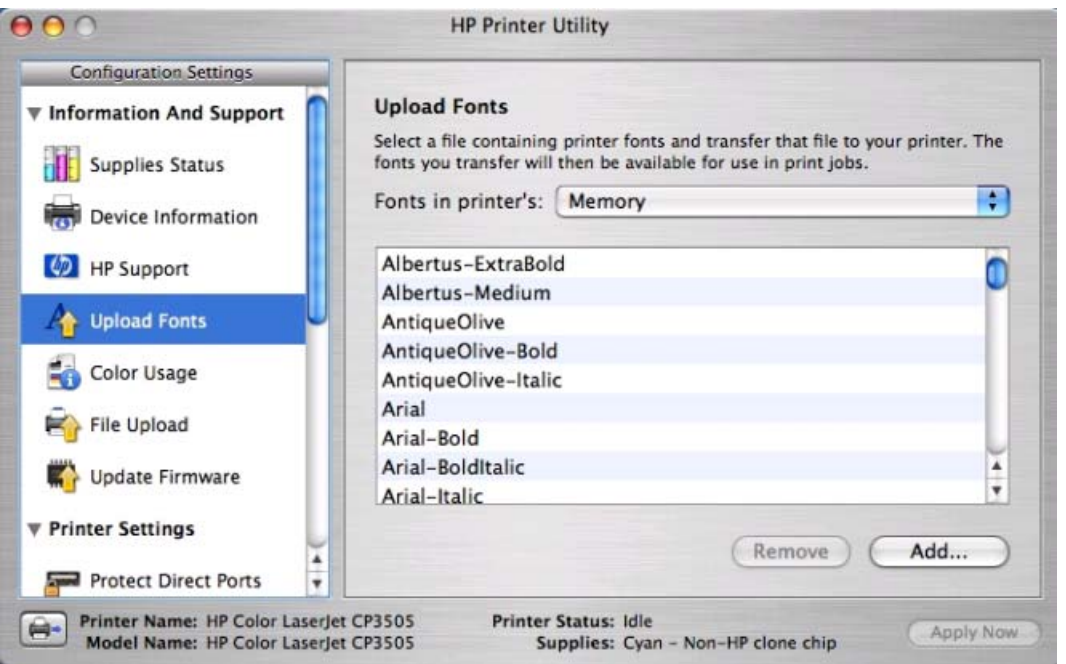

**Figure 6-24 Upload Fonts** screen

The drop-down menu in the **Upload Fonts** pane has the following options:

- **Memory**. Fonts that are available in the printer memory are listed.
- **Disk**. Select this option to shows any fonts that are installed on the product hard disk or flash disk. By default, no fonts are stored on either of these disks. To upload fonts, select the font name and click **Add**

# **Color Usage**

Click **Color Usage** in the **Information and Support** menu to open a screen and print a color-usage job log.

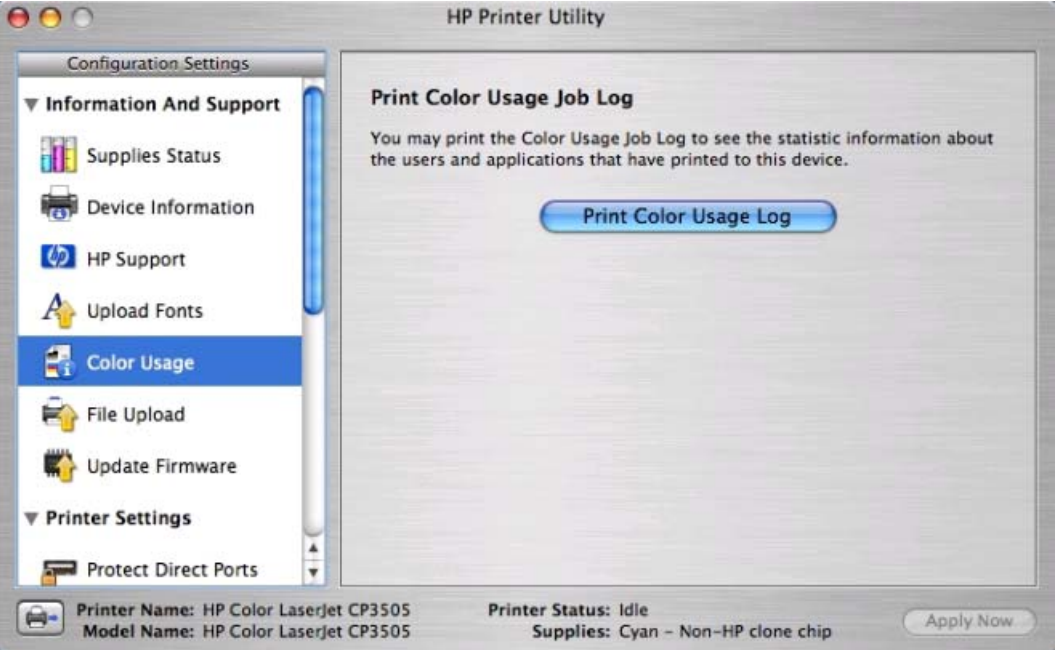

**Figure 6-25 Print Color Usage Job Log** screen

Click **Print Color Usage Log** to print a page that shows information about users, print jobs, and software programs that have printed to the HP Color LaserJet CP3505 printer. In addition, the color-usage log lists the following details about print jobs:

- Date and time
- Total number of jobs
- Mono (monochrome, or black-and-white) sides
- Color sides
- Media sheets

# **File Upload**

On the **Configuration Settings** menu, click **File Upload** to open the **File Upload** screen.

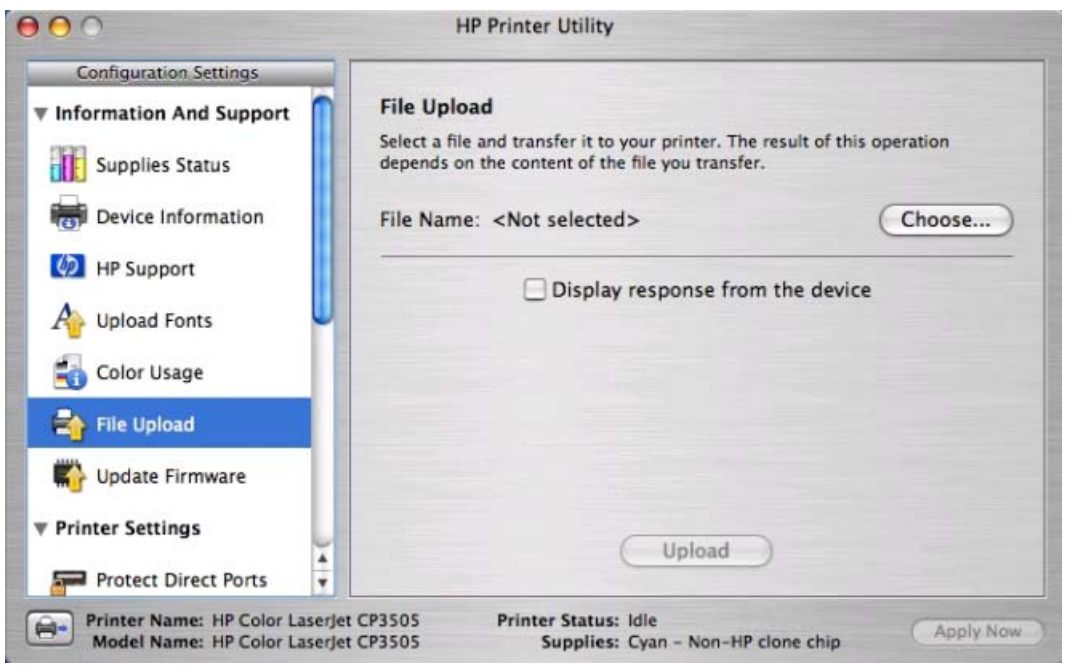

**Figure 6-26 File Upload** screen

The **File Upload** command is supported for file types that can be sent directly to the printer without first being opened through a software program. Some files can be uploaded to the product, but some cannot.

Documents in the following file formats can be printed by using a command line. That is, they do not need to be opened in a software program that supports the file format (such as the Adobe Acrobat or Acrobat Reader programs for .PDF files), but can be sent directly to the product by using the **File Upload** command.

- HP LaserJet printer command language (.PCL)
- Portable document format (.PDF)
- Postscript (.PS)
- Text (.TXT)

On the **File Upload** screen, click **Choose…** to open a navigation screen. Locate the file you want to upload and click **Open**.

On the **File Upload** screen, click **Display response from the device** to see whether the upload was successful. If the file loads successfully, no message appears.

On the navigation screen, select the file and click **Open**. The file name appears in the **File Upload** screen of the HP Printer Utility. Click **Upload**.

# **Update Firmware**

Select **Update Firmware** to locate a firmware upgrade file and install it on the product. Browse to the firmware file on the screen that appears and click **Open**. The **Update Firmware** screen shows the file name. Click **Update**. For more information about performing remote firmware upgrades, see [Remote](#page-235-0) [firmware update on page 218](#page-235-0) in this STR.

# **Duplex mode**

For the HP Color LaserJet CP3505dn and HP Color LaserJet CP3505x printer models, the **Configuration Settings** menu includes a **Duplex Mode** setting. Click this setting to open the **Duplex Mode** screen.

Use the Enable Duplex Mode command to print internal diagnostic and test pages on both sides of the page.

- **1.** Select **Duplex Mode** to open the **Duplex Mode** screen.
- **2.** Select the **Enable Duplex Mode** check box. This box is clear by default.
- **3.** Click **Apply Now** to enable printing on both sides of the page.

# **Protect Direct Ports**

Use this setting to disable printing over USB and parallel ports. JetDirect, embedded network connectivity, and third-party add-on cards, such as Firewire, will not be affected by this setting.

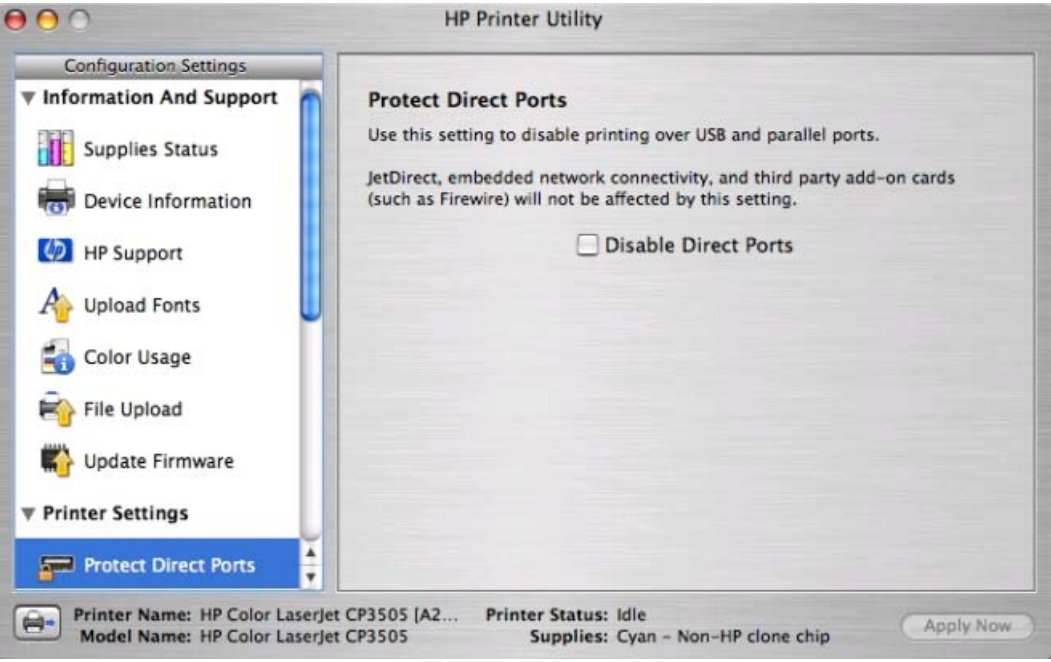

**Figure 6-27 Protect Direct Ports** screen

# **Trays Configuration**

The **Trays Configuration** screen is shown in the following figure.

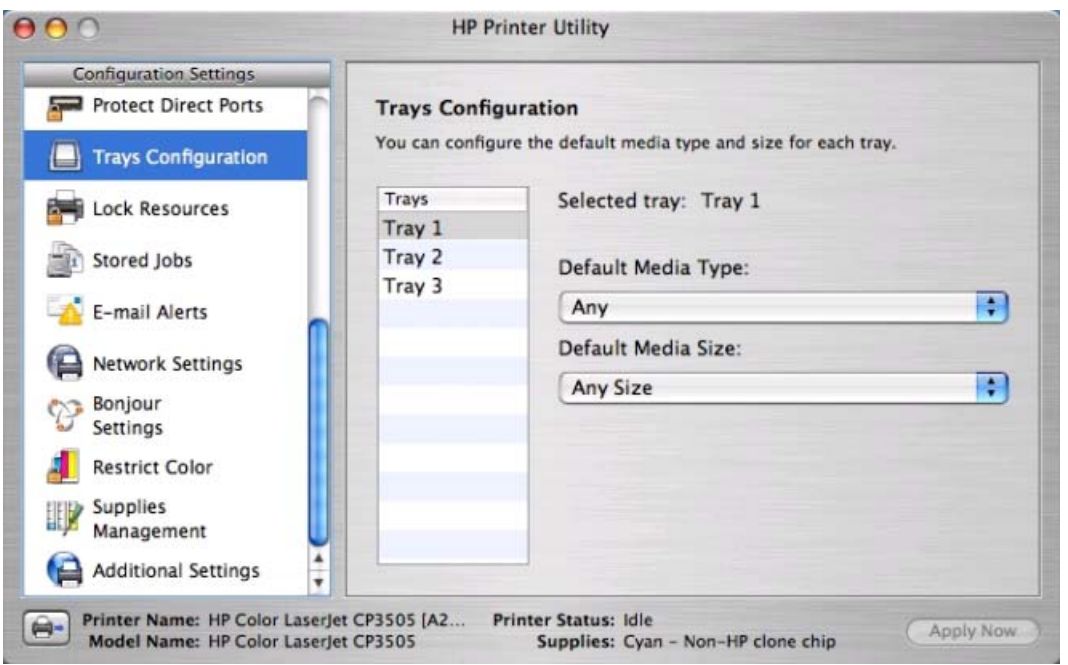

**Figure 6-28 Trays Configuration** screen

- **1.** Select **Trays Configuration** to change media size and type for each of the trays installed on your product.
- **2.** To change the media size, select a tray and then select a different media size in the **Default Media Size** drop-down menu.
- **3.** To change the media type, select a tray and then select a different media type in the **Default Media Type** drop-down menu.
- **4.** Click **Apply Now** to save the settings.

# **Lock Resources**

Select **Lock Resources** to lock certain features of the HP Color LaserJet CP3505

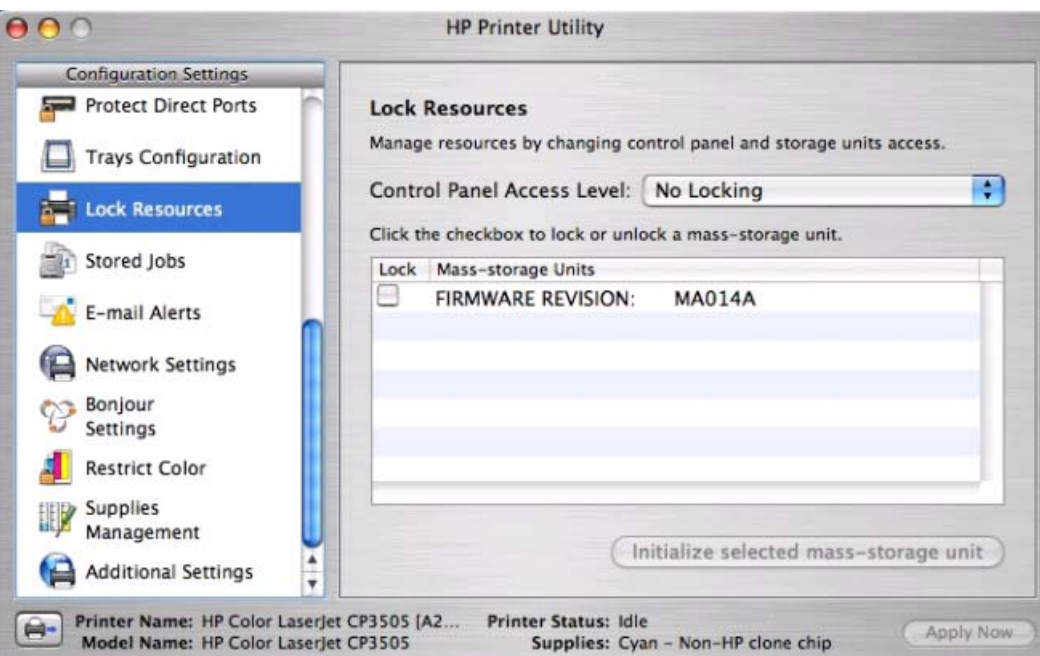

**Figure 6-29 Lock Resources** screen

In **Control Panel Access Level**, select one of the following settings:

- No Locking provides full control of the product.
- **Minimal Locking** provides control over paper-handling features.
- **Moderate Locking** blocks changes in the product configuration.
- **Maximal Locking** prevents users from changing product control-panel settings.

In the lower pane, select the **Lock** check box for the mass-storage unit that you want to lock.

**WARNING!** Click **Initialize selected mass-storage unit** *only* if you want to erase all data that /<u>I</u> is currently stored on the hard drive. *You cannot undo this action*.

# **Stored Jobs**

Select **Stored Job** to change the **Enable Job Storing** setting. This setting is selected by default. Click to clear the check box to disable the job-storing feature.

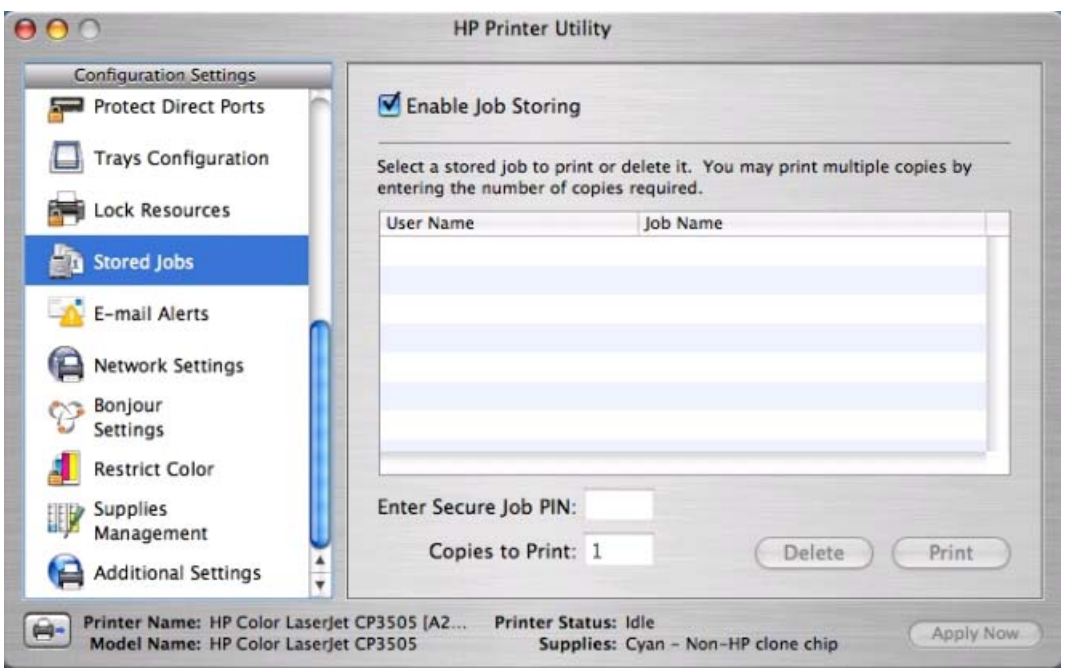

**Figure 6-30 Enable Job Storing** screen

You can type a PIN for your job in the **Enter Secure Job PIN** field.

Select the number of copies in the **Copies to Print** field.

Select a stored job and click **Print** to print the job.

Select a stored job and click **Delete** to delete the job.

# **E-mail Alerts**

Select **E-mail Alerts** to configure the HP Color LaserJet CP3505 printer to send e-mail notifications to users.

If a user name and password have been set, you might need to obtain them from the IT administrator. For more information, see the *HP Color LaserJet CP3505 Embedded Web Server User Guide*.

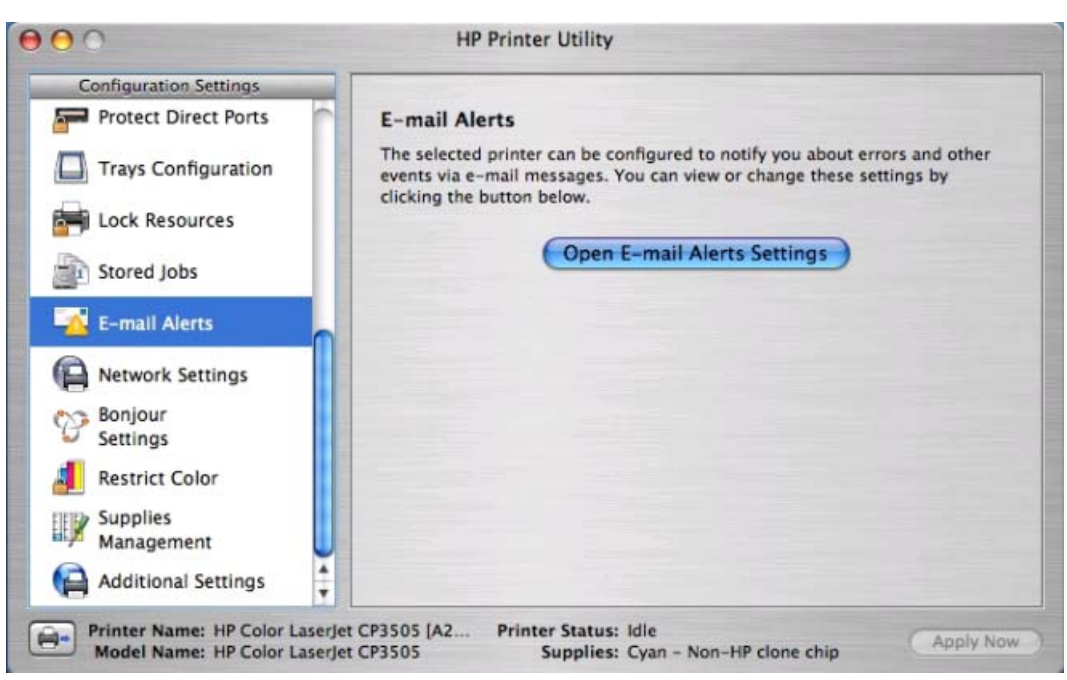

**Figure 6-31 E-mail Alerts** screen

Click **Open E-mail Alerts Settings** to open the HP EWS. The HP EWS opens to the **Setup** screen on the **Alerts** tab, where you can set notifications. For information about configuring notifications, see [Alerts on page 61](#page-78-0).

# **Network Settings**

Select **Network Settings** to open the **IP Settings** screen.

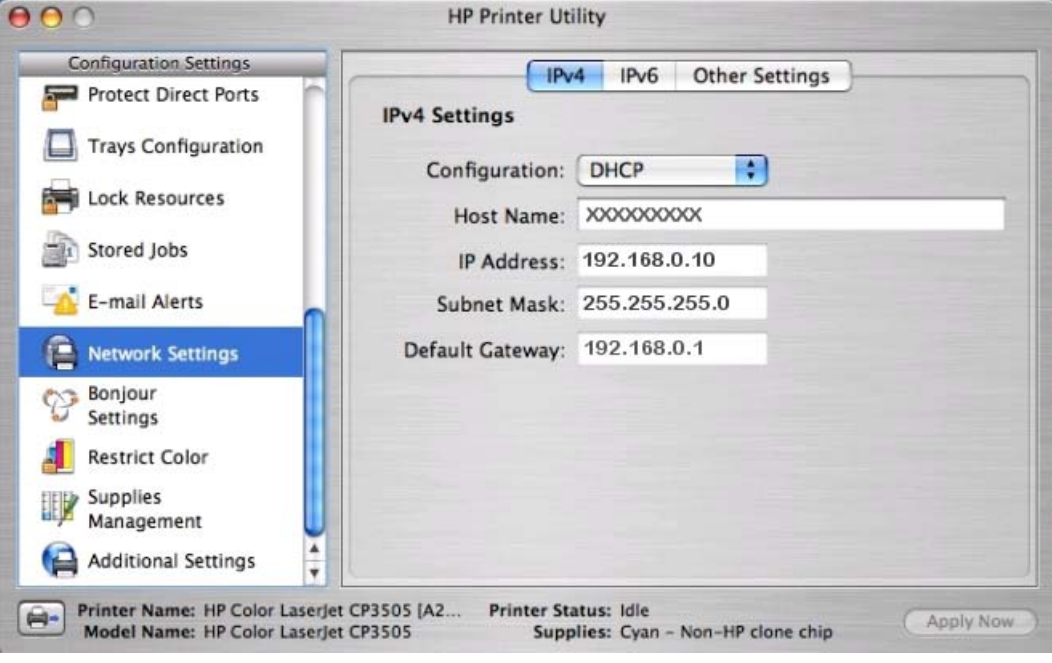

**Figure 6-32 IPv4 Settings** screen

The **Network Settings** screen provides access to **IPv4**, **IPv6** and **Other Settings**.

- **DHCP**
- **BootP**
- **Manual**

You can also use this screen to modify the following settings:

- **Host Name**
- **IP Address**
- **Subnet Mask**
- **Default Gateway**

To save new settings, click **Apply Now**.

To view and change other network settings, click **Other Settings**.

If a user name and password have been set, you might need to obtain them from your IT administrator. For more information, see the *HP Color LaserJet CP3505 Embedded Web Server User Guide*.

The HP EWS opens to the **Network Settings** screen. For information about this screen, see [Networking](#page-82-0) [tab on page 65](#page-82-0) in this STR.

# **Bonjour Settings**

Select **Bonjour Settings** to open the **Bonjour Settings** screen. Bonjour is enabled by default.

To disable Bonjour, click to clear the **Enable Bonjour** check box and then click **Apply Now**.

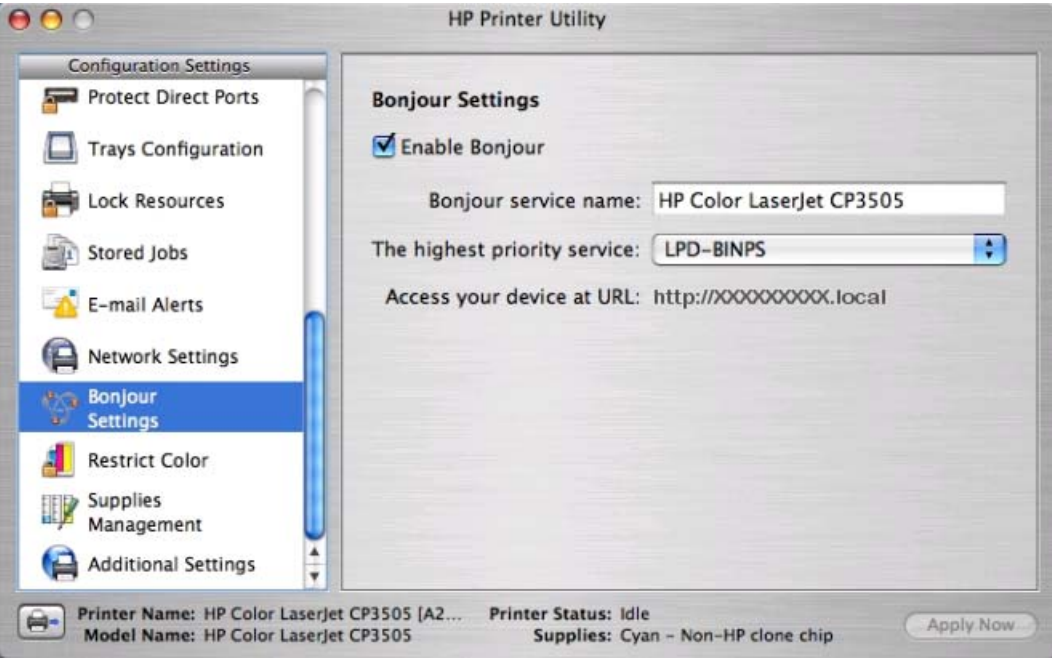

**Figure 6-33 Bonjour Settings** screen

The following options are available in the **The highest priority service** drop-down menu:

- **Port 9100** (default)
- **IPP**
- **LPD-RAW**
- **LPD-TEXT**
- **LPD-AUTO**
- **LPD-BINPS**
- **LPD-Queue5**
- **LPD-Queue6**
- **LPD-Queue7**
- **LPD-Queue8**
- **LPD-Queue9**
- **LPD-Queue10**

After you select a new setting, click **Apply Now** to save it.

# **Restrict Color**

Click **Restrict Color** in the **Configuration Settings** menu to open the **Restrict Color Use** screen.

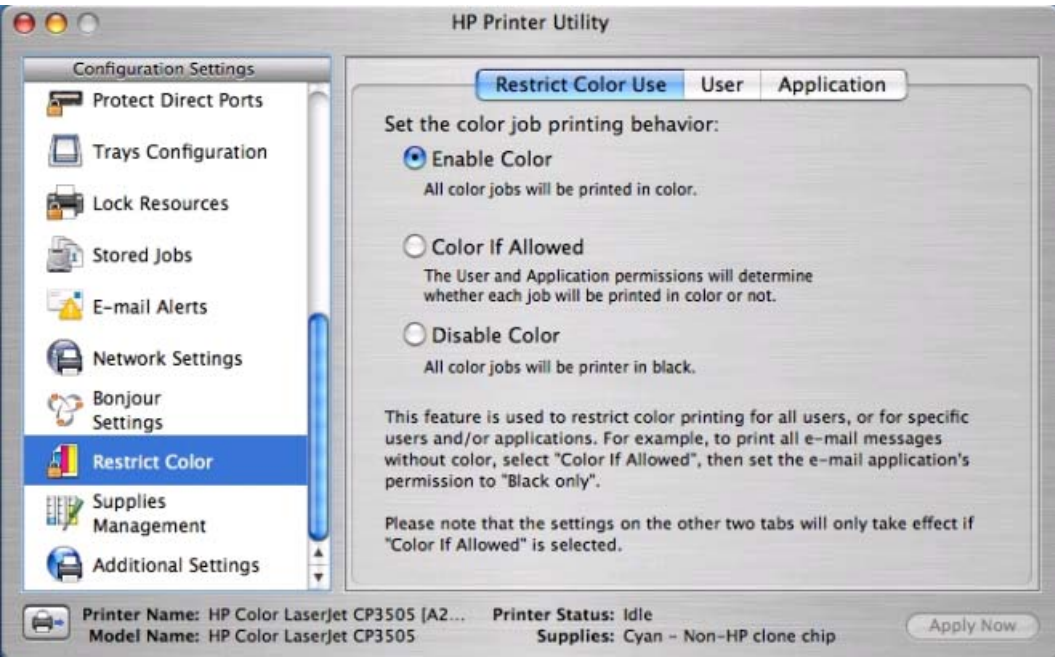

**Figure 6-34 Restrict Color Use** screen

On the **Restrict Color Use** tab, select one of the following options:

- **Enable Color**. Select this option to print all print jobs in color.
- **Color If Allowed** (selected by default). Select this option to allow the user and the software program control over whether print jobs are printed in color.
- **Disable Color**. Select this option to print only in black.

Click **Apply Now** to save new settings.

To restrict color by user, click the **User** tab.

To set user permissions, select a user and then, in the **Default User Permissions** drop-down menu, select one of the following options:

- **Black Only**
- **Color**

Click **Apply Now** to save new settings.

To add a new user, click **Add**.

Type the new user name in the **User Name** field.

On the **Permissions** drop-down menu, select one of the following options:

- **Black Only**
- **Color**

Click **Add** to add the new user.

Click **Cancel** to close the dialog box without adding a new user.

To restrict color usage by software program, click the **Application** tab on the **Restrict Color Usage** screen.

To set software-program permissions, select a program and then, on the **Default User Permissions** drop-down menu, select one of the following options:

- **Black Only**
- **Color**

Click **Apply Now** to save new settings.

To add a new software program, click **Add**.

Type the new software-program name in the **Application Name** field.

On the **Permissions** drop-down menu, select one of the following options:

- **Black Only**
- **Color**

Click **Add** to add the new software program.

Click **Cancel** to close the dialog box without adding a new software program.

# **Supplies Management**

Click **Supplies Management** in the **Configuration Settings** menu to open the **Replace Supplies** screen.

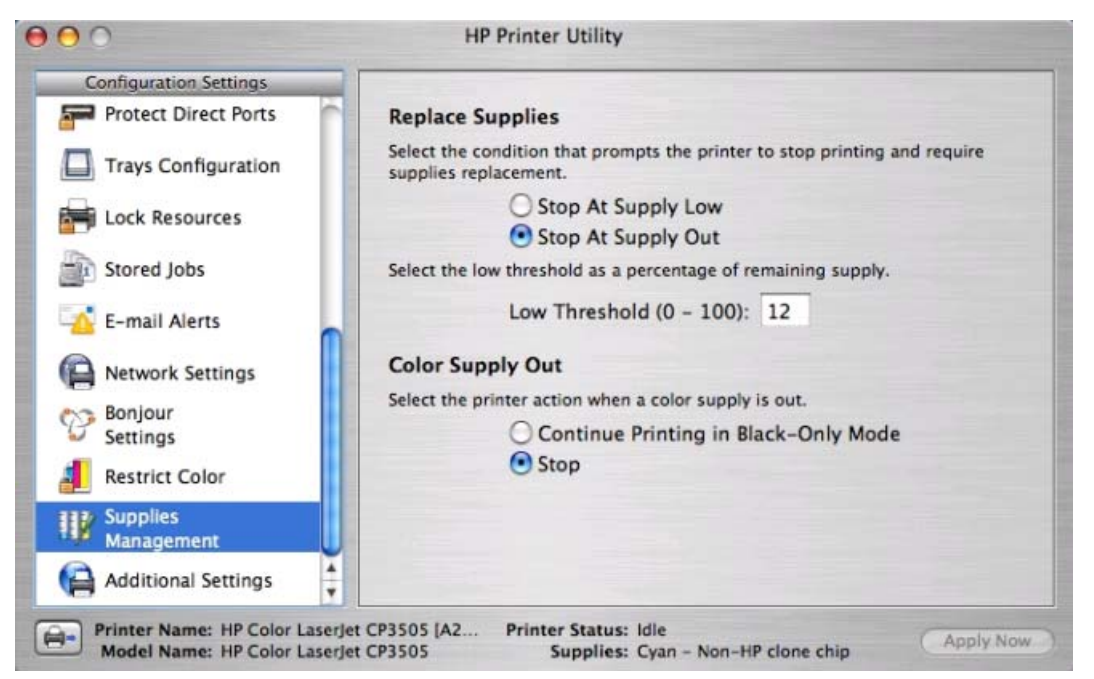

**Figure 6-35 Replace Supplies** screen

The settings on this screen prompt the printer to stop printing at a certain threshold (a specific number of pages in the tray). By default, the **Stop At Supply Out** setting is selected.

To prompt the printer to stop printing at a different threshold, select **Stop at Supply Low** and type a value in the **Low Threshold (0-100)** field. When the number of sheets in the tray reaches this value, the printer stops printing.

You can also specify the printer behavior when the color print cartridges run out. By default, the **Continue Printing in Black-Only Mode** is selected. To prompt the printer to stop instead of continuing to print using the black cartridge, select **Stop**.

Click **Apply Now** to save the new settings.

# **Additional Settings**

Select **Additional Settings** to gain access to the HP EWS.

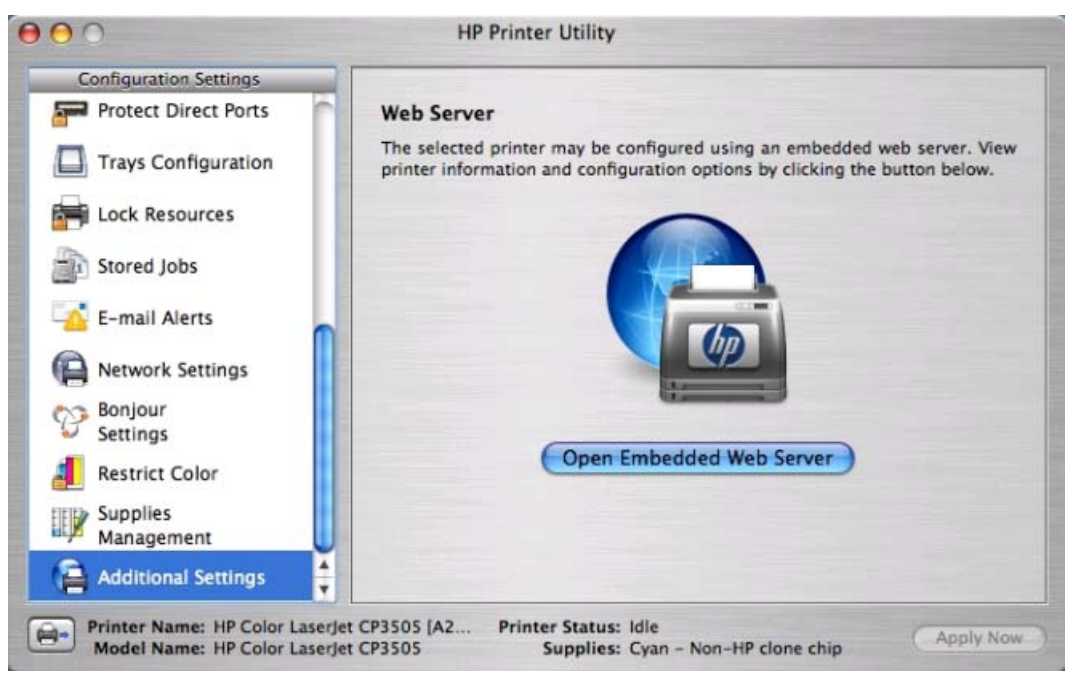

**Figure 6-36 Additional Settings** screen

To open the HP EWS, click **Open Embedded Web Server**.

For information about HP EWS settings, see [HP Embedded Web Server on page 56](#page-73-0) or consult the *HP Color LaserJet CP3505 Embedded Web Server User Guide*.

# **7 Engineering Details**

# **Introduction**

This chapter presents engineering detail for the following topics:

- [Remote firmware update](#page-235-0)
- [Printing print-ready documents](#page-247-0)
- [Media attributes](#page-252-0)

# <span id="page-235-0"></span>**Remote firmware update**

The HP Color LaserJet CP3505 printer features remote firmware update (RFU) capability. The method for downloading remote firmware updates from the Web site is similar to that used to download the latest printing-system software and print drivers.

The process for remotely upgrading firmware involves three steps:

- **1.** Determine the current level of firmware that is installed on the product.
- **2.** Go to the HP Web site and download the latest firmware to the computer.
- **3.** Download the new firmware to the product.

#### **Determining the current level of firmware**

To determine the current level of firmware, view the configuration page. To print a configuration page, follow these instructions.

- **1.** Press  $\checkmark$  (the select button; the one with the check mark) to open the menus.
- **2.** Press  $\triangle$  and  $\nabla$  to scroll to **INFORMATION**, and then press  $\nabla$ .
- **3.** Press ▲ and ▼ to scroll to **PRINT CONFIGURATION.**
- **4.** Press  $\times$  to print the configuration page.
- **5.** Look in the "Printer Information" section on the configuration page for the firmware date code. The firmware date code looks something like this: 20051002 07.000.0.

#### **Downloading the new firmware from the HP Web site**

The remote firmware update (.RFU) file and an associated readme file are packaged together as a selfextracting .EXE file. For detailed instructions about how to download the .EXE file, go to the following URL:

[www.hp.com/go/cljcp3505\\_firmware](http://www.hp.com/go/cljcp3505_firmware)

The .EXE file consists of a readme file and the .RFU file.

**NOTE:** For UNIX systems, the remote firmware update file is a .TAR file.

# **Downloading the new firmware to the product**

For support information about downloading new firmware from the Web, go to [www.hp.com/support/](http://www.hp.com/support/cljcp3505) [cljcp3505](http://www.hp.com/support/cljcp3505).

The product can receive an RFU update to a product when the product is in a **READY** state. The product waits for all of the I/O channels to become idle before performing the update.

 $\mathbb{R}^2$ 

B

**NOTE:** If the firmware update involves a change in the format of nonvolatile random-access memory (NVRAM), any menu settings that are changed from the default settings will return to default settings. The settings must be changed again if you want them to be different from the defaults. Examples of settings that are affected in this way are tray types, default symbol sets, and Web-access alerts.

<span id="page-236-0"></span>The elapsed time for an update depends on the I/O transfer time, as well as the time that it takes for the product to reinitialize. The I/O transfer time depends on a number of things, including the speed of the host computer that is sending the update and the I/O method (parallel or network). The reinitialization time depends on the specific hardware configuration of the product, such as the number of EIO devices installed, the presence of external paper-handling devices, and the amount of memory that is installed.

Finally, any print jobs that are ahead of the RFU job in the queue are printed before the update is processed.

Use one of the methods described in this manual to update the printer firmware.

### **Printer messages during the firmware update**

The following table lists the causes and results of possible interruptions to the firmware update.

#### **Table 7-1 Troubleshooting a firmware update**

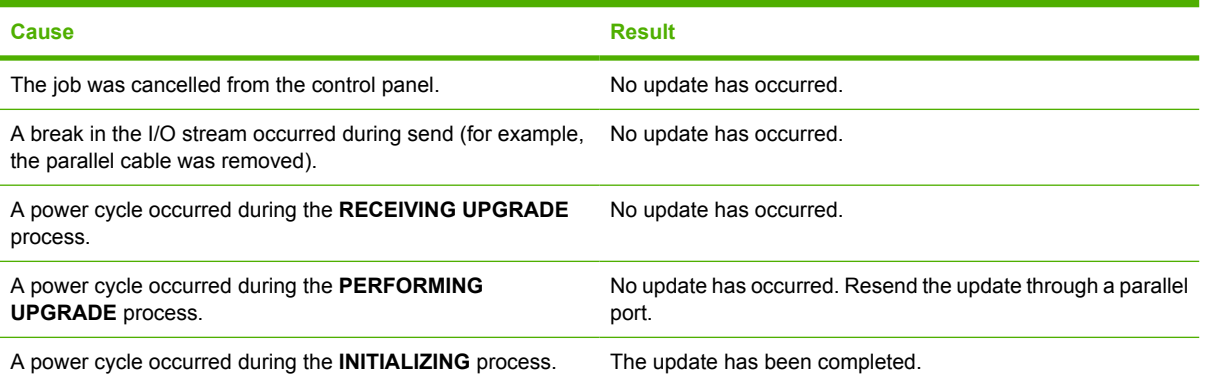

Print jobs that are sent to the product while an update is in process do not interrupt the update.

All HP LaserJet products leave the factory with the most recent firmware version installed. If a remote firmware update fails in a Windows OS, the .RFU file must be resent. For more information, see [Table 7-3 Update messages on page 220.](#page-237-0)

If a remote firmware update fails in a Macintosh OS, contact support from an HP Customer Care Center.

The following table lists possible reasons for the failure of a remote firmware update and the corrective action required for each situation.

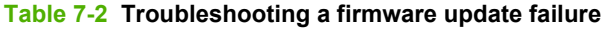

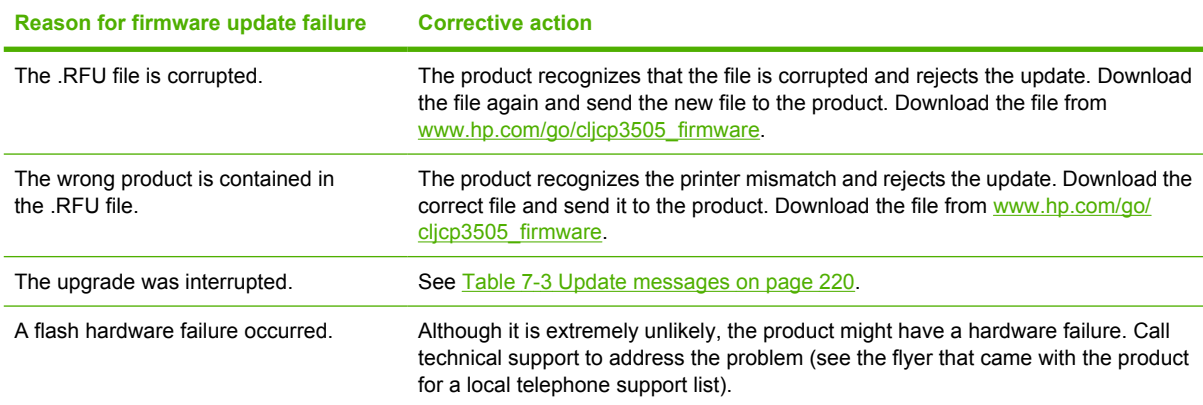

<span id="page-237-0"></span>Three messages appear during a normal update process; a fourth (RESEND UPGRADE) appears only if the update process does not succeed.

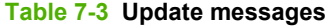

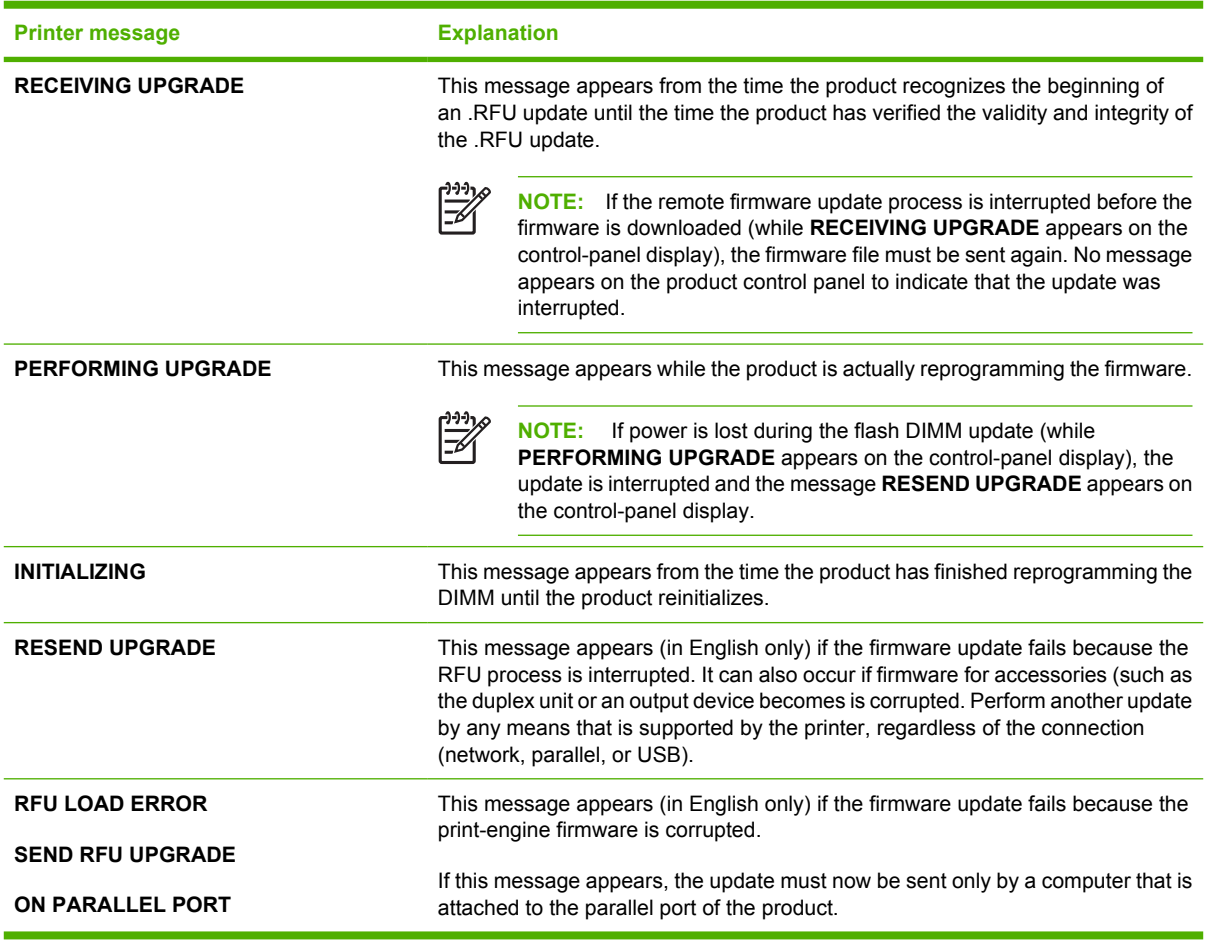

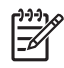

**NOTE:** To verify that the firmware update succeeded, print a new configuration page from the control panel and verify that the firmware date code on the configuration page has changed.

# **Downloading custom color profiles**

Obtain custom color profiles just as you would any other remote-firmware update, using the procedures described in these sections.

Custom color-profile .RFU files are named as follows:

```
clj####_<what>_<version>.RFU
```
where:

- #### is the printer-model number of the color table
- <what> is a one-word description of what the table does
- <version> is a two-part version number consisting of a major and a minor value

The custom color-profile .RFU tiles that are available include:

A simulation of the color settings for the HP LaserJet 4650 printer:

\*clj4650\_\*.RFU

A simulation of the color settings for the HP LaserJet 9500 printer:

\*clj9500\_\*.RFU

A remote-firmware-update file that resets your printer to its original state:

\*reset\_\*.RFU

While every care is taken to ensure a close match with the colors available on the product, several factors can affect the outcome of the match:

- Differences between printers within and between a given model line
- Media type
- The age and state of the custom-profile printer and the product to which the profile is to be downloaded
- The use or non-use of genuine HP supplies
- **Environmental conditions**

#### **Remote firmware update by using FTP through a browser**

Complete the following steps to update the printer firmware by using file transfer protocol (FTP) through a browser.

**NOTE:** The following instructions can be used on Windows or Macintosh operating systems.

- **1.** Make note of the TCP/IP address on the EIO-Jetdirect page. The EIO-Jetdirect page is the second page of the configuration page printout. To print a configuration page, see [Determining the current](#page-235-0) [level of firmware on page 218](#page-235-0)
- **2.** Open a browser window.
- **3.** In the address line of the browser, type  $f(p: // < IPADDRESS$ , where  $\leq$  PADDRESS is the TCP/ IP address of your product. For example, if the TCP/IP address is 192.168.0.90, type FTP:// 192.168.0.90
- **4.** Locate the downloaded .RFU file for the product.
- **5.** Drag and drop the .RFU file onto the **PORT1** icon or onto any open space in the browser window.
	- **NOTE:** If the **PORT1** icon does not appear as a folder name, you might have to enable  $\overline{\preccurlyeq}$ folder viewing for FTP sites in your Web browser. In Microsoft Internet Explorer, use the following procedure to enable the folder view.
	- **a.** Select **Tools**, then select **Internet Options**, and then select the **Advanced** tab.
	- **b.** Select the **Enable folder view for FTP sites**.
	- **c.** Click **OK** to save the setting.

**6.** The download process begins and the firmware is updated on the product. This can take several minutes. Let the process finish without further interaction with the product or the computer. The messages described in the section [Printer messages during the firmware update on page 219](#page-236-0) appear on the control panel.

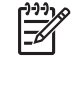

**NOTE:** The product automatically turns off and then on again to activate the update; this can happen more than once. At the end of the update process, the **READY** message appears on the control panel. Do *not* turn off the product or interfere with the update until you see this message.

**7.** Print a configuration page and verify that the firmware revision number matches the revision of the current update.

# **Remote firmware update by using FTP on a direct network connection**

If the HP Color LaserJet CP3505 uses a direct network connection, use file transfer protocol (FTP) to update the firmware. Complete the following steps for your operating system.

#### **Windows operating systems**

**1.** Make note of the TCP/IP address on the Embedded Jetdirect page. The HP Embedded Jetdirect page is the second page of the configuration page printout. To print a configuration page, see [Determining the current level of firmware on page 218](#page-235-0)

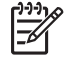

**NOTE:** Before connecting to the product, make sure that the product is not in Powersave mode. Also make sure that any error messages are cleared from the control-panel display.

- **2.** Open a command window on the computer.
- **3.** Type ftp <TCP/IP printer ADDRESS>. For example, if the TCP/IP address is 192.168.0.90, type ftp 192.168.0.90.
- **4.** Press Enter on the keyboard.
- **5.** When prompted for the user name, press Enter.
- **6.** When prompted for the password, press Enter.
- **7.** Type bin at the command prompt.
- **8.** Press Enter. The message **200 Type set to I, Using binary mode to transfer files** appears in the command window.
- **9.** Type put <FILENAME>, where <FILENAME> is the name of the .RFU file that was downloaded from the Web, including the path. For example, type put C: \LJ\CP3505FW.RFU, and then press Enter.

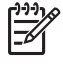

**NOTE:** If the file name or path includes a space, you must enclose the file name or path in quotation marks. For example, type the following path:

```
put "c:\My Documents\LJ\CP3505fw.rfu"
```
The following series of messages appears in the command window:

#### **200 PORT command successful**

#### **150 Opening BINARY mode data connection**

**226 Ready**

**226 Processing Job**

#### **226 Transfer complete**

After these messages appear, a message containing transfer-speed information appears.

**10.** The download process begins and the firmware is updated on the product. This can take several minutes. Let the process finish without further interaction with the product or the computer. The messages described in the section [Printer messages during the firmware update on page 219](#page-236-0) appear on the control panel.

**NOTE:** The product automatically turns off and then on again to activate the update; this can happen more than once. At the end of the update process, the **READY** message appears on the control panel. Do *not* turn off the product or interfere with the update until you see this message.

- **11.** Print a configuration page and verify that the firmware revision number matches the revision of the current update.
- **12.** At the command prompt, type bye to exit the FTP command.
- **13.** At the command prompt, type exit to return to the Windows interface.

#### **Macintosh operating systems**

- **1.** Make a note of the TCP/IP address on the EIO-Jetdirect page. The EIO-Jetdirect page is the second page of the configuration page printout. To print a configuration page, see [Determining the current](#page-235-0) [level of firmware on page 218](#page-235-0).
- **2.** Open a Terminal window on the computer. You can find the Terminal program on the computer hard drive in the Applications/Utilities folder.
- **3.** Type FTP <TCP/IP printer ADDRESS> For example, if the TCP/IP address is 192.168.0.90, type FTP 192.168.0.90
- **4.** Press Enter on the keyboard.
- **5.** When prompted for a user name and password, press Enter.
- **6.** Type put <path>, where <path> is the location where the .RFU file was downloaded from the Web, including the path. For example, type put /username/desktop/CP3505fw.rfu, and then press Enter.

**NOTE:** If the file name or path includes a space, you must enclose the file name or path in quotation marks. For example, type put "/user name/desktop/CP3505FW.RFU".

To ensure that the entire path to the .RFU file is placed in the put command, type put and a space, and then drag and drop the .RFU file onto the terminal window. The complete path to the file is automatically placed after the put command.

**7.** The download process begins and the firmware is updated on the product. This can take several minutes. Let the process finish without further interaction with the product or the computer. The

messages described in the section **Printer messages during the firmware update on page 219** appear on the control panel.

**NOTE:** The product automatically turns off and then on again to activate the update; this can happen more than once. At the end of the update process, the **READY** message appears on the control panel. Do *not* turn off the product or interfere with the update until you see this message.

**8.** Print a configuration page and verify that the firmware revision number matches the revision of the current update.

# **Remote firmware update through a local Windows port**

If the product is connected through a local port (parallel), then you can send the .RFU file directly to the product by using a COPY command from a command prompt or an MS-DOS window. At the command prompt, perform the following steps for your operating system.

#### **Windows 2000, Windows XP, or Windows Server 2003**

The .RFU file can be sent directly to the product by typing a **copy** command at a command prompt or in an MS-DOS window.

**1.** At a command prompt, type copy /b <FILENAME> <PORTNAME>, where <FILENAME> is the name of the .RFU file (including the path) and <PORTNAME> is the name of the appropriate printer port (such as LPT1). For example, type the following:

```
C:\>copy /b c:\CP3505fw.rfu lpt1
```
**NOTE:** If the file name or path includes a space, you must enclose the file name or path in quotation marks. For example, type  $C: \searrow$ copy /b "c: $\My$  Documents \CP3505fw.rfu" lpt1

- **2.** Press Enter on the keyboard.
- **3.** The download process begins and the firmware is updated on the product. This can take several minutes. Let the process finish without further interaction with the product or the computer. The messages described in the section [Printer messages during the firmware update on page 219](#page-236-0) appear on the control panel.

**NOTE:** The product automatically turns off and then on again to activate the update; this can happen more than once. At the end of the update process, the **READY** message appears on the control panel. Do *not* turn off the product or interfere with the update until you see this message.

- **4.** Print a configuration page and verify that the firmware revision number matches the revision of the current update.
- **5.** At the command prompt, type exit to close the command window.

# **Remote firmware update through a USB port**

If the product is connected over a USB connection, follow these instructions:

**1.** From a command prompt or in an MS-DOS window, type  $\text{copy } / \text{b}$  <FILENAME>\ \<COMPUTERNAME>\<SHARENAME>, where <FILENAME> is the name of the .RFU file (including the path), <COMPUTERNAME> is the name of the computer from which the product is being shared, and <SHARENAME> is the product share name. For example, type the following:

copy /b 3000fw.rfu\\your\_computer\clj3000

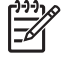

**NOTE:** If the file name or path includes a space, you must enclose the file name or path in quotation marks. For example, type  $C:\rangle > copy / b$  "c: \My Documents \CP3505fw.rfu" \\your\_computer\clj3000

- **2.** Press Enter on the keyboard. The messages described in the section [Printer messages during the](#page-236-0) [firmware update on page 219](#page-236-0) appear on the control panel. The message **1 file(s) copied** appears on the computer screen.
- **3.** The download process begins and the firmware is updated on the product. This can take several minutes. Let the process finish without further interaction with the product or the computer. The messages described in the section **Printer messages during the firmware update on page 219** appear on the control panel.

₩

**NOTE:** The product automatically turns off and then on again to activate the update; this can happen more than once. At the end of the update process, the **READY** message appears on the control panel. Do *not* turn off the product or interfere with the update until you see this message.

**4.** Print a configuration page and verify that the firmware revision number matches the revision of the current update.

# **Remote firmware update through a Windows network**

If the product is shared on a Windows network, follow these instructions:

**1.** From a command prompt or in an MS-DOS window, type  $\text{copy } / \text{b} \leq \text{FILENAME} > \text{b}$ \<COMPUTERNAME>\<SHARENAME>, where <FILENAME> is the name of the .RFU file (including the path), <COMPUTERNAME> is the name of the computer from which the product is being shared, and <SHARENAME> is the product share name. For example, type the following:

C:\>copy /b c:\CP3505fw.rfu \\your\_server\your\_computer

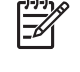

**NOTE:** If the file name or path includes a space, you must enclose the file name or path in quotation marks. For example, type  $C:\rangle > copy /b$  "c: \My Documents \CP3505fw.rfu" \\your\_server\your\_computer

- **2.** Press Enter on the keyboard. The messages described in the section [Printer messages during the](#page-236-0) [firmware update on page 219](#page-236-0) appear on the control panel. The message **1 file(s) copied** appears on the computer screen.
- **3.** The download process begins and the firmware is updated on the product. This can take several minutes. Let the process finish without further interaction with the product or the computer. The messages described in the section [Printer messages during the firmware update on page 219](#page-236-0) appear on the control panel.

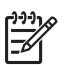

**NOTE:** The product automatically turns off and then on again to activate the update; this can happen more than once. At the end of the update process, the **READY** message appears on the control panel. Do *not* turn off the product or interfere with the update until you see this message.

**4.** Print a configuration page and verify that the firmware revision number matches the revision of the current update.

# **Remote firmware update for UNIX systems**

For UNIX systems, any command method that delivers the .TAR file to the product is acceptable, including the following:

- **1.** At the command prompt, type cp /home/yourmachine/FILENAME /dev/parallel>, where </home/yourmachine/FILENAME> is the location of the .TAR file.
- **2.** The download process begins and the firmware is updated on the product. This can take several minutes. Let the process finish without further interaction with the product or the computer. The messages described in the section [Printer messages during the firmware update on page 219](#page-236-0) appear on the control panel.
	-

**NOTE:** The product automatically turns off and then on again to activate the update; this can happen more than once. At the end of the update process, the **READY** message appears on the control panel. Do *not* turn off the product or interfere with the update until you see this message.

**3.** Print a configuration page and verify that the firmware revision number matches the revision of the current update.

# **Remote firmware update by using the HP Printer Utility**

Make sure that you have the tools and files that are necessary for the update. You will need the HP Printer Utility and the CP3505FW.RFU file, which is the firmware file for the product. The HP Printer Utility is a software program that is available only for Mac OS X V10.2 and later.

The HP Printer Utility can be found on the HP Color LaserJet CP3505 printing-system software CD-ROM that came with the product. If you do not have the CD-ROM, you can obtain the HP Printer Utility by downloading the latest product installer from [www.hp.com/go/cljcp3505\\_software](http://www.hp.com/go/cljcp3505_software).

The firmware file (CP3505FW.RFU) can be downloaded from the following Web site:

[www.hp.com/go/cljcp3505\\_firmware](http://www.hp.com/go/cljcp3505_firmware)

See [Downloading the new firmware to the product on page 218](#page-235-0) for more information.

After you have the firmware file and the HP Printer Utility, you are ready to begin the update process. Complete the following steps:

- **1.** Open the HP Printer Utility.
- **2.** Select **Update Firmware**, click **Choose**, browse to firmware upgrade file, and then click **Open**.
- **3.** On the **Update Firmware** screen, click **Update**.

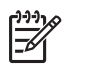

**NOTE:** You might receive an error message on the screen indicating that the printer is offline. Verify that the printer is turned on. If it is, ignore the message. The **Updating** screen appears and the update proceeds as expected.

**4.** The update process can take several minutes. Let the process finish without further interaction with the product or the computer. The messages described in the section [Printer messages during the](#page-236-0) [firmware update on page 219](#page-236-0) appear on the control panel.

**NOTE:** The product automatically turns off and then on again to activate the update; this can happen more than once. At the end of the update process, the **READY** message appears on the control panel. Do *not* turn off the product or interfere with the update until you see this message.

**5.** Print a configuration page and verify that the firmware revision number matches the revision of the current update.

# **Remote firmware update by using the LPR command**

**NOTE:** This remote firmware update method is for use in Windows NT 4.0, Windows 2000, Windows XP, and Windows Server 2003.

Complete the following steps to update the firmware by using the LPR command.

**From a command window, type**  $1pr -P$  **<IPADDRESS> -S <IPADDRESS> -o 1** <FILENAME> -OR- lpr -S <IPADDRESS> -Pbinps <FILENAME>, where <IPADDRESS> can be either the TCP/IP address or the hostname of the product, and where <FILENAME> is the filename of the .RFU file.

|₩

**NOTE:** The parameter (-o l) consists of a lowercase "O", not a zero, and a lowercase "L", not the numeral 1. This parameter sets the transport protocol to binary mode.

- **2.** Press Enter on the keyboard. The messages described in the section [Printer messages during the](#page-236-0) [firmware update on page 219](#page-236-0) appear on the control panel.
- **3.** The download process begins and the firmware is updated on the product. This can take several minutes. Let the process finish without further interaction with the product or the computer. The messages described in the section [Printer messages during the firmware update on page 219](#page-236-0) appear on the control panel.

**NOTE:** The product automatically turns off and then on again to activate the update; this can happen more than once. At the end of the update process, the **READY** message appears on the control panel. Do *not* turn off the product or interfere with the update until you see this message.

- **4.** Print a configuration page and verify that the firmware revision number matches the revision of the current update.
- **5.** Type exit at the command prompt to close the command window.

# **Remote firmware update through HP Web Jetadmin**

This procedure requires that you install HP Web Jetadmin V7.8 or later on the computer. Complete the following steps to update a single product through HP Web Jetadmin after downloading the .RFU file from the HP Web site.

- **1.** Start HP Web Jetadmin.
- **2.** Type the TCP/IP address or IP host name of the product in the **Quick Device Find** field, and then click **Go**. The product Status window opens.
- **3.** Open the **Device Management** folder in the drop-down list in the Navigation panel. Navigate to the **Device Lists** folder.
- **4.** Expand the **Device Lists** folder and select **All Devices**. Locate the product that you want to update in the list of products, and click to select it.
- **5.** Locate the drop-down box for **Device Tools** in the upper-right corner of the window. Select **Update Printer Firmware** from the **choose action** list.
- **6.** If the name of the .RFU file is not listed in the **All Available Images** dialog box, click **Browse** in the **Upload New Firmware Image** dialog box and navigate to the location of the .RFU file that you downloaded from the Web at the start of this procedure. If the filename is listed, select it.
- **7.** Click **Upload** to move the .RFU file from your hard drive to the HP Web Jetadmin server.
- **8.** Refresh the browser.
- **9.** Select the .RFU file from the **Printer Firmware Update** drop-down menu.
- **10.** Click **Update Firmware**. HP Web Jetadmin sends the selected .RFU file to the product.
- **11.** The download process begins and the firmware is updated on the product. This can take several minutes. Let the process finish without further interaction with the product or the computer. The messages described in the section [Printer messages during the firmware update on page 219](#page-236-0) appear on the control panel.
	- $\mathbb{Z}$

**NOTE:** The product automatically turns off and then on again to activate the update; this can happen more than once. At the end of the update process, the **READY** message appears on the control panel. Do *not* turn off the product or interfere with the update until you see this message.

**12.** Print a configuration page and verify that the firmware revision number matches the revision of the current update.

HP Web Jetadmin V7.8 and later can also be used to perform multiple or unattended installations. Complete the following steps for multiple or unattended installations.

- **1.** Start HP Web Jetadmin.
- **2.** Create a device group. A simple way to do this is to follow these steps:

a. Click **Device Management**, and then click **All Devices**.

**-or-**

b. Shift-click to select products that you want to be included in the group, and then click **OK**.

**-or-**

c. When prompted, type a name for the new device group, and then click **OK.**

- **3.** To modify several products in a group, click the group name, and then click **Open**.
- **4.** The drop-down menu for **Device Group Tools** appears on the right side of the window. Scroll if necessary to view it.
- **5.** In the **Device Group Tools** drop-down box, select an action. Type the appropriate information. Click **Return to Device Group** when finished.

# <span id="page-247-0"></span>**Printing print-ready documents**

Several methods are available for printing documents independently of the original software program that was used to create the document. Normally, the document is printed by opening the original application and printing it to a file, or is printed by means of a distribution method such as internet downloading. The following print-ready file formats can be sent directly to the HP Color LaserJet CP3505 printer without first opening the original software program:

- HP LaserJet Printer Control Language (.PCL)
- Portable Document Format (.PDF)
- Postscript (.PS)
- Text (.TXT)

Use one of the following methods to send print-ready files to your product.

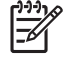

**NOTE:** The examples that are used in this section are for printing .PDF documents. However, any print-ready file type can be substituted.

# **Print-ready file printing by using FTP through a browser**

Complete the following steps to print print-ready files directly by using FTP through a browser.

**NOTE:** The following instructions can be used on Windows or Macintosh operating systems.

- **1.** Make note of the TCP/IP address on the Embedded Jetdirect page. The HP Embedded Jetdirect page is the second page of the configuration page printout. To print a configuration page, see [Determining the current level of firmware on page 218](#page-235-0).
- **2.** Open a browser window.
- **3.** In the address line of the browser, type  $ftp://$ . For example, if the TCP/IP address of your product is 192.168.0.90, type the following:

FTP:// 192.168.0.90

- **4.** Locate the print-ready file for the product.
- **5.** Drag and drop the print-ready file onto the **PORT1** icon in the browser window.

 $\mathbb{E}$ **NOTE:** If the **PORT1** icon does not appear as a folder name, you might have to enable folder viewing for FTP sites in your Web browser. In Microsoft Internet Explorer, use the following procedure to enable the folder view.

- **1.** Select **Tools**, then select **Internet Options**, and then select the **Advanced** tab.
- **2.** Select the **Enable folder view for FTP sites**.
- **3.** Click **OK** to save the setting.

# **Print-ready file printing by using FTP on a direct network connection**

If the HP Color LaserJet CP3505 uses a direct network connection, use file transfer protocol (FTP) to print a print-ready file. Complete the following steps for the operating system:

#### **Windows operating systems**

- **1.** Take note of the TCP/IP address on the Embedded Jetdirect page. The HP Embedded Jetdirect page is the second page of the Configuration page printout. To print a configuration page, see [Determining the current level of firmware on page 218](#page-235-0).
- **2.** Open a command window on the computer.
- **3.** Type ftp <TCP/IP printer ADDRESS>. For example, if the TCP/IP address is 192.168.0.90, type the following:

ftp 192.168.0.90

- **4.** Press Enter on the keyboard.
- **5.** When prompted for the user name, press Enter.
- **6.** When prompted for the password, press Enter.
- **7.** Type bin at the command prompt.
- **8.** Press Enter. The message **200 Types set to I, Using binary mode to transfer files** appears in the command window.
- **9.** Type put <FILENAME>, where <FILENAME> is the name of the print-ready file to be printed, including the path. For example, type the following:

put C:\LJ\CP3505FW.PDF

l V

**NOTE:** If the file name or path includes a space, you must enclose the file name or path in quotation marks. For example, type put "c:\My Documents\LJ\CP3505FW.PDF"

The following series of messages appears in the command window:

**200 PORT command successful**

**150 Opening BINARY mode data connection**

**226 Ready**

#### **226 Processing Job**

- **10.** Press Enter on the keyboard.
- **11.** The print-ready file prints.
- **12.** At the command prompt, type bye to exit the FTP command.
- **13.** At the command prompt, type exit to return to the Windows interface.

#### **Macintosh operating systems**

- **1.** Make note of the TCP/IP address on the Embedded Jetdirect page. The HP Embedded Jetdirect page is the second page of the configuration page printout. To print a configuration page, see [Determining the current level of firmware on page 218](#page-235-0).
- **2.** Open a Terminal window on your Macintosh. You can find the Terminal program on the computer hard drive in the following folder:

System/Applications/Utilities/Terminal

**3.** Type FTP <TCP/IP printer ADDRESS>. For example, if the TCP/IP address is 192.168.0.90, type the following:

FTP 192.168.0.90

- **4.** Press Enter on the keyboard.
- **5.** When prompted for a user name and password, press Enter.
- **6.** You can drag and drop the firmware file into the Terminal folder (System/Applications/Utilities/ Terminal). Alternatively, you can type  $put  $\langle$ path>$ , where  $\langle$  path> is the location where the printready file was downloaded from the Web. For example, type the following:

put /username/desktop/CP3505FW.PDF

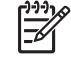

**NOTE:** If the file name or path includes a space, you must enclose the file name or path in quotation marks. For example, type put "/user name/desktop/CP3505FW.PDF"

To ensure that the entire path to the print-ready file is placed in the  $\text{put}$  command, type put and a space, and then click and drag the print-ready file onto the terminal window. The complete path to the file is automatically placed after the put command.

- **7.** Press Enter.
- **8.** The download process begins and the firmware is updated on the product. This can take about five minutes. Let the process finish without further interaction with the product or computer.
- **9.** The product automatically turns off and on again to activate the update.

# **Print-ready printing by using a local Windows port**

To print directly by using a local Windows port, follow the instructions in this section for your operating system.

#### **Windows 2000, Windows XP, or Windows Server 2003**

The print-ready file can be sent directly to the product by typing a  $_{\rm copy}$  command at a command prompt or in an MS-DOS window.

**1.** At a command prompt, type copy /b <FILENAME> <PORTNAME>, where <FILENAME> is the name of the print-ready file (including the path) and <PORTNAME> is the name of the appropriate printer port (such as LPT1). For example, type the following:

C:\>copy /b c:\CP3505FW.PDF lpt1

- **2.** Press Enter on the keyboard.
	- $\mathbb{E}$ **NOTE:** If the file name or path includes a space, you must enclose the file name or path in quotation marks. For example, type  $C: \csc y / b$  "c: \My Documents \CP3505FW.PDF". The message **PROCESSING JOB** appears on the control panel, and the job prints.
- **3.** At the command prompt, type exit to close the command window.

### **Print-ready file printing in a Windows network**

If the product is shared on a Windows network, complete the following steps.

**1.** From a command prompt or in an MS-DOS window, type  $\text{copy } / \text{b} \leq \text{FLENAME} > \text{b}$ \<COMPUTERNAME>\<SHARENAME>, where <FILENAME> is the name of the print-ready file (including the path), <COMPUTERNAME> is the name of the computer from which the product is being shared, and <SHARENAME> is the product share name. For example, type the following:

C:\>copy /b c:\CP3505FW.PDF \\your server\sharename

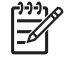

**NOTE:** If the file name or path includes a space, you must enclose the file name or path in quotation marks. For example, type  $C:\rangle > copy /b$  "c: \My Documents \CP3505FW.PDF" \\your\_server\sharename

**2.** Press Enter on the keyboard. The message **PROCESSING JOB** appears on the control panel, and the job prints. The message **1 file(s) copied** appears on the computer screen.

#### **Print-ready file printing in UNIX systems**

For UNIX systems, any command method that delivers the print-ready file to the product is acceptable, including the following:

At the command prompt, type cp </home/yourmachine/FILENAME/ dev/parallel>, where </home/yourmachine/FILENAME> is the location of the print-ready file.

# **Print-ready file printing by using the LPR command**

**NOTE:** This direct printing method is for use in Windows NT 4.0, Windows 2000, Windows XP, and Windows Server 2003.

Complete the following steps to print a print-ready file by using the LPR command.

- **1.** Make note of the TCP/IP address on the Embedded Jetdirect page. The HP Embedded Jetdirect page is the second page of the configuration page printout. To print a configuration page, see [Determining the current level of firmware on page 218](#page-235-0).
- **2.** From a command window, type the following:

```
lpr -P IPADDRESS -S IPADDRESS -o l FILENAME lpr -S <IPADDRESS> -Pbinps
<FILENAME>
```
where IPADDRESS can be either the TCP/IP address or the host name of the product, and where FILENAME is the file name of the print-ready file.

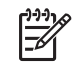

**NOTE:** The parameter (-o l) consists of a lowercase "O", not a zero, and a lowercase "L", not the numeral 1. This parameter sets the transport protocol to binary mode.

- **3.** The file prints, but no messages appear in the command prompt window.
- **4.** Type exit at the command prompt to close the command window.
# <span id="page-252-0"></span>**Media attributes**

This section includes the following information about media attributes:

- Media sources and destinations
- Media-source commands
- [Driver-supported media sizes](#page-253-0)
- [Driver-supported media types](#page-254-0)
- [Custom paper sizes](#page-255-0)
- [Media-type commands](#page-256-0)

# **Media sources and destinations**

The following table indicates the standard and optional media sources and destinations for the HP Color LaserJet CP3505 printer.

#### **Table 7-4 HP Color LaserJet CP3505 media sources and destinations**

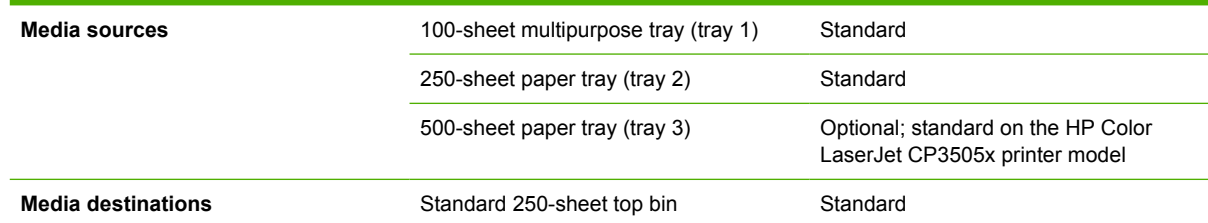

# **Media-source commands**

The PCL 6 attribute for paper source is ubyte # MediaSource or ubyte\_array "string" MediaSource. See the following table for values of #. For example, "ubyte 4 MediaSource" is the command for tray 2.

The PCL 5 escape sequence for media source is  $\text{Esc}\&1\#H$  (the "I" is a lowercase "L" rather than the numeral "1"). See the following table for values of #. For example,  $\text{Esc}\&11H$  is the command for tray 2.

| <b>Media source</b>                     | PCL <sub>6</sub>                                                                      | PCL <sub>5</sub> | <b>PostScript</b>                                        |
|-----------------------------------------|---------------------------------------------------------------------------------------|------------------|----------------------------------------------------------|
|                                         | ubyte # MediaSource Esc&l#H<br>Of ubyte_array<br>"string"<br>MediaSource <sup>1</sup> |                  | /MediaPosition # /<br>ManualFeed true  <br>false or null |
| Manual feed in tray 1                   | 2                                                                                     | 2                | 3 true                                                   |
| Tray 1 (100-sheet)                      | 3                                                                                     | $\overline{4}$   | 3 false                                                  |
| Tray 2 (250-sheet)                      | 4                                                                                     | 1                | 0 false                                                  |
| Tray 3 (500-sheet)                      | 5                                                                                     | 5                | 1 false                                                  |
| Automatically Select (HP<br>unidrivers) | <b>NA</b>                                                                             | <b>NA</b>        | NA.                                                      |

**Table 7-5 Media-source commands**

#### <span id="page-253-0"></span>**Table 7-5 Media-source commands (continued)**

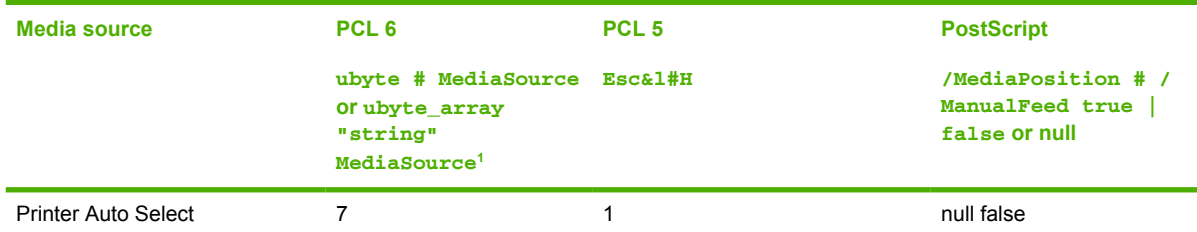

<sup>1</sup> For the string value, you must use include the quotation marks around the variable. For example, ubyte\_array "TRAY2" MediaSource is the PCL 6 command for tray 2.

# **Driver-supported media sizes**

The following table lists the features and attributes of various media listed under the **Size Is:** drop-down menu on the **Paper** tab. The list order can vary, depending on the product and operating system. The list contains all of the following sizes, and might contain sizes from other drivers.

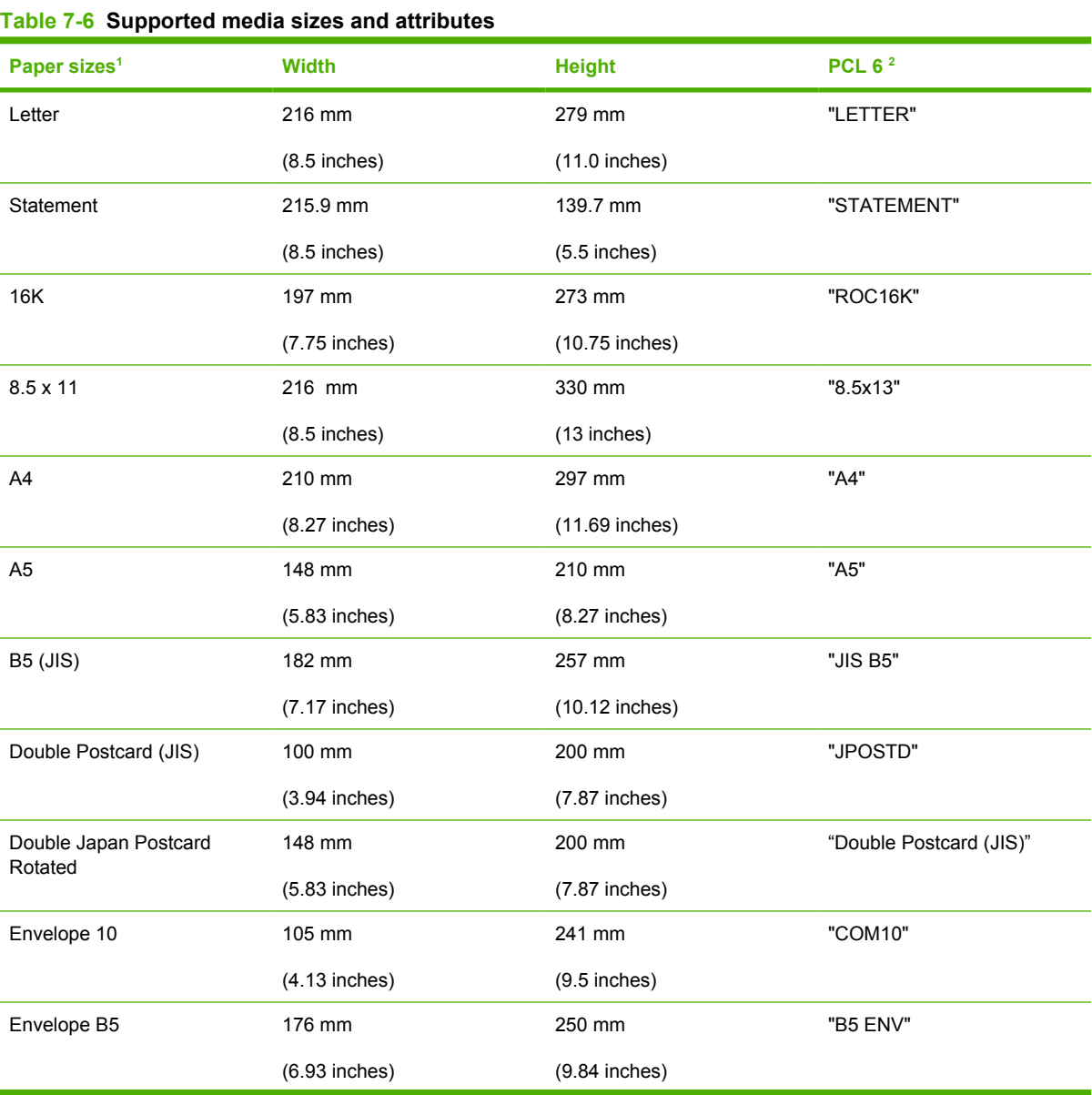

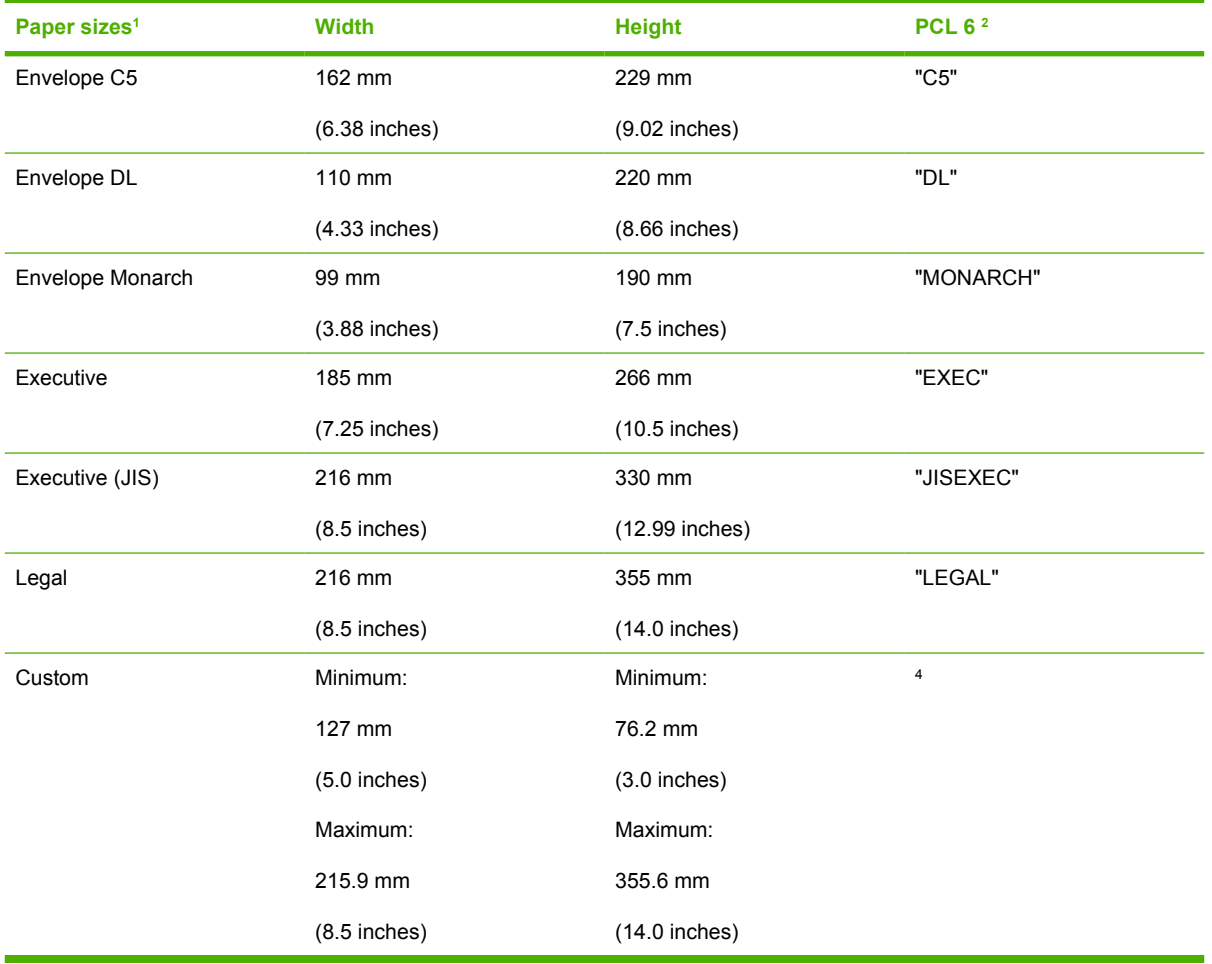

#### <span id="page-254-0"></span>**Table 7-6 Supported media sizes and attributes (continued)**

 $1$  For all paper sizes, the PCL 6 margins are 100 dots, at 600 dots per inch.

<sup>2</sup> The PCL 6 command for paper size is ubyte\_array "String" MediaSize. The values in this column are the values for "String."

<sup>4</sup> For custom sizes, the PCL 6 Driver specifies actual dimensions, for example, for 8 by 9 inch custom size, "real32\_xy 8.0 9.0 CustomMediaSize ubyte eInch CustomMediaSizeUnits."

# **Driver-supported media types**

The following table shows the media types that the HP Color LaserJet CP3505 print-drivers support.

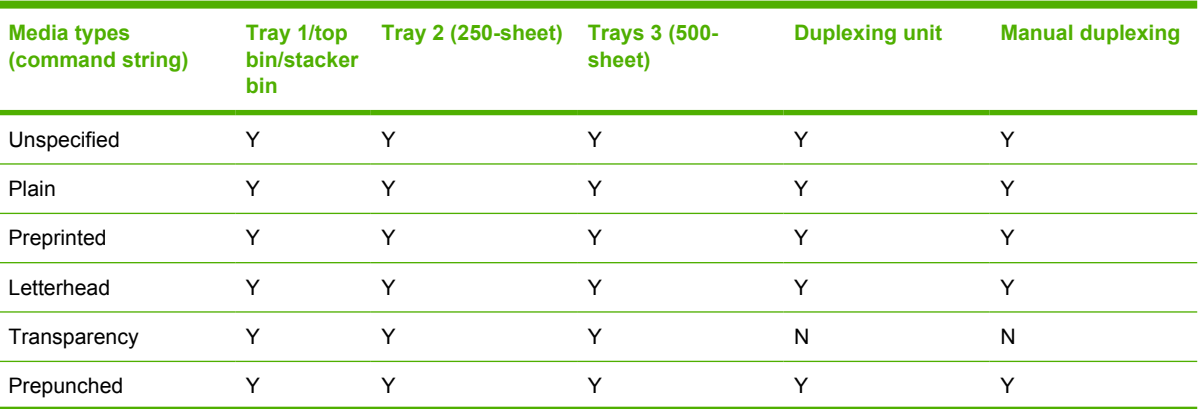

#### **Table 7-7 Supported input media types**

<span id="page-255-0"></span>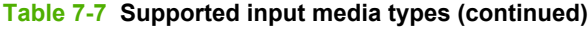

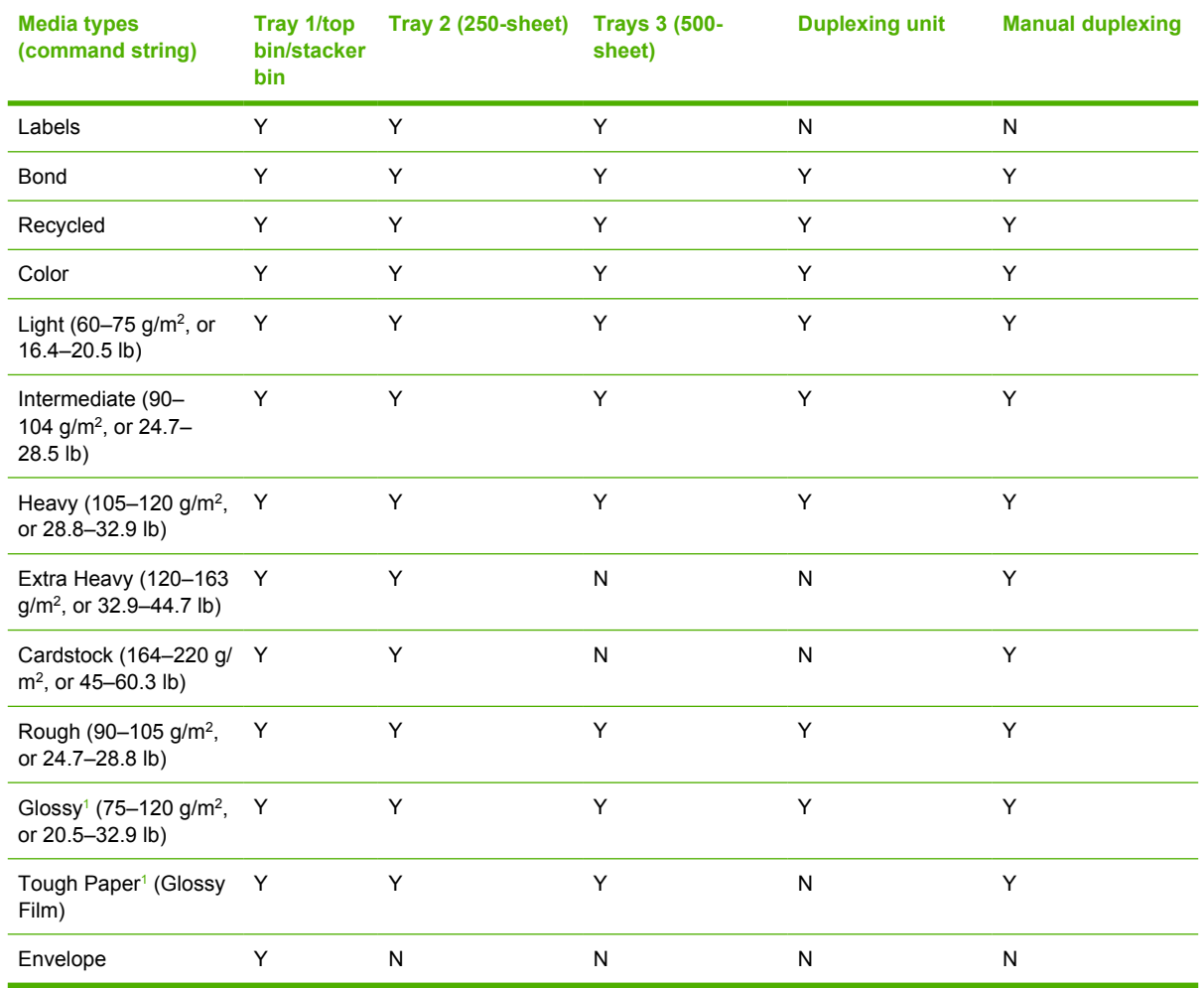

<sup>1</sup> Use *only* HP *LaserJet* glossy media. Using HP *Inkjet* glossy media can cause permanent damage to the printer.

# **Custom paper sizes**

The following table shows custom paper sizes that are available for the HP Color LaserJet CP3505 printer.

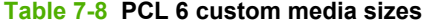

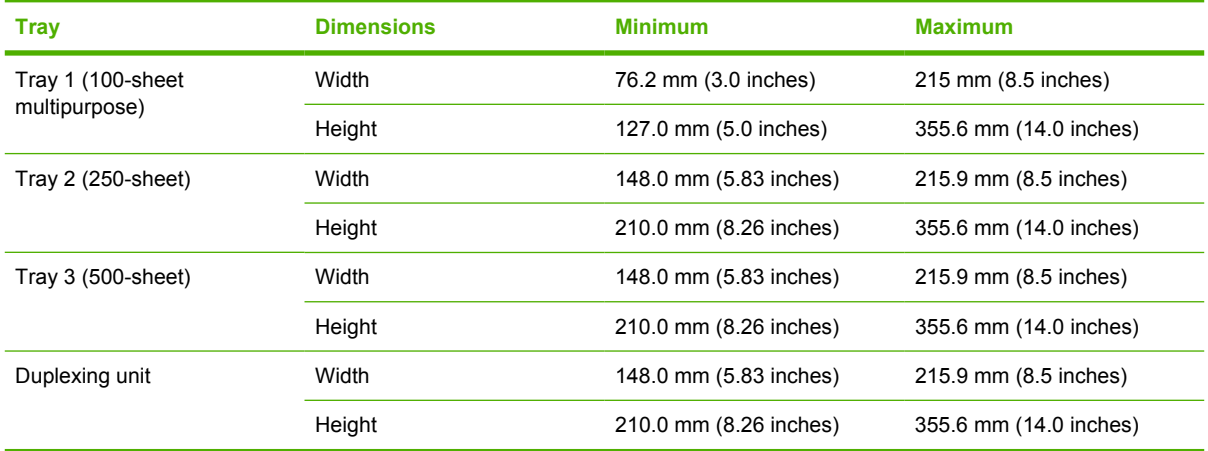

# <span id="page-256-0"></span>**Media-type commands**

The PCL 5 escape sequence for paper type is "Esc&n#Wdpapertype", where "n#" is the number of characters in the paper type plus 1. For example, in the sequence "Esc&n6WdPlain", "Plain" has 5 letters plus 1, for a total of 6.

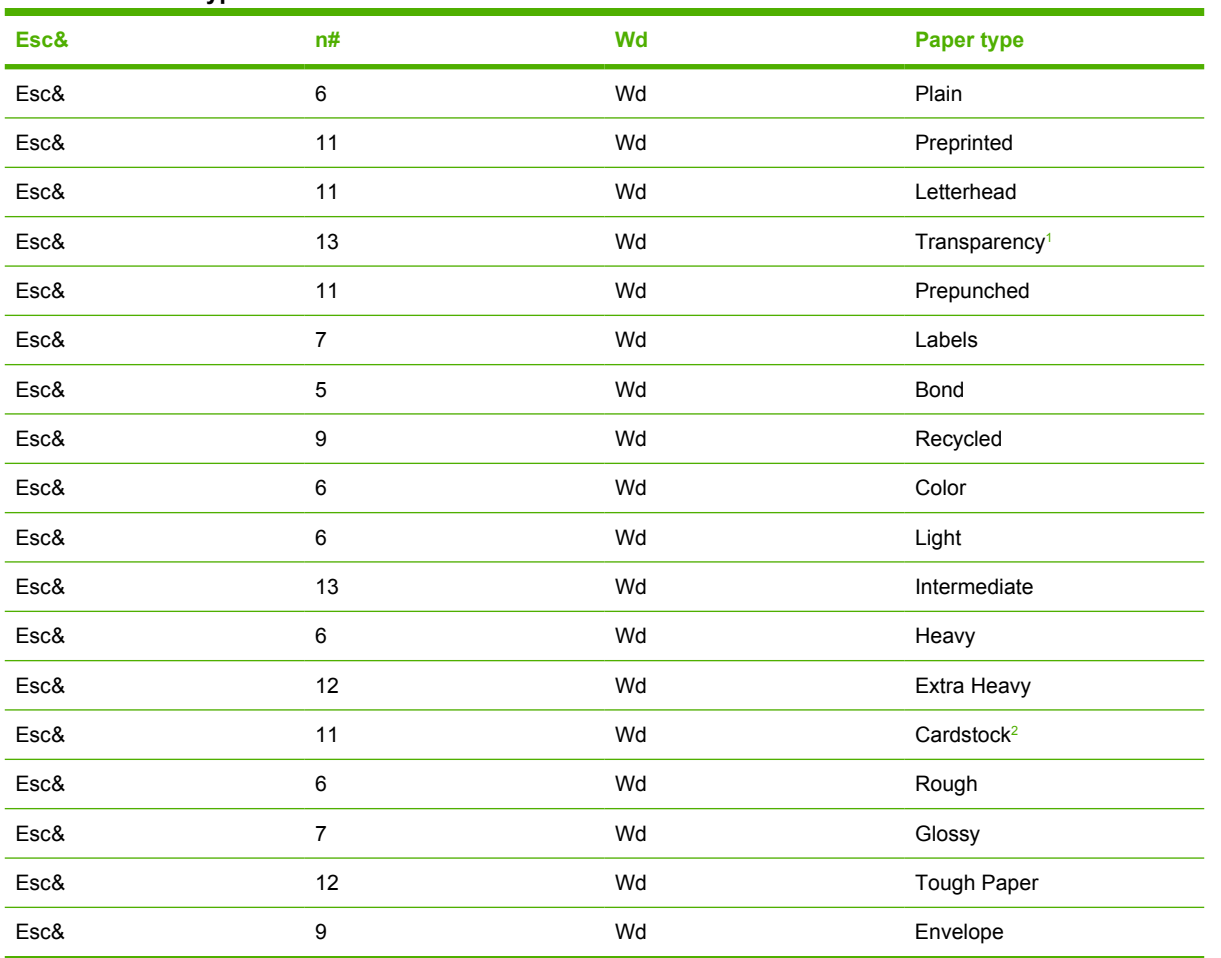

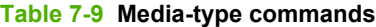

<sup>1</sup> You must spell out the word "Transparency" in the string, although it is abbreviated as TRNSPRNCY on the control panel.

<sup>2</sup> The correct command for cardstock is "Esc&n11WdCard Stock", with a space between the "d" and the "S", and with an uppercase "S".

# **Index**

#### **Symbols/Numerics**

% of Normal Size setting unidrivers [135](#page-152-0)

#### **A**

About tab, unidrivers [173](#page-190-0) accessibility documentation [20](#page-37-0) accessories, automatic configuration [30](#page-47-0) ADA (Americans with Disabilities Act) compliance [20](#page-37-0) Add Printer installation [76](#page-93-0) Additional Software dialog box, Customization Wizard [85](#page-102-0) Adobe Acrobat Reader installing [25](#page-42-0) printing PDF files without [230](#page-247-0) viewing documentation [18](#page-35-0) Adobe RGB unidrivers [160](#page-177-0) Advanced Printing Features setting, unidrivers [115](#page-132-0) Advanced tab, unidrivers [113](#page-130-0) alerts, e-mail HP Embedded Web Server [60,](#page-77-0) [61](#page-78-0) Macintosh [209](#page-226-0) Alternative Letterhead Mode unidrivers [117](#page-134-0) Americans with Disabilities Act (ADA) compliance [20](#page-37-0) application settings unidrivers [107](#page-124-0) ASCII output protocol, PS Emulation Unidriver [167](#page-184-0) autoconfiguration, driver support for [30](#page-47-0) unidrivers [169](#page-186-0)

autoconfiguration, Enterprise about [30](#page-47-0) Windows support [31](#page-48-0) Automatic color settings unidrivers [157](#page-174-0) autorun CD-ROM, Windows [25](#page-42-0)

#### **B**

Back button, Windows installation dialog boxes [90](#page-107-0) Back to Front printing, unidrivers [118](#page-135-0) Basic Installation choosing [25](#page-42-0) dialog boxes, Windows [91](#page-108-0) bidirectional communication about [30](#page-47-0) Enterprise AutoConfiguration [30](#page-47-0) binary output protocol, PS Emulation Unidriver [167](#page-184-0) binding settings unidrivers [144](#page-161-0) bins custom paper sizes [127](#page-144-0) black, printing all text as unidrivers [117](#page-134-0) Bonjour Settings, Macintosh [211](#page-228-0) booklet printing settings unidrivers [145](#page-162-0) both sides, printing on unidrivers [142](#page-159-0)

#### **C**

Cancel button, Windows installation dialog boxes [90](#page-107-0) cardstock, paper type commands [239](#page-256-0)

CD-ROM directory structure, Macintosh [182](#page-199-0) directory structure, Windows [10](#page-27-0) documentation [18,](#page-35-0) [25](#page-42-0) installer, Windows printingsystem software [24](#page-41-0) installing Macintosh printingsystem software [182](#page-199-0) installing Windows printingsystem software [76](#page-93-0) languages [10](#page-27-0) Change TCP/IP Settings dialog box, Windows [98](#page-115-0) Check Printer Connection dialog box, Windows [95](#page-112-0), [97](#page-114-0) CHM files, viewing [20](#page-37-0) collation settings unidrivers [114](#page-131-0), [171](#page-188-0) color printing ICC profiles [39](#page-56-0) Image Color Management (ICM) [114](#page-131-0) PANTONE color profiles [40](#page-57-0) restricting from control panel [37](#page-54-0) restricting from HP Embedded Web Server [63](#page-80-0) restricting from Macintosh [212](#page-229-0) settings, controlling [37](#page-54-0) Color tab unidrivers [156](#page-173-0) Color Themes unidrivers [159](#page-176-0) Color Usage log, Macintosh [204](#page-221-0) command-line printing, Windows [230](#page-247-0)

command-line silent install for Windows [88](#page-105-0) commands, paper size [237](#page-254-0) source [235](#page-252-0) type [239](#page-256-0) common installer, features [26](#page-43-0) Configuration Page, HP Embedded Web Server [59](#page-76-0) Configure Device page, HP Embedded Web Server [60](#page-77-0), [61](#page-78-0) Confirm Changing Setting dialog box, Windows [97](#page-114-0) Confirm Network Settings dialog box, Windows [96](#page-113-0) connectivity bidirectional communication support [30](#page-47-0) features [5](#page-22-0) Printer Connection dialog box, Windows [92](#page-109-0) Searching dialog box, Windows [94](#page-111-0) constraint messages unidrivers [111](#page-128-0) context-sensitive help unidrivers [111](#page-128-0) continuous export [34](#page-51-0) control panel settings unidrivers [107](#page-124-0) Copy Count settings unidrivers [114](#page-131-0), [171](#page-188-0) Ctrl-D settings [168](#page-185-0) Custom Installation choosing [25](#page-42-0) dialog boxes, Windows [91](#page-108-0) Custom Installer Location dialog box, Windows Customization Wizard [86](#page-103-0) custom paper sizes PCL drivers [238](#page-255-0) PCL unidrivers [126](#page-143-0) customer support [58](#page-75-0) Customization Wizard dialog boxes [78](#page-95-0)

#### **D**

default printer, setting [89](#page-106-0) destinations, paper [235](#page-252-0)

Device Information page, HP Embedded Web Server [57](#page-74-0), [61](#page-78-0) Device Installer Customization Wizard dialog boxes [78](#page-95-0) Device Management pane, HP Easy Printer Care [54](#page-71-0) Device Settings tab, unidrivers [164](#page-181-0) Device Status page, HP Embedded Web Server [58](#page-75-0) diagnostics [36](#page-53-0), [162](#page-179-0) dialog boxes, printing-system software installation Mac OS X [183](#page-200-0) Windows [91](#page-108-0) Windows Customization Wizard [78](#page-95-0) Digital Imaging Options, unidrivers [131](#page-148-0) DIMMs, fonts unidriver settings [166](#page-183-0) direct printing FTP, Windows [230](#page-247-0) local port, Windows [232](#page-249-0) LPR [233](#page-250-0) networks, Windows [233](#page-250-0) UNIX [233](#page-250-0) direct-connect installation [76](#page-93-0) directory structure, software CD-ROM Macintosh [182](#page-199-0) Windows [10](#page-27-0) disabling driver features [34](#page-51-0) disk. *See* hard disk disk space requirements Macintosh and Linux [6](#page-23-0) Windows<sub>6</sub> Document Options unidrivers [115](#page-132-0), [141](#page-158-0) document preview image unidrivers [130](#page-147-0), [136](#page-153-0), [147](#page-164-0), [161](#page-178-0) documentation HP Embedded Web Server User Guide [21](#page-38-0) HP Jetdirect Administrator's

Guide [22](#page-39-0) install notes [21](#page-38-0)

User Guide [20](#page-37-0) viewing [18,](#page-35-0) [25](#page-42-0) double-sided printing unidriver settings [142](#page-159-0) downloading firmware [218](#page-235-0) printing-system software [8](#page-25-0) drivers accessory configuration [30](#page-47-0) Add Printer installation [76](#page-93-0) availability by operating system [9](#page-26-0) continuous export feature [34](#page-51-0) custom paper sizes [238](#page-255-0) diagnostics [36](#page-53-0) **Enterprise** AutoConfiguration [30](#page-47-0) HP Driver Preconfiguration [35](#page-52-0) HP Driver Preconfiguration support [35](#page-52-0) included [27](#page-44-0) Linux operating systems [7](#page-24-0) lockable features [34,](#page-51-0) [207](#page-224-0) media supported [235](#page-252-0) network preconfiguration [33](#page-50-0) paper size commands [237](#page-254-0) paper source commands [235](#page-252-0) paper type commands [239](#page-256-0) Point and Print installation [77](#page-94-0) settings [107](#page-124-0) standalone [7](#page-24-0) UNIX operating systems [8](#page-25-0) Drivers dialog box, Customization Wizard [84](#page-101-0) duplexing unit custom paper sizes [127](#page-144-0) media supported [237](#page-254-0) models including [4](#page-21-0) unidriver configuration [170](#page-187-0) unidriver settings [142](#page-159-0)

#### **E**

e-mail alerts HP Embedded Web Server [60,](#page-77-0) [61](#page-78-0) Macintosh [209](#page-226-0) E-mail Server page, HP Embedded Web Server [60](#page-77-0) Easy Printer Care about [41](#page-58-0)

accessing [41](#page-58-0) Device Management pane [54](#page-71-0) Find Other Printers [42](#page-59-0) My HP Printers screen [47](#page-64-0) Support tab [52](#page-69-0) Troubleshooting Tools and Help pane [55](#page-72-0) Edge Control settings unidrivers [158](#page-175-0) Edit Other Links page, HP Embedded Web Server [60](#page-77-0) Effects tab unidrivers [134](#page-151-0) Embedded Jetdirect page, printing [56](#page-73-0) embedded Web server. *See* HP Embedded Web Server Energy Star compliance [4](#page-21-0) Enterprise AutoConfiguration about [30](#page-47-0) Novell NetWare operating systems supported [32](#page-49-0) Windows operating systems supported [31](#page-48-0) envelopes, paper type commands [239](#page-256-0) escape sequences paper source [235](#page-252-0) paper type [239](#page-256-0) event log [57](#page-74-0) EWS. *See* HP Embedded Web Server exporting driver parameters [34](#page-51-0) External Fonts settings, PCL unidrivers [166](#page-183-0)

#### **F**

Feature Selection dialog box, Windows [99](#page-116-0) features [3](#page-20-0) File Upload, Macintosh [204](#page-221-0) Find Other Printers, HP Easy Printer Care [42](#page-59-0) Finish dialog box, Windows [103](#page-120-0) Finishing tab unidrivers [141](#page-158-0) Firewall Detected dialog box, Windows [93](#page-110-0) firewalls dialog box, Windows [93](#page-110-0) firmware determining current level [218](#page-235-0) downloading [218](#page-235-0) FTP updates, Windows [222](#page-239-0) HP Web Jetadmin updates [228](#page-245-0) LPR command updates [227](#page-244-0) Macintosh updates [205,](#page-222-0) [223,](#page-240-0) [226](#page-243-0) messages during update [219](#page-236-0) troubleshooting updates [219](#page-236-0) UNIX updates [226](#page-243-0) updating remotely [218](#page-235-0) verifying installation [220](#page-237-0) Windows network updates [225](#page-242-0) Windows, local port update [224](#page-241-0) first page out [3](#page-20-0) Flip Pages Up unidriver settings [144](#page-161-0) Font Substitution Table, PS Emulation Unidriver [165](#page-182-0) fonts DIMM settings, unidrivers [166](#page-183-0) External, PCL unidrivers [166](#page-183-0) features [4](#page-21-0) Macintosh [181](#page-198-0) PS Emulation Unidriver [169](#page-186-0) Send TrueType as Bitmap, PCL unidrivers [117](#page-134-0) substitution table, unidrivers [165](#page-182-0) unidriver settings [115](#page-132-0) Upload Fonts, HP Printer Utility [203](#page-220-0) Windows [68,](#page-85-0) [70](#page-87-0) Form to Tray Assignment, unidrivers [164](#page-181-0) FTP direct printing, Windows [230](#page-247-0) Windows firmware updates [222](#page-239-0) Full Installation choosing [25](#page-42-0) dialog boxes, Windows [91](#page-108-0)

#### **G**

Graphic settings unidrivers [114](#page-131-0) guides. *See* documentation

#### **H**

Halftone settings unidrivers [159](#page-176-0) hard disk features [3](#page-20-0) models including [3](#page-20-0) printer [170](#page-187-0) unidriver settings [170](#page-187-0) heavy paper, paper type commands [239](#page-256-0) help Macintosh [181](#page-198-0) unidrivers [111](#page-128-0) Help button, Windows installation dialog boxes [90](#page-107-0) HP Device Installer Customization Wizard dialog boxes [78](#page-95-0) HP Digital Imaging Options, unidrivers [131](#page-148-0) HP Driver Diagnostic Printer Check Tool [36](#page-53-0) HP Driver Preconfiguration operating systems and drivers supported [35](#page-52-0) HP Easy Printer Care about [41](#page-58-0) accessing [41](#page-58-0) Device Management pane [54](#page-71-0) Find Other Printers [42](#page-59-0) My HP Printers screen [47](#page-64-0) Support tab [52](#page-69-0) Troubleshooting Tools and Help pane [55](#page-72-0) HP Embedded Web Server about [56](#page-73-0) alerts page [60](#page-77-0) AutoSend page [60](#page-77-0) Configuration Page [59](#page-76-0) Configure Device page [60,](#page-77-0) [61](#page-78-0) Device Information page [57,](#page-74-0) [61](#page-78-0) Device Status page [58](#page-75-0) documentation [21](#page-38-0) E-mail Server page [60](#page-77-0) HP Printer Utility, accessing from [214](#page-231-0)

HP Web Jetadmin [56](#page-73-0) Information tab [57](#page-74-0) language, setting [61](#page-78-0) links [58](#page-75-0), [60](#page-77-0) Macintosh support [181](#page-198-0) navigation [57](#page-74-0) Networking tab [65](#page-82-0) Security page [60](#page-77-0), [63](#page-80-0) Settings tab [60](#page-77-0) time settings [61](#page-78-0) user guide [56](#page-73-0) HP Instant Support [58](#page-75-0) HP Jetdirect Administrator's Guide [22](#page-39-0) HP Jetdirect page, printing [56](#page-73-0) HP Network Registry Agent (HPNRA) [30](#page-47-0) HP PCL drivers. *See* PCL drivers HP Printer Utility, Macintosh about [198](#page-215-0) accessing [198](#page-215-0) Bonjour Settings [211](#page-228-0) Color Usage log [204](#page-221-0) Device Information [201](#page-218-0) E-mail Alerts [209](#page-226-0) Embedded Web Server access [214](#page-231-0) File Upload [204](#page-221-0) HP Support [202](#page-219-0) Lock Resources [207](#page-224-0) Network Settings [210](#page-227-0) Restrict Color [212](#page-229-0) Supplies Management [214](#page-231-0) Supplies Status [201](#page-218-0) Tray Configuration [206](#page-223-0) Update Firmware [205](#page-222-0) Upload Fonts [203](#page-220-0) HP PS Emulation Driver [27](#page-44-0) HP PS Emulation driver. *See* PS **Emulationdriver** HP Registration dialog box, Windows [104](#page-121-0) HP Web Jetadmin downloading [26](#page-43-0), [67](#page-84-0) Driver Preconfiguration Plugin [33](#page-50-0) firmware updates [228](#page-245-0) HP Embedded Web Server [56](#page-73-0)

HPNRA (HP Network Registry Agent) [30](#page-47-0) HTML files, viewing [20](#page-37-0)

#### **I**

ICC color profiles [39](#page-56-0) Image Color Management (ICM) [114](#page-131-0) Incompatible Print Settings messages. *See* constraint messages Information tab, HP Embedded Web Server [57](#page-74-0) input trays. *See* trays install notes [21](#page-38-0) Installable Options PS Emulation Unidriver [169](#page-186-0) installation Add Printer [76](#page-93-0) Adobe Acrobat Reader [25](#page-42-0) command-line silent [88](#page-105-0) Customization Wizard for Windows [78](#page-95-0) dialog boxes, Mac OS X [183](#page-200-0) Macintosh printing-system software [182](#page-199-0) Point and Print [77](#page-94-0) pre-existing, modifying [78](#page-95-0) system requirements for Macintosh and Linux operating systems [6](#page-23-0) system requirements for Windows operating systems [6](#page-23-0) Windows printing-system software [76](#page-93-0) Installation Status dialog box, Windows [102](#page-119-0) Installation Type dialog box, Windows [99](#page-116-0) installers availability by operating system [9](#page-26-0) common, features [26](#page-43-0) customizing [78](#page-95-0) Windows [24](#page-41-0) Installing dialog box, Customization Wizard [88](#page-105-0) Instant Support [58](#page-75-0)

International Color Consortium profiles viewing [39](#page-56-0) IP address, locating [56](#page-73-0)

#### **J**

Jetadmin. *See* HP Web Jetadmin Jetdirect Administrator's Guide [22](#page-39-0) Job storage Macintosh [208](#page-225-0) unidriver settings [149](#page-166-0), [170](#page-187-0) Job Timeout settings [168](#page-185-0)

### **L**

landscape orientation settings unidrivers [144](#page-161-0), [147](#page-164-0) Language Selection dialog box, Customization Wizard [80](#page-97-0) languages CD-ROMs [10](#page-27-0) HP Embedded Web Server [61](#page-78-0) Layout Options, unidrivers [118](#page-135-0) letterhead, alternative mode unidrivers [117](#page-134-0) links HP Embedded Web Server [58,](#page-75-0) [60](#page-77-0) Linux operating systems driver availability [7](#page-24-0) system requirements [6](#page-23-0) local port command line printing, Windows [232](#page-249-0) localized CD-ROMs [10](#page-27-0) lockable features, drivers [34](#page-51-0), [207](#page-224-0) LPR commands firmware updates [227](#page-244-0) printing PDF files [233](#page-250-0)

#### **M**

Macintosh operating systems availability of software components [9](#page-26-0) Bonjour Settings [211](#page-228-0) Color Usage log [204](#page-221-0) components, software [181](#page-198-0) Device Information [201](#page-218-0)

dialog boxes, Mac OS X printingsystem software installation [183](#page-200-0) direct printing [230](#page-247-0) directory structure, software CD-ROM [182](#page-199-0) e-mail alerts [209](#page-226-0) File Upload command [204](#page-221-0) firmware upgrades [223](#page-240-0), [226](#page-243-0) fonts supported [181](#page-198-0) HP Embedded Web Server [181](#page-198-0) HP Printer Utility [198](#page-215-0) install notes [181](#page-198-0) installers [9](#page-26-0) installing printing-system software [182](#page-199-0) locking driver features [207](#page-224-0) network settings [210](#page-227-0) network setup [182](#page-199-0) online help [181](#page-198-0) PDEs [181](#page-198-0) Restrict Color [212](#page-229-0) setting up products with Mac OS X [196](#page-213-0) stored jobs [208](#page-225-0) Supplies Management [214](#page-231-0) supplies status [201](#page-218-0) supported [7](#page-24-0) system requirements [6](#page-23-0) tray configuration [206](#page-223-0) uninstalling printing-system software [196](#page-213-0) Update Firmware [205](#page-222-0) Upload Fonts [203](#page-220-0) Manual color settings unidrivers [157](#page-174-0) manuals. *See* documentation margins PCL 6 driver [237](#page-254-0) media. *See* paper memory base [3](#page-20-0) installation requirements for Macintosh and Linux operating systems [6](#page-23-0) installation requirements for Windows operating systems [6](#page-23-0)

PS Emulation Unidriver settings [167](#page-184-0) unidriver settings [170](#page-187-0) messages, constraint unidrivers [111](#page-128-0) Microsoft Point and Print installation [77](#page-94-0) model scripts, UNIX [8](#page-25-0) models features [3](#page-20-0) Mopier settings unidriver [171](#page-188-0) My HP Printers screen, HP Easy Printer Care [47](#page-64-0)

#### **N**

Networking tab, HP Embedded Web Server [65](#page-82-0) networks color printing, restricting [37](#page-54-0) direct printing [233](#page-250-0) Embedded Jetdirect page, printing [56](#page-73-0) firewalls [93](#page-110-0) firmware updates [225](#page-242-0) HP Driver Preconfiguration [33](#page-50-0) HP Jetdirect Administrator's Guide [22](#page-39-0) HP Web Jetadmin, downloading [67](#page-84-0) Macintosh settings [210](#page-227-0) Macintosh setup [182](#page-199-0) Point and Print installation [77](#page-94-0) settings [65](#page-82-0) TCP/IP Settings, Windows installation dialog box [98](#page-115-0) Windows printing-system software installation [77](#page-94-0) Neutral Grays settings unidrivers [159](#page-176-0) Next steps dialog box, Windows [103](#page-120-0) Novell NetWare operating systems, Enterprise AutoConfiguration support [32](#page-49-0) number of copies, setting unidrivers [114](#page-131-0), [171](#page-188-0)

#### **O**

operating systems availability of software components [9](#page-26-0) Enterprise AutoConfiguration support [31](#page-48-0) standalone drivers [7](#page-24-0) supported [7](#page-24-0) Optimizations option, PCL unidrivers [115](#page-132-0) ordering supplies [26](#page-43-0), [49](#page-66-0) orientation settings unidrivers [144](#page-161-0), [147](#page-164-0) output bins. *See* bins Output Protocol settings, PS Emulation Unidriver [167](#page-184-0)

# **P**

Page Order settings unidrivers [118](#page-135-0), [146](#page-163-0) page orientation settings unidrivers [144](#page-161-0), [147](#page-164-0) pages per minute [3](#page-20-0) Pages per Sheet settings unidrivers [146](#page-163-0) PANTONE color profiles [40](#page-57-0) paper Alternative Letterhead Mode [117](#page-134-0) custom sizes, PCL driver support [238](#page-255-0) custom sizes, PCL unidriver settings [126](#page-143-0) margins [237](#page-254-0) Page size settings, unidrivers [125](#page-142-0) Pages per Sheet settings, unidrivers [146](#page-163-0) Paper source settings, unidrivers [127](#page-144-0) Paper type: settings, unidrivers [128](#page-145-0) Print Document On settings, unidrivers [135](#page-152-0) Print on Both Sides settings, unidrivers [142](#page-159-0) size commands [237](#page-254-0) sizes supported [4](#page-21-0) source commands [235](#page-252-0) sources and destinations [235](#page-252-0)

type commands [239](#page-256-0) types and sizes supported [235](#page-252-0) types supported [237](#page-254-0) Paper Options unidrivers [124](#page-141-0) Paper source settings unidrivers [127](#page-144-0) Paper type settings unidrivers [128](#page-145-0) Paper/Output settings, unidrivers [113](#page-130-0) Paper/Quality tab, unidrivers [124](#page-141-0) parallel port direct-connect installation [76](#page-93-0) PCL drivers paper source commands [235](#page-252-0) PCL 6 Print Driver HP Digital Imaging Options [131](#page-148-0) PCL documents, printing [57](#page-74-0) PCL drivers custom paper sizes [238](#page-255-0) HP Driver Preconfiguration support [35](#page-52-0) margins [237](#page-254-0) media supported [235](#page-252-0) paper size commands [237](#page-254-0) paper type commands [239](#page-256-0) PCL files, command-line printing [230](#page-247-0) PCL unidrivers % of Normal Size [135](#page-152-0) About tab [173](#page-190-0) accessing [109](#page-126-0) Advanced Printing Features [115](#page-132-0) Advanced tab [113](#page-130-0) Alternative Letterhead Mode [117](#page-134-0) Automatic Configuration [169](#page-186-0) booklets [145](#page-162-0) Color tab [156](#page-173-0) Color Themes [159](#page-176-0) Copy Count settings [114](#page-131-0) Device Settings tab [164](#page-181-0) Document Options [115](#page-132-0), [141](#page-158-0) document preview image [130,](#page-147-0) [136,](#page-153-0) [147,](#page-164-0) [161](#page-178-0) duplexing [142](#page-159-0)

Edge Control [158](#page-175-0) Effects tab [134](#page-151-0) External Fonts settings [166](#page-183-0) features [107](#page-124-0) Finishing tab [141](#page-158-0) Flip Pages Up [144](#page-161-0) Font DIMM Installer [166](#page-183-0) Font Substitution Table [165](#page-182-0) Form to Tray Assignment [164](#page-181-0) Graphic setting [114](#page-131-0) Halftone settings [159](#page-176-0) Help system [111](#page-128-0) Image Color Management (ICM) [114](#page-131-0) Installable Options settings [169](#page-186-0) Job-storage settings [149](#page-166-0) Layout Options [118](#page-135-0) Mopier settings [171](#page-188-0) Neutral Grays [159](#page-176-0) operating systems supported [9](#page-26-0) Pages per Sheet [146](#page-163-0) Paper Options [124](#page-141-0) Paper/Output settings [113](#page-130-0) Paper/Quality tab [124](#page-141-0) Print Optimizations option [115](#page-132-0) Printer Features [117](#page-134-0) Printing Preferences tab [109](#page-126-0) Properties tab [110](#page-127-0) raster compression [118](#page-135-0) Resizing Options settings [134](#page-151-0) Scale to Fit [135](#page-152-0) Services tab [162](#page-179-0) TrueType font settings [115](#page-132-0) Watermarks settings [136](#page-153-0) PDEs (Printer Dialog Extensions) [181](#page-198-0) PDF files command-line printing [230](#page-247-0) installing Adobe Acrobat Reader [25](#page-42-0) LPR commands, printing [233](#page-250-0) Macintosh, File Upload command [204](#page-221-0) printing using HP Embedded Web Server [57](#page-74-0) viewing [20](#page-37-0) Percentage of Normal Size setting unidrivers [135](#page-152-0)

Personal job settings unidrivers [152](#page-169-0) PINs, personal jobs unidrivers [152](#page-169-0) PINs, private jobs unidrivers [153](#page-170-0) Point and Print installation, Windows printing-system software [77](#page-94-0) Port Creation Options dialog box, Customization Wizard [83](#page-100-0) port selection dialog box, Windows Customization Wizard [81](#page-98-0) portrait orientation settings unidrivers [144](#page-161-0), [147](#page-164-0) ports, included [5](#page-22-0) PostScript Device settings, PS Emulation Unidriver [167](#page-184-0) postscript documents, printing [57](#page-74-0) PostScript Options, unidrivers [116](#page-133-0) PostScript Passthrough [172](#page-189-0) pre-existing installation, modifying [78](#page-95-0) preconfiguration, driver [33](#page-50-0) preview image, document unidrivers [147](#page-164-0), [161](#page-178-0) Print All Text as Black unidrivers [117](#page-134-0) Print Document On settings unidrivers [135](#page-152-0) Print on Both Sides unidriver settings [142](#page-159-0) Print Optimizations option, PCL unidrivers [115](#page-132-0) Print Page Borders settings unidrivers [146](#page-163-0) print-ready files command-line printing [230](#page-247-0) printing by FTP [230](#page-247-0) printing by local WIndows port [232](#page-249-0) printing by Windows network [233](#page-250-0) printing in UNIX systems [233](#page-250-0) printing using HP Embedded Web Server [57](#page-74-0) printing with LPR command [233](#page-250-0)

Printer Connection dialog box, Full Installation [92](#page-109-0) printer control panel settings unidrivers [107](#page-124-0) Printer Dialog Extensions (PDEs) [181](#page-198-0) Printer Driver Test Page dialog box, Windows [104](#page-121-0) Printer Features, unidrivers [117](#page-134-0) Printer Found dialog box, Windows [95](#page-112-0) Printer Model features [3](#page-20-0) Printer Port dialog box, Customization Wizard [81](#page-98-0) Printer Properties dialog box, Windows [101](#page-118-0) printer, setting default [89](#page-106-0) printing direct in a Windows network [233](#page-250-0) direct in UNIX [233](#page-250-0) direct using FTP [230](#page-247-0) direct using local Windows port [232](#page-249-0) direct using LPR command [233](#page-250-0) files using HP Embedded Web Server [57](#page-74-0) User Guide [20](#page-37-0) Printing Preferences tabs [109](#page-126-0) PRN files, printing [57](#page-74-0) product support [58](#page-75-0) Proof and Hold job settings unidrivers [151](#page-168-0) Properties tabs [110](#page-127-0) protocols configuring [66](#page-83-0) PS Emulation Unidriver [167](#page-184-0) Windows installation dialog box [98](#page-115-0) PS Emulation Driver HP Driver Preconfiguration support [35](#page-52-0) included [27](#page-44-0) media supported [235](#page-252-0) PS Emulation driver HP Driver Preconfiguration support [35](#page-52-0) media supported [235](#page-252-0)

PS emulation fonts [70](#page-87-0) PS Emulation Unidriver % of Normal Size [135](#page-152-0) About tab [173](#page-190-0) accessing [109](#page-126-0) Advanced Printing Features [115](#page-132-0) Advanced tab [113](#page-130-0) Alternative Letterhead Mode [117](#page-134-0) Automatic Configuration [169](#page-186-0) booklets [145](#page-162-0) Color tab [156](#page-173-0) Color Themes [159](#page-176-0) Copy Count settings [114](#page-131-0) Ctrl-D settings [168](#page-185-0) Device Settings tab [164](#page-181-0) Document Options [115,](#page-132-0) [141](#page-158-0) document preview image [130,](#page-147-0) [136](#page-153-0), [147](#page-164-0), [161](#page-178-0) duplexing [142](#page-159-0) Edge Control [158](#page-175-0) Effects tab [134](#page-151-0) features [107](#page-124-0) Finishing tab [141](#page-158-0) Flip Pages Up [144](#page-161-0) Font DIMM Installer [166](#page-183-0) font settings [169](#page-186-0) Font Substitution Table [165](#page-182-0) Form to Tray Assignment [164](#page-181-0) Graphic setting [114](#page-131-0) Halftone settings [159](#page-176-0) Help system [111](#page-128-0) Image Color Management (ICM) [114](#page-131-0) Installable Options settings [169](#page-186-0) Job-storage settings [149](#page-166-0) Layout Options [118](#page-135-0) Mopier settings [171](#page-188-0) Neutral Grays [159](#page-176-0) operating systems supported [9](#page-26-0) Output Protocol settings [167](#page-184-0) Pages per Sheet [146](#page-163-0) Paper Options [124](#page-141-0) Paper/Output settings [113](#page-130-0) Paper/Quality tab [124](#page-141-0) PostScript Device settings [167](#page-184-0)

PostScript Memory settings [167](#page-184-0) PostScript Options [116](#page-133-0) PostScript Passthrough [172](#page-189-0) Printer Features [117](#page-134-0) Printing Preferences tabs [109](#page-126-0) Properties tabs [110](#page-127-0) raster compression [118](#page-135-0) Resizing Options settings [134](#page-151-0) Scale to Fit [135](#page-152-0) Services tab [162](#page-179-0) timeout settings [168](#page-185-0) TrueType font settings [115](#page-132-0) Watermarks settings [136](#page-153-0) PS files, command-line printing [230](#page-247-0)

#### **Q**

Quick Copy job settings unidrivers [152](#page-169-0)

#### **R**

raster compression PCL unidrivers [118](#page-135-0) PS Emulation Unidriver [118](#page-135-0) Ready to Create Installer dialog box [87](#page-104-0) Ready to Install dialog box, Windows [101](#page-118-0) regional versions, CD-ROMs [10](#page-27-0) Registration dialog box, Windows [104](#page-121-0) releasing job-storage jobs [155](#page-172-0) remote firmware updates about [218](#page-235-0) determining current firmware level [218](#page-235-0) downloading [218](#page-235-0) FTP, Windows [222](#page-239-0) HP Web Jetadmin [228](#page-245-0) LPR commands [227](#page-244-0) Macintosh [205](#page-222-0), [223](#page-240-0), [226](#page-243-0) messages [219](#page-236-0) troubleshooting [219](#page-236-0) UNIX [226](#page-243-0) verifying installation [220](#page-237-0) Windows network [225](#page-242-0) Windows, using local port [224](#page-241-0) Resizing Options unidriver settings [134](#page-151-0)

Restrict Color screen, HP Printer Utility [212](#page-229-0) Restrict Color, HP Embedded Web Server [63](#page-80-0) RFU. *See* remote firmware updates RGB settings unidrivers [160](#page-177-0) RTF files, viewing [20](#page-37-0)

#### **S**

Scale to Fit setting unidrivers [135](#page-152-0) screen-readable documentation [20](#page-37-0) Searching dialog box, Windows [94](#page-111-0) Security page, HP Embedded Web Server [60,](#page-77-0) [63](#page-80-0) Send Ctrl-D settings [168](#page-185-0) Send TrueType as Bitmaps PCL unidrivers [117](#page-134-0) serial number [57](#page-74-0) Services tab [162](#page-179-0) settings continuous export [34](#page-51-0) locking [34](#page-51-0) overriding [107](#page-124-0) Settings tab, HP Embedded Web Server [60](#page-77-0) silent installation command-line [88](#page-105-0) Customization Wizard [78](#page-95-0) sizes, paper commands [237](#page-254-0) custom [238](#page-255-0) margins [237](#page-254-0) Print on Both Sides settings, unidrivers [142](#page-159-0) supported [235](#page-252-0) unidriver settings [125](#page-142-0) sleep mode [3](#page-20-0) smart duplexing [142](#page-159-0) Software License Agreement dialog box, Customization Wizard [80](#page-97-0) sources, paper. *See* trays speed specifications [3](#page-20-0) sRGB settings unidrivers [160](#page-177-0) standalone drivers [7](#page-24-0)

status devices [58](#page-75-0) Macintosh supplies [201,](#page-218-0) [214](#page-231-0) supplies [57](#page-74-0) storage, job Macintosh [208](#page-225-0) unidriver settings [149](#page-166-0), [170](#page-187-0) Stored job settings unidrivers [152](#page-169-0) supplies AutoSend page, HP Embedded Web Server [60](#page-77-0) features [5](#page-22-0) Macintosh status [201,](#page-218-0) [214](#page-231-0) ordering [26,](#page-43-0) [49](#page-66-0) usage AutoSend page [60](#page-77-0) viewing status [57](#page-74-0) Support tab, HP Easy Printer Care [52](#page-69-0) Support tab, HP Printer Utility [202](#page-219-0) support, product [58](#page-75-0) system requirements Macintosh and Linux [6](#page-23-0) Windows [6](#page-23-0)

#### **T**

TBCP output protocol, PS Emulation Unidriver [167](#page-184-0) TCP/IP address, locating [56](#page-73-0) Test Page dialog box, Windows [104](#page-121-0) text files, command-line printing [230](#page-247-0) text, printing all as black unidriver [117](#page-134-0) time settings, HP Embedded Web Server [61](#page-78-0) timeout settings [168](#page-185-0) transparencies, paper type commands [239](#page-256-0) trays Alternative Letterhead Mode [117](#page-134-0) autoconfiguration [30](#page-47-0) custom paper sizes [127](#page-144-0) included [5,](#page-22-0) [235](#page-252-0) Macintosh configuration [206](#page-223-0) media supported [4](#page-21-0), [237](#page-254-0) paper source commands [235](#page-252-0)

Paper source settings, unidrivers [127](#page-144-0) paper type commands [239](#page-256-0) unidriver configuration [170](#page-187-0) unidriver Form to Tray Assignment [164](#page-181-0) troubleshooting firmware upgrades [219](#page-236-0) HP driver Diagnostic Printer Check Tool [36](#page-53-0) Services tab, unidrivers [162](#page-179-0) Troubleshooting Tools and Help pane, HP Easy Printer Care [55](#page-72-0) TrueType font settings PS Emulation Unidriver [169](#page-186-0) Send as Bitmap, PCL unidrivers [117](#page-134-0) unidrivers [115](#page-132-0) two-sided printing unidriver settings [142](#page-159-0) TXT files, command-line printing [230](#page-247-0) types, paper Print on Both Sides settings, unidrivers [142](#page-159-0) supported [237](#page-254-0) unidriver settings [128](#page-145-0)

# **U**

unattended installation command-line [88](#page-105-0) Customization Wizard [78](#page-95-0) unidrivers % of Normal Size [135](#page-152-0) About tab [173](#page-190-0) accessing [109](#page-126-0) Advanced Printing Features [115](#page-132-0) Advanced tab [113](#page-130-0) Alternative Letterhead Mode [117](#page-134-0) Automatic Configuration [169](#page-186-0) automatic configuration [32](#page-49-0) booklets [145](#page-162-0) Color tab [156](#page-173-0) Color Themes [159](#page-176-0) constraint messages [111](#page-128-0) Copy Count settings [114](#page-131-0) Device Settings tab [164](#page-181-0) Document Options [115,](#page-132-0) [141](#page-158-0)

document preview image [130,](#page-147-0) [136,](#page-153-0) [147,](#page-164-0) [161](#page-178-0) duplexing [142](#page-159-0) Edge Control [158](#page-175-0) Effects tab [134](#page-151-0) features [107](#page-124-0) Finishing tab [141](#page-158-0) Flip Pages Up [144](#page-161-0) Font DIMM Installer [166](#page-183-0) font settings [166](#page-183-0) Font Substitution Table [165](#page-182-0) Form to Tray Assignment [164](#page-181-0) Graphic setting [114](#page-131-0) Halftone settings [159](#page-176-0) Help system [111](#page-128-0) HP Digital Imaging Options [131](#page-148-0) Image Color Management (ICM) [114](#page-131-0) Installable Options settings [169](#page-186-0) Job-storage settings [149](#page-166-0) Layout Options [118](#page-135-0) Mopier settings [171](#page-188-0) Neutral Grays [159](#page-176-0) operating systems supported [9](#page-26-0) Pages per Sheet [146](#page-163-0) Paper Options [124](#page-141-0) Paper/Output settings [113](#page-130-0) Paper/Quality tab [124](#page-141-0) PostScript Options [116](#page-133-0) PostScript Passthrough [172](#page-189-0) Printer Features [117](#page-134-0) Printing Preferences tabs [109](#page-126-0) Properties tabs [110](#page-127-0) Resizing Options settings [134](#page-151-0) Scale to Fit [135](#page-152-0) Services tab [162](#page-179-0) TrueType font settings [115](#page-132-0) Watermarks settings [136](#page-153-0) uninstallation Macintosh printing system [196](#page-213-0) UNIX operating systems direct printing [233](#page-250-0) driver availability [8](#page-25-0) print-ready printing [233](#page-250-0) remote firmware update [226](#page-243-0) Web site for [7](#page-24-0)

Update Now feature [31](#page-48-0), [32](#page-49-0) updating firmware remotely. *See* remote firmware update usage page [57](#page-74-0) USB direct-connect installation [76](#page-93-0) User Guide [20](#page-37-0) User Name [153](#page-170-0)

#### **W**

Wait Timeout settings [168](#page-185-0) wake time, setting [3](#page-20-0) Watermarks settings unidrivers [136](#page-153-0) Web Jetadmin. *See* HP Web Jetadmin Web sites downloading software [8](#page-25-0) firmware download [218](#page-235-0) HP Embedded Web Server links [58](#page-75-0), [60](#page-77-0) HP Embedded Web Server user guide [56](#page-73-0) Linux product support [6](#page-23-0) support links [26](#page-43-0) UNIX model scripts [8](#page-25-0) UNIX support [7](#page-24-0) Welcome dialog box, Windows Full Installation [92](#page-109-0) What's this? Help unidrivers [111](#page-128-0) Windows operating systems Add Printer installation [76](#page-93-0) availability of software components [9](#page-26-0) CD-ROM, print system [24](#page-41-0) default printer, setting [89](#page-106-0) dialog boxes [91](#page-108-0) direct printing, FTP [230](#page-247-0) direct printing, local port [232](#page-249-0) direct printing, networks [233](#page-250-0) directory structure, software CD-ROM [10](#page-27-0) driver versions [28](#page-45-0) Enterprise AutoConfiguration support [31](#page-48-0) fonts supported [68](#page-85-0) HP Driver Preconfiguration support [35](#page-52-0)

Installer Customization Wizard [78](#page-95-0) installers [9](#page-26-0) installing printing software [76](#page-93-0) LPR commands [233](#page-250-0) Point and Print installation [77](#page-94-0) PS emulation fonts supported [70](#page-87-0) remote firmware update [224](#page-241-0) supported [7](#page-24-0) system requirements [6](#page-23-0) unidriver features [107](#page-124-0)

© 2007 Hewlett-Packard Development Company, L.P.